Machine Translated by Google

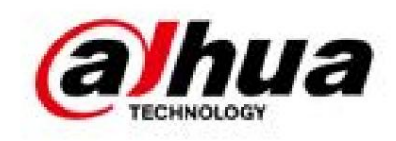

# Cámara domo PTZ de velocidad en red Web 5.0

Manual de usuario

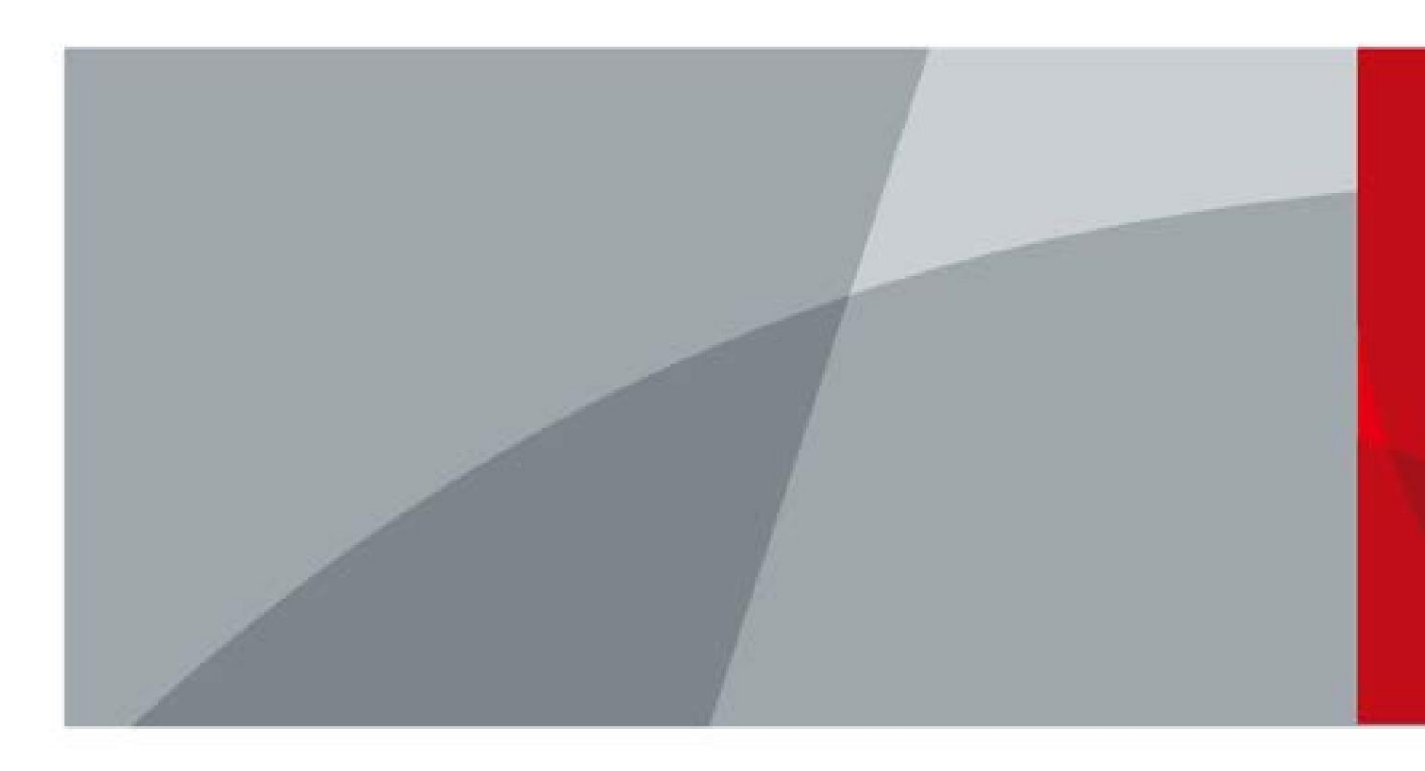

ZHEJIANG DAHUA VISIÓN TECNOLOGÍA CO., LTD. V1.0.5

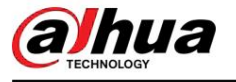

# Prefacio

## General

(en adelante denominada "la Cámara"). Este manual presenta las funciones y operaciones de la cámara PTZ Network Speed Dome.

#### Instrucciones de seguridad

Las siguientes palabras de advertencia pueden aparecer en el manual.

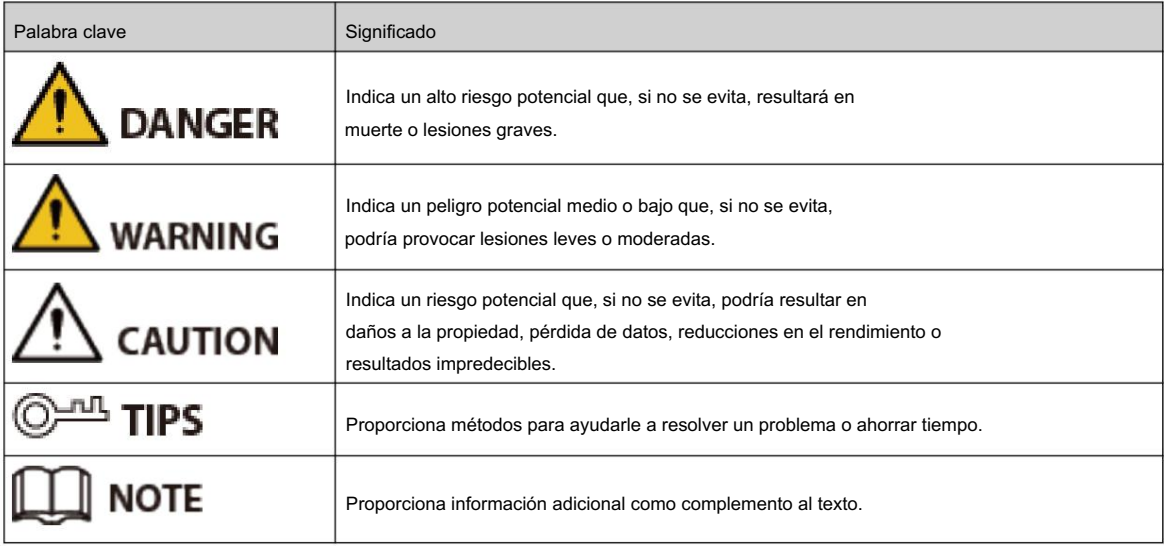

# Funciones utilizadas con frecuencia

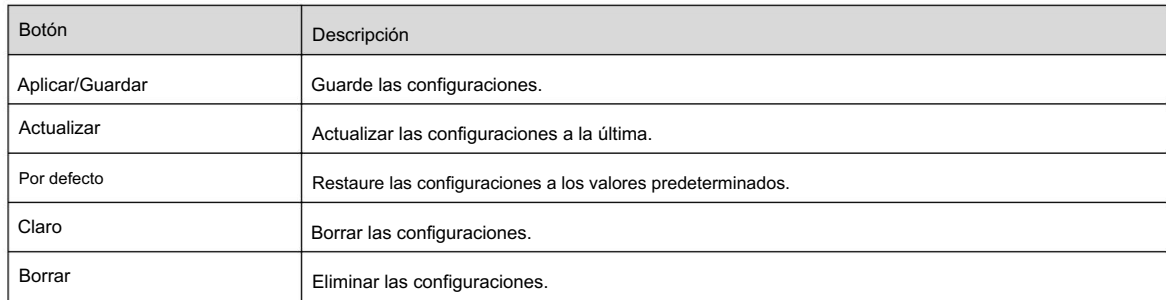

# Revisión histórica

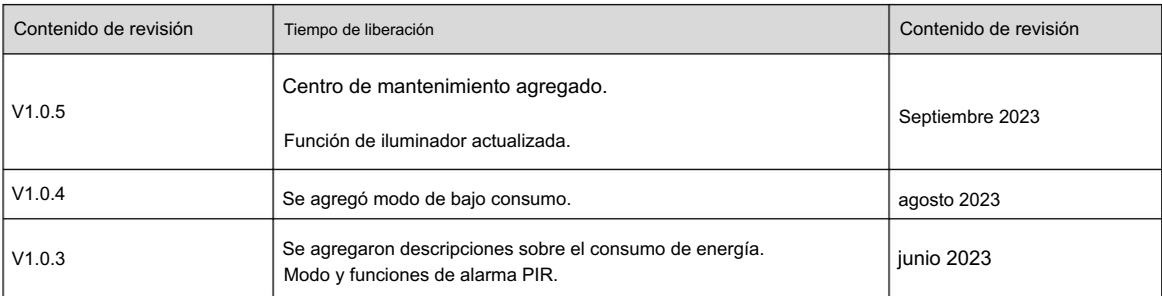

I

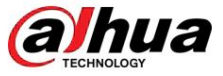

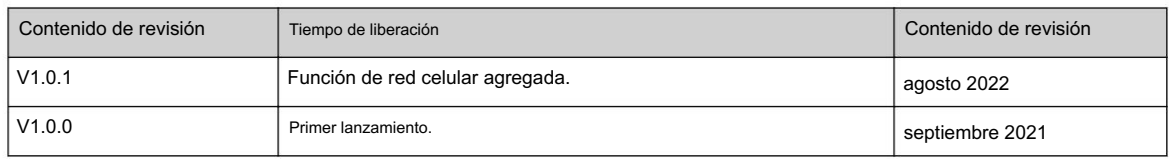

#### Aviso de protección de privacidad

Como usuario del dispositivo o controlador de datos, puede recopilar datos personales de otras personas, como su rostro, huellas dactilares y número de placa del automóvil. Debe cumplir con las leyes y regulaciones locales de protección de la privacidad para proteger los derechos e intereses legítimos de otras personas mediante la implementación de medidas que incluyen, entre otras: Proporcionar una identificación clara y visible para informar a las personas sobre la existencia del área de vigilancia y proporcionar la información de contacto requerida.

#### Declaración de interfaz

Este manual presenta principalmente las funciones relevantes del dispositivo. Las interfaces utilizadas en su fabricación, los procedimientos para devolver el dispositivo a fábrica para su inspección y para localizar sus fallas no están descritos en este manual. Comuníquese con el soporte técnico si necesita información sobre estas interfaces.

## Acerca del Manual

- accesorios. • El manual es sólo para referencia. Se pueden encontrar ligeras diferencias entre el manual y el
- No somos responsables de las pérdidas incurridas debido a la operación de los accesorios de maneras que no sean las adecuadas. cumplimiento del manual. • El manual
- se actualizará de acuerdo con las últimas leyes y regulaciones de las jurisdicciones relacionadas.

Para obtener información detallada, consulte el manual del usuario en papel, utilice nuestro CD-ROM, escanee el código QR o visite nuestro sitio web oficial. El manual es sólo para referencia. Pueden encontrarse ligeras diferencias entre la versión electrónica y la versión en papel.

- Todos los diseños y software están sujetos a cambios sin previo aviso por escrito. Las actualizaciones de productos pueden provocar que aparezcan algunas diferencias entre los accesorios reales y el manual. Comuníquese con el servicio de atención al cliente para obtener el programa más reciente y la documentación complementaria. • Puede haber errores en la
- impresión o desviaciones en la descripción de las funciones, operaciones y datos técnicos. Si hay alguna duda o disputa, nos reservamos el derecho de dar una explicación final. • Actualice el software del lector o pruebe otro software de lectura
- convencional si no se puede abrir el manual (en formato PDF). Todas las marcas comerciales, marcas comerciales registradas y nombres de empresas que
- respectivos dueños. aparecen en el manual son propiedad de sus
- Visite nuestro sitio web, comuníquese con el proveedor o con el servicio de atención al cliente si ocurre algún problema mientras utilizando el dispositivo.
- Si existe alguna incertidumbre o controversia, nos reservamos el derecho de dar una explicación final.

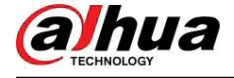

# Salvaguardias y advertencias importantes

Esta sección presenta contenido que cubre el manejo adecuado de la cámara, la prevención de riesgos y la prevención de daños a la propiedad. Lea atentamente antes de usar el dispositivo, cumpla con las pautas al usarlo y guarde el manual en un lugar seguro para consultarlo en el futuro.

# Requisitos de operación

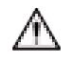

- Asegúrese de que la fuente de alimentación del dispositivo funcione correctamente antes de su uso. •
- No desconecte el cable de alimentación del dispositivo mientras esté encendido. Utilice el
- dispositivo únicamente dentro del rango de potencia nominal. •
- Transporte, utilice y almacene el dispositivo en las condiciones permitidas de humedad y temperatura. Evite que salpiquen
- o goteen líquidos sobre el dispositivo. Asegúrese de que no haya objetos llenos de líquido encima del dispositivo para evitar que fluyan líquidos hacia él.
- No desmonte el dispositivo.

## requerimientos de instalación

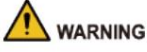

• Conecte el dispositivo al adaptador antes de encenderlo. • Respete

- estable y se ajusta a los requisitos de energía del dispositivo. estrictamente las normas locales de seguridad eléctrica y asegúrese de que el voltaje en el área sea
- No conecte el dispositivo a más de una fuente de alimentación. De lo contrario, el dispositivo podría dañarse.

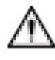

mientras se trabaja en alturas. • • Observe todos los procedimientos de seguridad y use el equipo de protección requerido proporcionado para su uso.

No exponga el dispositivo a la luz solar directa ni a fuentes de calor. • No instale el

dispositivo en lugares húmedos, polvorientos o con humo. • Instale el dispositivo

en un lugar bien ventilado y no bloquee el ventilador del dispositivo. • Utilice el adaptador de corriente o la fuente de

alimentación del estuche proporcionada por el fabricante del dispositivo. • La fuente de alimentación debe cumplir

con los requisitos de ES1 en el estándar IEC 62368-1 y no ser superior a PS2. Tenga en cuenta que los requisitos de suministro de energía están sujetos a la etiqueta del dispositivo.

• Conecte los aparatos eléctricos de clase I a una toma de corriente con protección a tierra.

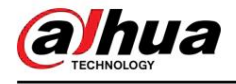

# Tabla de contenido

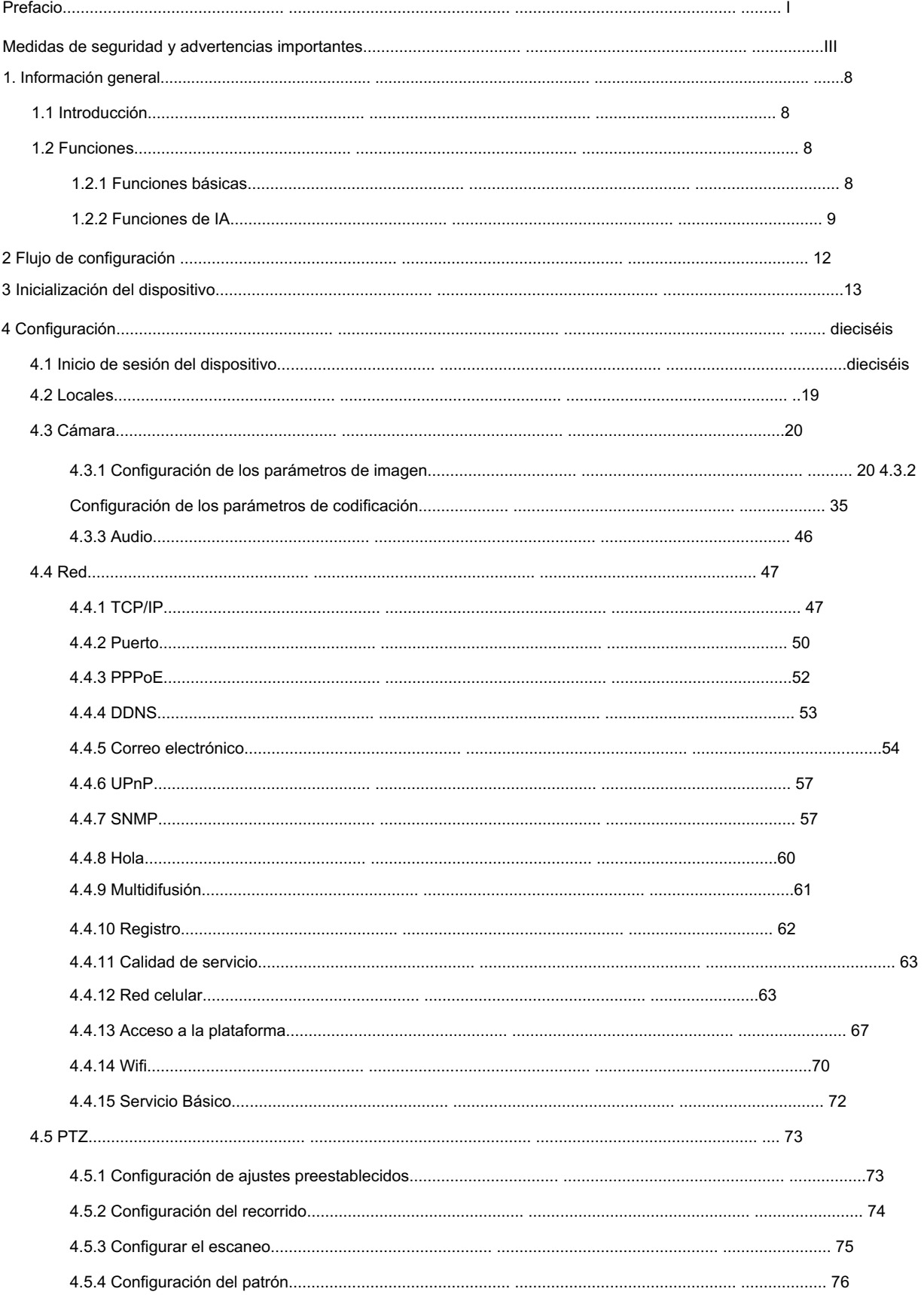

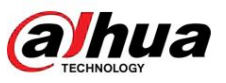

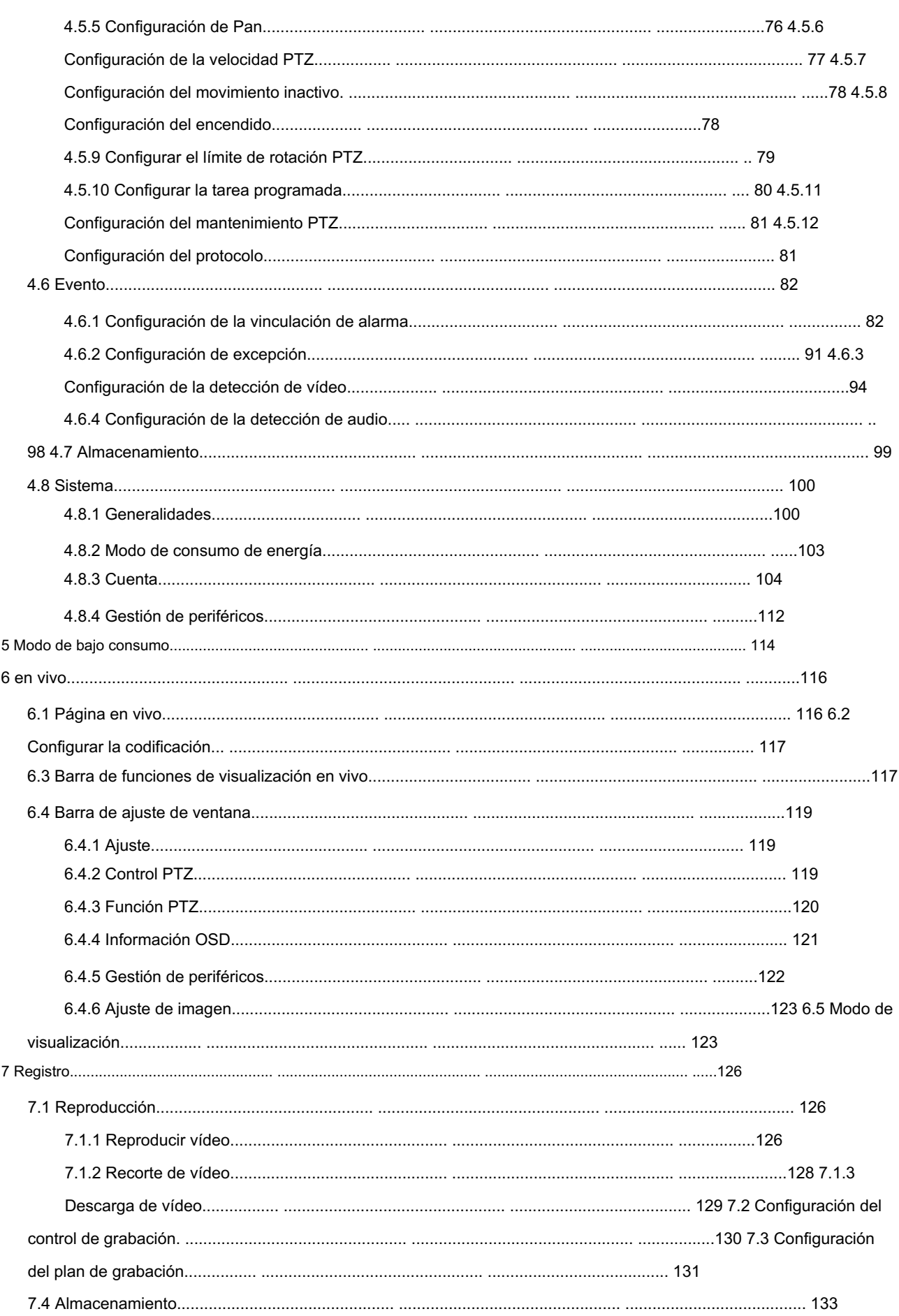

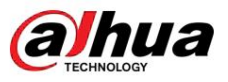

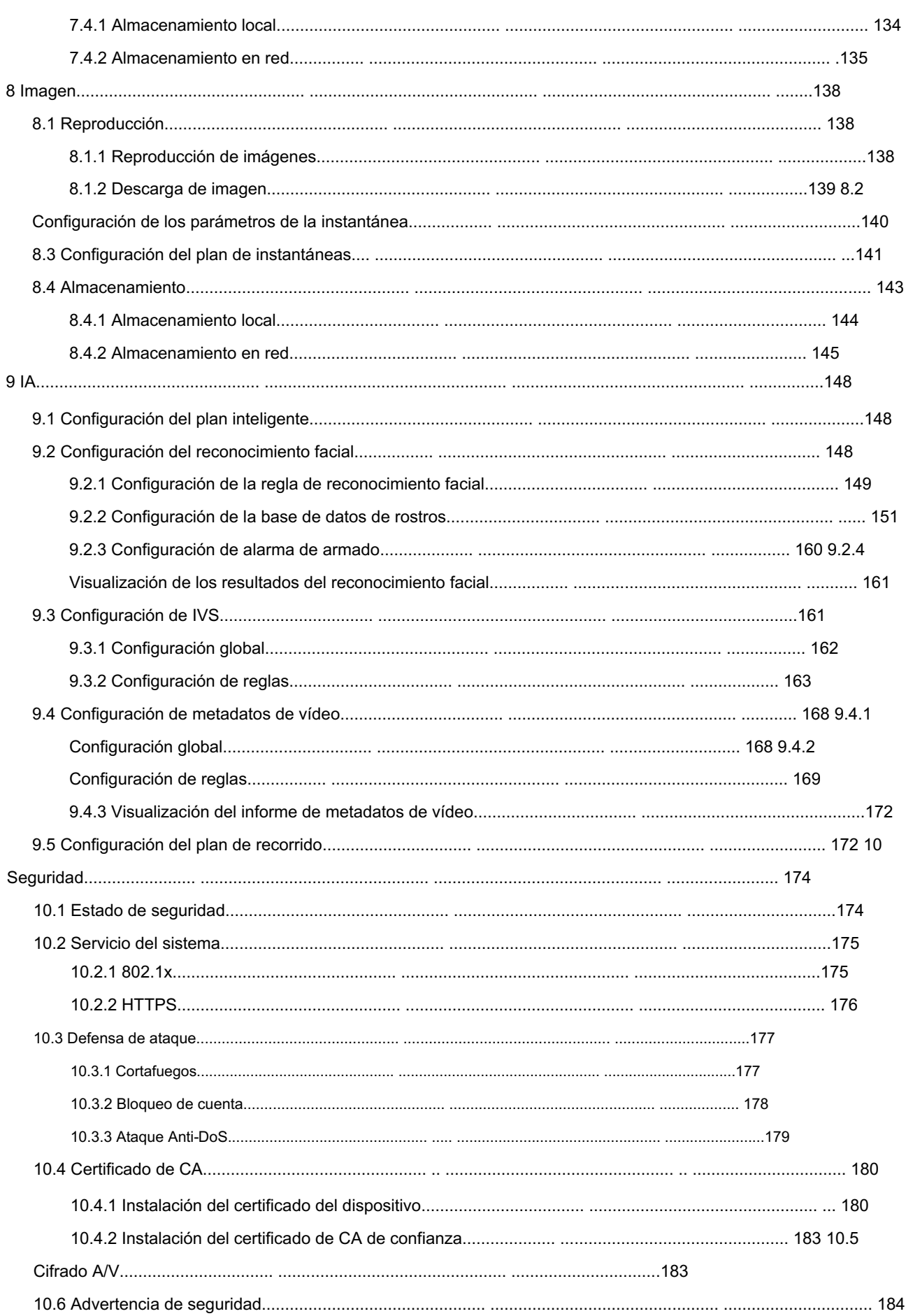

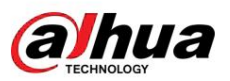

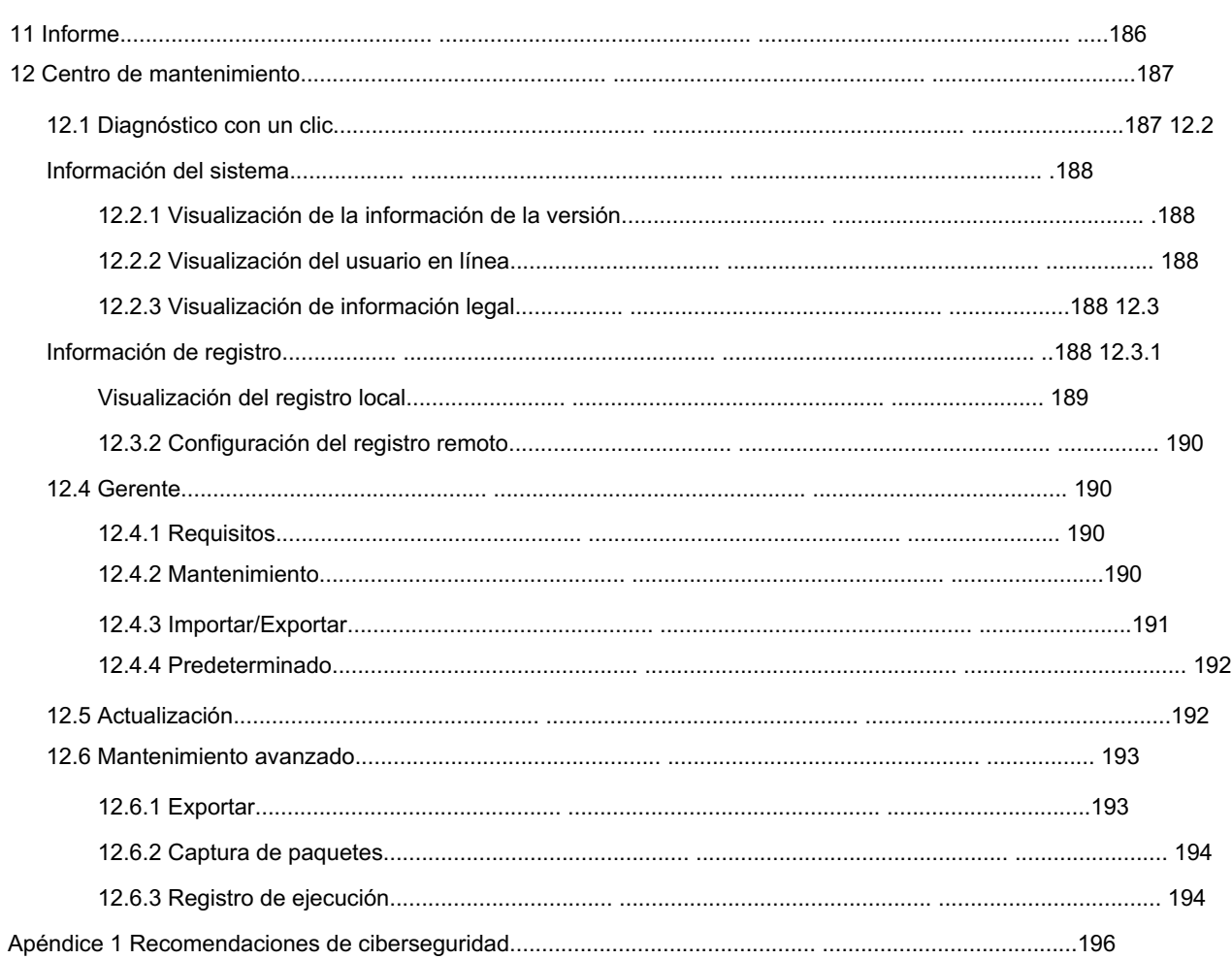

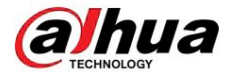

# 1. Información general

# 1.1 Introducción

Los usuarios pueden conectarse remotamente a la cámara a través de la red para su configuración y administración. La cámara PTZ Speed Dome de red es una combinación de cámara tradicional y tecnología de red.

Obtenga la dirección IP de la cámara antes de visitar la cámara PTZ a través de la red, que CongTool puede buscar.

Figura 1-1 Conectado a través de un cable de red

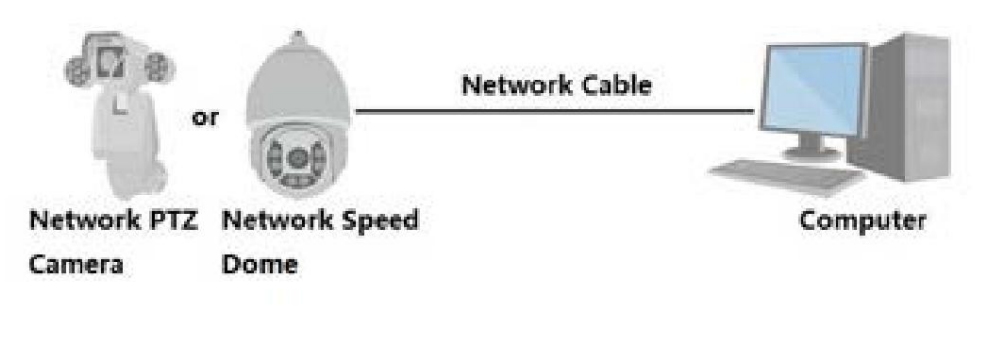

Figura 1-2 Conectado a través de un enrutador o conmutador de red

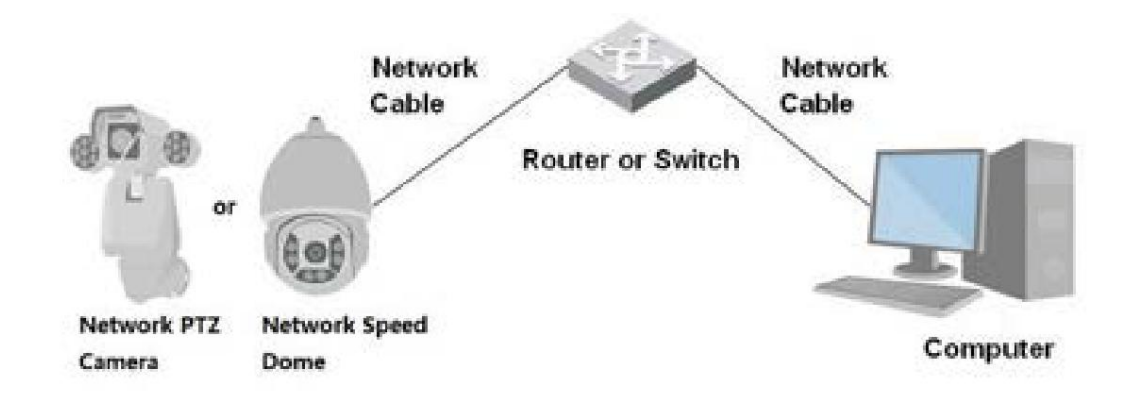

# 1.2 Funciones

Las funciones pueden ser diferentes según el modelo.

# 1.2.1 Funciones básicas

# Monitoreo en tiempo real

- Vista en vivo.
- durante la visualización en vivo. • Muestra rostros humanos, cuerpos humanos, vehículos no motorizados, vehículos motorizados y otros metadatos.
- Al mirar la vista en vivo, puede habilitar el audio y hablar con las personas en el área de monitoreo para procesar rápidamente las excepciones.

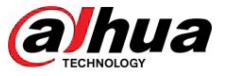

• Ajuste la imagen a la posición adecuada mediante PTZ. • Tome una o

y procesamiento. tres instantáneas de la imagen de monitoreo anormal para verla posteriormente.

• Registre la imagen de monitoreo anormal para su posterior visualización y procesamiento. • Configure los parámetros de codificación y ajuste la visualización en vivo.

## Grabación

• Grabación automática según lo programado.

• Reproducir vídeos e imágenes grabados. • Descargar

videos e imágenes grabados. • Grabar videos cuando se active una alarma.

# Administración de cuentas

• Agregar, editar y eliminar grupos de usuarios y administrar las autoridades de los usuarios por grupo de usuarios. • Agregar, editar y eliminar usuarios, y configurar autoridades de usuario. • Cambiar contraseña de usuario.

# 1.2.2 Funciones de IA

## Alarma

• Configure el modo de aviso de alarma y el tono por tipo de alarma. • Ver mensajes de alarma.

## Detección de vídeo

- detección. • Admite detección de movimiento, detección de manipulación de vídeo, detección de desenfoque y cambio de escena
- envío de correo electrónico, operación PTZ y toma de instantáneas. • Cuando se activa una alarma, el sistema realiza vínculos como grabación de video, salida de alarma,

#### Detección de movimiento inteligente

- Admite la detección de movimiento inteligente y el rango de movimiento de personas, vehículos no motorizados y vehículos motorizados en la imagen. • Cuando se activa una
- alarma, el sistema realiza vínculos como grabación de video, salida de alarma, Envío de correo electrónico y toma de instantáneas.

# Detección de audio

- Detecta excepciones de entrada de audio y cambios de intensidad de audio. Cuando
- se activa una alarma, el sistema realiza vínculos como grabación de video, salida de alarma,
	- envío de correo electrónico, operación PTZ y toma de instantáneas.

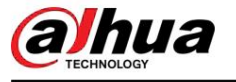

 $N/S$ 

Manual de usuario

- Admite detección de cruce de vallas, cables trampa, intrusión, objetos abandonados, objetos en movimiento, rápido movimiento, detección de estacionamiento, reunión de personas, detección de merodeo y más.
- Cuando se activa una alarma, el sistema realiza vínculos como grabación de video, salida de alarma, Envío de correo electrónico y toma de instantáneas.

#### Detección de rostro

Envío de correo electrónico y toma de instantáneas. • Admite la detección de rostros humanos y muestra los atributos relacionados en la página en vivo . • Cuando se activa una alarma, el sistema realiza vínculos como grabación de video, salida de alarma,

#### Reconocimiento facial

Envío de correo electrónico y toma de instantáneas. • Detecta rostros humanos, los compara con imágenes de rostros en la base de datos y vincula la salida de alarma. • Cuando se activa una alarma, el sistema realiza vínculos como grabación de video, salida de alarma,

#### Conteo de personas

- Admite el recuento del número de personas (incluido el flujo de personas que entran/salen del área de detección y las personas que permanecen en el área) y datos de cola, y genera informes.
- Envío de correo electrónico y toma de instantáneas. • Cuando se activa una alarma, el sistema realiza vínculos como grabación de video, salida de alarma,

#### Metadatos de vídeo

• Admite la detección de personas, vehículos no motorizados y vehículos motorizados en el video capturado y muestra los atributos y características relacionados en la página en vivo . • Cuando se activa una alarma, el sistema realiza vínculos como la salida de alarma.

#### Configuración de alarma

• Las alarmas se activan cuando un dispositivo de entrada de alarma externo genera alarmas. • Cuando se

activa una alarma, el sistema realiza vínculos como grabación de video, salida de alarma, envío de correo electrónico, operación PTZ y toma de instantáneas.

#### Procesamiento de excepciones

- Admite detección de errores de tarjetas SD, detección de anomalías en la red, detección de acceso ilegal, detección de excepciones de seguridad, detección de excepciones PTZ y detección de batería.
- vínculos como salida de alarma y entrega de correo electrónico. • Cuando se activa una alarma de error de tarjeta SD, acceso ilegal y excepción de seguridad, el sistema realiza
- Cuando se activa una alarma de anomalía de la red, el sistema realiza enlaces como grabación de vídeo y salida de alarma. Cuando se activa una alarma de anomalía de
- PTZ, el sistema realiza vínculos como la salida de alarma.

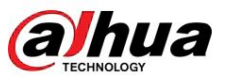

• Cuando la batería tiene una temperatura excesiva, el sistema realiza enlaces como salida de alarma, envío de correo electrónico y reproducción de audio.

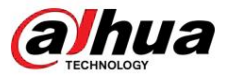

# 2 Flujo de configuración

Configure el dispositivo según sea necesario.

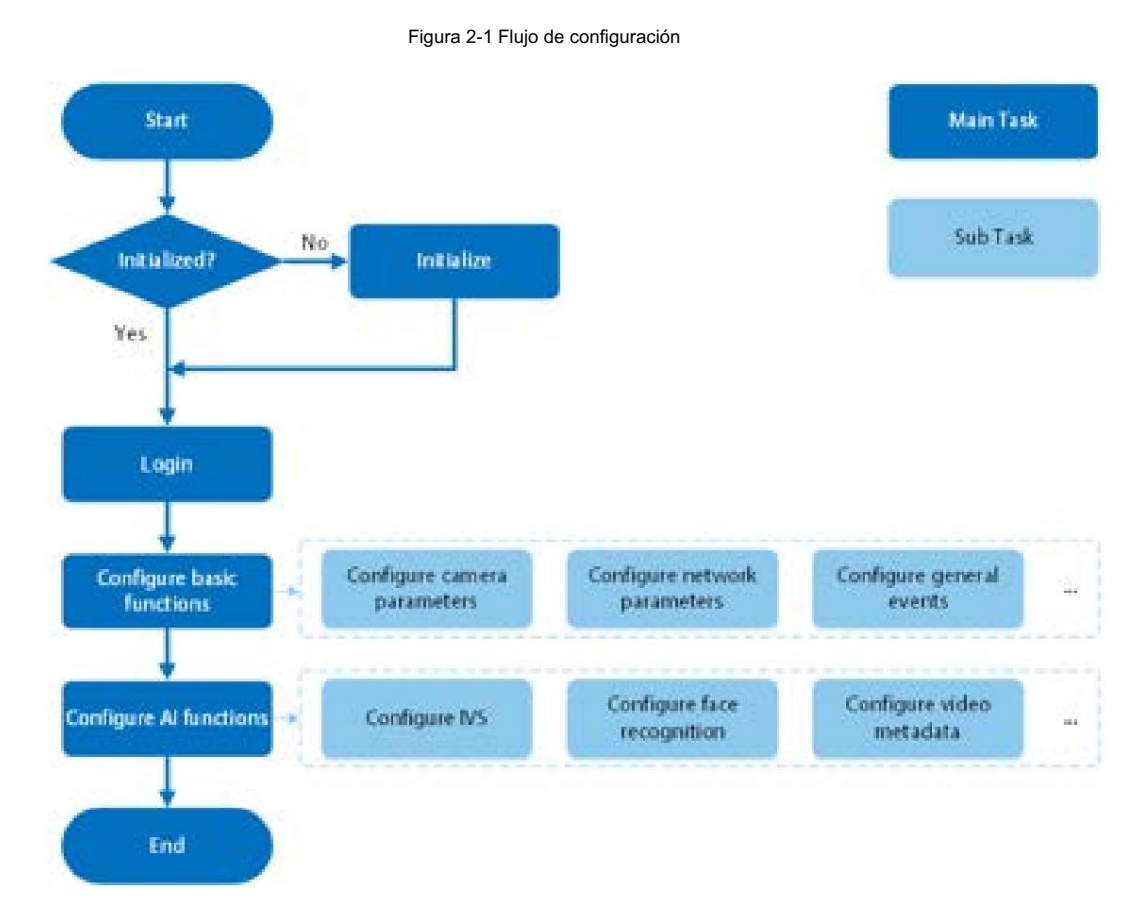

#### Tabla 2-1 Descripción del flujo

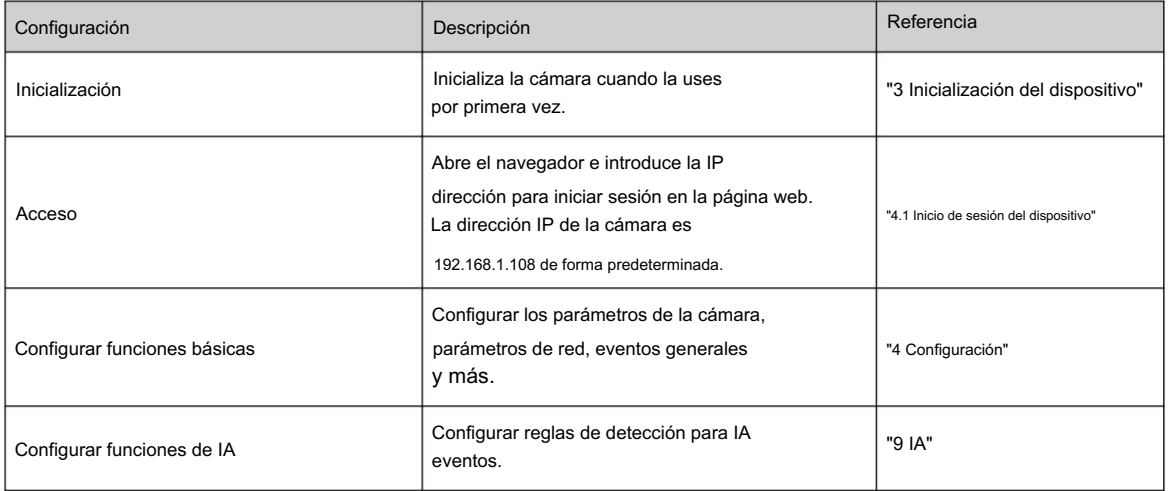

# 3 Inicialización del dispositivo

# Información de contexto

hua

Se requiere la inicialización del dispositivo para el uso por primera vez. Este manual está enfocado al funcionamiento de la página web. También puede inicializar el dispositivo a través de CongTool, NVR (Network Video Recorder) o plataformas como DSS Pro.

 $\Box$ 

• Para garantizar la seguridad del dispositivo, proteja su contraseña después de la inicialización y cámbiela periódicamente. • Al inicializar el dispositivo, mantenga la IP de la PC y la IP de la cámara en el mismo segmento. • Recomendamos utilizar Internet Explorer o Google Chrome.

#### Procedimiento

Paso 1 Abra el navegador, ingrese la dirección IP de la cámara en la barra de direcciones y luego presione la tecla Enter.

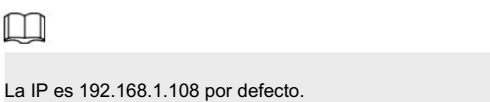

Paso 2 Seleccione el área, el idioma y el estándar de video según la situación real y luego

haga clic en Siguiente.

Figura 3-1 Configuración de región

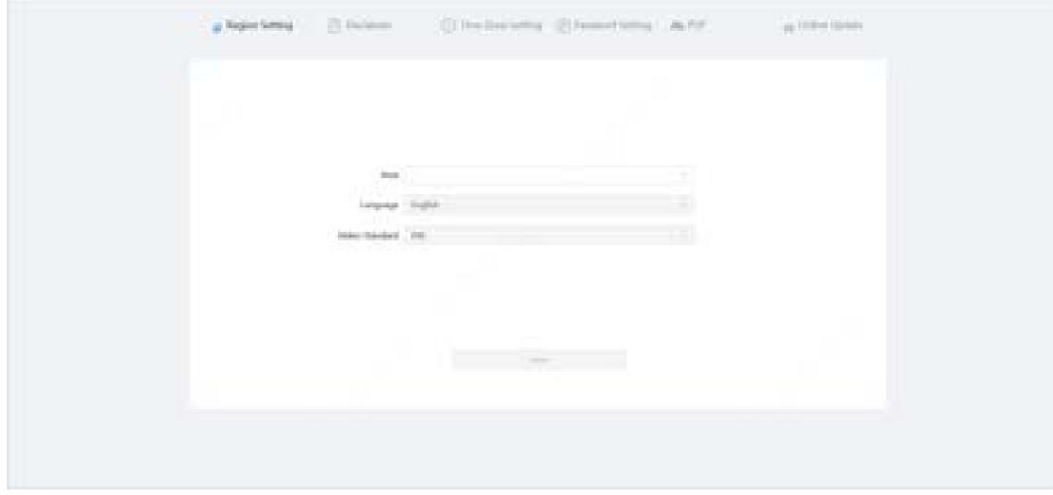

casilla de verificación Política de privacidad y luego haga clic en Siguiente. Paso 3 Seleccione He leído y acepto los términos del Acuerdo de licencia de software y

alhua

# Figura 3-2 Descargo de responsabilidad

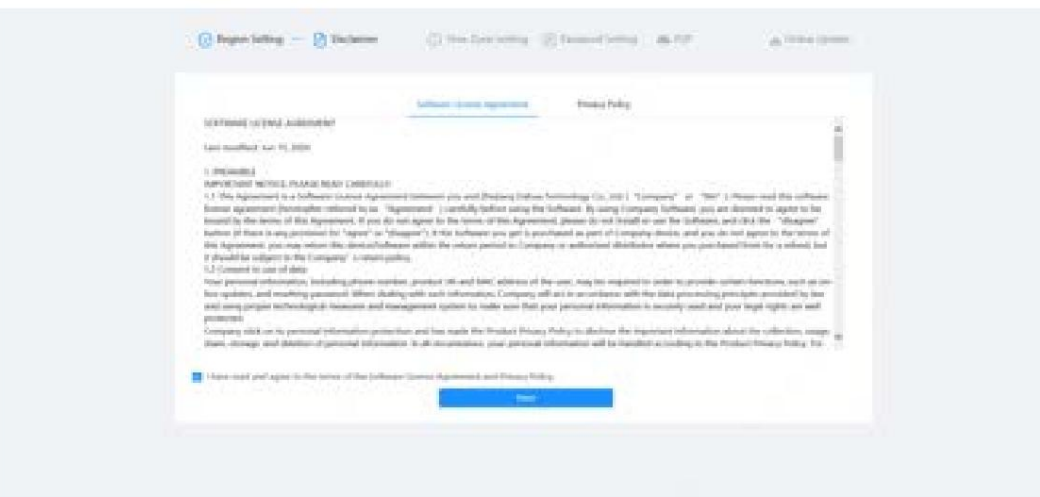

Paso 4 Configure los parámetros de tiempo y luego haga clic en Siguiente.

Figura 3-3 Configuración de zona horaria

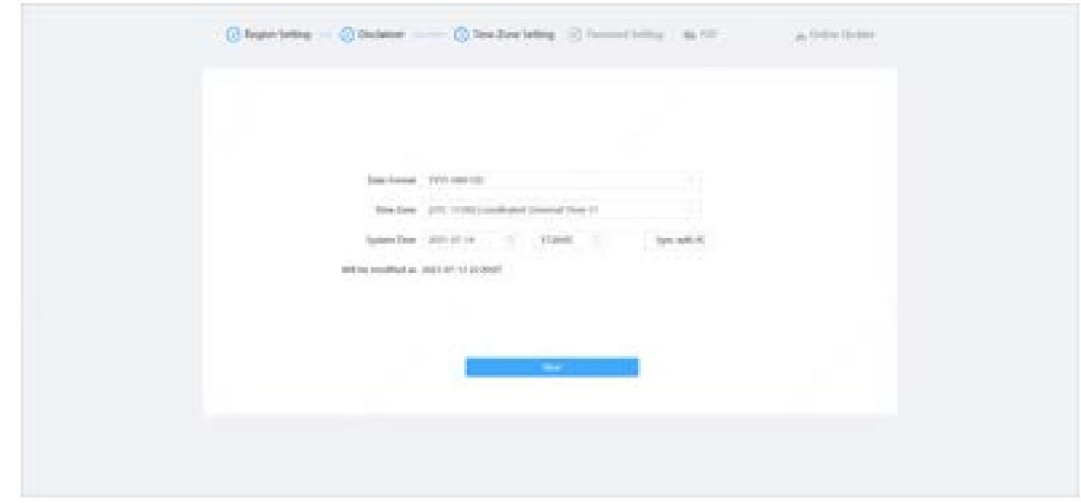

Paso 5 Configure la contraseña para la cuenta de administrador.

Figura 3-4 Configuración de contraseña

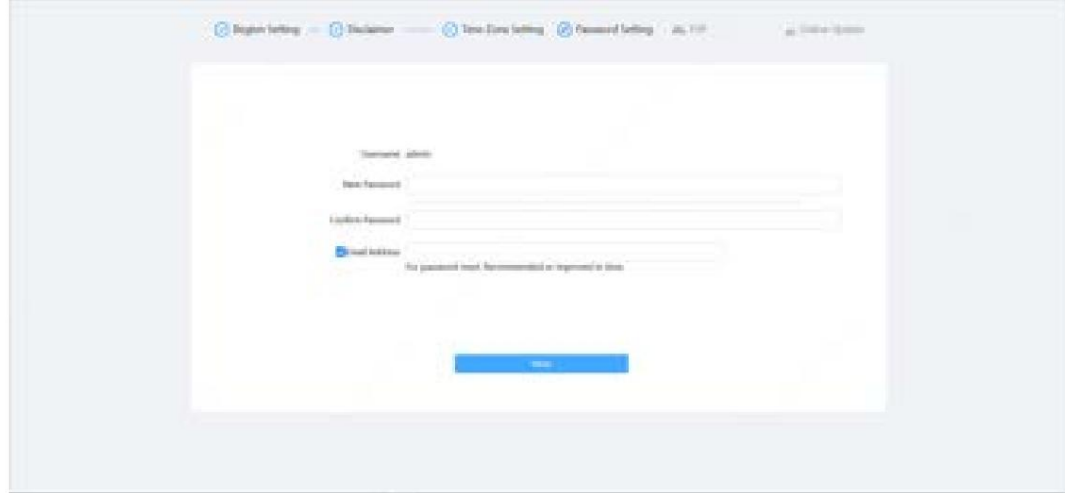

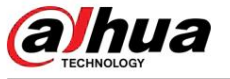

#### Tabla 3-1 Descripción de la configuración de contraseña

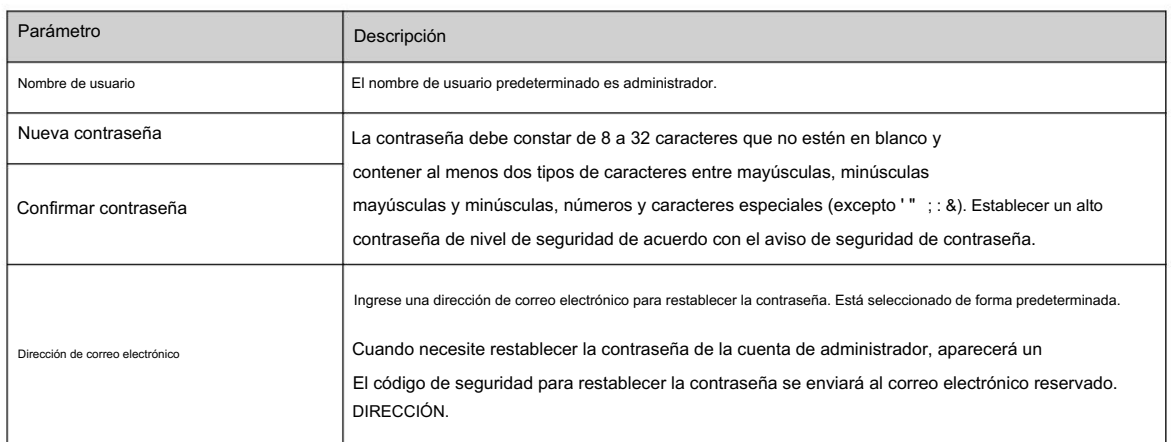

Paso 6 Haga clic en Siguiente, y se muestra la página P2P.

Figura 3-5 P2P

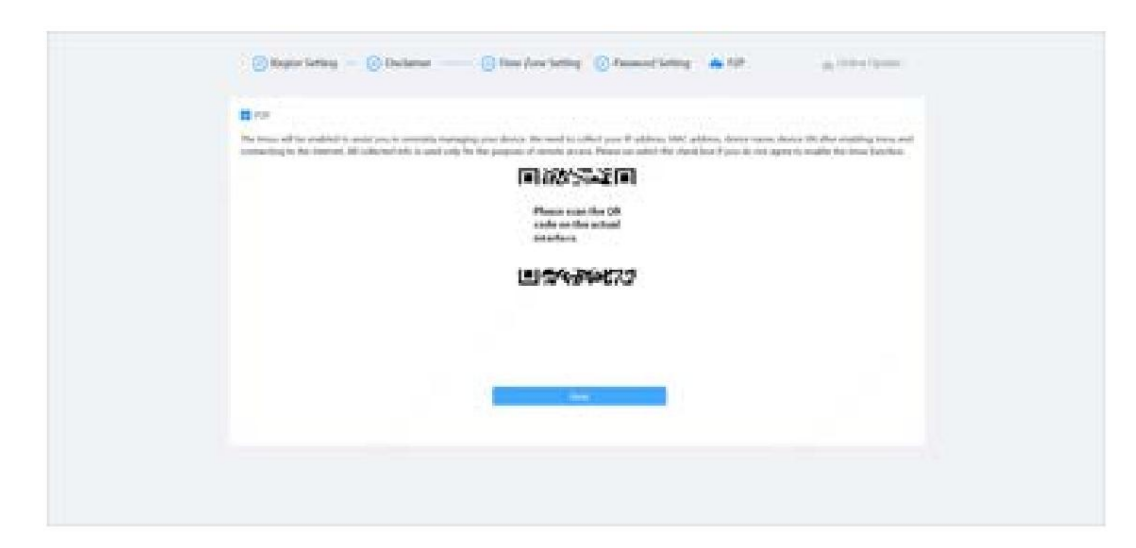

Paso 7 Haga clic en Siguiente, y luego haga clic en Finalizar para completar la inicialización.

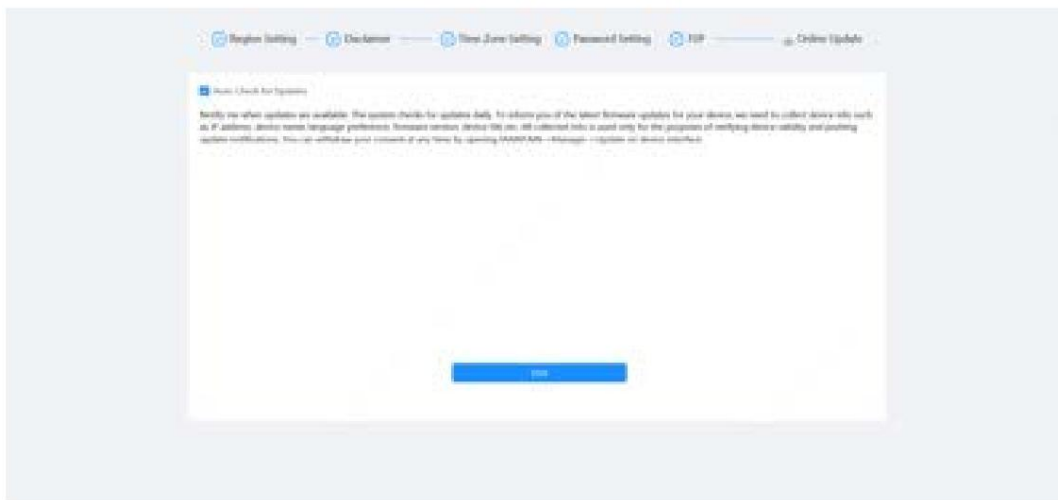

Figura 3-6 Actualización en línea

hua

# 4 Configuración

Este capítulo presenta las configuraciones básicas de la cámara, incluida la configuración de parámetros locales, cámara, red, PTZ, eventos, almacenamiento, información del sistema, registro y más.

Puede configurar la cámara, el evento y el sistema mediante dos métodos. Esta sección utiliza el método 1 como ejemplo.

• Método 1: hacer clic

, y luego seleccione el elemento correspondiente.

• Método 2: haga clic en el icono correspondiente en la página principal.

#### 4.1 Inicio de sesión del dispositivo

Inicie sesión en la página web del dispositivo a través de un navegador.

#### Requisitos previos

- Debe inicializar la cámara antes de iniciar sesión en la página web. Para obtener más información, consulte "3 Dispositivo Inicialización".
- Al iniciar sesión en la página web, mantenga la IP de la PC y la IP del dispositivo en la misma red.

## Procedimiento

Paso 1 Abra el navegador, ingrese la dirección IP del dispositivo (192.168.1.108 de forma predeterminada) en el cuadro de dirección y luego presione la tecla Intro.

Paso 2 Ingrese el nombre de usuario y la contraseña.

El nombre de usuario es administrador por defecto.

 $Q =$ 

Haga clic en "¿Olvidó su contraseña?" para restablecer la contraseña a través de la dirección de correo electrónico que se establece durante la inicialización. Para obtener más información, consulte "4.8.3.2 Restablecer contraseña".

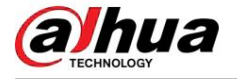

Figura 4-1 Iniciar sesión

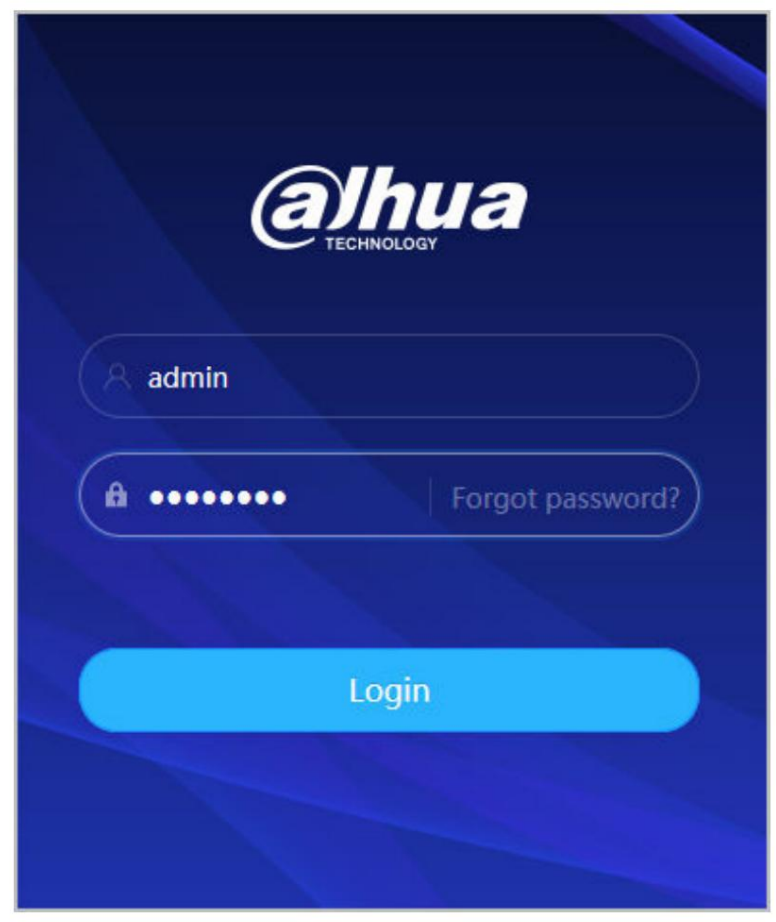

Paso 3 Haga clic en Iniciar sesión.

Se muestra la página en vivo . Para obtener más información, consulte "6.1 Página en vivo".

Haga clic en la esquina superior izquierda de la página para mostrar la página principal.

Figura 4-2 Página principal

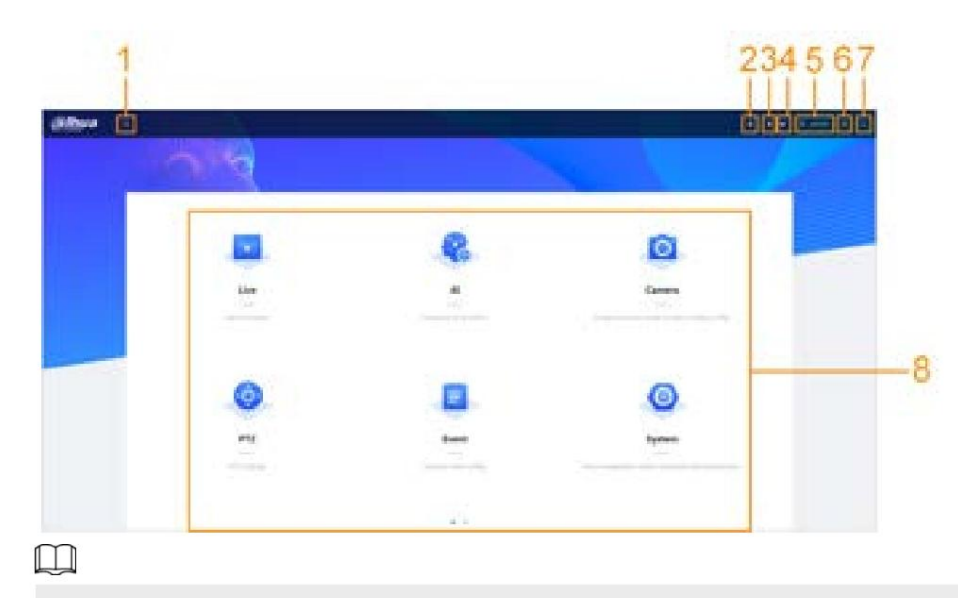

Para iniciar sesión por primera vez, debe instalar el complemento. Siga las instrucciones que aparecen en pantalla para completar la descarga y la instalación.

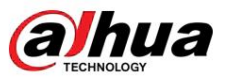

#### Tabla 4-1 Descripción de la página principal

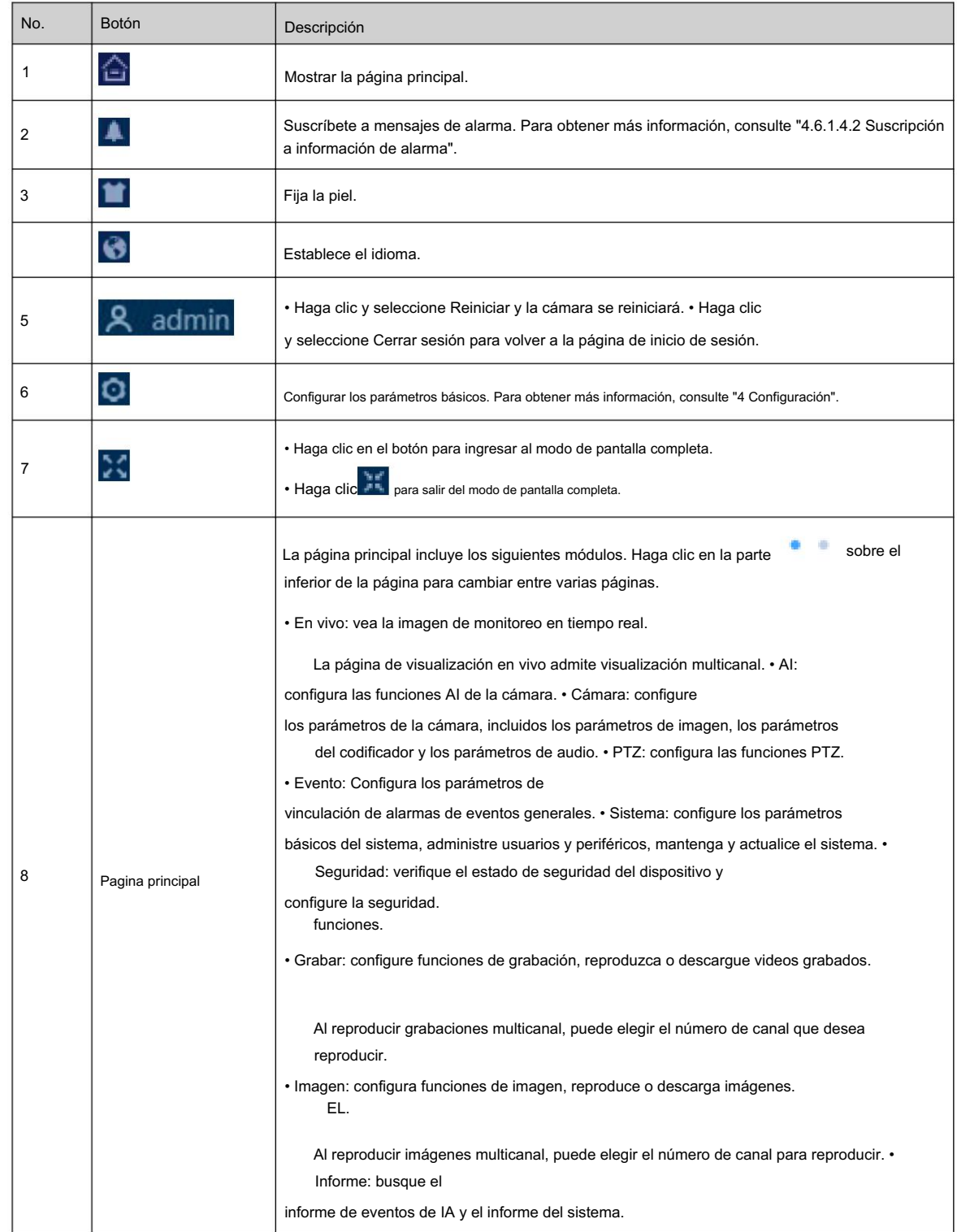

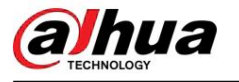

# 4.2 Locales

Puede seleccionar el protocolo y configurar la ruta de almacenamiento para instantáneas en vivo, grabaciones en vivo y reproducción. instantánea, reproducción, descarga y videoclips.

#### Procedimiento

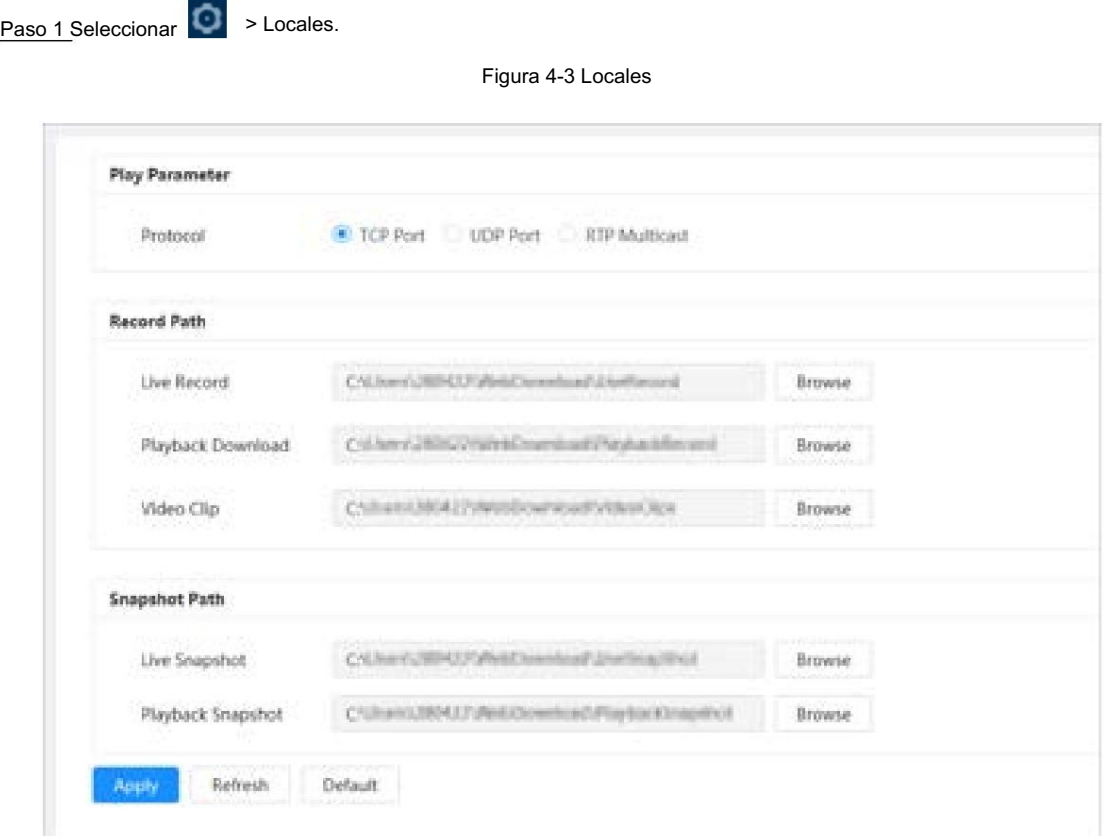

Paso 2 Configura los parámetros de reproducción.

Protocol), puerto UDP (User Datagram Protocol) y multicast. Protocolo: tipo de protocolo de transporte de red, compatible con TCP (control de transmisión

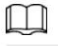

Antes de seleccionar Multidifusión, debe configurar los parámetros de multidifusión de antemano. Para Para obtener más información, consulte "4.4.9 Multidifusión".

Paso 3 Haga clic en Examinar para seleccionar la ruta de almacenamiento para la instantánea en vivo, grabación en vivo, instantánea de reproducción, reproducción, descarga y videoclips.

Tabla 4-2 Descripción del parámetro local

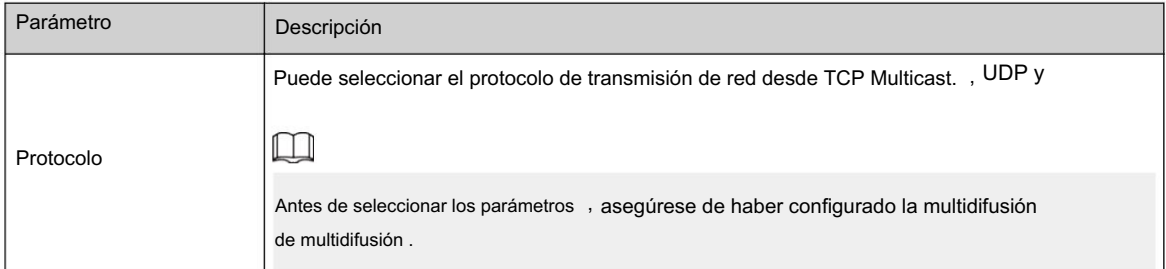

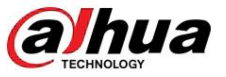

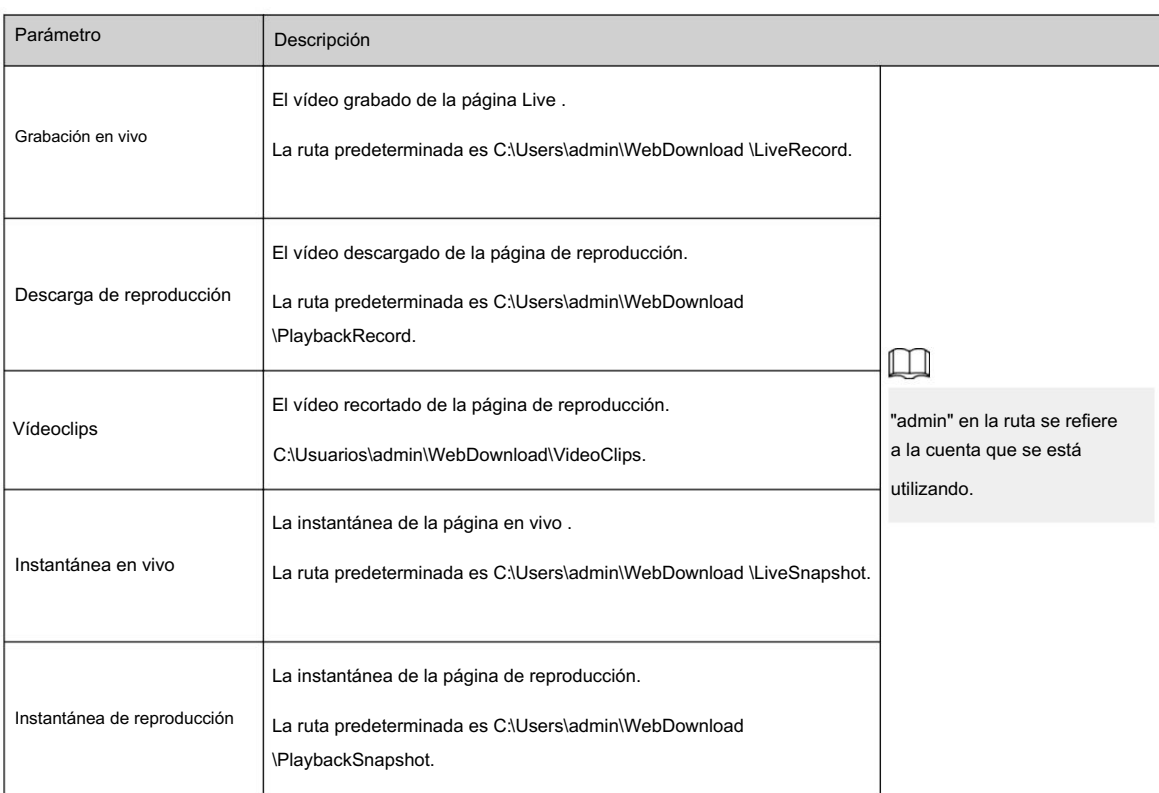

Paso 4 Haga clic en Aplicar.

#### Operaciones relacionadas

• Haga clic en Actualizar para actualizar los parámetros de la página actual. • Haga clic

en Predeterminado para restaurar los valores de parámetros predeterminados.

# 4.3 Cámara

Esta sección presenta la configuración de la cámara, incluida la configuración de parámetros de imagen, parámetros del codificador y parámetros de audio.

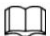

Los parámetros de la cámara pueden variar según el dispositivo.

# 4.3.1 Configuración de los parámetros de imagen

Configure los parámetros de imagen según la situación real, incluida la imagen, la exposición, la luz de fondo, el balance de blancos, día/noche y más.

## 4.3.1.1 Diseño de página

Configure los parámetros de la cámara para mejorar la claridad de la imagen y garantizar que la vigilancia funcione bien.

La cámara admite dos modos de trabajo: escena autoadaptable y personalizada. Puede seleccionar 9 tipos de archivos de configuración, incluidos día, noche, luz general y frontal, para configurar y ver los parámetros y efectos de configuración según el tipo correspondiente, incluida la imagen, la exposición y la luz de fondo.

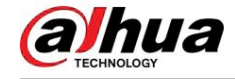

#### Figura 4-4 Condiciones de la cámara (cámara común)

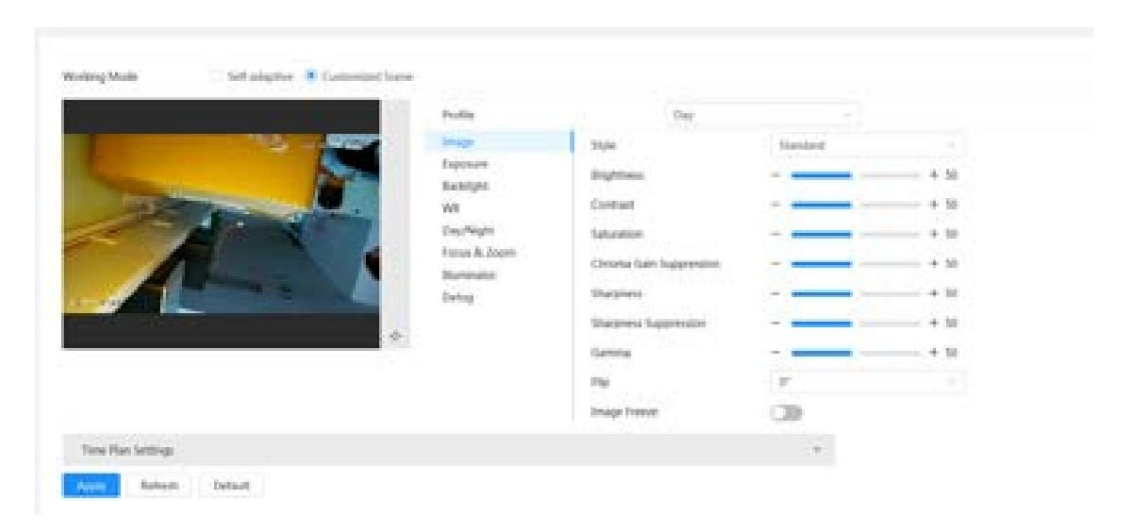

### 4.3.1.2 Configuración del modo de funcionamiento

Seleccione el modo de trabajo según sea necesario, incluida la escena autoadaptable y personalizada.

#### Procedimiento

Paso 1 Paso 2 Seleccione la cámara que necesita configurarse en la lista desplegable "Canal" y luego seleccione el modo de trabajo en la Haga clic en la esquina superior derecha de la página y luego seleccione Cámara > Imagen.

- parte superior de la página.
	- Autoadaptable: la cámara coincide automáticamente con el tipo de archivo de configuración apropiado según los diferentes entornos.
		- Si selecciona Autoadaptable, vaya directamente al Paso 5.
	- diferentes tiempos. • Escena personalizada: La cámara monitorea según la configuración del tipo de perfil en

Si selecciona Escena personalizada, vaya directamente al Paso 3.

Paso 3 Seleccione el tipo de archivo de configuración.

Puede seleccionar 9 tipos de archivos de configuración, incluidos general , día, noche, luz frontal y retroiluminación para configurar y ver los parámetros y efectos de configuración según el tipo correspondiente, incluida imagen, exposición y retroiluminación.

Paso 4 Establezca planes de tiempo.

Puede establecer un horario diario por mes.

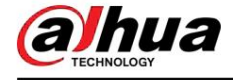

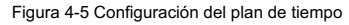

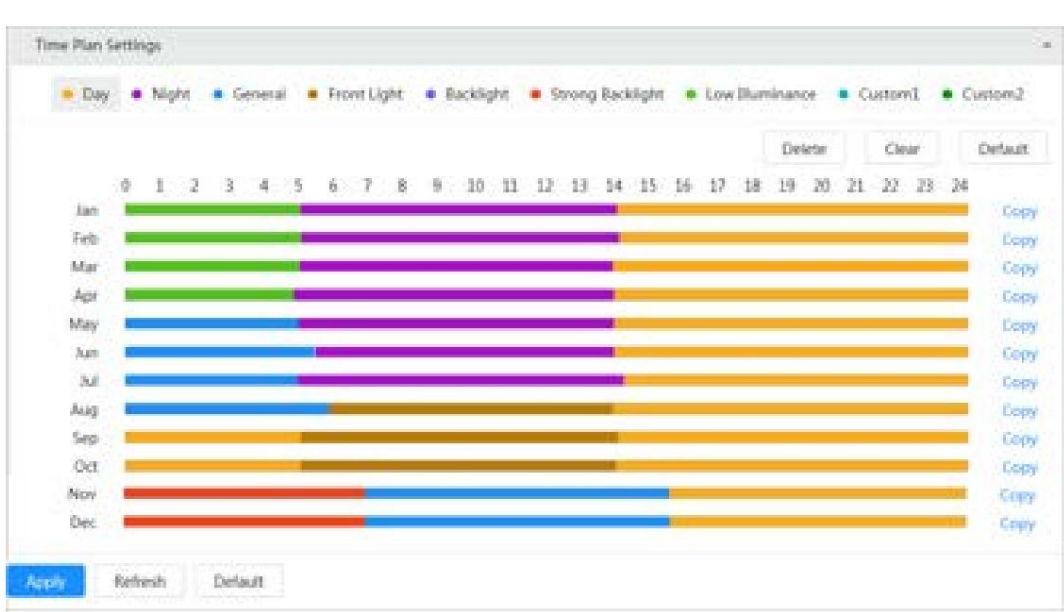

1. Haga clic en Configuración del plan de tiempo o para abrir el plan de tiempo.

período de tiempo usando tipo general . 2. Haga clic para configurar el tipo de archivo, por ejemplo general , arrastre hacia la izquierda en la línea de tiempo para configurar el

De la misma manera, puede configurar períodos de tiempo separados al aplicar otros tipos de archivos, incluidos Día , Noche y Luz frontal.

 $\Box$ 

El período de tiempo está configurado como Día y Noche de forma predeterminada. Haga clic en Eliminar o Borrar antes de comenzar a configurar el período de tiempo.

3. (Opcional) Haga clic en Copiar ; seleccione un mes y luego haga clic en Aplicar.

El plan de tiempo para el mes actual se puede copiar rápidamente a otros meses.

Paso 5 Haga clic en Aplicar.

#### 4.3.1.3 Ajustar la imagen

Puede configurar parámetros de imagen. Aquí se pueden ajustar los parámetros reales de la cámara.

#### Procedimiento

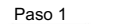

Haga clic en la esquina superior derecha de la página y luego seleccione Cámara > Imagen > Imagen.

Paso 2 Seleccione la cámara que necesita configurarse en la lista desplegable "Canal" y luego configure los parámetros.

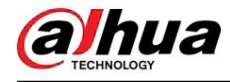

# Figura 4-6 Imagen

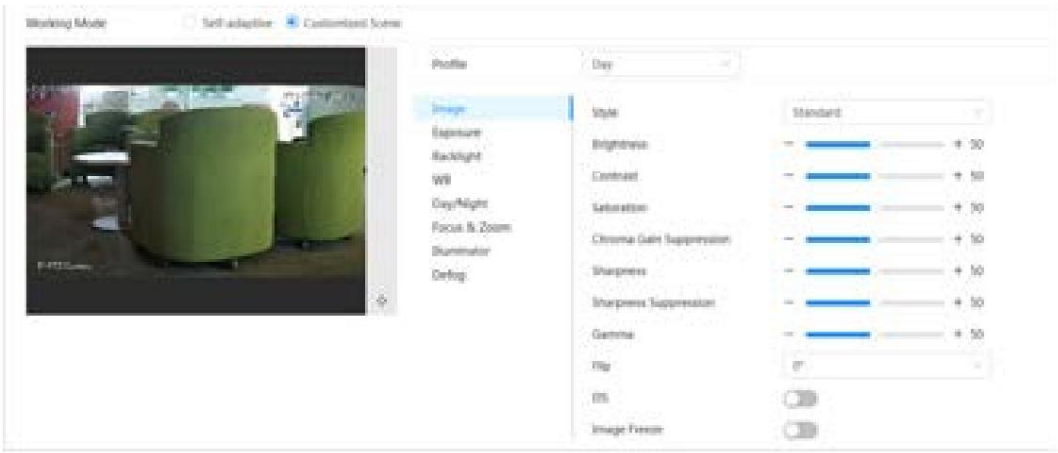

# Tabla 4-3 Descripción de los parámetros de la imagen

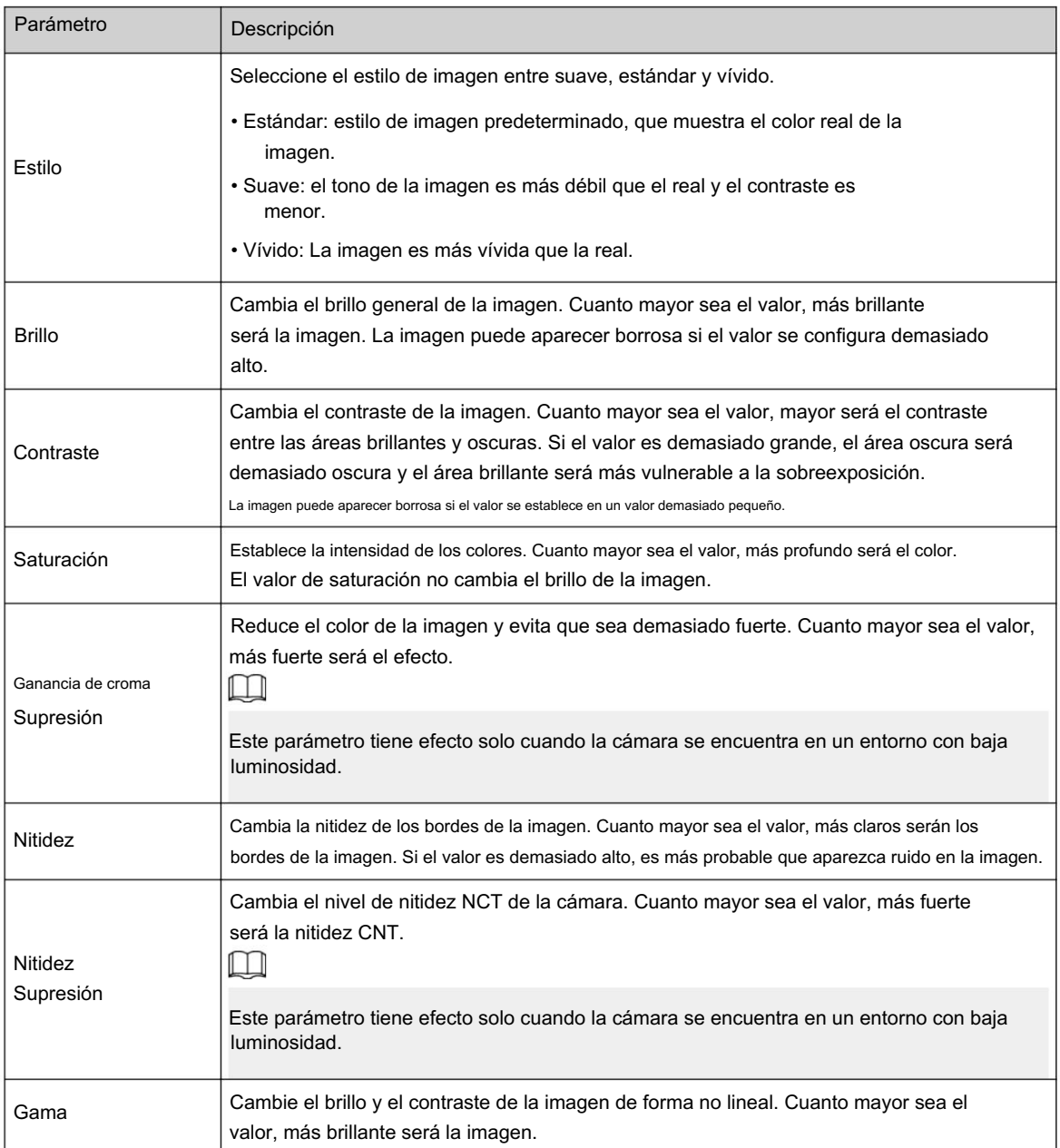

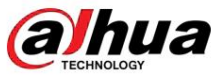

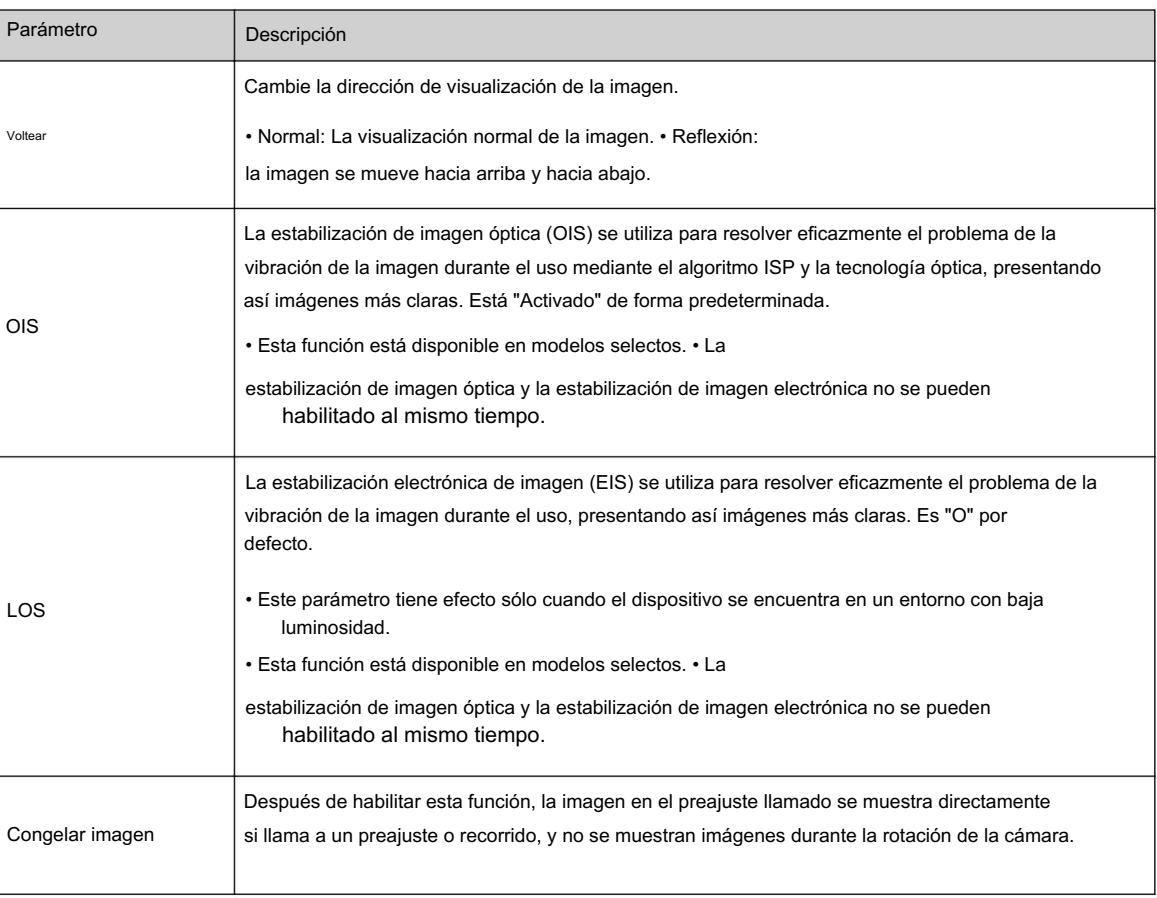

Paso 3 Haga clic en Aplicar.

### 4.3.1.4 Exposición

Información general Configure el iris y el

obturador para mejorar la claridad de la imagen.

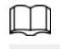

Las cámaras con WDR no admiten exposiciones prolongadas cuando WDR está habilitado en Retroiluminación.

# Procedimiento

Paso 1

Haga clic en la esquina superior derecha de la página y luego seleccione Cámara > Imagen > Exposición.

Paso 2 Seleccione la cámara que necesita configurarse en la lista desplegable "Canal" y luego configure los parámetros.

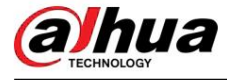

# Figura 4-7 Exposición

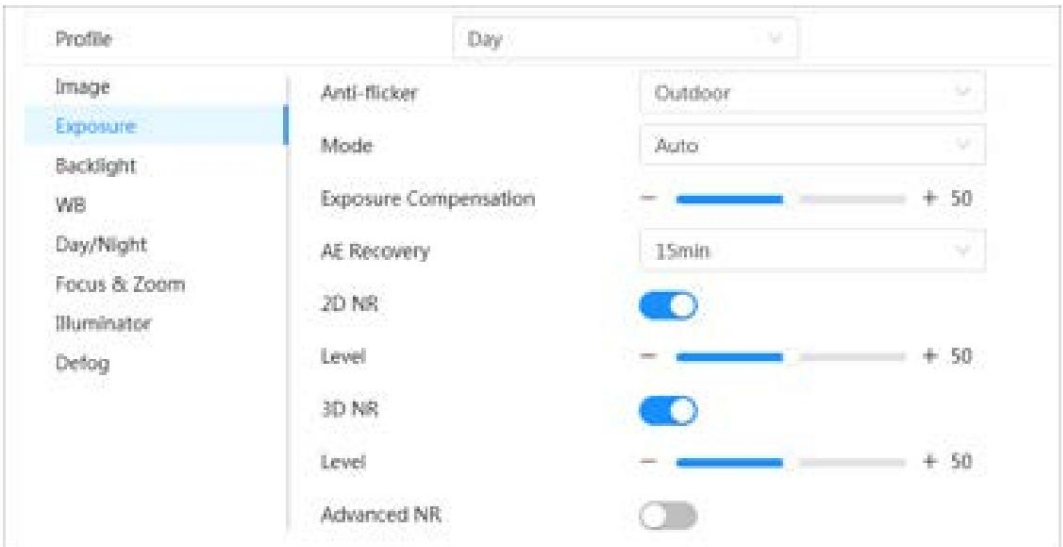

# Tabla 4-4 Descripción de los parámetros de exposición

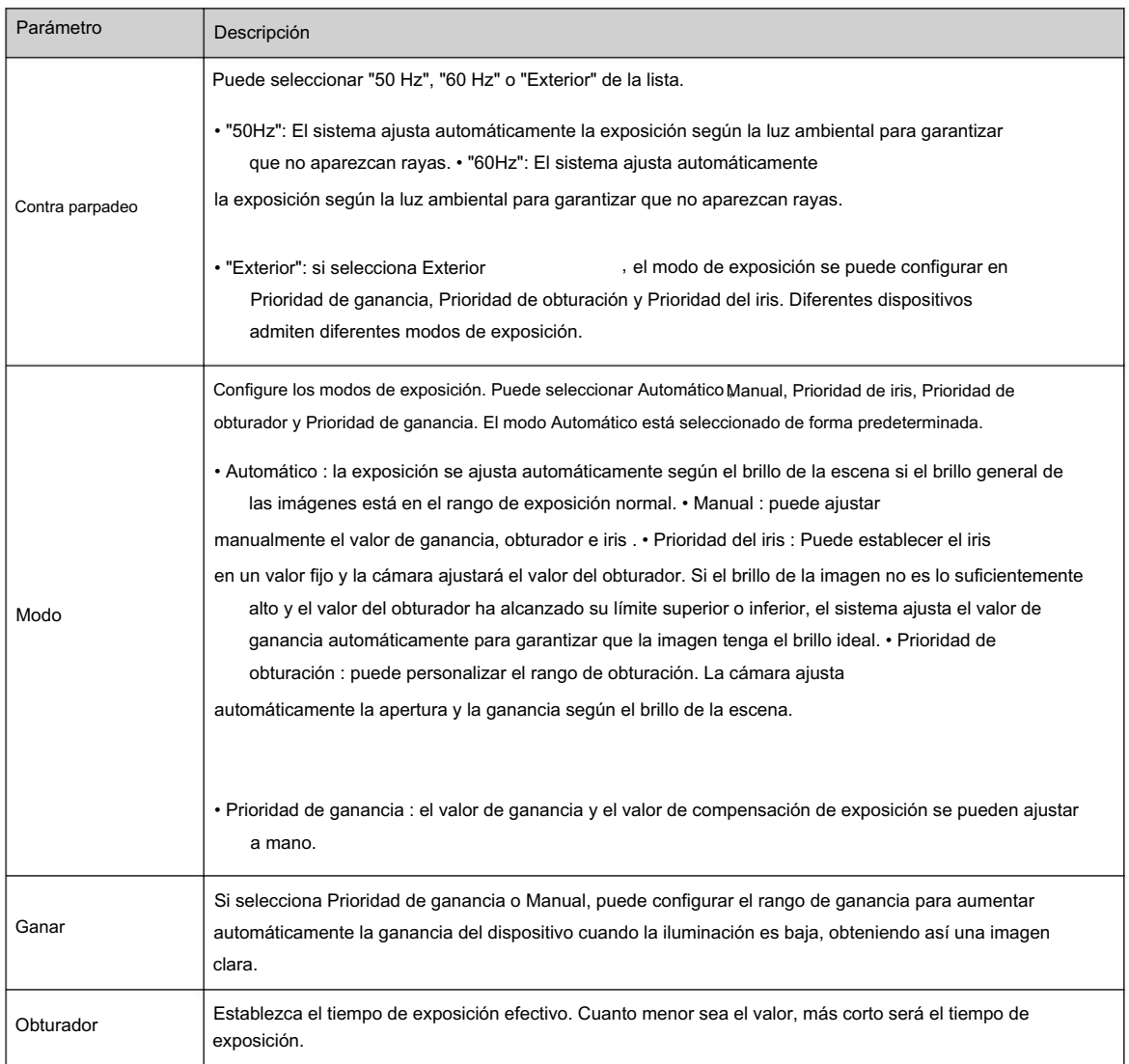

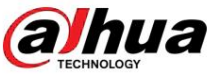

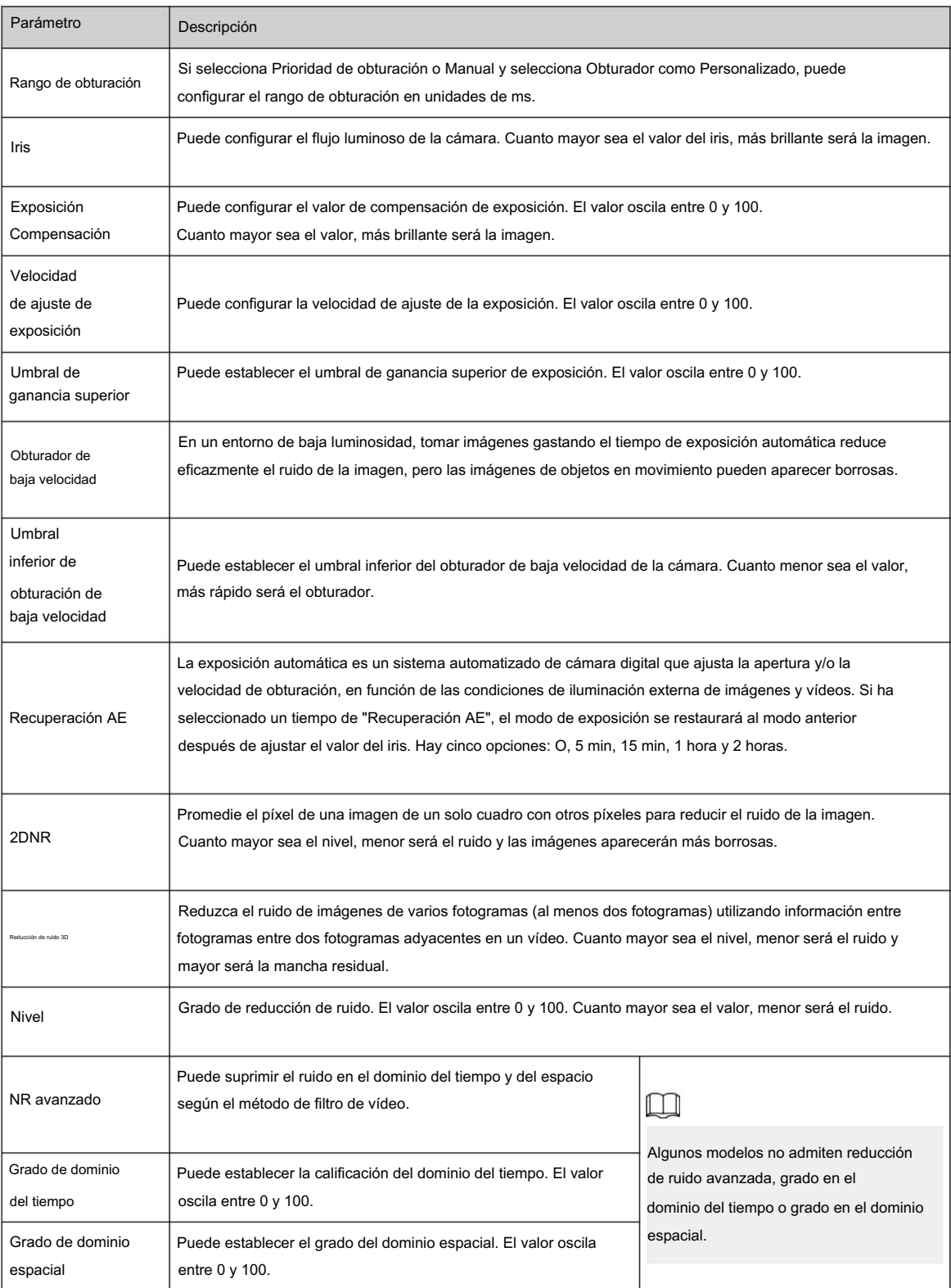

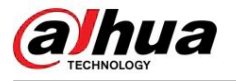

# 4.3.1.5 Luz de fondo

Puede seleccionar el modo de retroiluminación entre BLC, WDR y HLS.

# Procedimiento

Paso 1

Haga clic en la esquina superior derecha de la página y luego seleccione Cámara > Imagen > Luz de fondo.

Paso 2 Seleccione la cámara que necesita configurarse en la lista desplegable "Canal" y

luego seleccione un modo de luz de fondo de la lista.

Figura 4-8 Modo de luz de fondo

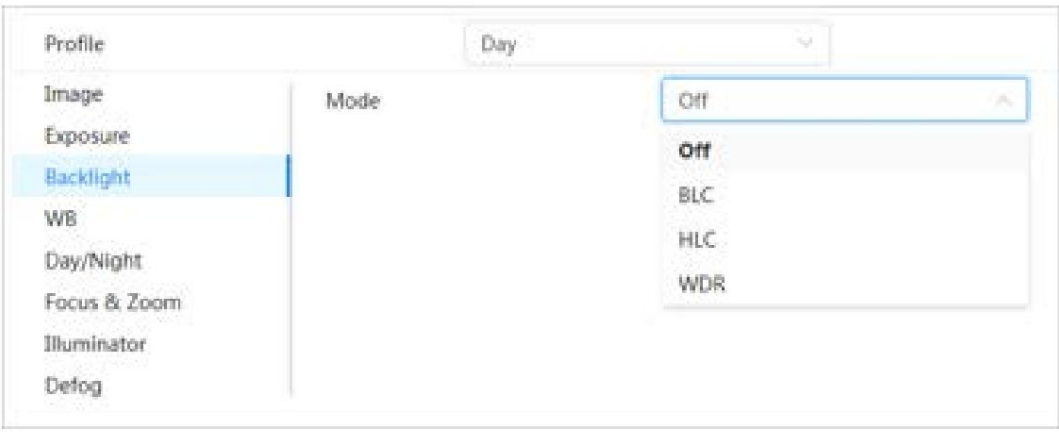

#### Tabla 4-5 Descripción de los parámetros de retroiluminación

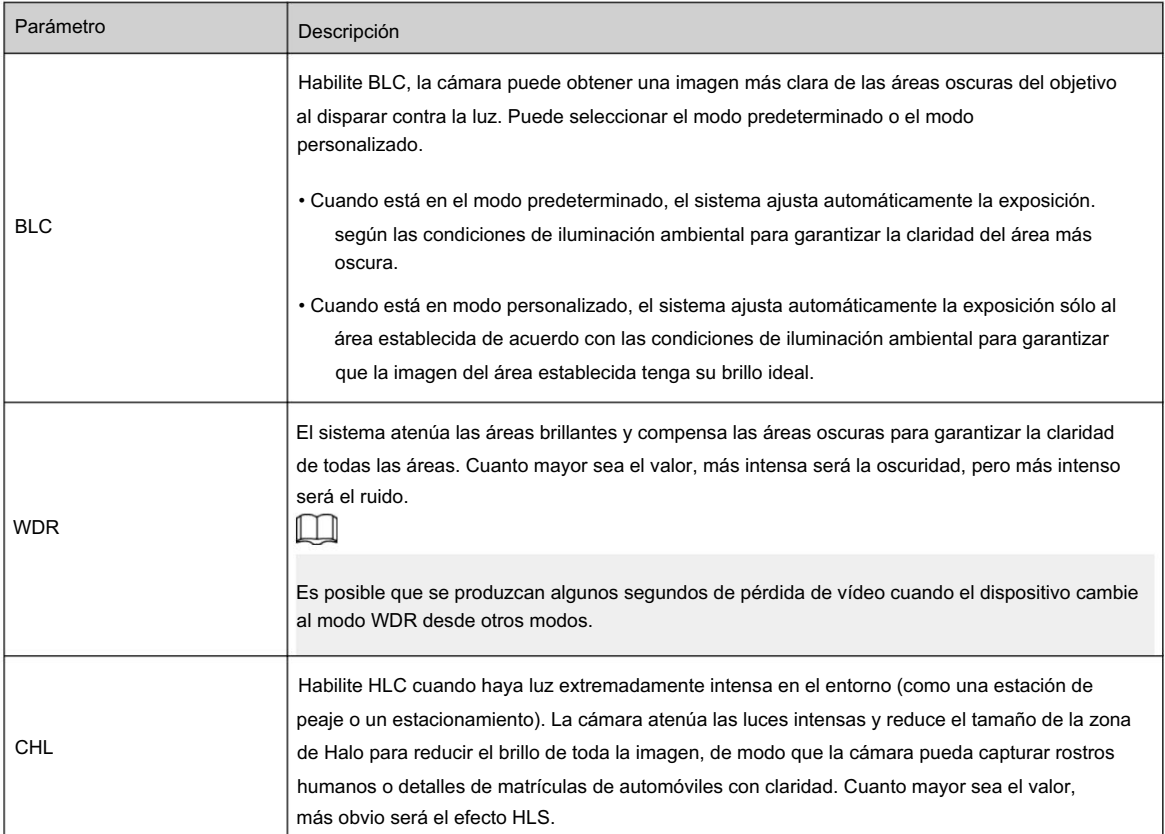

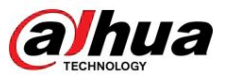

#### 4.3.1.6 Equilibrio de blancos

La función de balance de blancos puede corregir la desviación de color para garantizar la precisión del color. cuando en WB En este modo, los objetos blancos se muestran en un color blanco dependiendo del entorno.

# Procedimiento

Paso 1

Haga clic en la esquina superior derecha de la página y luego seleccione Cámara > Imagen > WB.

Paso 2 Seleccione la cámara que necesita configurarse en la lista desplegable "Canal" y

luego configure el modo de balance de blancos.

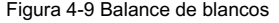

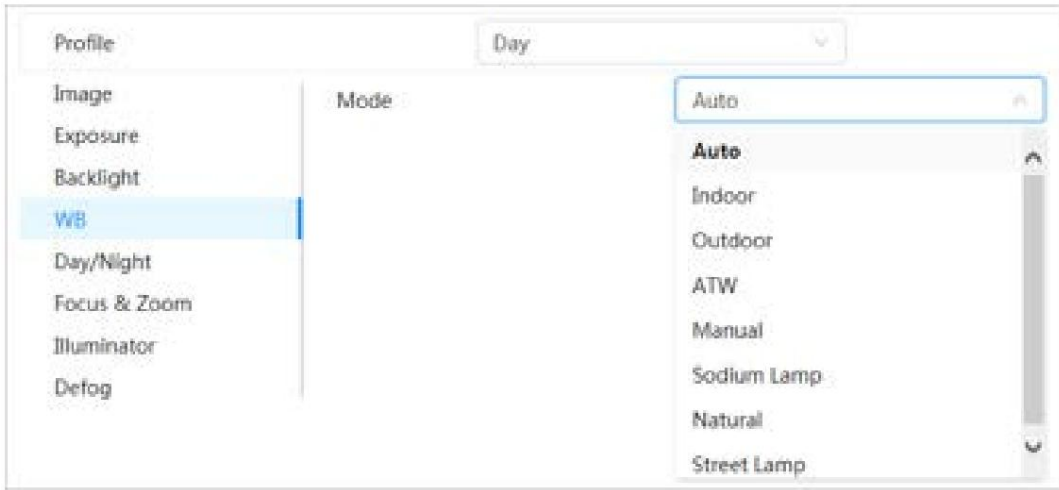

Tabla 4-6 Descripción de los parámetros del balance de blancos

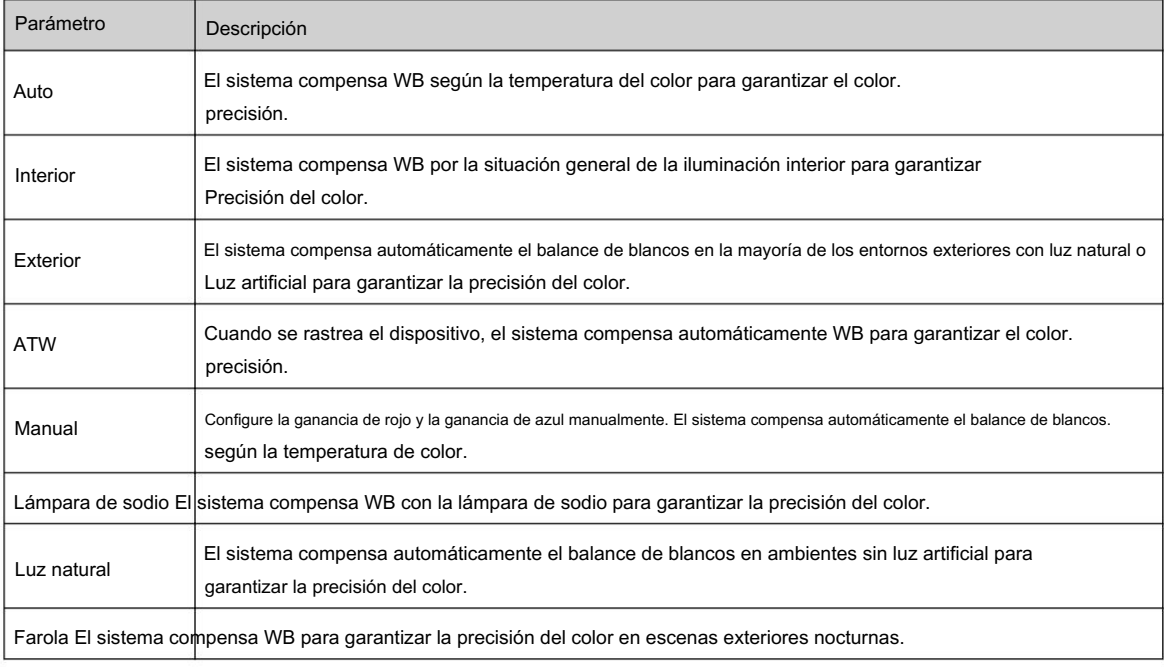

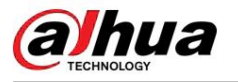

#### 4.3.1.7 Día/Noche

Configura el modo de visualización de la imagen. El sistema cambia entre el modo color y blanco y negro según la condición real.

#### Procedimiento

Paso 1

Haga clic en la esquina superior derecha de la página y luego seleccione Cámara > Imagen > Día/Noche.

Paso 2 Seleccione la cámara que necesita configurarse en la lista desplegable "Canal" y luego configure los parámetros.

Figura 4-10 Modo Día/Noche

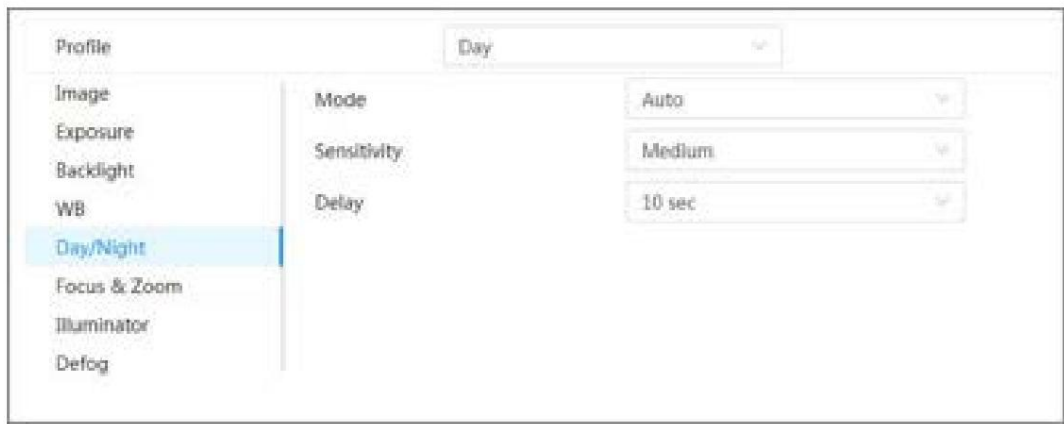

Tabla 4-7 Descripción de los parámetros del modo Día/Noche

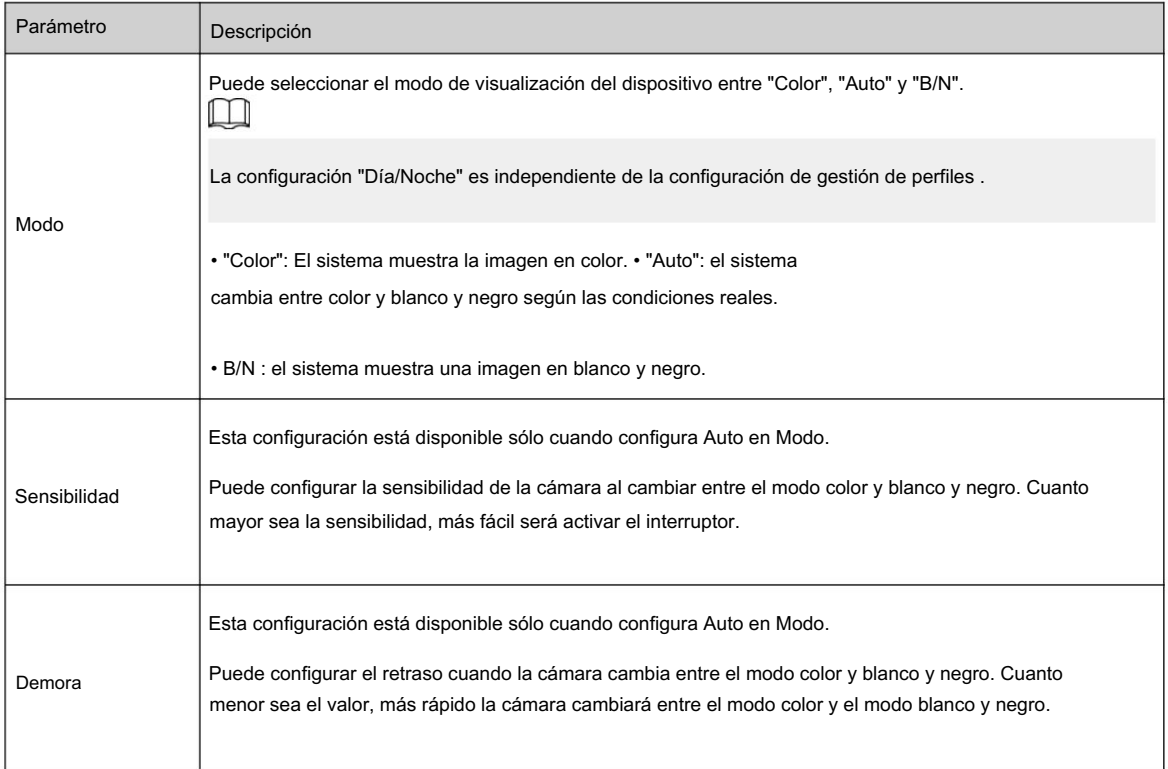

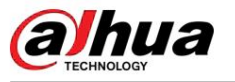

# 4.3.1.8 Enfoque y zoom

Focus & Zoom (zoom digital) se refiere a capturar una parte de la imagen para ampliarla. Cuanto mayor sea el aumento, más borrosas se volverán las imágenes.

## Procedimiento

Paso 1

Haga clic en la esquina superior derecha de la página y luego seleccione Cámara > Imagen > Enfoque y zoom.

luego configure los parámetros de enfoque y zoom. Paso 2 Seleccione la cámara que necesita configurarse en la lista desplegable Canal y

#### Figura 4-11 Enfoque y zoom

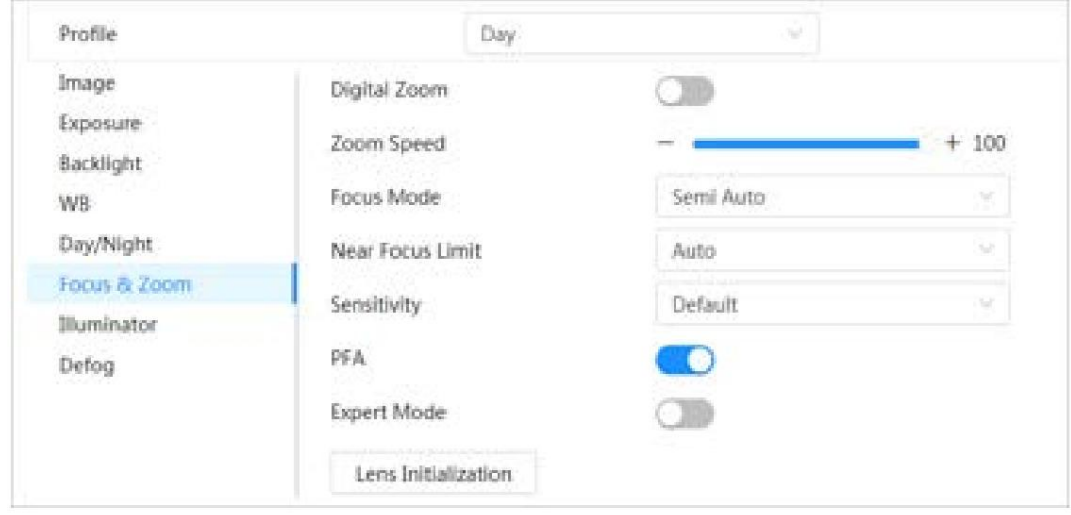

#### Tabla 4-8 Descripción de los parámetros de enfoque y zoom

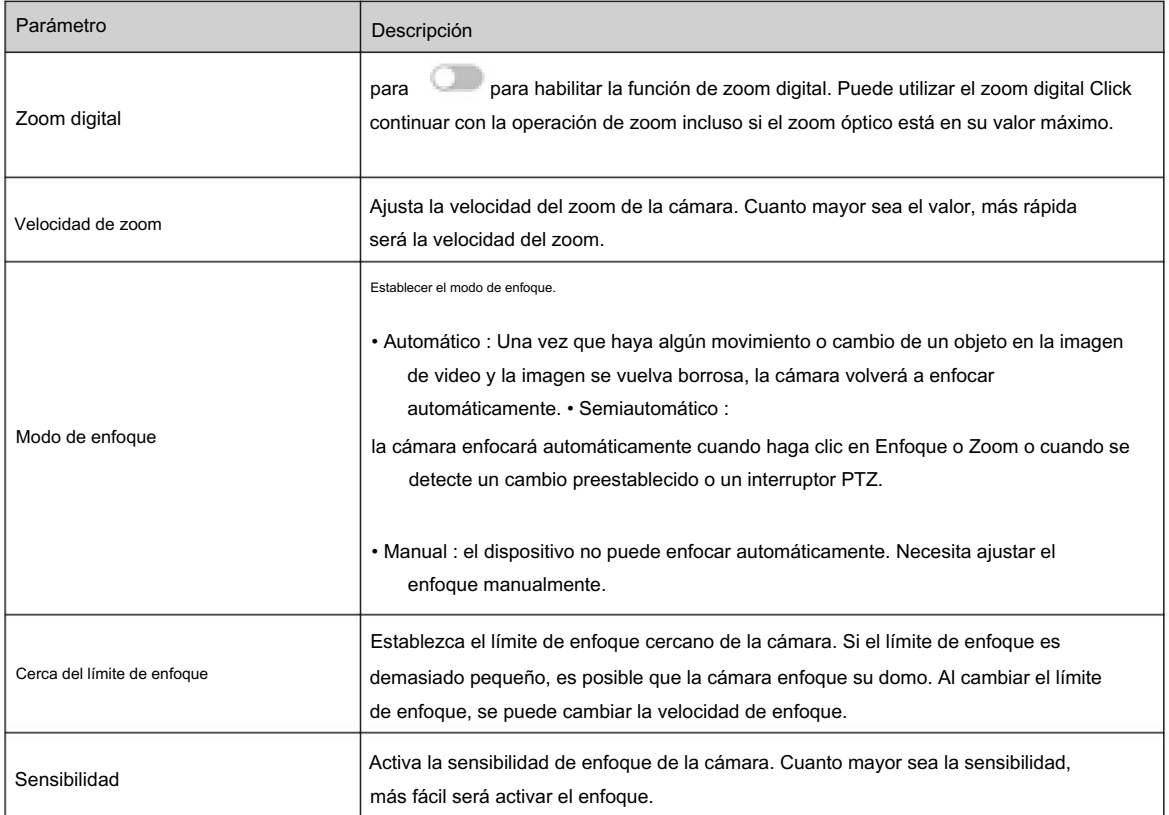

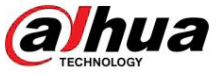

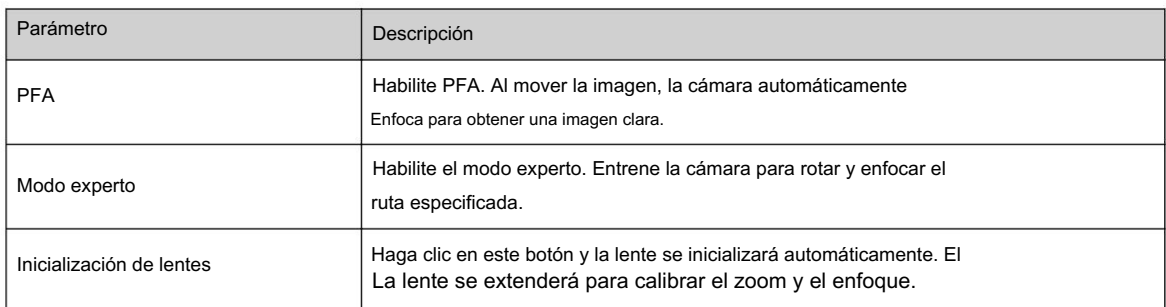

Paso 3 (Opcional) Configurar el modo experto.

haga clic en Agregar para agregar una nueva escena. , 1. Habilite el modo Experto

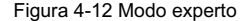

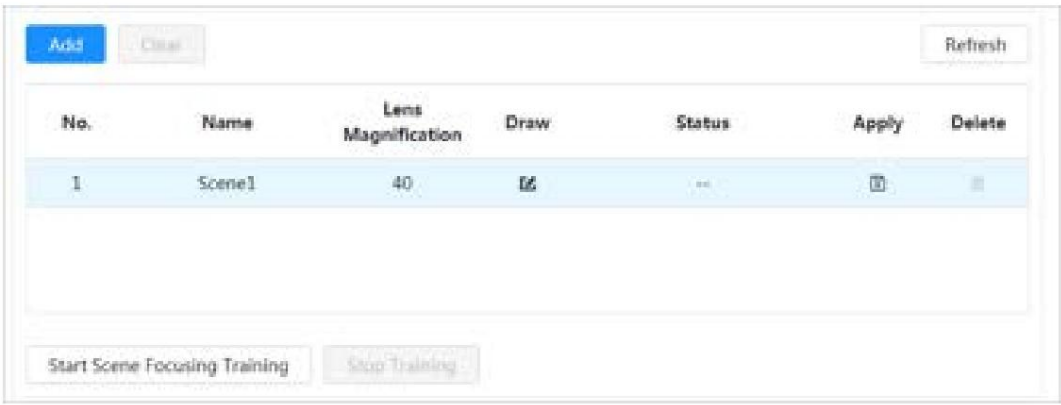

2. Haga clic "+" para ajustar la pantalla de video y dibujar la región de entrenamiento en la pantalla.

 $\Box$ 

Solo admite áreas de modelo cerradas (triángulo y polígonos arriba).

3. Haga doble clic en Ampliación de lente para configurar la ampliación de enfoque.

- 4. Haga clic en Aplicar para guardar la configuración.
- 5. Haga clic en Iniciar entrenamiento de enfoque de escena.

La escena gira y se enfoca automáticamente en la posición especificada. Después de la Cuando se completa el entrenamiento, el estado de la escena se muestra como Completo.

Paso 4 Haga clic en Aplicar.

# 4.3.1.9 Iluminador

Esta configuración está disponible sólo cuando el dispositivo está equipado con iluminador. Común Los iluminadores se clasifican en luces IR, luz blanca, luces láser y luces de espectro completo.

### Procedimiento

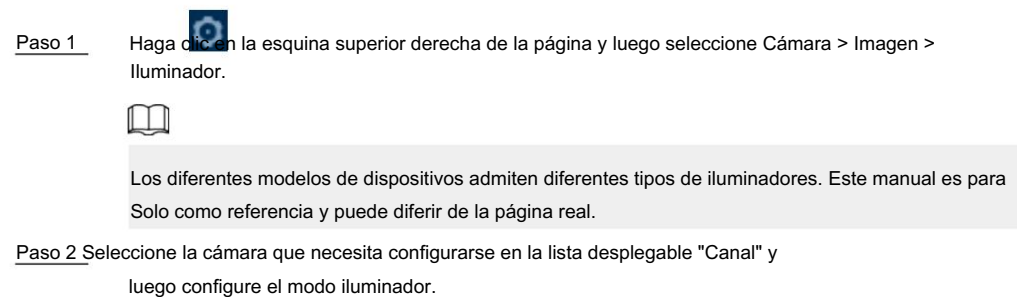

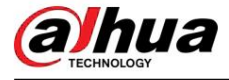

#### Figura 4-13 Iluminador (1)

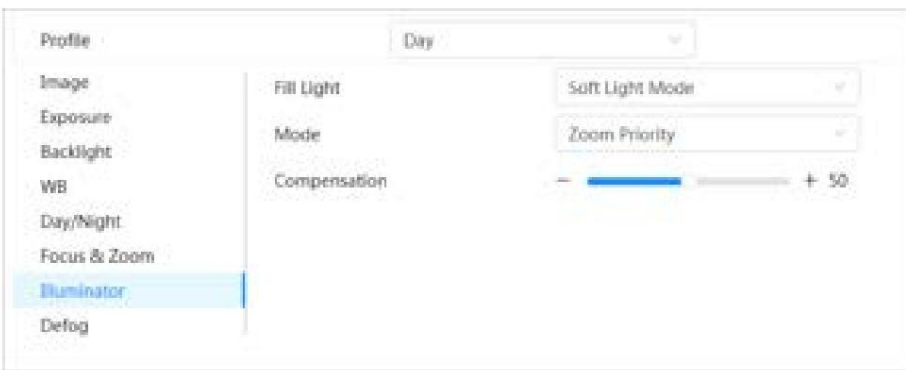

## Figura 4-14 Iluminador (2)

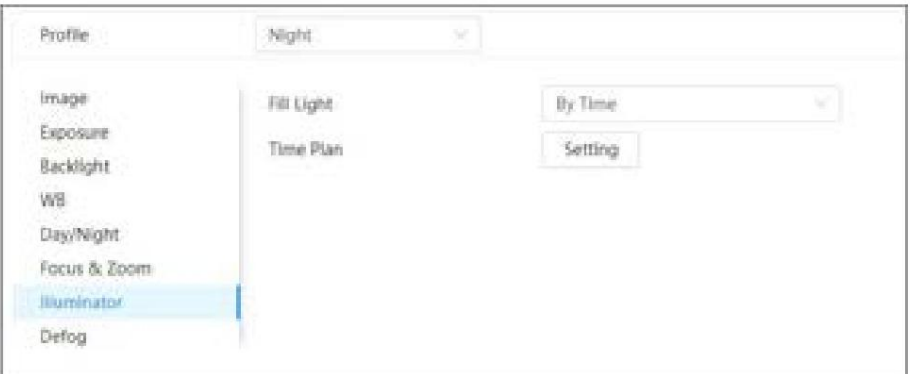

#### Figura 4-15 Configuración del plan de tiempo

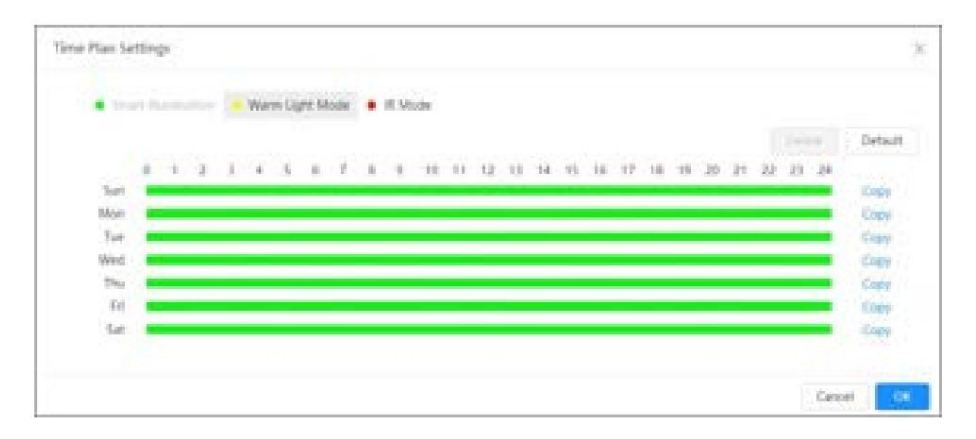

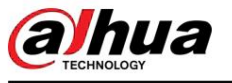

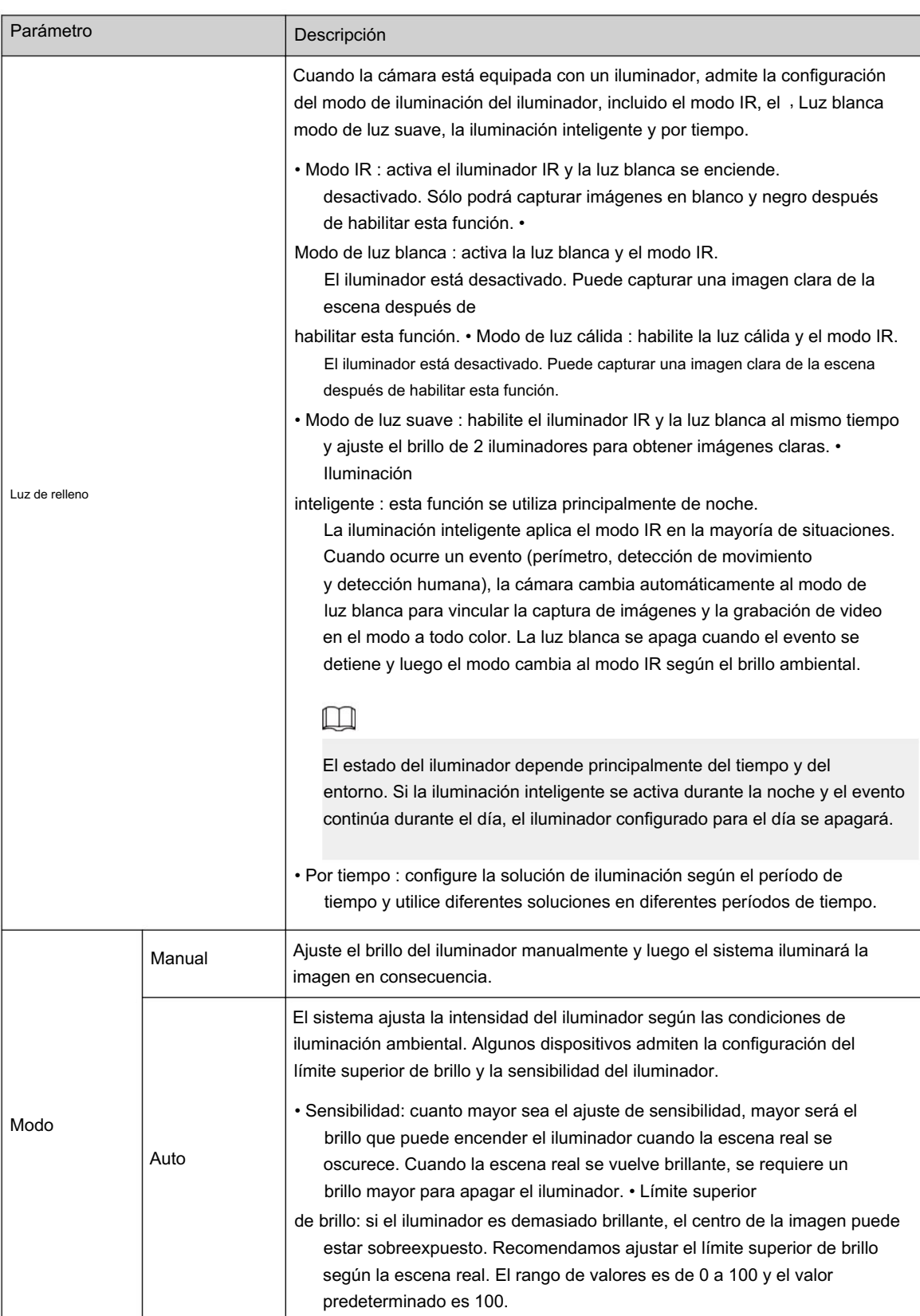

Tabla 4-9 Descripción de los parámetros del iluminador

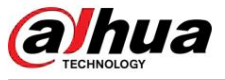

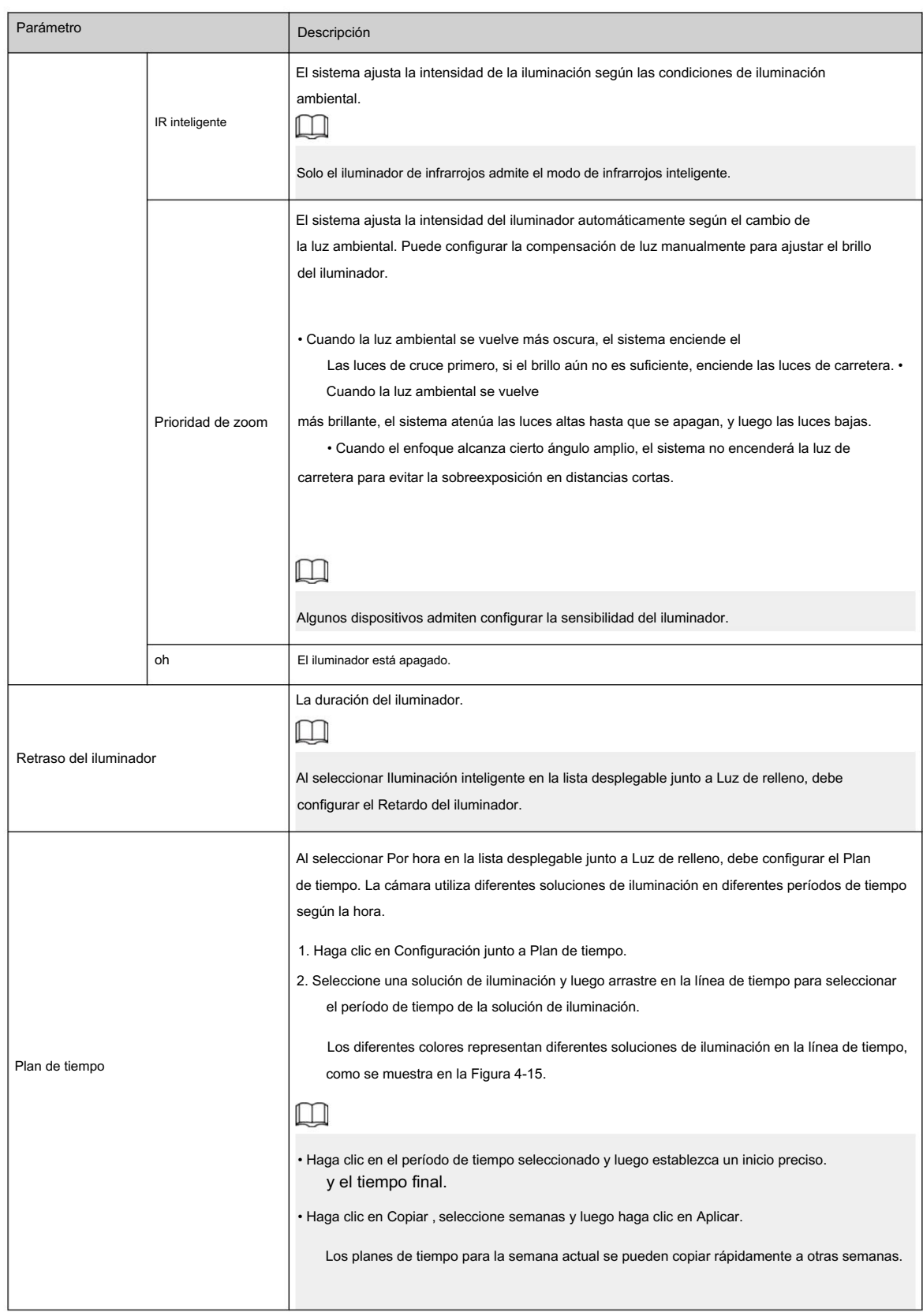

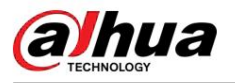

#### 4.3.1.10 Desempañado

#### Información general La calidad de la imagen

se ve comprometida en entornos con niebla o niebla, y se puede utilizar el desempañado para mejorar la claridad de la imagen.

# Procedimiento

> Cámara > Imagen > Desempañado. Paso 1 Seleccionar Figura 4-16 Desempañado Profile Day Image Mode Off Exposure Off Backlight Manual WB Auto Day/Night Focus & Zoom Illuminator Defog

Paso 2 Configure los parámetros de desempañado.

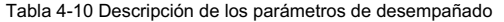

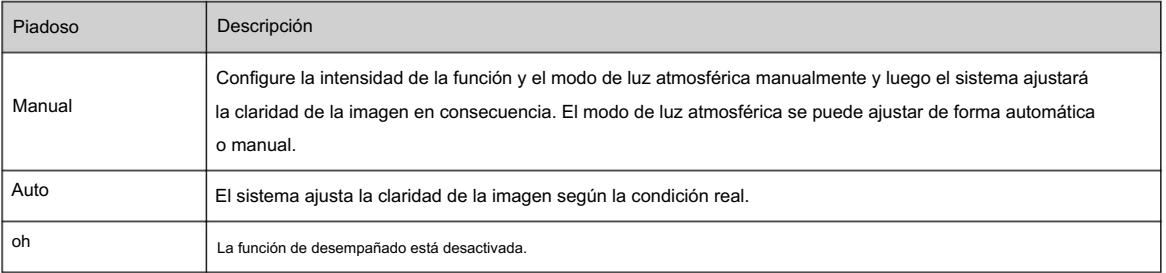

Paso 3 Haga clic en Aplicar.

# 4.3.2 Configuración de parámetros de codificación

Esta sección presenta los parámetros de video, como video, instantánea, superposición, ROI (región de interés) y ruta.

# $\square$

<sup>Haga clic en Predeterminado</sup>,y el dispositivo se restaura a la configuración predeterminada. Haga clic en Actualizar para ver las últimas configuración.

#### 4.3.2.1 Codificar

#### Información de contexto

Configure los parámetros de transmisión de video, como compresión, resolución, velocidad de fotogramas, tipo de velocidad de bits, velocidad de bits, intervalo de fotograma I, SVC (codificación de video escalable) y marca de agua.
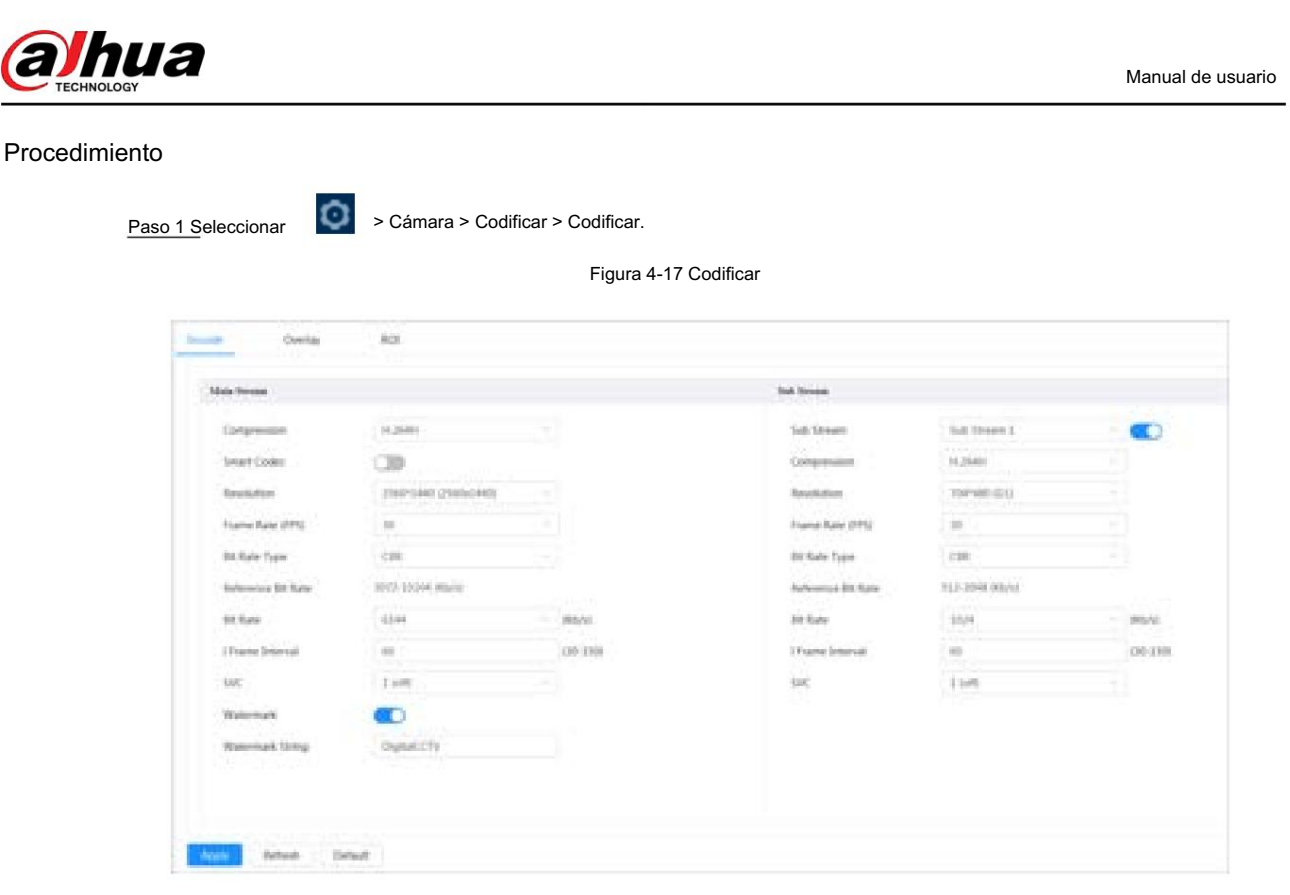

Paso 2 Configure los parámetros de codificación.

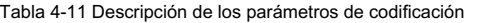

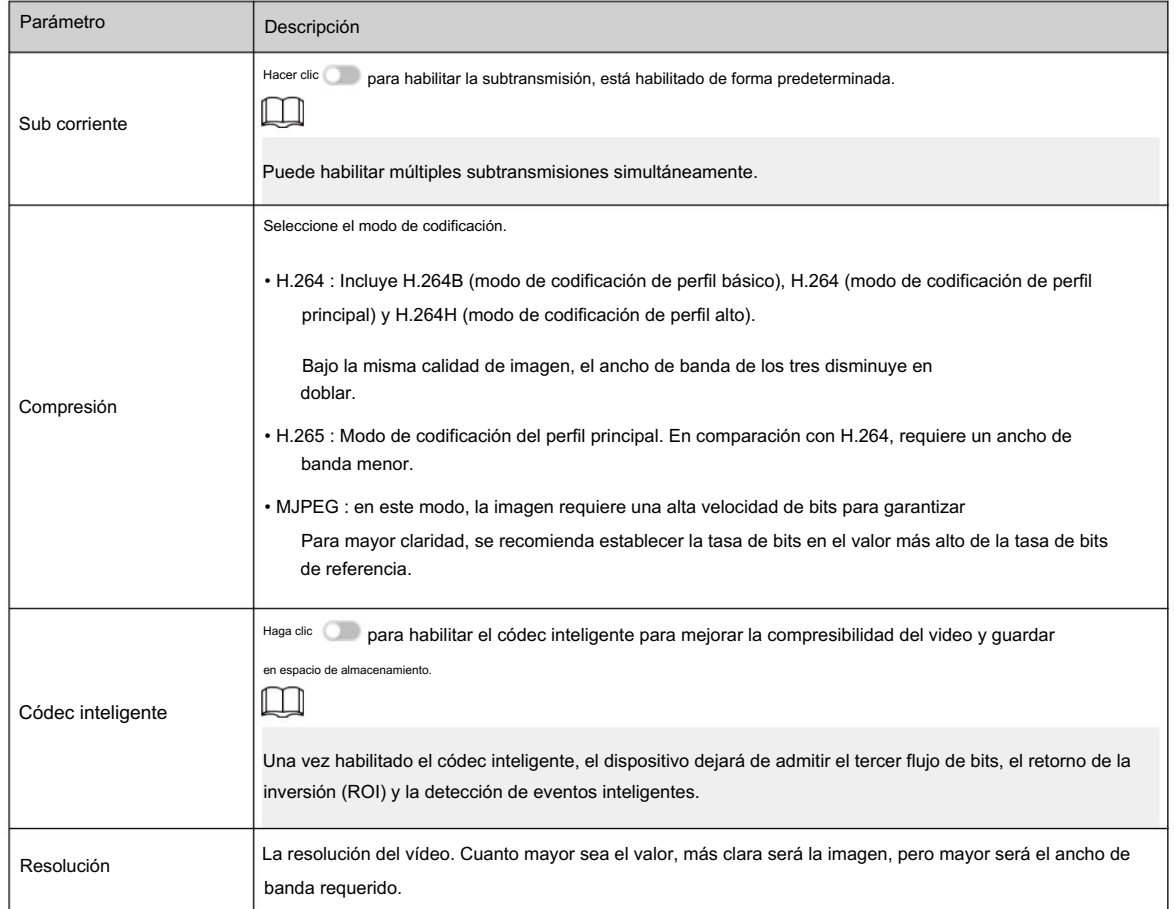

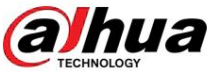

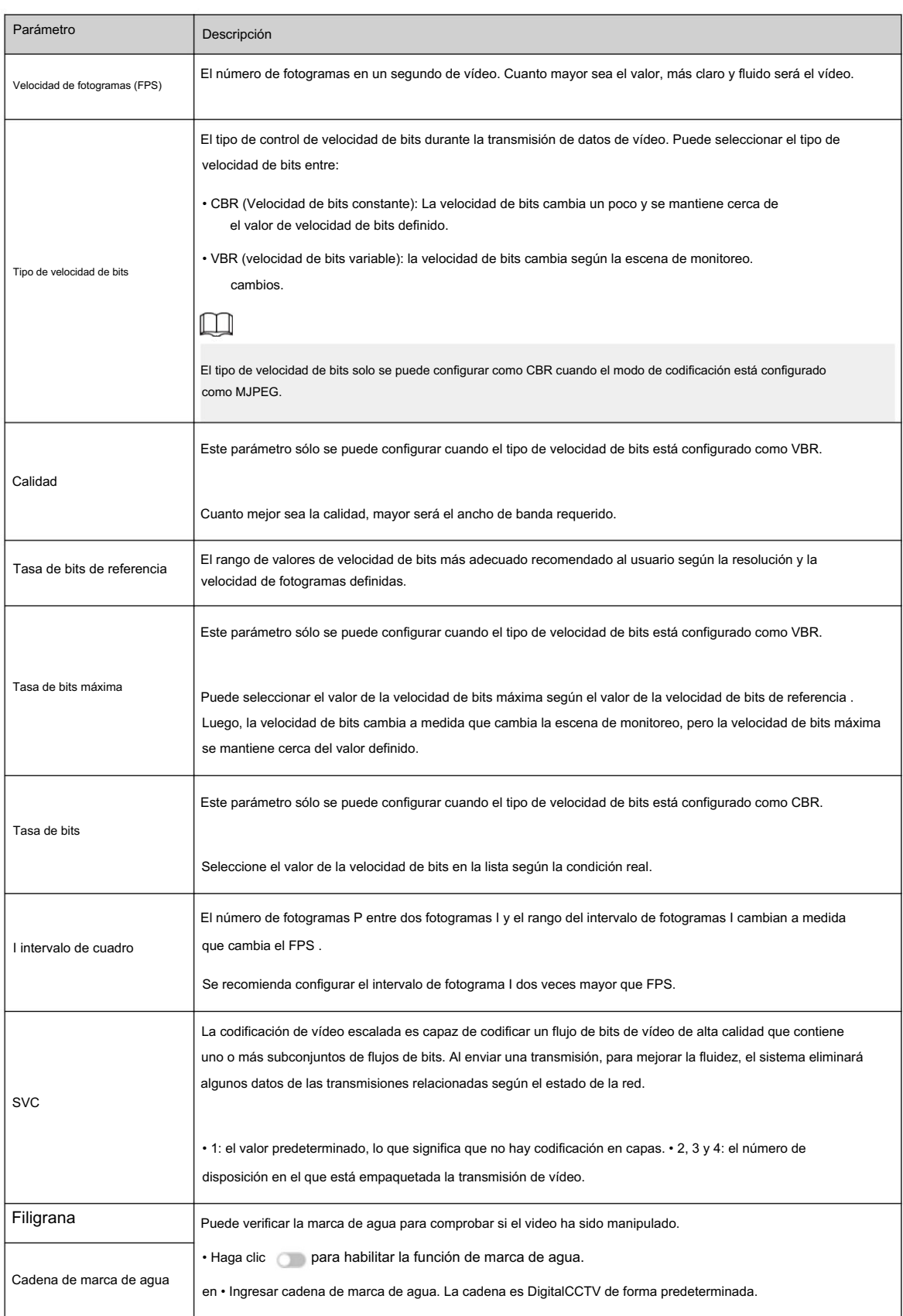

Paso 3 Haga clic en Aplicar.

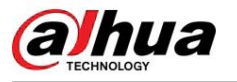

### 4.3.2.2 Superposición

Configure la información superpuesta y se mostrará en la página en vivo .

### 4.3.2.2.1 Enmascaramiento de privacidad

Puede habilitar esta función cuando necesite proteger la privacidad de algún área de la imagen de video.

### Procedimiento

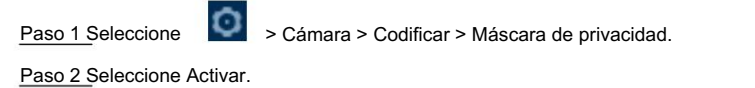

Paso 3 Haga clic en Agregar , seleccione Bloque de color o Mosaico y luego dibuje los bloques en la pantalla.  $\square$ • Puedes dibujar 8 bloques como máximo. En una misma pantalla se pueden agregar hasta 4 bloques de mosaico. • Haga clic en Borrar para eliminar todos los bloques; seleccione el bloque que desea eliminar, haga clic $\quad$  lu el bloque correspondiente.

Figura 4-18 Máscara de privacidad

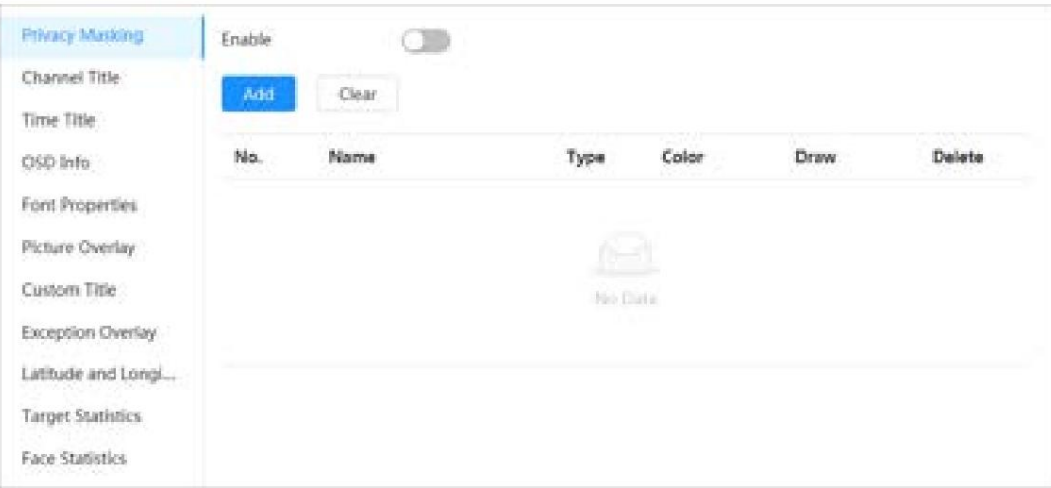

Paso 4 Ajuste el tamaño del bloque para proteger la privacidad.

Paso 5 Haga clic en Aplicar.

### 4.3.2.2.2 Título del canal

Puede habilitar esta función cuando necesite mostrar el título del canal en la imagen del video.

### Procedimiento

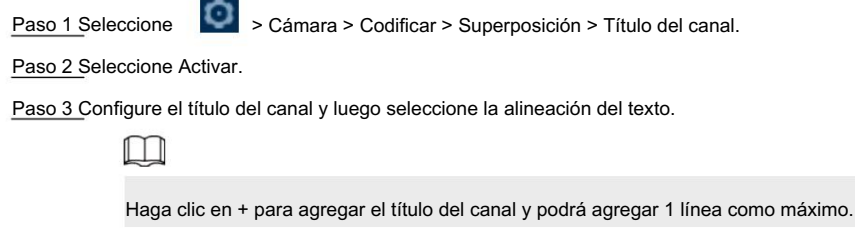

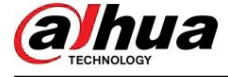

### Figura 4-19 Título del canal

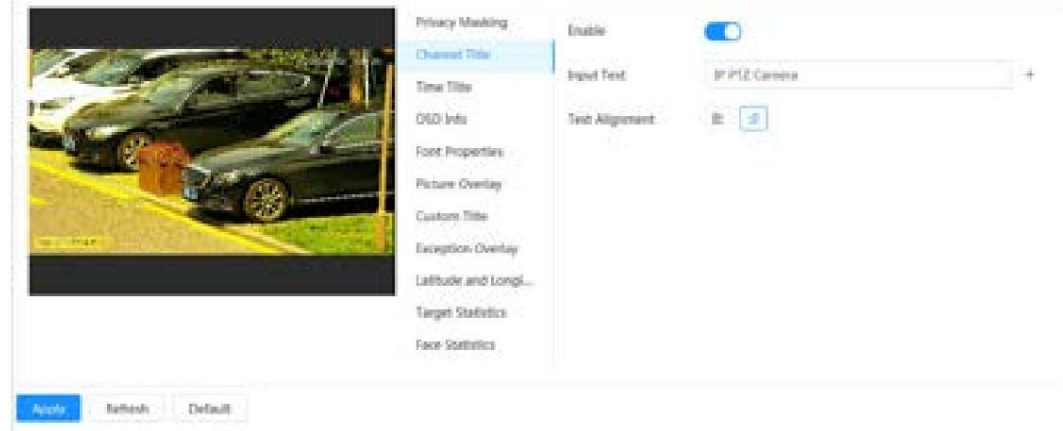

Paso 4 Mueva el cuadro de título a la posición que desee en la imagen.

Paso 5 Haga clic en Aplicar.

### 4.3.2.2.3 Título de tiempo

Puede habilitar esta función cuando necesite mostrar el título de tiempo en la imagen del video.

### Procedimiento

Paso 1 Seleccione > Cámara > Codificar > Superposición > Título de tiempo.

Paso 2 Seleccione Activar.

Paso 3 (opcional) Seleccione Visualización de semana para mostrar el día de la semana en la imagen de video.

Paso 4 Mueva el cuadro de hora a la posición que desee en la imagen.

Figura 4-20 Título de hora

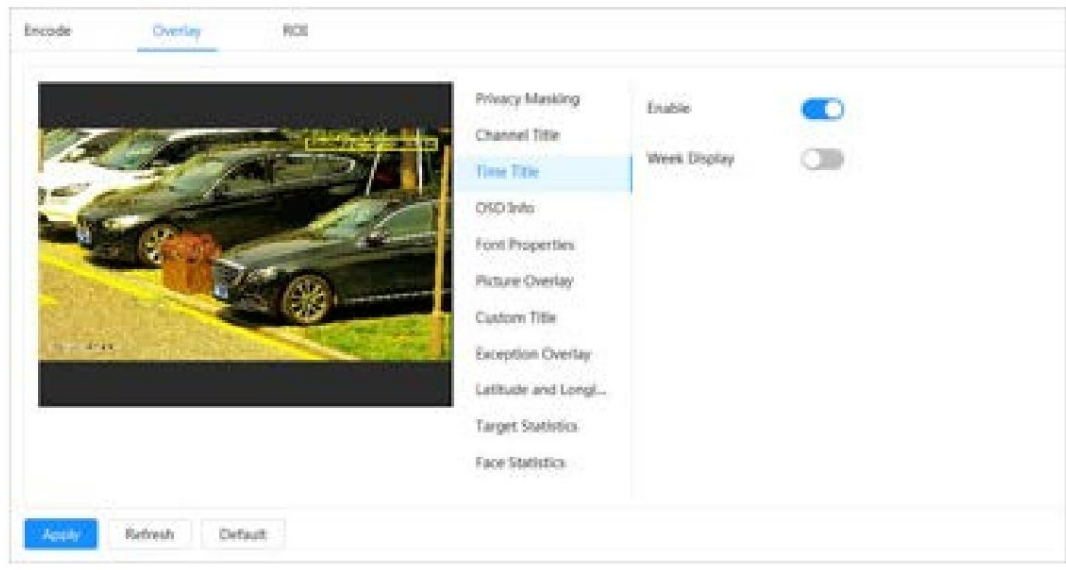

Paso 5 Haga clic en Aplicar.

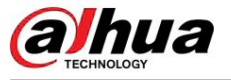

### 4.3.2.2.4 Información OSD

Si desea representar dicha información en imágenes de vídeo como puntos preestablecidos, ubicación PTZ/geográfica, zoom y patrón de recorrido, puede habilitar esta función.

### Procedimiento

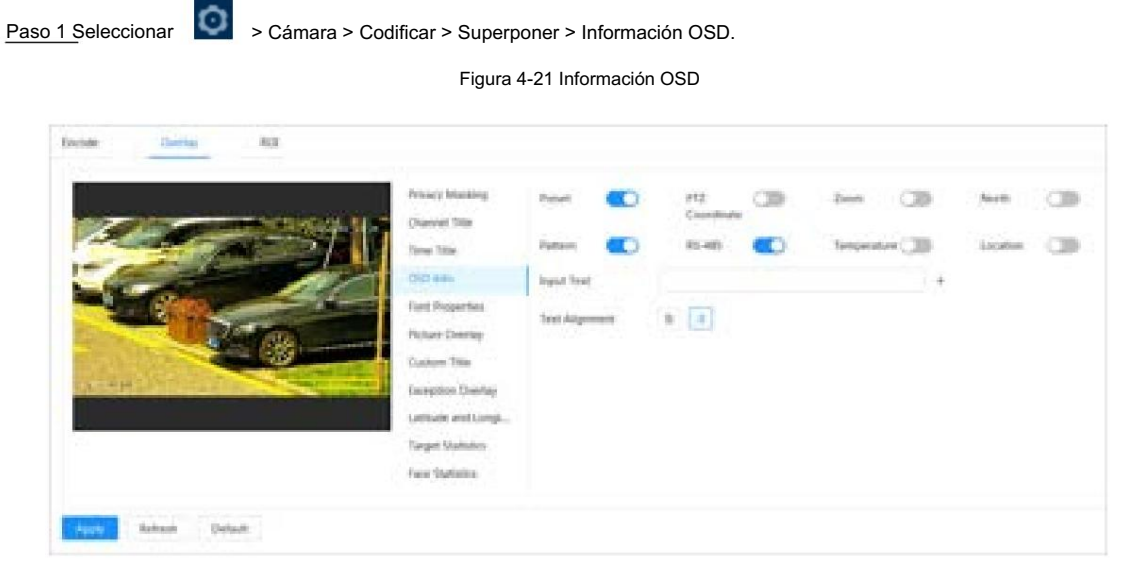

Paso 2 Configurar la información OSD.

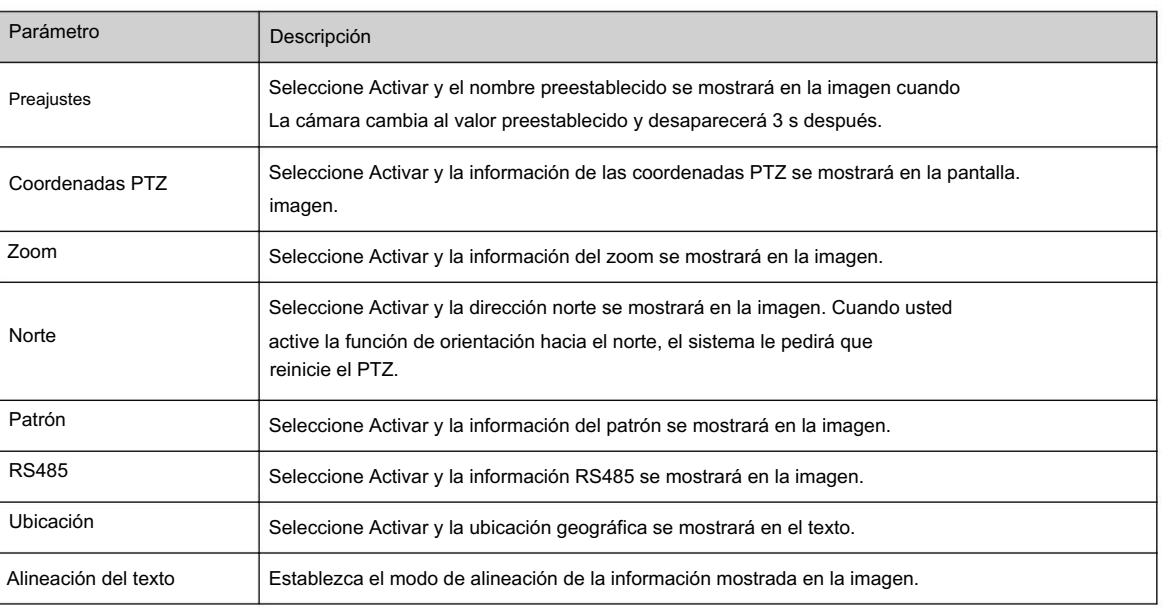

### Tabla 4-12 Descripción del parámetro de información OSD

Paso 3 Mueva el cuadro OSD a la posición que desee en la imagen.

Paso 4 Haga clic en Aplicar.

### 4.3.2.2.5 Propiedades de fuente

Procedimiento Puede habilitar esta función si necesita ajustar el tamaño de fuente en la imagen del video.

> Paso 1 Seleccionar > Cámara > Codificar > Superposición > Propiedades de fuente.

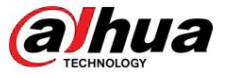

Paso 2 Seleccione el color y tamaño de fuente.

Puede configurar el valor RGB para personalizar el color de fuente.

```
Figura 4-22 Propiedades de fuente
```
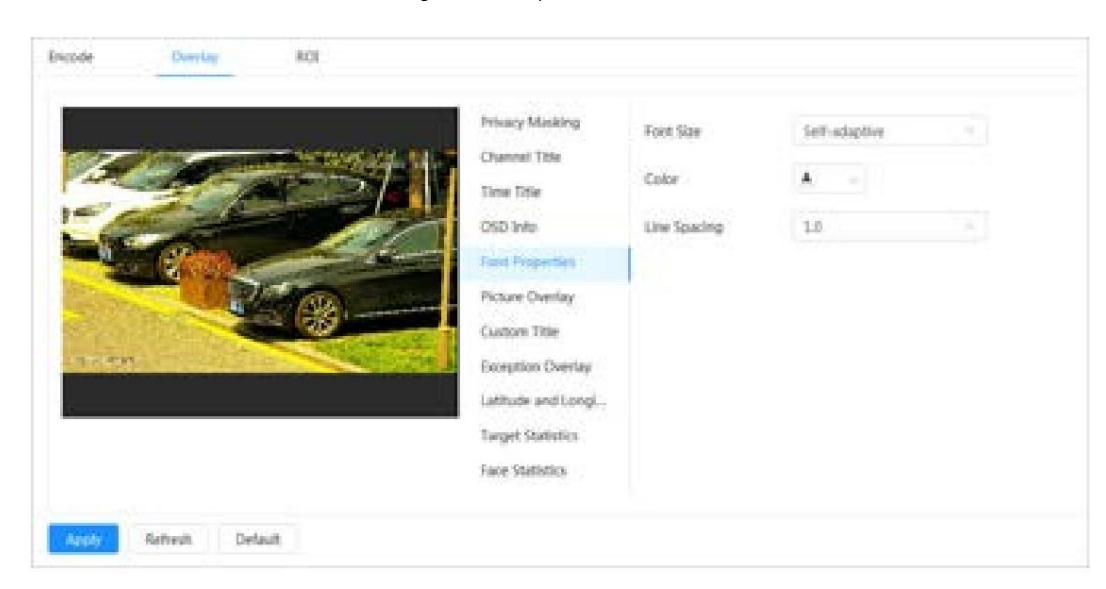

Paso 3: Haga clic en Aplicar para completar la configuración.

Después de guardar la configuración, el color y el tamaño de la fuente en la imagen de video cambian en consecuencia.

### 4.3.2.2.6 Superposición de imágenes

Información de fondo Puede habilitar esta

función si necesita mostrar información de imagen en la imagen de video.

 $\Box$ 

La superposición de texto y la superposición de imágenes no pueden funcionar al mismo tiempo.

### Procedimiento

Paso 1 Seleccione > Cámara > Codificar > Superponer > Superposición de imagen.

Paso 2 Seleccione el canal y luego seleccione Activar.

Paso 3. Haga clic en Cargar y luego seleccione la imagen superpuesta.

La imagen se muestra en la Vista previa de imagen.

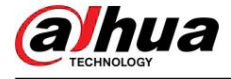

Figura 4-23 Superposición de imágenes

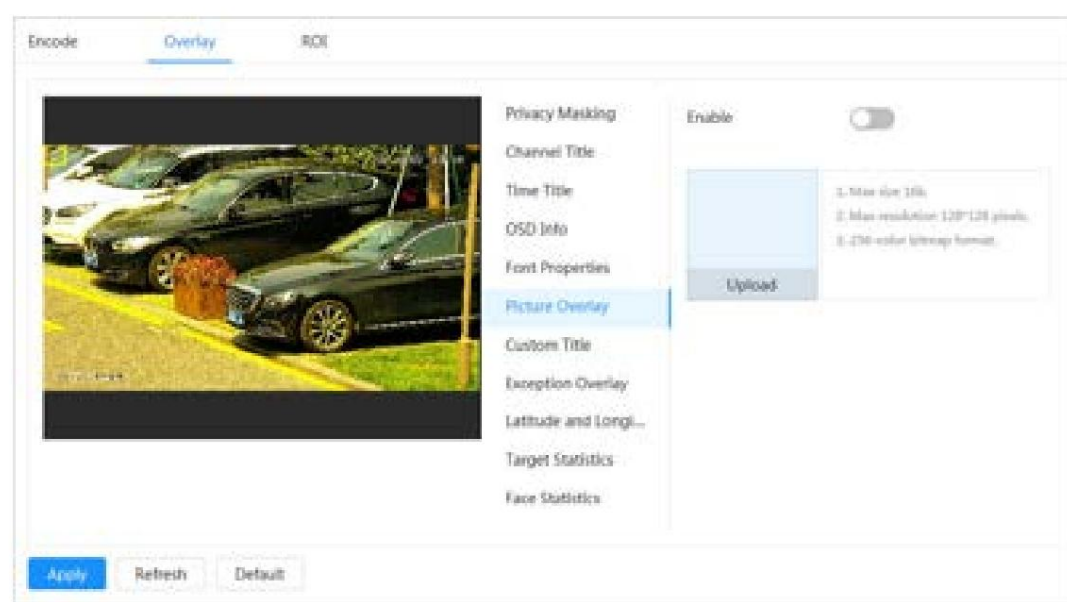

Paso 4 Puede mover la imagen superpuesta a la posición que desee en la imagen.

Paso 5 Haga clic en Aplicar.

### 4.3.2.2.7 Título personalizado

Puede habilitar esta función si necesita mostrar información personalizada en la imagen de video.

### Procedimiento

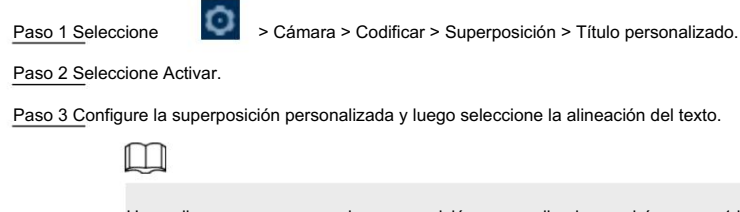

Haga clic en + para agregar la superposición personalizada y podrá agregar 1 línea como máximo.

Figura 4-24 Título personalizado

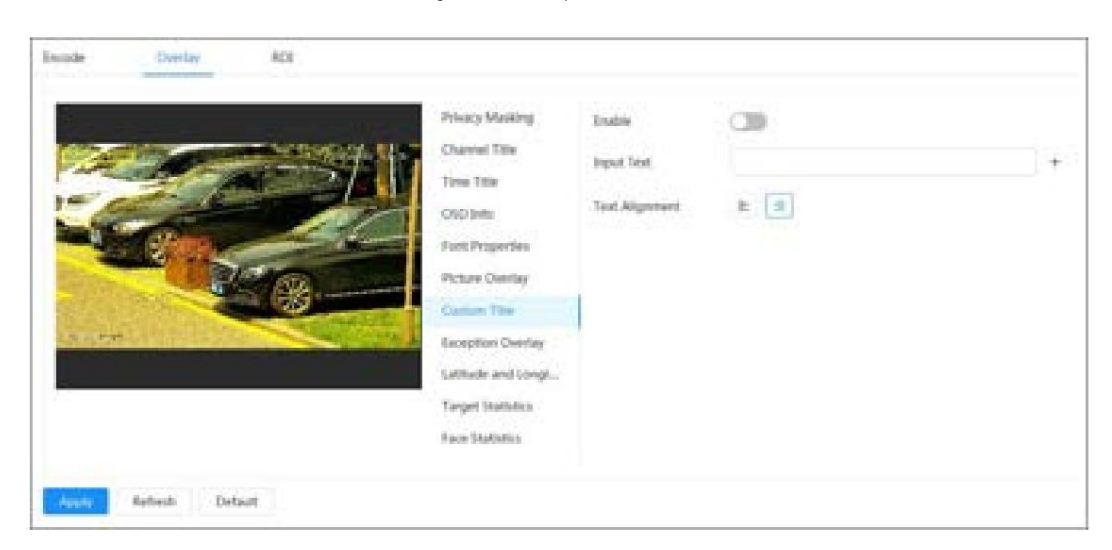

Paso 4 Mueva el cuadro personalizado a la posición que desee en la imagen.

Paso 5 Haga clic en Aplicar.

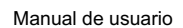

### 4.3.2.2.8 Superposición de excepciones

hua

pantalla. Puede habilitar esta función para mostrar la información anormal superpuesta de las cámaras en el

### Procedimiento

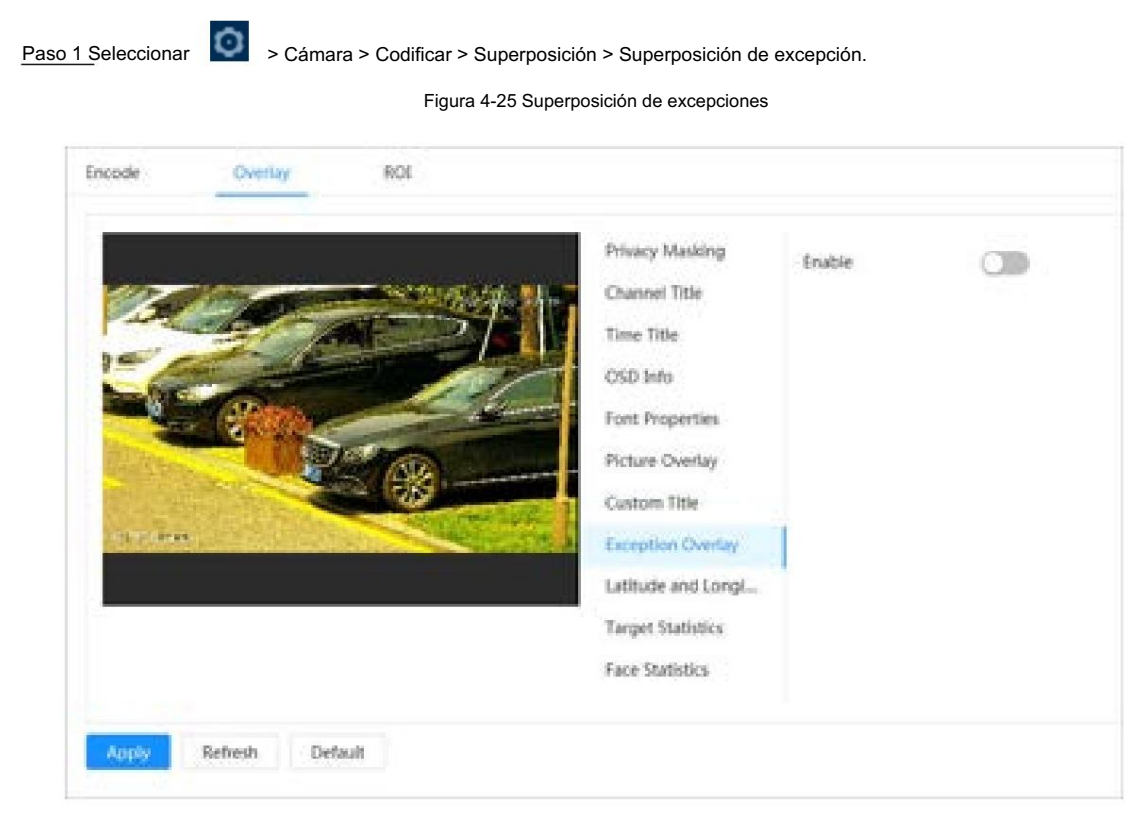

, y luego haga clic en Aplicar. Paso 2 Seleccione Habilitar

### 4.3.2.2.9 Longitud y Latitud

Puede habilitar esta función para mostrar la información de latitud y longitud de las cámaras en la pantalla.

### Procedimiento

Paso 1 Seleccionar **Camara** > Codificar > Longitud y Latitud.

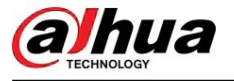

Figura 4-26 Longitud y latitud

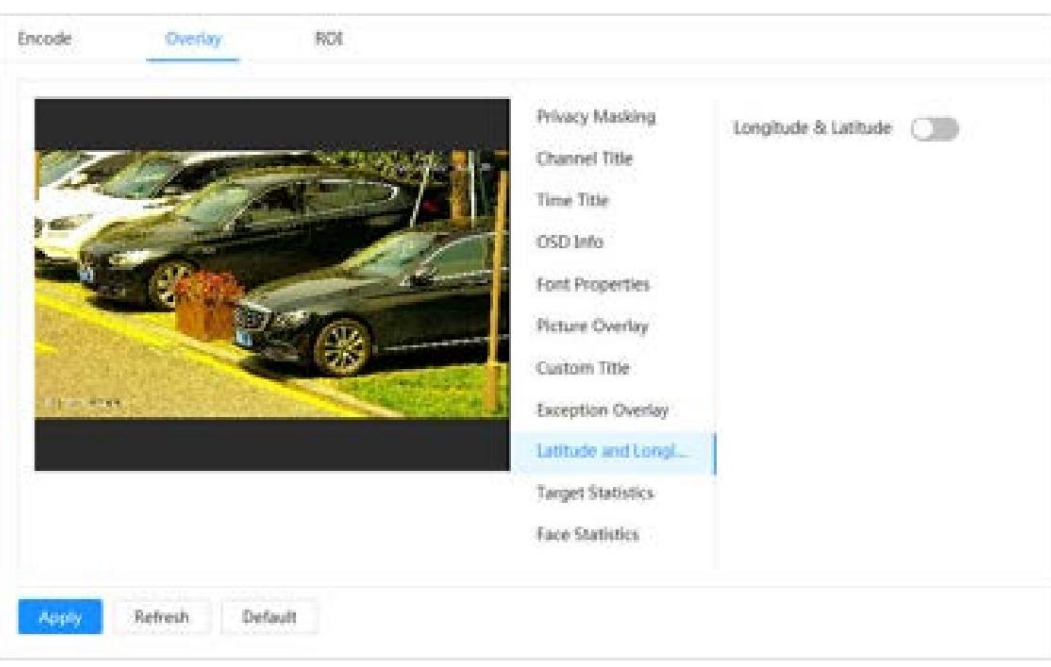

Paso 2 Habilite Longitud y Latitud

, y luego haga clic en Aplicar.

### 4.3.2.2.10 Estadísticas de objetivos

### Información de contexto

Procedimiento Después de configurar las estadísticas de destino, la cantidad de estadísticas de destino se mostrará en la imagen.

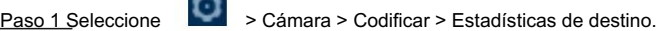

**ALC** 

Paso 2 Seleccione Activar.

Paso 3 Seleccione el tipo de estadísticas y luego seleccione la alineación del texto.

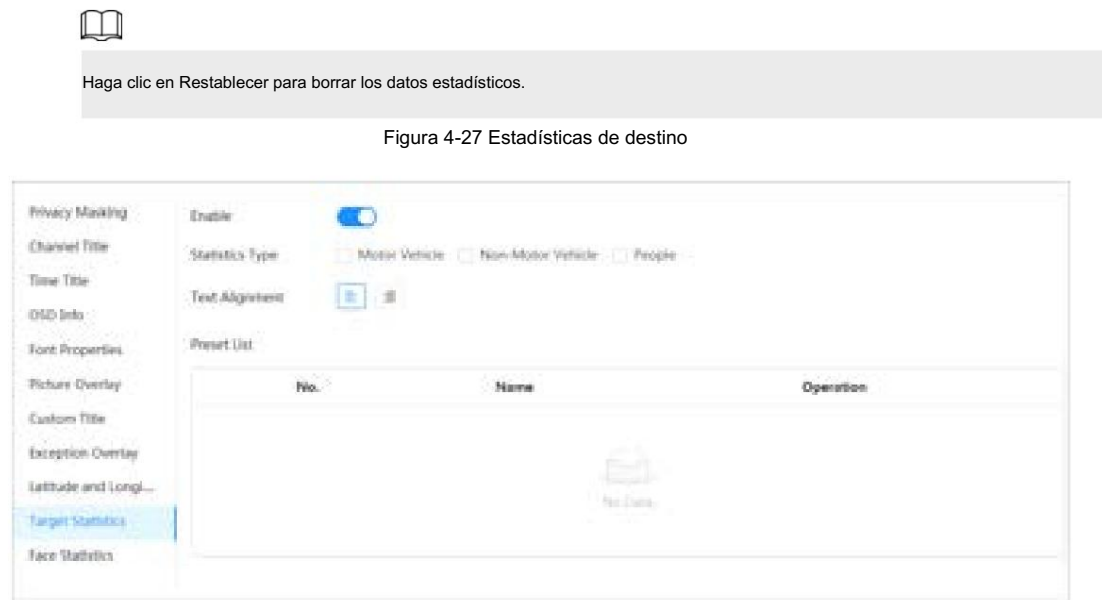

Paso 4 Mueva el cuadro de estadísticas de destino a la posición que desee en la imagen.

Paso 5 Haga clic en Aplicar.

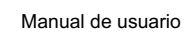

La información superpuesta se mostrará después de habilitar la función de metadatos de video.

### 4.3.2.2.11 Estadísticas faciales

hua

### Procedimiento

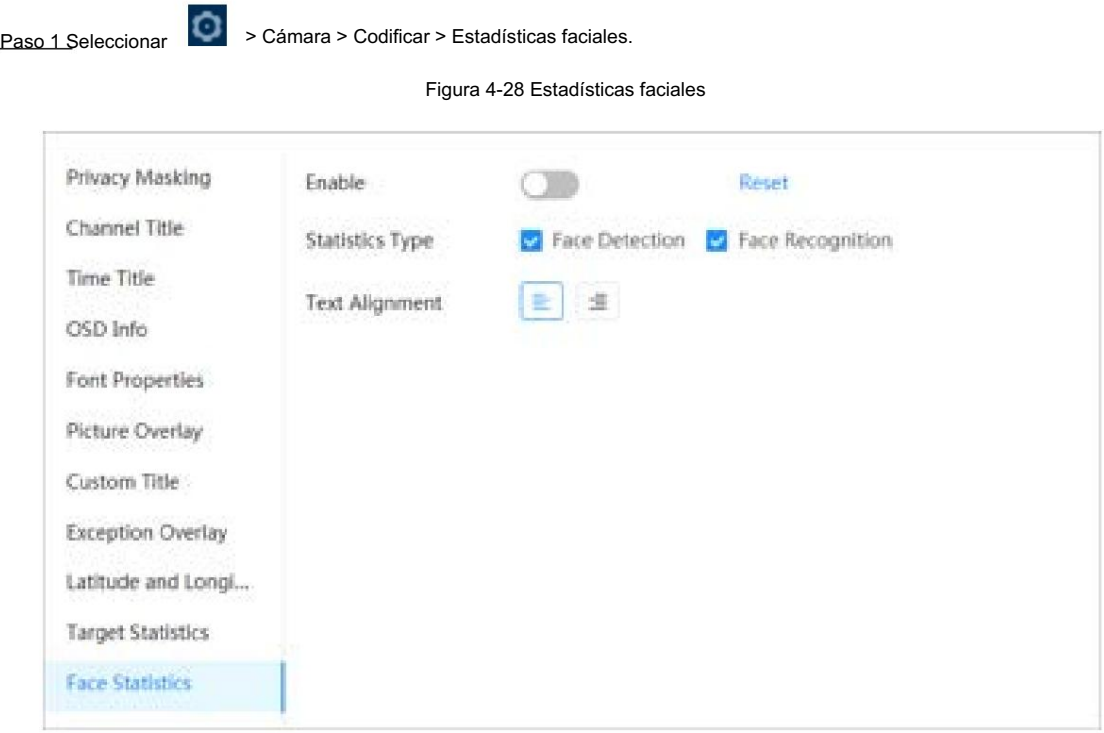

y luego seleccione Tipo de estadísticas. , Paso 2 Seleccione Habilitar

> • Detección de rostros: la pantalla muestra la cantidad de información de detección de rostros. • Reconocimiento facial: la pantalla muestra la cantidad de información del reconocimiento facial.

Paso 3 Seleccione la alineación del texto y luego mueva el cuadro de estadísticas faciales a la posición que desee en la imagen.

Paso 4 Haga clic en Aplicar.

### Operaciones relacionadas

Haga clic en Restablecer para borrar los datos estadísticos y comenzar a contar nuevamente.

4.3.2.3 Retorno de la inversión

#### Información de contexto

Seleccione ROI (región de interés) en la imagen y configure la calidad de imagen de ROI, y luego la imagen seleccionada se mostrará con la calidad definida.

### Procedimiento

Paso 1 Seleccione

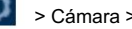

> Cámara > Codificar > ROI.

Paso 2 Seleccione el canal y luego seleccione Activar.

Paso 3 Haga clic en Agregar, dibuje un área en la imagen y luego configure la calidad de imagen de ROI.

 $\Box$ 

• Puedes dibujar 4 cuadros de área como máximo.

• Cuanto mayor sea el valor de la calidad de la imagen, mejor será la calidad.

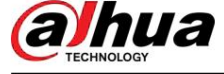

• Haga clic en Borrar para eliminar todos los cuadros de área; seleccione una casilla y luego haga clic par**面**eliminarla.

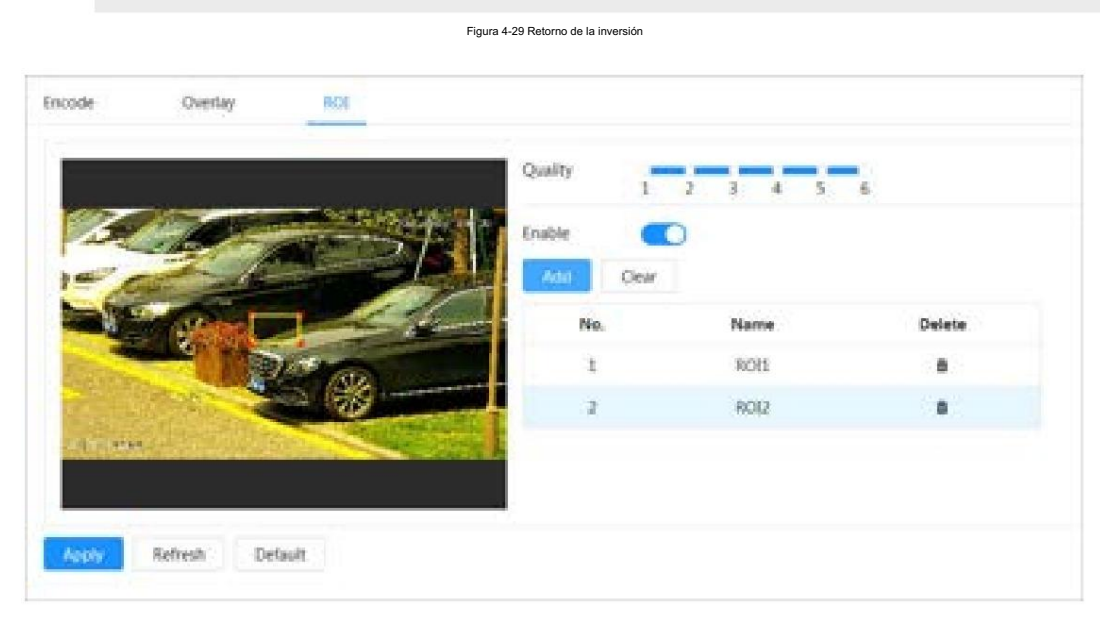

Paso 4 Haga clic en Aplicar.

# 4.3.3 Audio

### Información de contexto

 $\square$ 

Configure el filtro de ruido y la frecuencia de muestreo de la cámara. Cuando se habilita la codificación de audio, la transmisión de red contiene audio y video; de lo contrario, es solo transmisión de video.

Debe hacer clic en la esquina superior derecha de la página y luego seleccionar Cámara > Codificar > Codificar para habilitar la transmisión de video de Sub Stream antes de habilitar el audio.

### Procedimiento

Haga clic en la esquina superior derecha de la página y luego seleccione Cámara > Audio. Paso 1

Paso 2 Seleccione Transmisión principal o Transmisión secundaria para habilitar la codificación de audio.

Para las cámaras con múltiples canales, seleccione el número de canal.

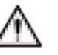

Active cuidadosamente la función de adquisición de audio de acuerdo con los requisitos reales del escenario de aplicación.

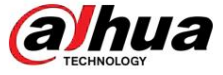

Figura 4-30 Audio

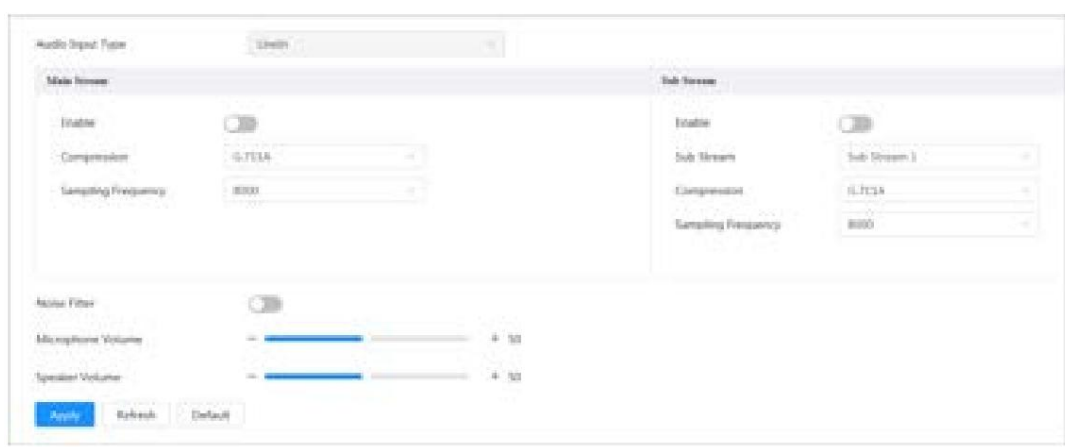

Paso 3 Configure los parámetros de audio.

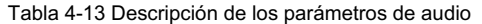

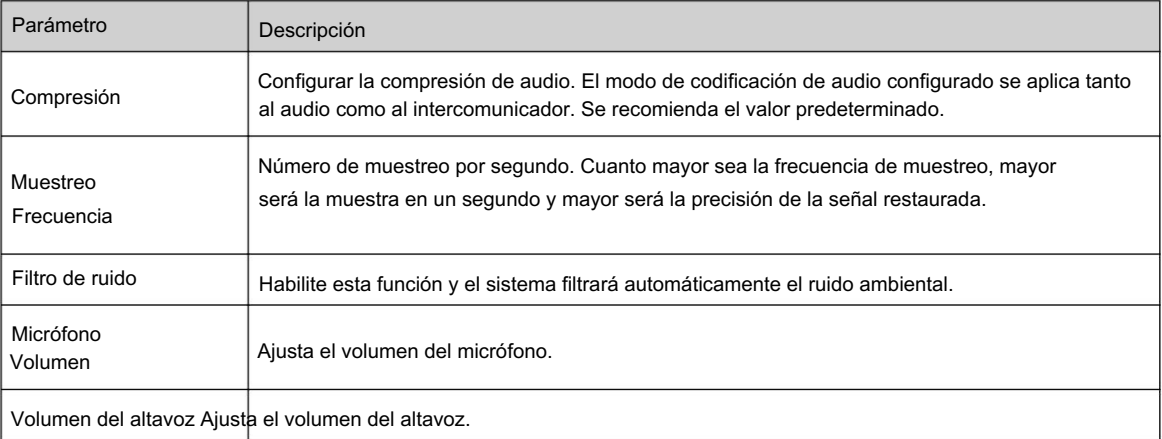

Paso 4 Haga clic en Aplicar.

# 4.4 Red

Esta sección presenta la configuración de la red.

# 4.4.1 TCP/IP

Puede configurar la dirección IP y el servidor DNS (Sistema de nombres de dominio) y otra información de acuerdo con la planificación de la red para garantizar que el dispositivo esté conectado correctamente a otros dispositivos en la red.

### Requisitos previos

La cámara está conectada a la red.

### Procedimiento

Paso 1 Seleccione **De Alexandre School** > Configuración de red > TCP/IP.

Paso 2 Configure los parámetros TCP/IP.

**ahua** 

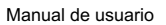

Figura 4-31 TCP/IP

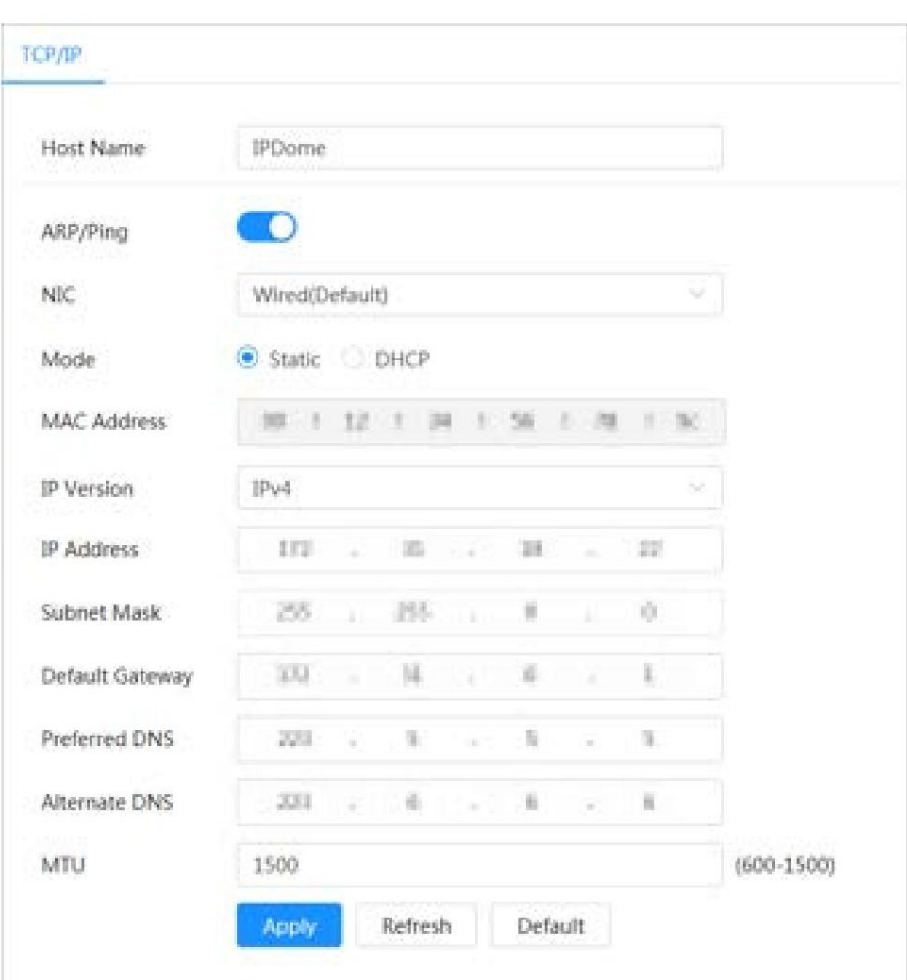

### Tabla 4-14 Descripción de los parámetros TCP/IP

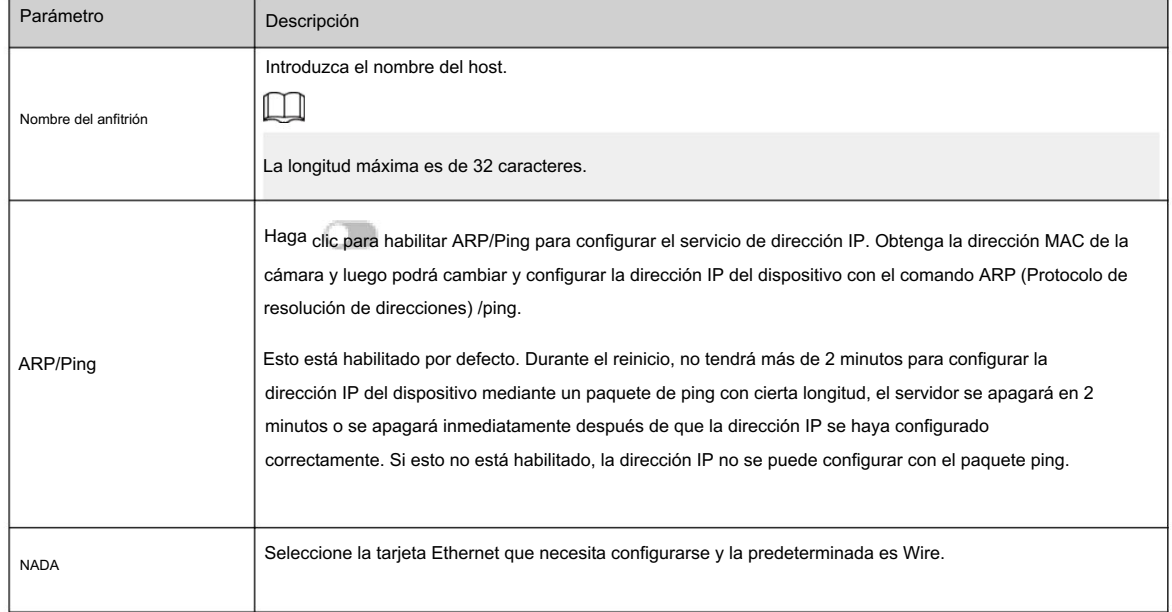

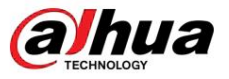

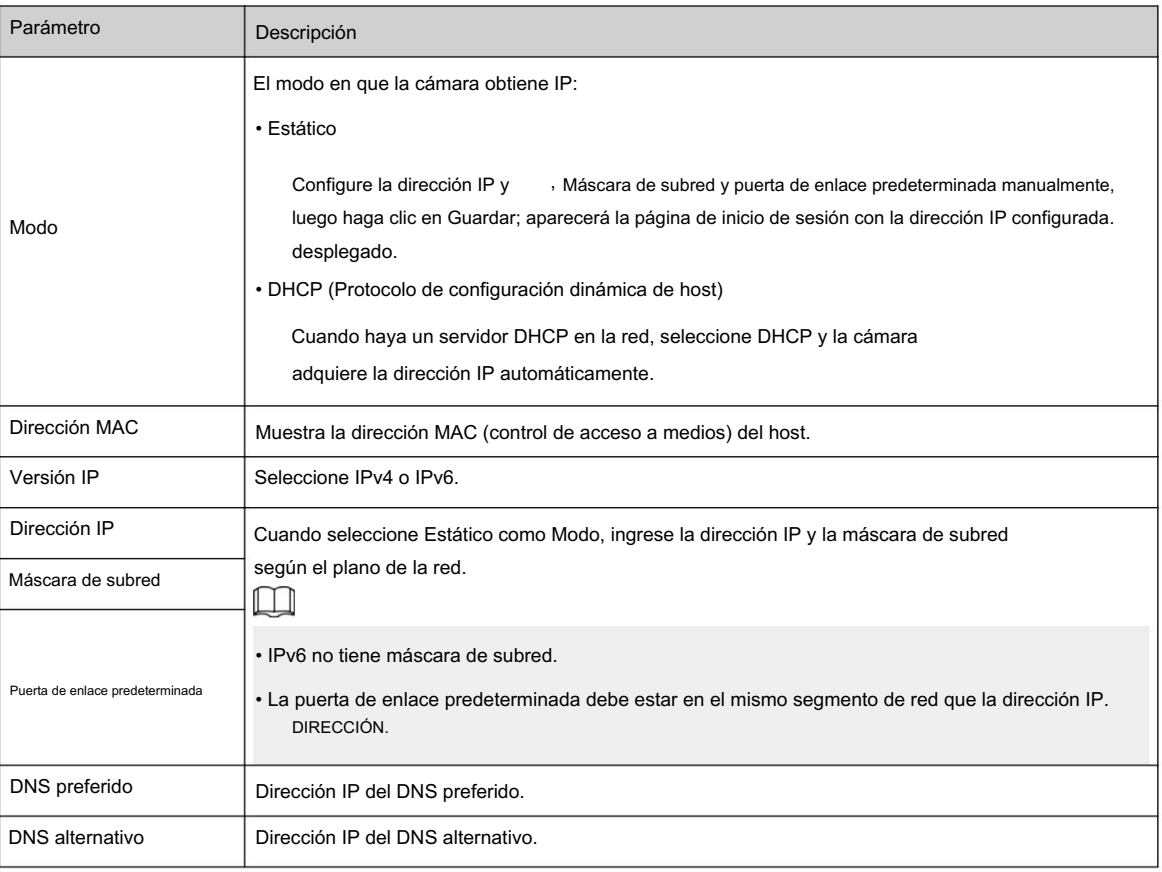

Paso 3 Haga clic en Aplicar.

### Operaciones relacionadas

Configurar la dirección IP con ARP/Ping

- 1. Mantenga la cámara que necesita ser configurada y la PC dentro de la misma red local, y luego obtenga una dirección IP utilizable.
- 2. Obtenga la dirección MAC de la cámara de la etiqueta del dispositivo.
- 3. Abra el editor de comandos en la PC e ingrese el siguiente comando.

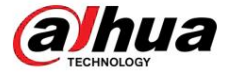

Figura 4-32 Comando Editar

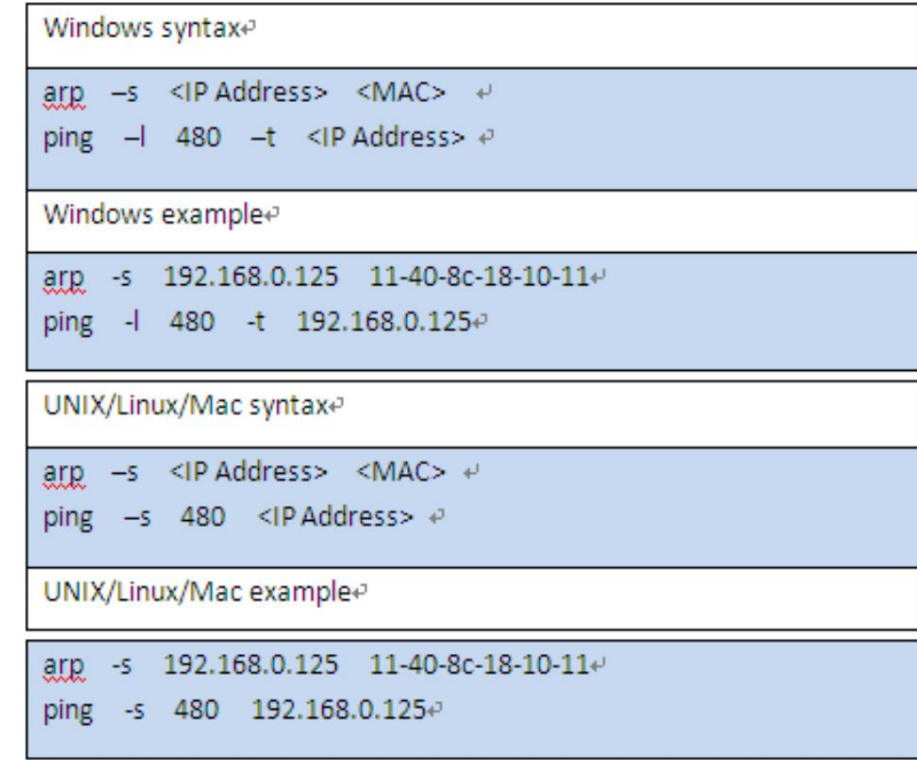

- 4. Reinicie la cámara.
- 5. Verifique la línea de comando de la PC, si se muestra información como Responder desde 192.168.0.125… , la configuración se realizó correctamente.
- 6. Ingrese http://(dirección IP) en la barra de direcciones del navegador para iniciar sesión.

## 4.4.2 Puerto

### Información de contexto

Configure los números de puerto y el número máximo de usuarios (incluye web, cliente de plataforma y cliente de teléfono móvil) que pueden conectarse al dispositivo simultáneamente.

### Procedimiento

Paso 1 Seleccione > Configuración de red > Puerto.

Paso 2 Configure los parámetros del puerto.

 $\Box$ 

 $\bullet$  La configuración de Max Connection entrará en vigor  $\:$ , Toma de puerto RTSP, puerto RTMP, puerto HTTPS inmediatamente y otras entrarán en vigor después del reinicio.

• 0–1024, 1900, 3800, 5000, 5050, 9999, 37776, 37780–37880, 39999, 42323 son

ocupados para usos específicos, no los utilice. • No utilice

el mismo valor de ningún otro puerto durante la configuración del puerto.

**ahua** 

Manual de usuario

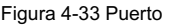

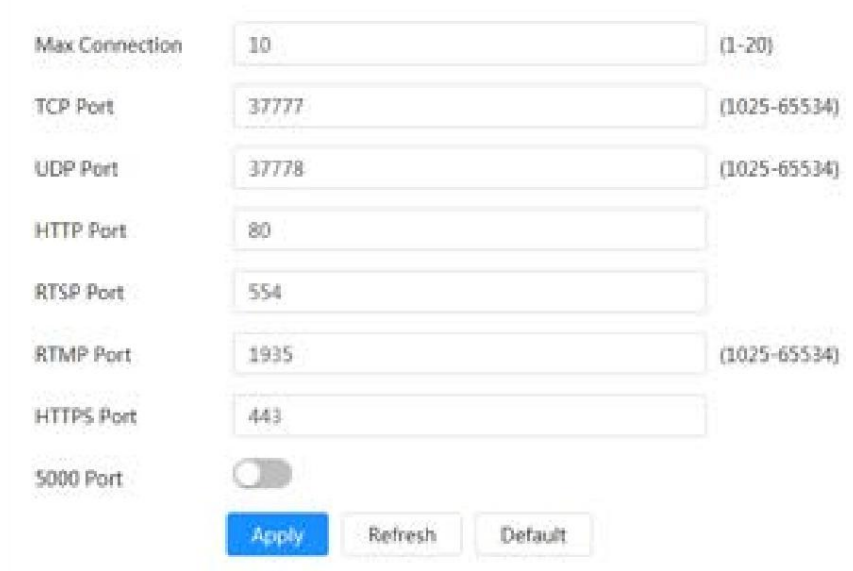

### Tabla 4-15 Descripción de los parámetros del puerto

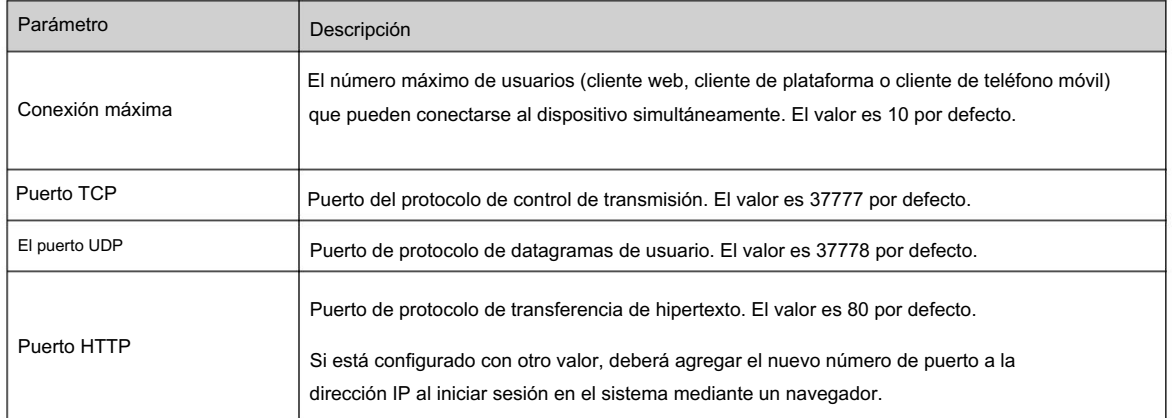

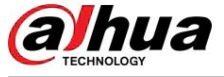

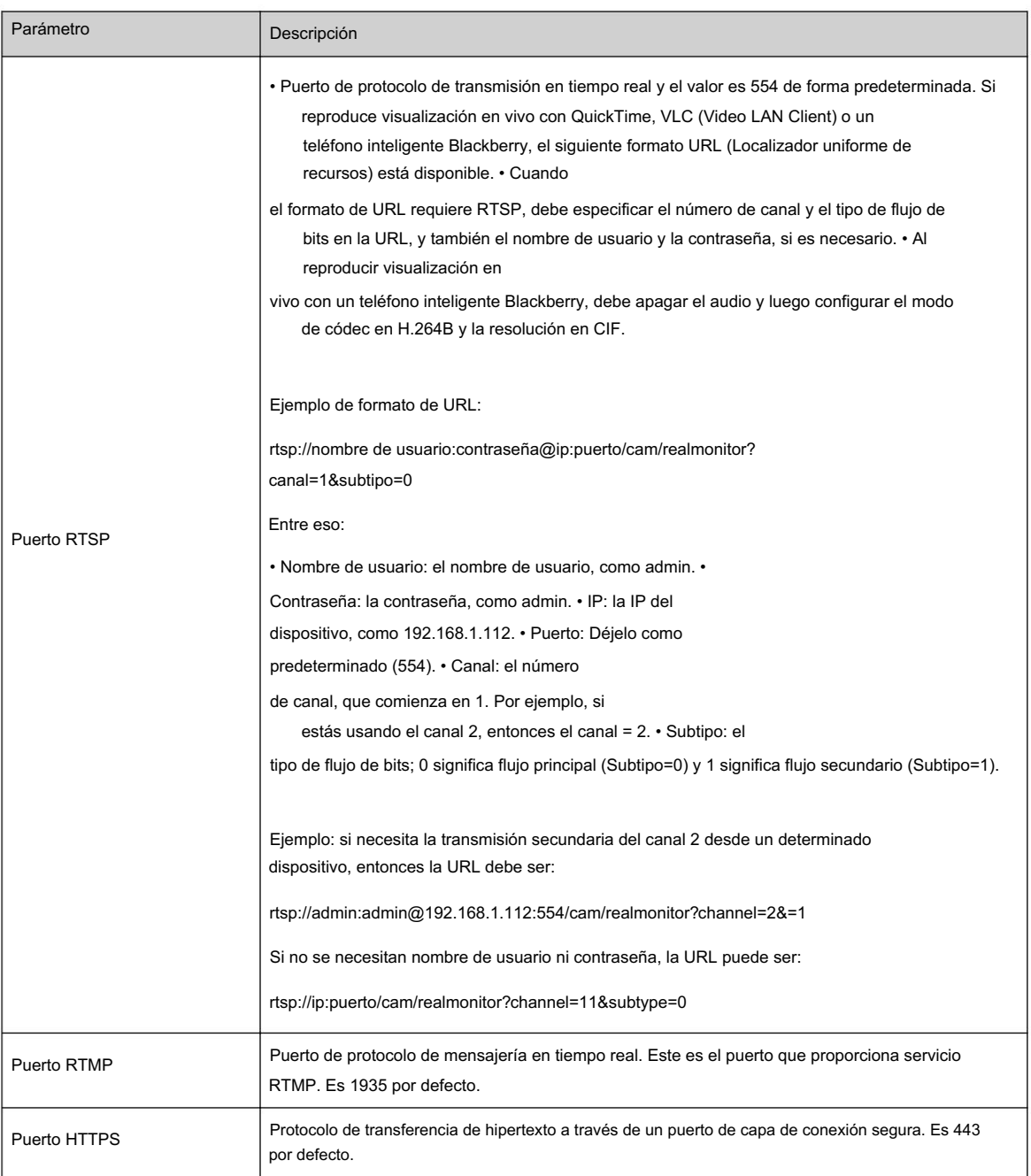

Paso 3 Haga clic en Aplicar.

# 4.4.3 PPPoE

El protocolo punto a punto a través de Ethernet es uno de los protocolos que utiliza el dispositivo para conectarse a Internet. Obtenga el nombre de usuario y la contraseña de PPPoE del proveedor de servicios de Internet y luego configure la conexión de red a través de PPPoE; la cámara adquirirá una dirección IP dinámica WAN.

### Requisitos previos

• La cámara se ha conectado a la red.

• Obtuvo la cuenta y la contraseña del ISP (proveedor de servicios de Internet).

### Procedimiento

Paso 1 Seleccione > Configuración de red > PPPoE.

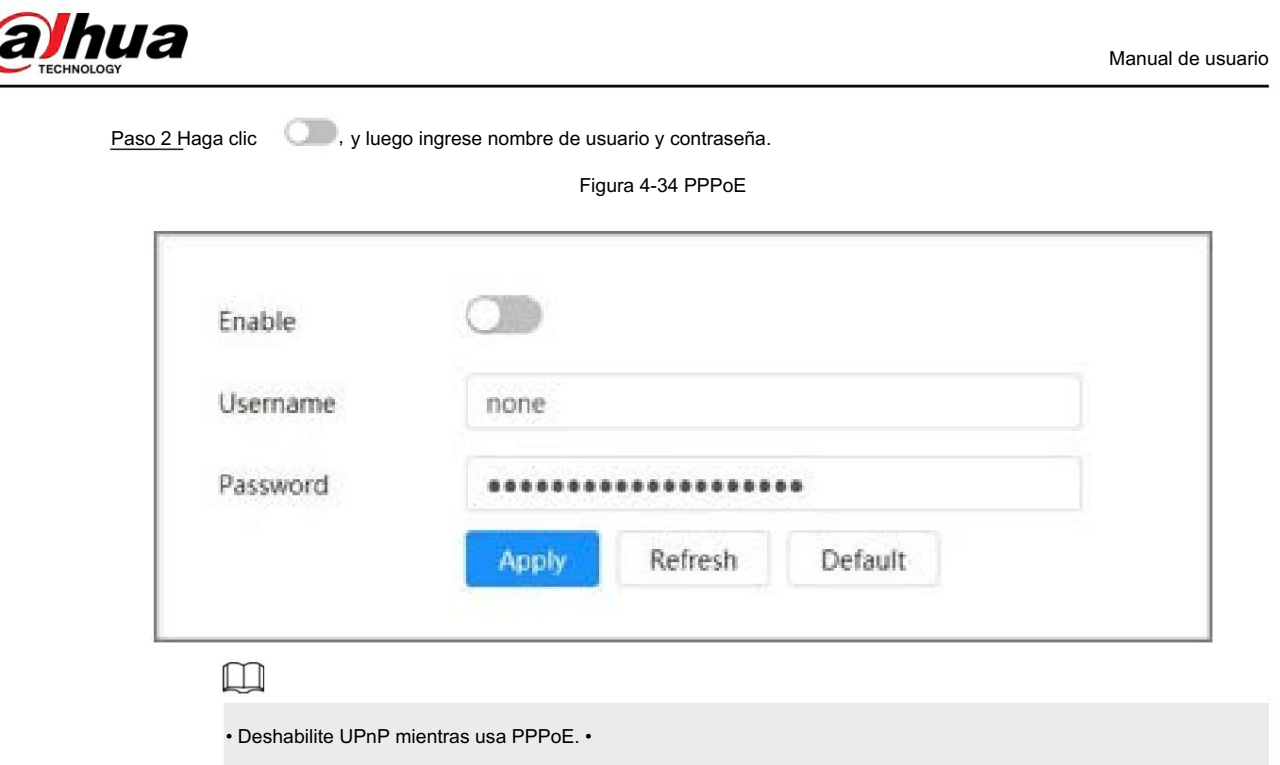

Página web. Después de realizar la conexión PPPoE, la dirección IP del dispositivo no se puede modificar a través de

Paso 3 Haga clic en Aplicar.

Se muestra el cuadro de aviso de éxito y luego se muestra la dirección IP WAN en tiempo real. Puede visitar la cámara a través de la dirección IP.

# 4.4.4 DDNS

Configure correctamente DDNS (Sistema dinámico de nombres de dominio) y luego el nombre de dominio en el servidor DNS coincidirá con su dirección IP y la relación coincidente se actualizará en tiempo real. Siempre podrá acceder a la cámara con el mismo nombre de dominio sin importar cómo cambie la dirección IP.

Requisitos previos

Procedimiento Verifique el tipo de servidor DNS admitido por la cámara.

Paso 1 Seleccione > Configuración de red > DDNS.

 $\Box$ 

• Un servidor de terceros puede recopilar información de su dispositivo después de habilitar DDNS. • Regístrese

e inicie sesión en el sitio web de DDNS y luego podrá ver la información de todos los dispositivos conectados en su cuenta.

Paso 2 Haga clic **para habilitar la función.** 

en Paso 3 Configurar los parámetros de DDNS.

*hua* 

Figura 4-35 DDNS

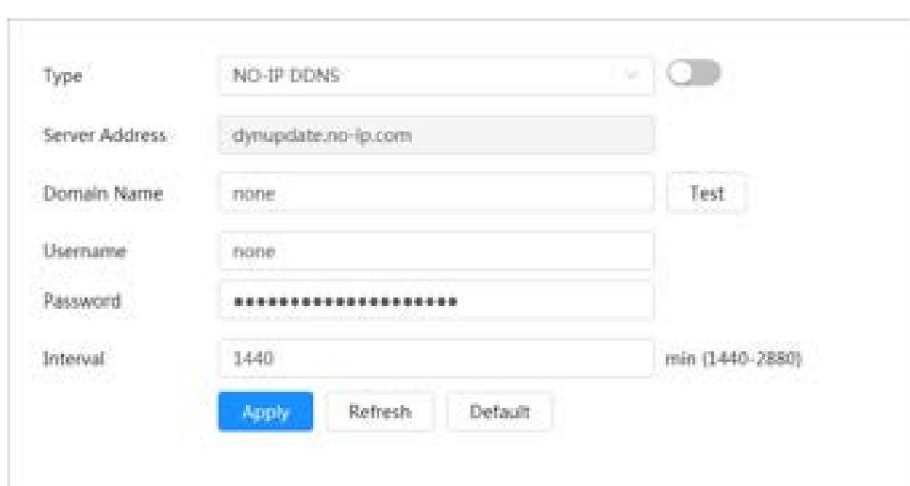

Tabla 4-16 Descripción de los parámetros DDNS

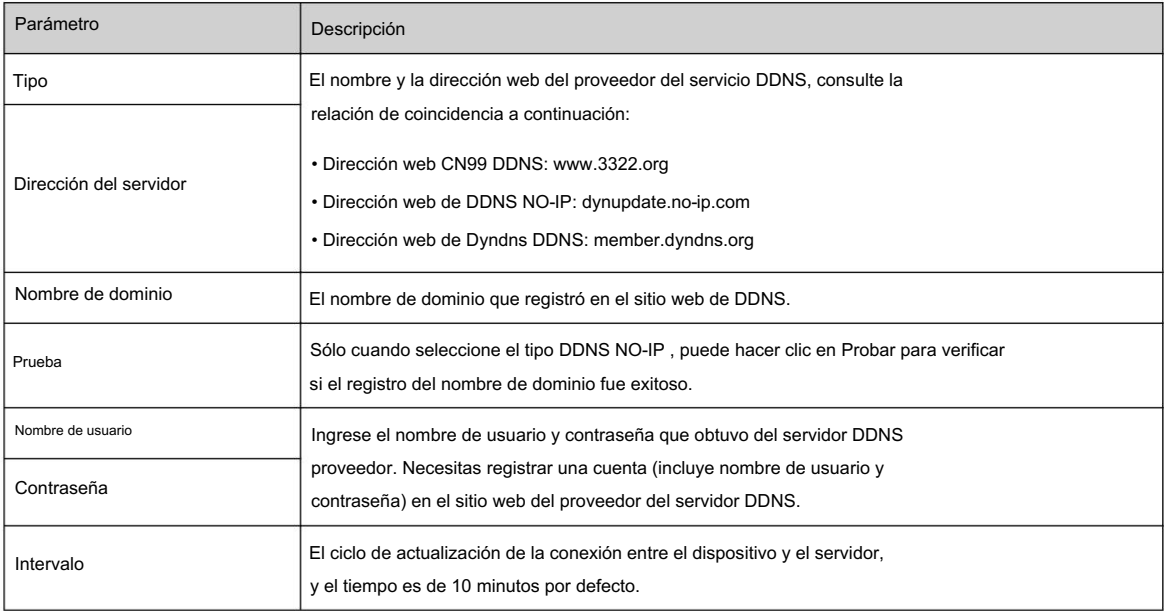

Paso 4 Haga clic en Aplicar.

### Resultados

Abra el navegador en su computadora, ingrese el nombre de dominio en la barra de direcciones y luego presione Ingrese, se muestra la página de inicio de sesión.

### 4.4.5 Correo electrónico

### Información de contexto

Configure el parámetro de correo electrónico y habilite el enlace de correo electrónico. El sistema envía un correo electrónico al destinatario dirección cuando se activa la alarma correspondiente.

### Procedimiento

Paso 1 Seleccione > Configuración de red > Correo electrónico.

Paso 2 Haga clic en **Para habilitar la función**.

Paso 3 Configurar parámetros de correo electrónico.

**ahua** 

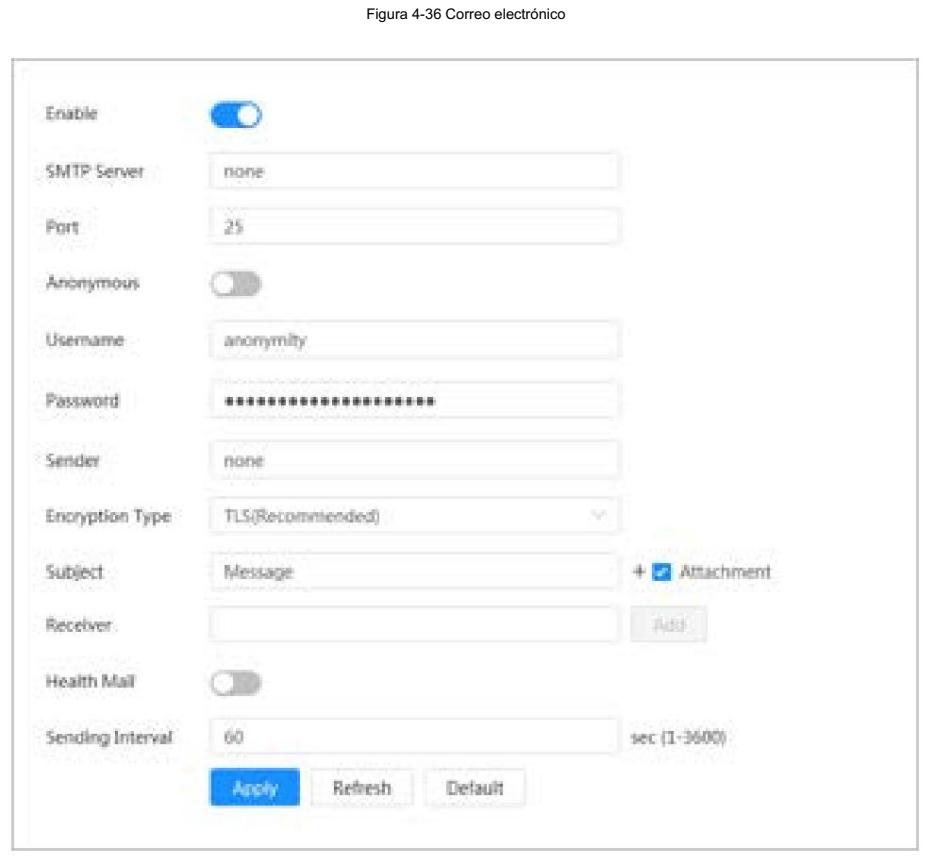

Tabla 4-17 Descripción de los parámetros de correo electrónico

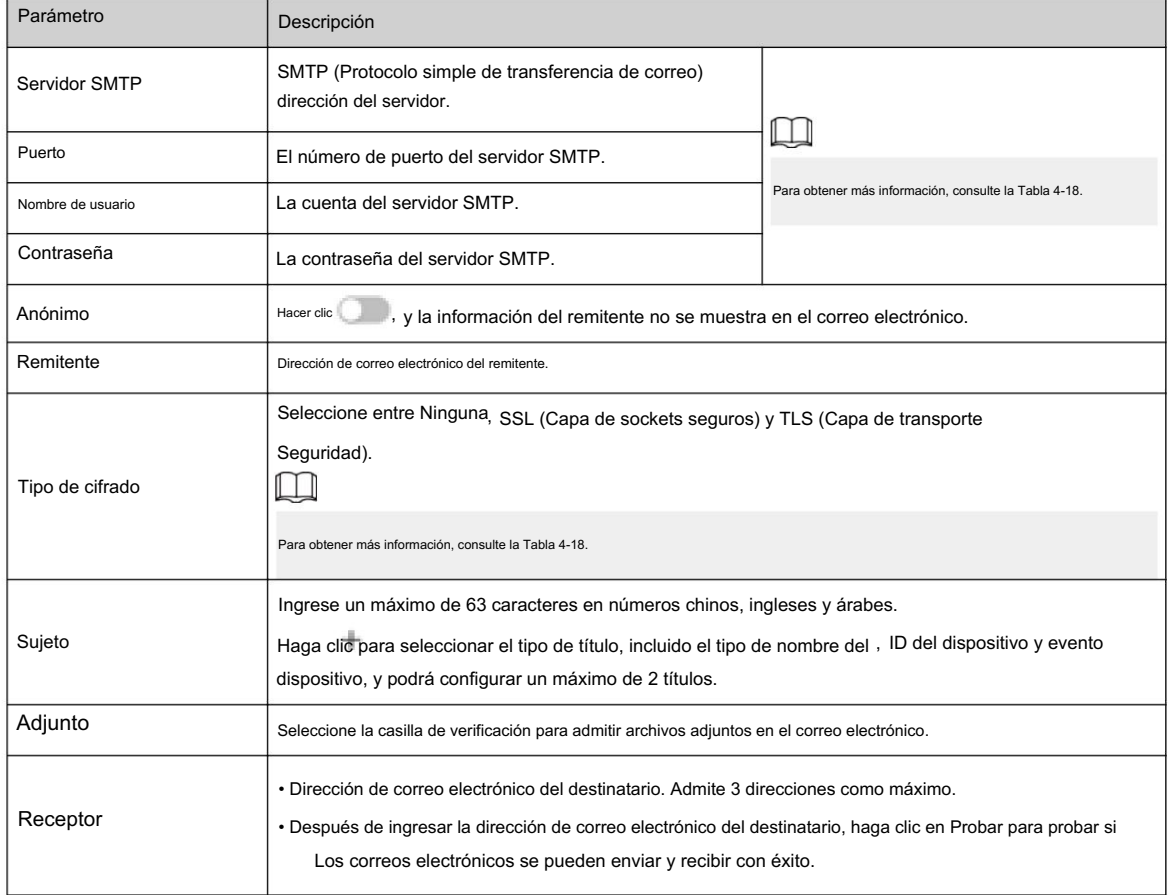

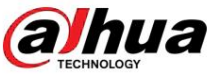

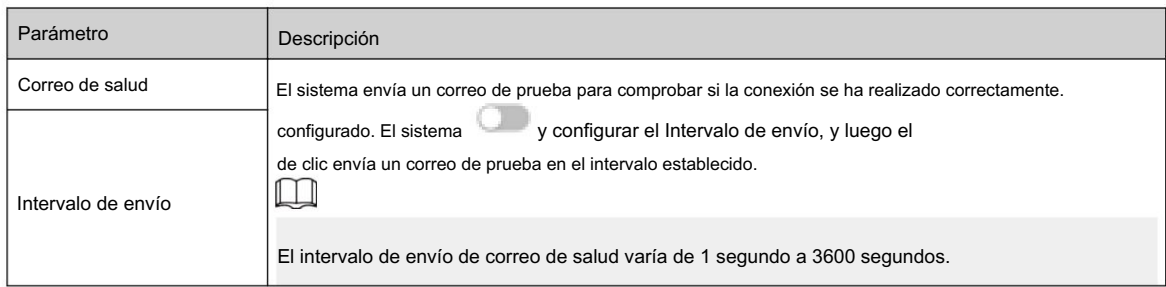

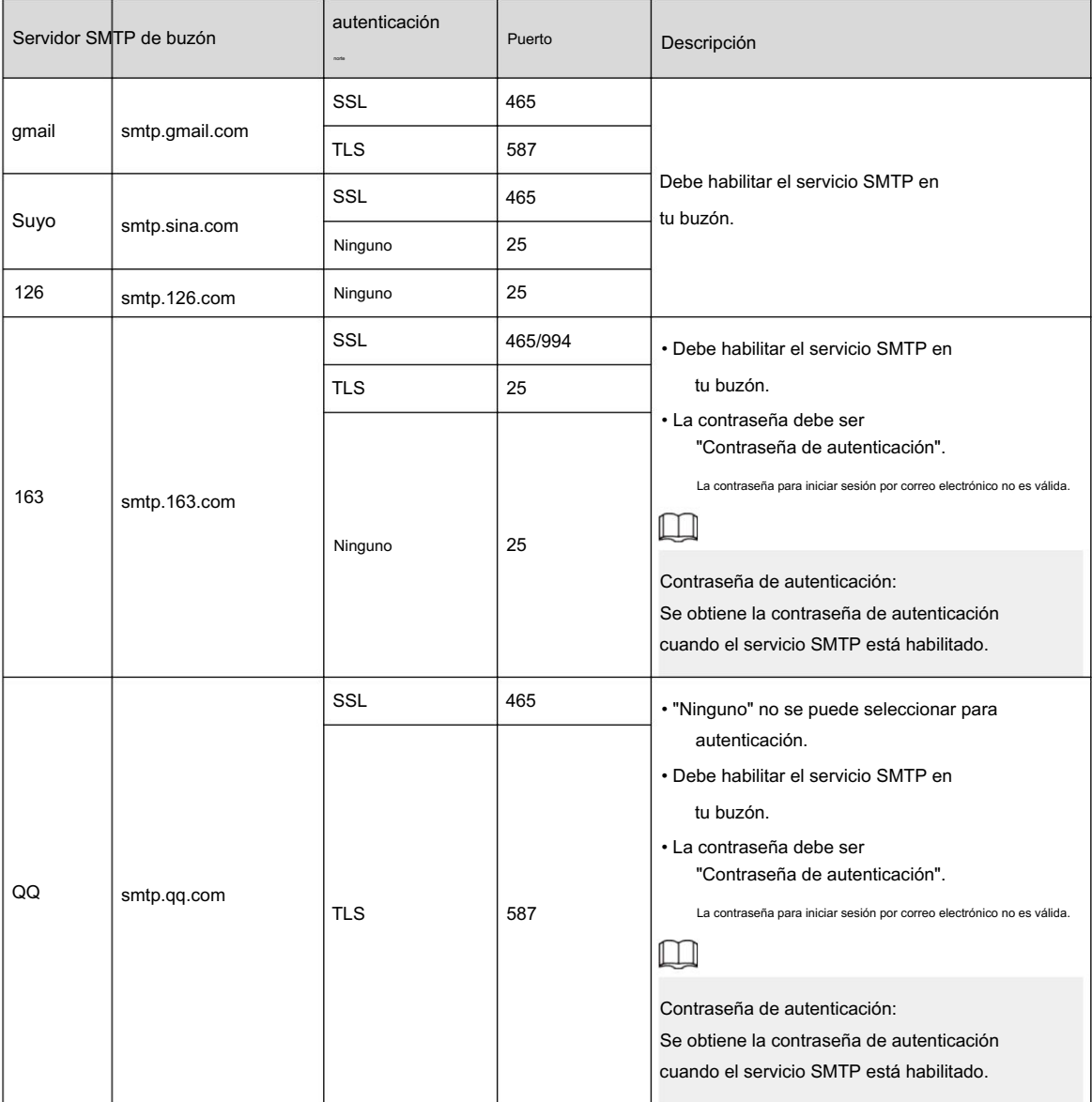

Tabla 4-18 Descripción de la configuración principal del buzón

Paso 4 Haga clic en Aplicar.

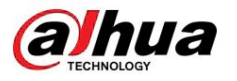

## 4.4.6 UPnP

UPnP (Universal Plug and Play) es un protocolo que establece una relación de mapeo entre redes de área local y de área amplia. Esta función le permite visitar el dispositivo de área local a través de una dirección IP de área amplia.

### Requisitos previos

• Asegúrese de que el servicio UPnP esté instalado en el sistema. •

Inicie sesión en el enrutador y luego configure la dirección IP WAN para configurar la conexión a Internet. • Habilite UPnP en el enrutador. • Conecte su

dispositivo al puerto LAN del enrutador. • Seleccione > Configuración

de red > TCP/IP, en Dirección IP , Introduzca la dirección IP del área local del

enrutador o seleccione DHCP y luego el sistema adquiere la dirección IP automáticamente.

### Procedimiento

Paso 1 Seleccione > Configuración de red > UPnP.

Paso 2 Haga clic **cha a Habilitar** , y hay dos modos de mapeo: Personalizado y Predeterminado.

Figura 4-37 UPnP

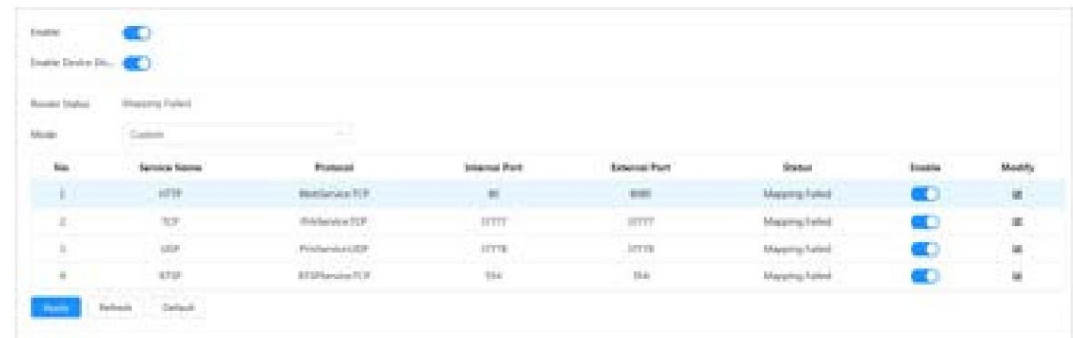

• Seleccione Personalizado, haga clic y luego podrá cambiar el puerto externo. •

Seleccione Predeterminado y luego el sistema finalizará la asignación con el puerto desocupado.

automáticamente y no se puede editar la relación de mapeo. •

vecinos. El nombre del dispositivo es el número de serie. Seleccione Habilitar detección de dispositivos para buscar el dispositivo a través de la conexión en línea de la PC.

Paso 3 Haga clic en Aplicar.

Abra el navegador web en la PC, ingrese http:// dirección IP de área amplia: número de puerto externo y luego podrá visitar el dispositivo de área local con el puerto correspondiente.

## 4.4.7 SNMP

Se puede utilizar SNMP (Protocolo simple de administración de red) para permitir que software como MIB Builder y MG-SOFT MIB Browser se conecten a la cámara y luego administren y monitoreen la cámara.

### Requisitos previos

• Instale herramientas de administración y monitoreo SNMP como MIB Builder y MG-SOFT MIB Browser. • Obtenga el archivo MIB de la versión coincidente del soporte técnico.

### Procedimiento

Paso 1 Seleccione > Configuración de red > SNMP.

alhua

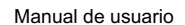

Paso 2 Seleccione la versión de SNMP para habilitar SNMP.

• Seleccione V1 y el sistema solo podrá procesar información de la versión V1. • Seleccione

V2 y el sistema solo podrá procesar información de la versión V2. • Seleccione V3

, y luego V1 y V2 dejan de estar disponibles. Puede (recomendado) para configurar el

nombre de usuario, la contraseña y el tipo de autenticación. Requiere el nombre de usuario, la contraseña y el tipo de autenticación correspondientes para visitar su dispositivo desde el servidor.

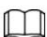

El uso de V1 y V2 puede causar pérdida de datos y se recomienda V3 .

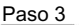

En Trap Address, ingrese la dirección IP de la PC que tiene instalados MIB Builder y MG-SOFT MIB Browser, y deje otros parámetros como predeterminados.

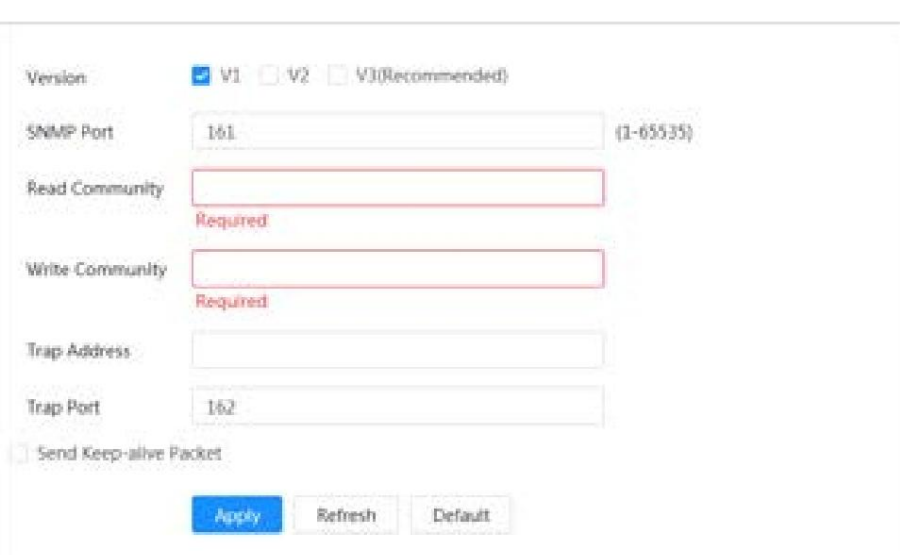

Figura 4-38 SNMP (1)

ahua

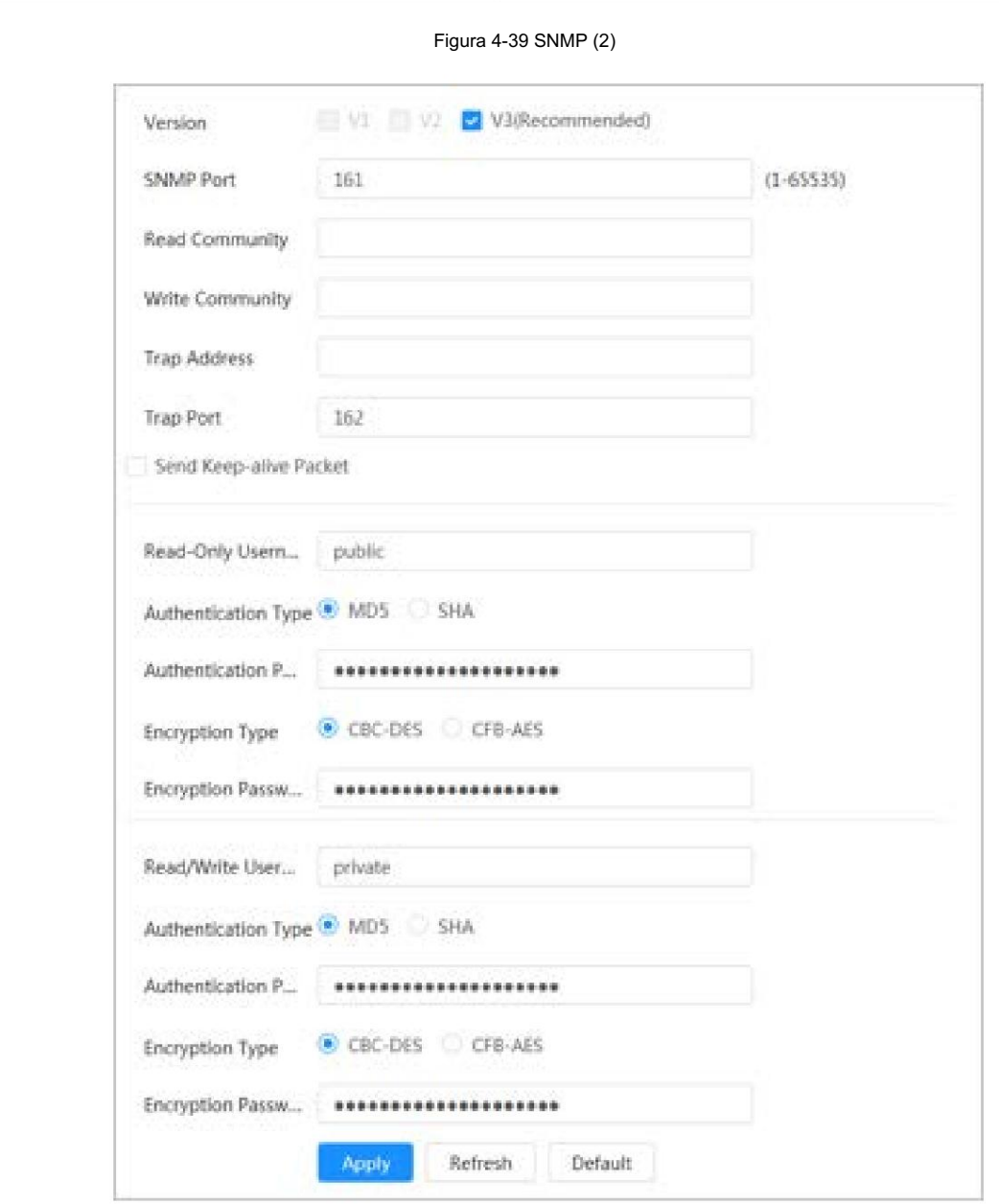

### Tabla 4-19 Descripción de los parámetros SNMP

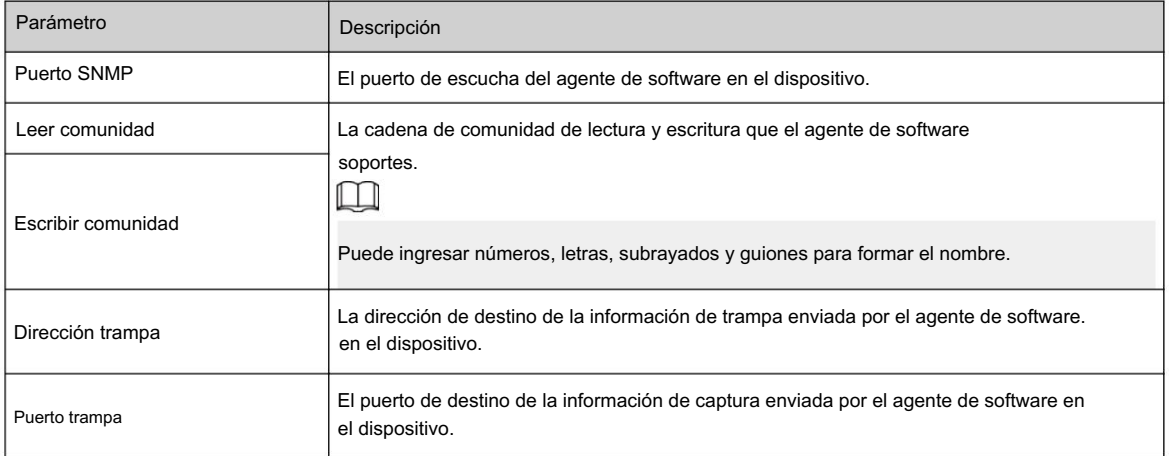

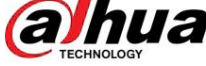

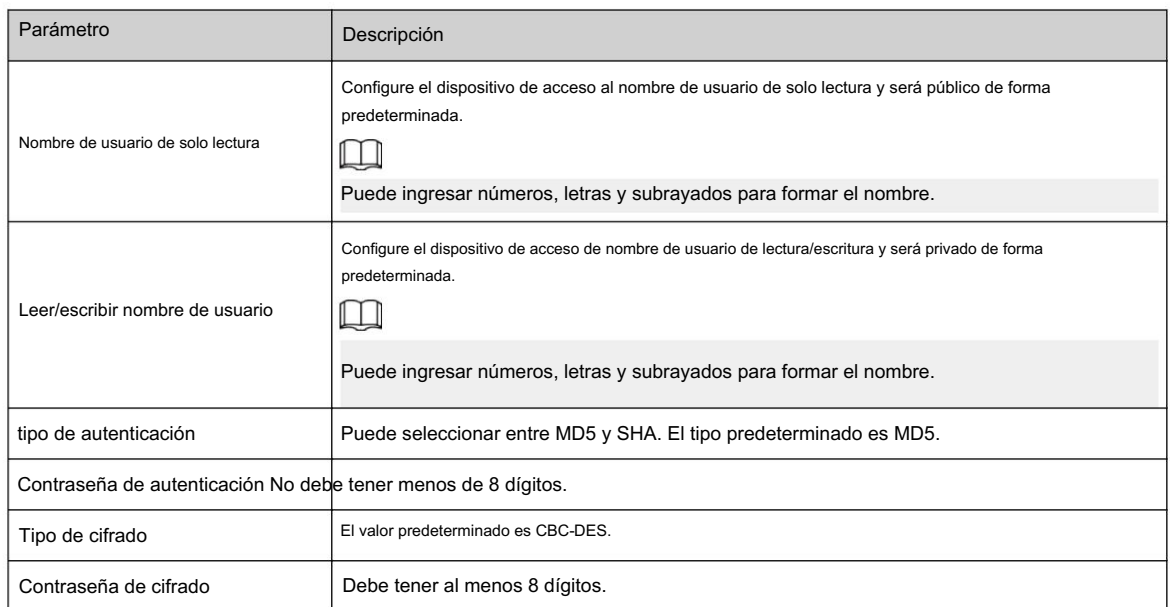

Paso 4 Haga clic en Aplicar.

#### Resultados

Vea la configuración del dispositivo a través de MIB Builder o MG-SOFT MIB Browser.

- 1. Ejecute MIB Builder y MG-SOFT MIB Browser.
- 2. Compile los dos archivos MIB con MIB Builder.
- 3. Cargue los módulos generados con MG-SOFT MIB Browser.
- seleccione la versión para buscar. 4. Ingrese la dirección IP del dispositivo que necesita administrar en el navegador MIB MG-SOFT y luego
- información de configuración, cantidad de canales de vídeo, cantidad de canales de audio y versión de software. 5. Despliegue todas las listas de árbol que se muestran en el navegador MIB de MG-SOFT y luego podrá ver las

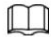

Utilice una PC con Windows y desactive el servicio SNMP Trap. El navegador MG-SOFT MIB mostrará un mensaje cuando se active la alarma.

# 4.4.8 Hola

Información general Habilite esta función y

el sistema operativo y los clientes compatibles con Bonjour encontrarán la cámara automáticamente. Puede realizar una visita rápida a la cámara con el navegador Safari. Cuando Bonjour detecta automáticamente el dispositivo, el nombre se muestra como el nombre del servidor definido.

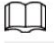

Bonjour está habilitado de forma predeterminada.

#### Procedimiento

Paso 1 Seleccione > Configuración de red > Bonjour.

Paso 2 Haga clic **Vallentino**, y luego configure el nombre del servidor.

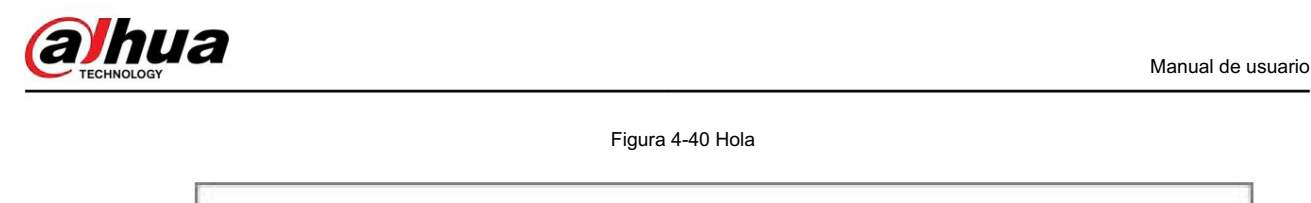

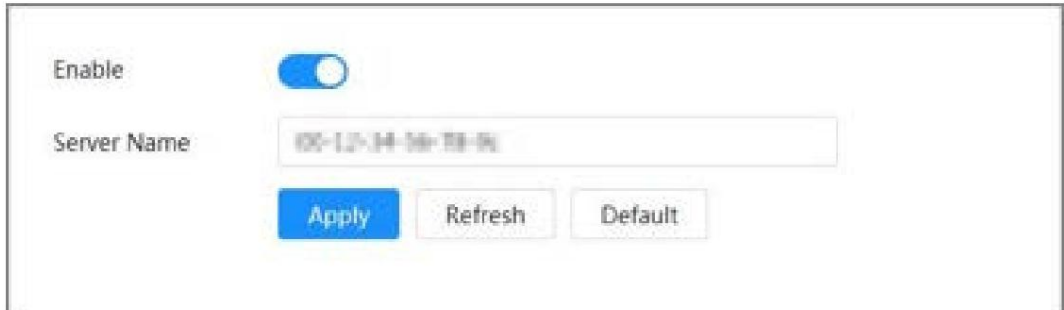

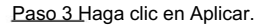

### Resultados

En los sistemas operativos y clientes compatibles con Bonjour, siga los pasos a continuación para visitar la cámara de red con el navegador Safari.

- 1. Haga clic en Mostrar todos los marcadores en Safari.
- 2. Habilite Bonjour. El sistema operativo o el cliente detecta automáticamente las cámaras de red con Bonjour habilitado en la LAN.
- 3. Haga clic en la cámara para visitar la página web correspondiente.

## 4.4.9 Multidifusión

### Información de contexto

Cuando varios usuarios ven la imagen de vídeo del dispositivo simultáneamente a través de la red, es posible que falle debido al ancho de banda limitado. Puede resolver este problema configurando una IP de multidifusión (224.0.0.0– 239.255.255.255) para la cámara y adoptando el protocolo de multidifusión.

### Procedimiento

Paso 1 Seleccione > Configuración de red > Multidifusión.

Paso 2 Haga clic y luego ingrese la dirección IP y el número de puerto.

Figura 4-41 Multidifusión

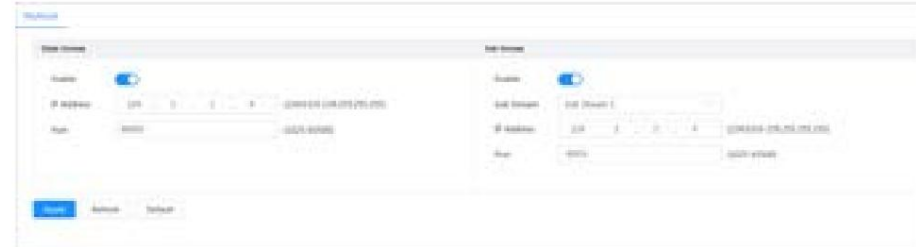

Tabla 4-20 Descripción de los parámetros de multidifusión

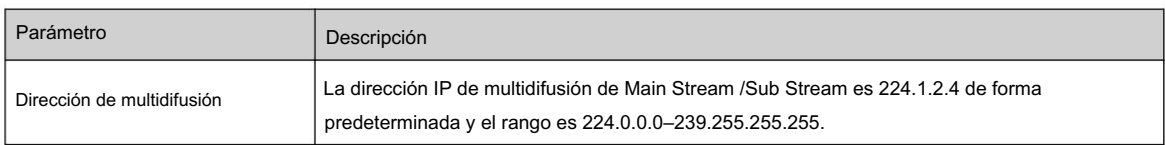

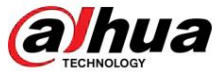

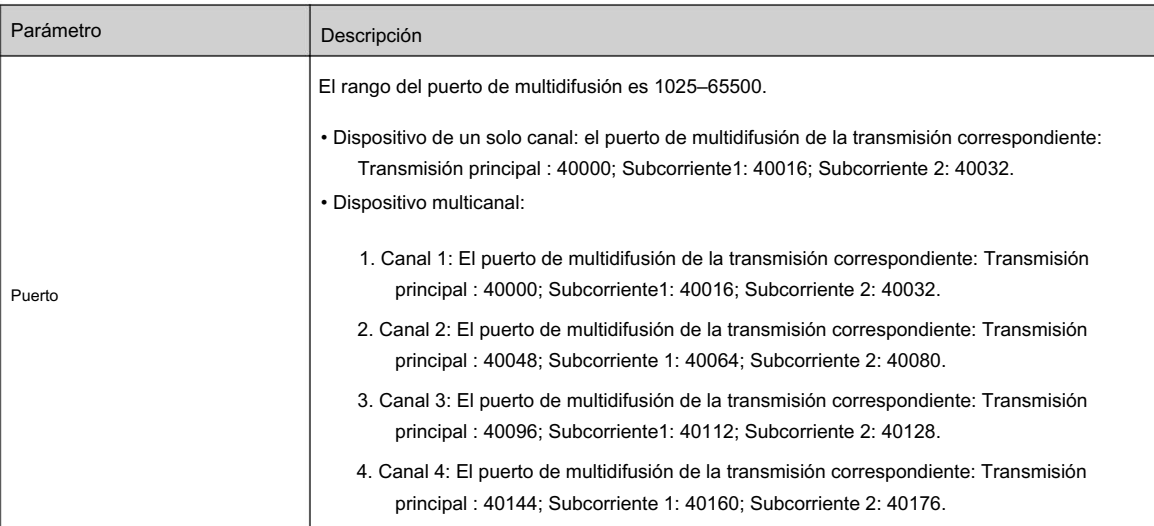

Paso 3 Haga clic en Aplicar.

### Resultados

como multidifusión. • En la página web, haga clic en y **lue**go seleccione local .

En el área "Parámetro de reproducción", seleccione "Protocolo"

transmisión correspondiente en forma de multidifusión en la página en vivo . • Haga clic en En vivo en la página principal de la página web y luego monitoree la imagen de video de

# 4.4.10 Registrarse

### Información de contexto

Después de habilitar esta función, cuando la cámara esté conectada a Internet, informará la ubicación actual al servidor especificado que actúa como tránsito para facilitar que el software del cliente acceda a la cámara.

### Procedimiento

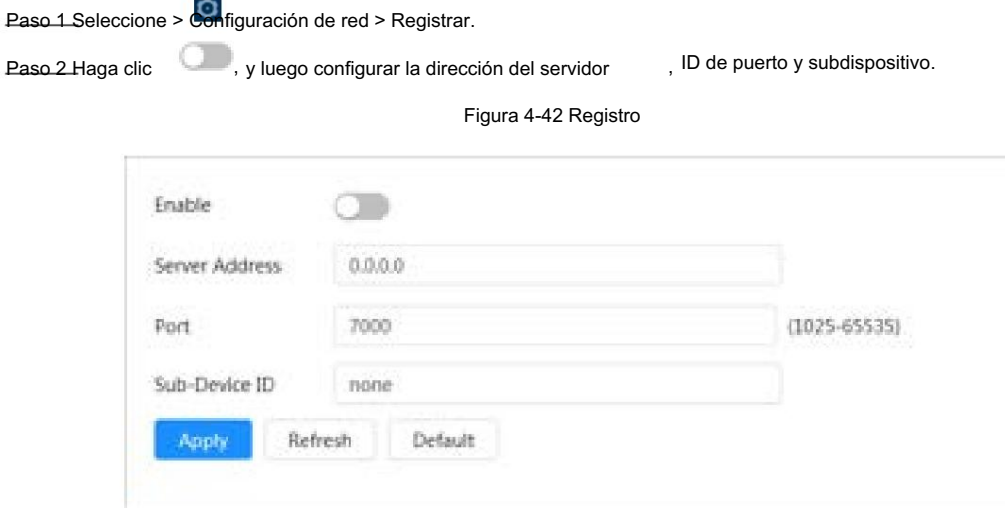

#### Tabla 4-21 Descripción de los parámetros de registro

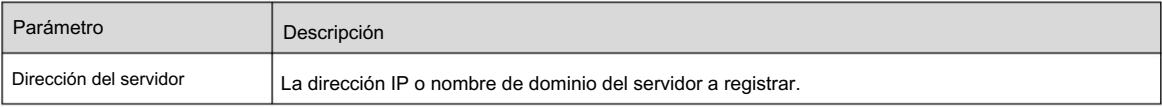

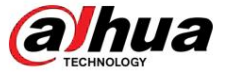

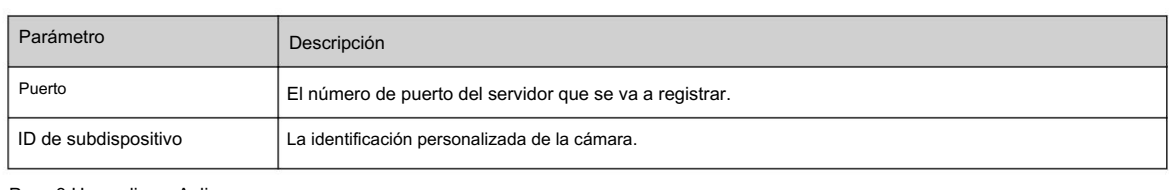

Paso 3 Haga clic en Aplicar.

### 4.4.11 Calidad de servicio

Puede resolver problemas como retrasos y congestión de la red con la función QoS (Calidad de servicio). Ayuda a asegurar el ancho de banda, reducir el retraso en la transmisión, la tasa de pérdida de paquetes y la fluctuación del retraso para mejorar la experiencia.

### Procedimiento

Paso 1 Seleccione > Configuración de red > QoS.

Paso 2 Configure los parámetros de QoS.

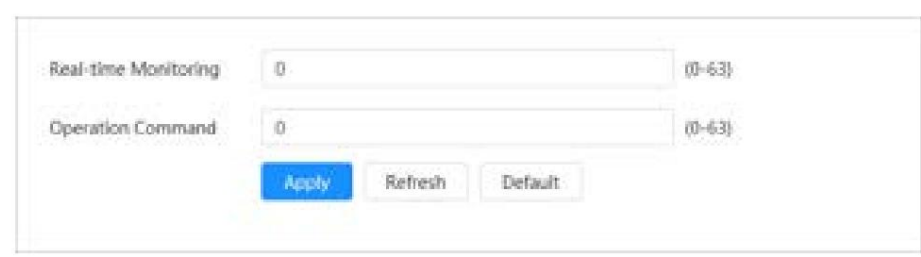

Figura 4-43 Calidad de servicio

Tabla 4-22 Descripción de los parámetros de QoS

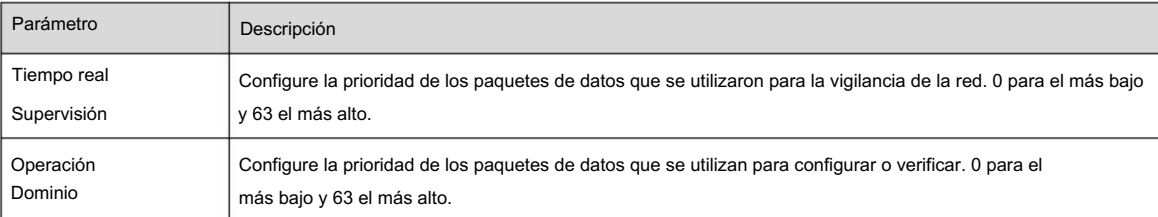

Paso 3 Haga clic en Aplicar.

# 4.4.12 Red celular

Después de instalar el dispositivo con la tarjeta SIM (Módulo de identificación de suscriptor), el dispositivo se puede conectar a la red a través de la configuración de acceso telefónico o la configuración móvil, y luego puede obtener una vista previa remota del video en tiempo real del dispositivo a través del cliente de la plataforma. o cliente de telefonía móvil.

• Configuración de acceso telefónico: conecta el dispositivo a la red dentro de un período de tiempo específico. •

Configuración móvil: conecta el dispositivo a la red enviando mensajes o realizando llamadas a través de teléfonos móviles, y se puede recibir información de alarma a través de mensajes.

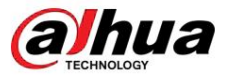

### 4.4.12.1 Configuración de acceso telefónico

Conecta el dispositivo a la red a través de la configuración de acceso telefónico. Para conocer el tipo de red, consulte la página real. El siguiente texto utiliza un dispositivo 4G como ejemplo.

### Procedimiento

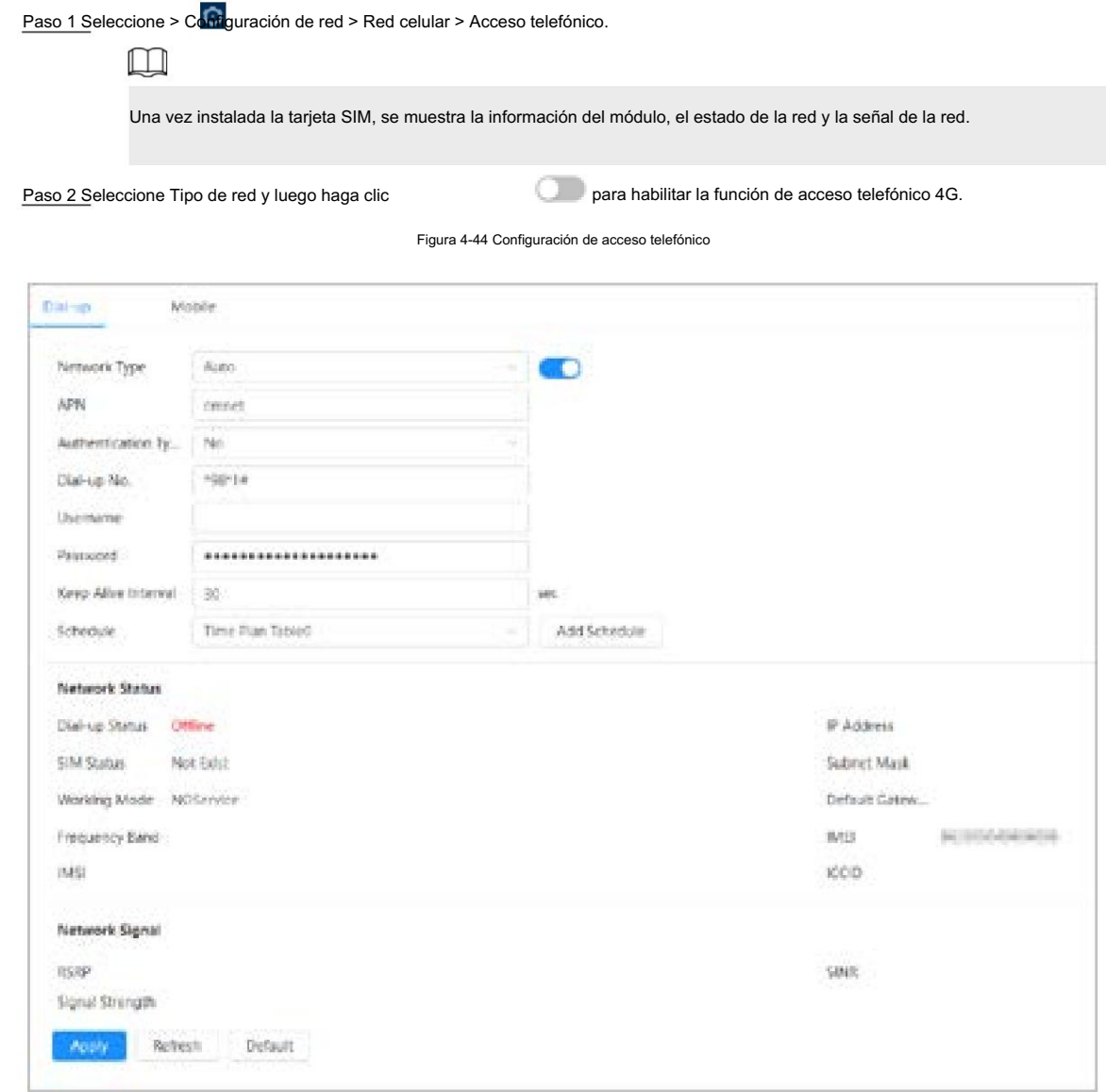

Paso 3 Configure los parámetros de acceso telefónico.

 $\Box$ 

El APN, el tipo de autenticación, el número de acceso telefónico, el nombre de usuario y la contraseña de ciertas tarjetas de red varían y debe comunicarse con los proveedores de la tarjeta para obtener información relacionada.

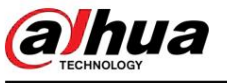

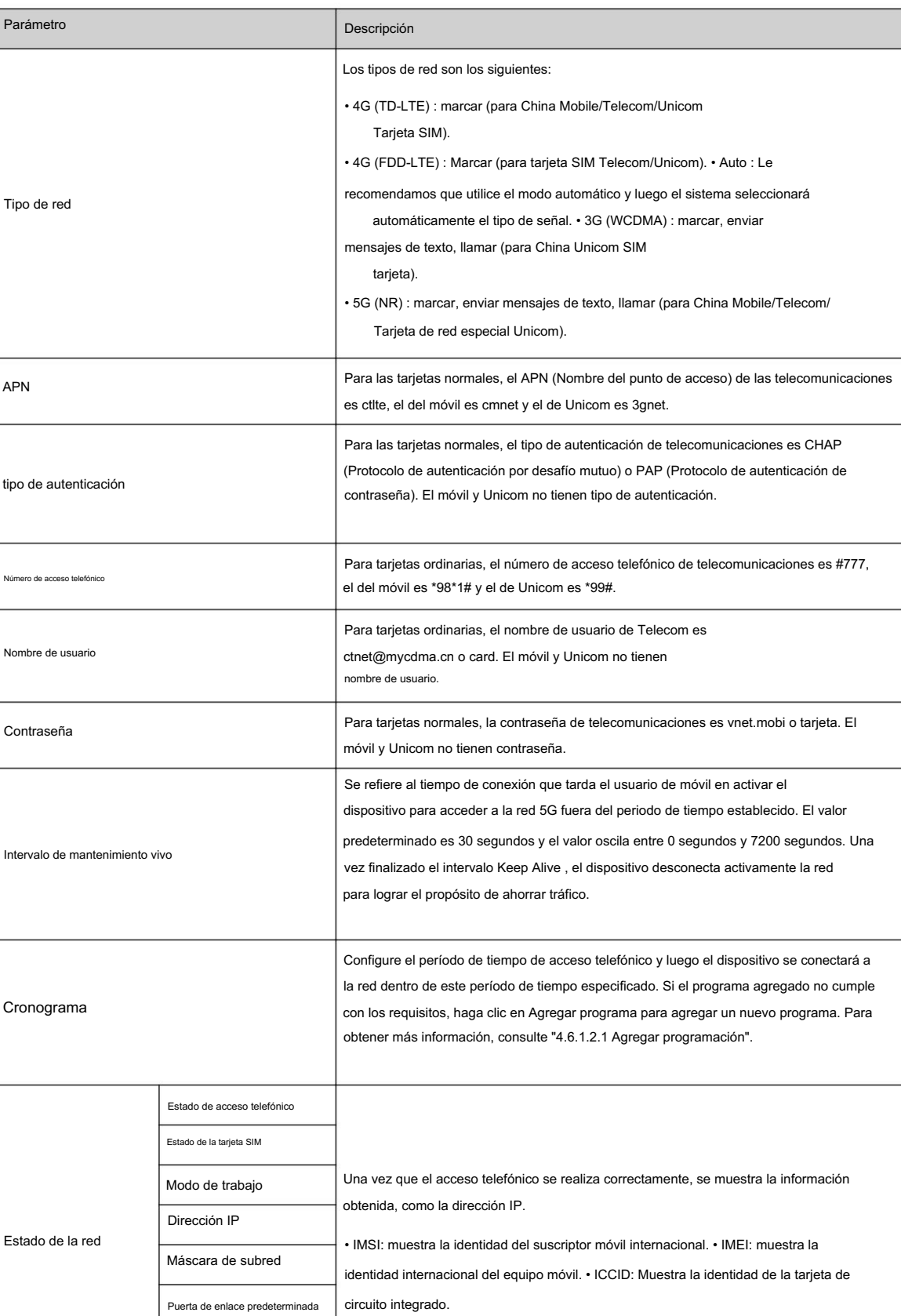

Tabla 4-23 Descripción de los parámetros de configuración de acceso telefónico

Banda de frecuencia

IMSI

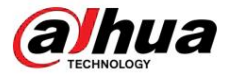

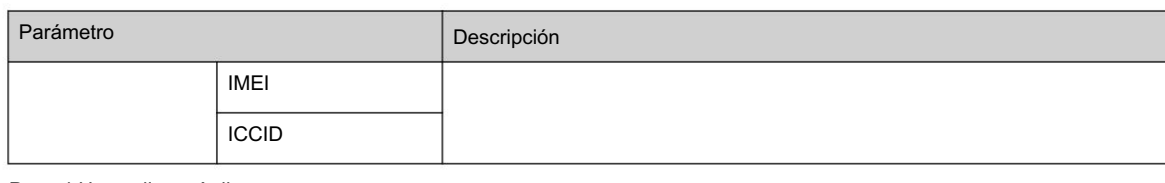

Paso 4 Haga clic en Aplicar.

### 4.4.12.2 Configuración móvil

Conecta el dispositivo a la red 5G enviando mensajes o realizando llamadas a través de teléfonos móviles, y se puede recibir información de alarma a través de mensajes.

### Información de contexto

- Enviar SMS: configure el número de teléfono móvil del receptor y luego se pueden vincular todo tipo de alarmas con la Plataforma para enviar SMS de alarma al receptor.
- Activar por SMS: configure el número de teléfono móvil del remitente, y el remitente puede enviar un SMS de comando de activación al dispositivo para permitir que el dispositivo se conecte a la red, se desconecte de la red o se reinicie.
	- Enviar comando SMS Activado : significa conectar el dispositivo a la red.
	- Enviar comando SMS Apagado : significa desconectar el dispositivo de la red.
	- Enviar comando SMS Reiniciar : significa reiniciar el dispositivo.
- Activar por teléfono: configure el teléfono móvil de la persona que llama, y luego la persona que llama puede llamar al dispositivo y activarlo para acceder a la red.

### Procedimiento

Paso 1 Seleccione > Configuración de red > Red celular > Móvil.

Paso 2 Habilite Enviar necesidades , Activación por SMS, o Activación por teléfono según real de SMS.

**alhua** 

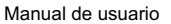

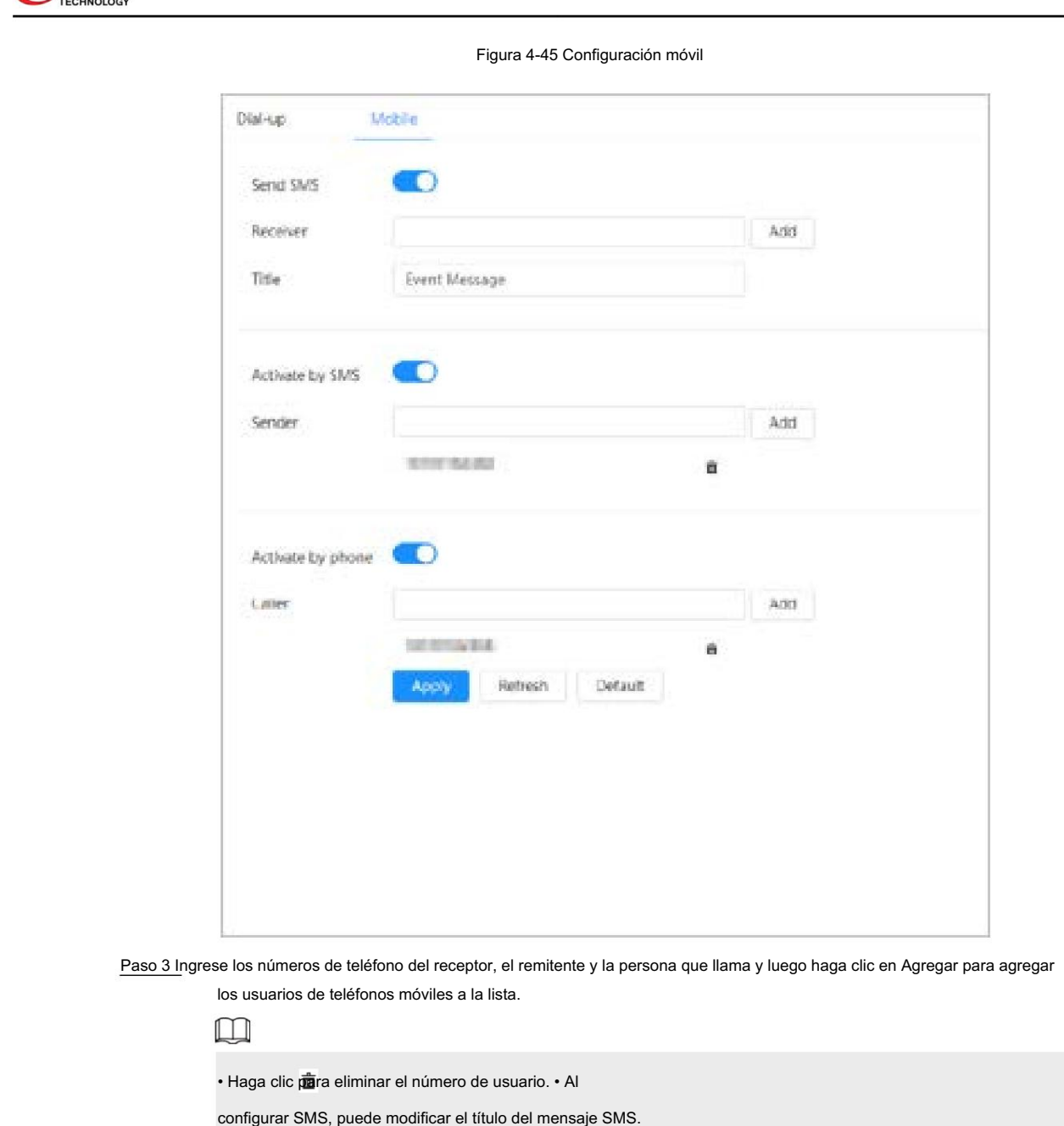

# 4.4.13 Acceso a la plataforma

Paso 4 Haga clic en Aplicar.

## 4.4.13.1 P2P

La tecnología P2P (peer-to-peer) permite a los usuarios administrar dispositivos fácilmente sin necesidad de DDNS, mapeo de puertos o servidor de tránsito.

## Información de contexto

Escanee el código QR con su teléfono inteligente y luego podrá agregar y administrar más dispositivos en el cliente de teléfono móvil.

### Procedimiento

Paso 1 Seleccione > Configuración de red > Acceso a plataforma > P2P.

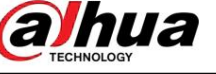

Figura 4-46 P2P

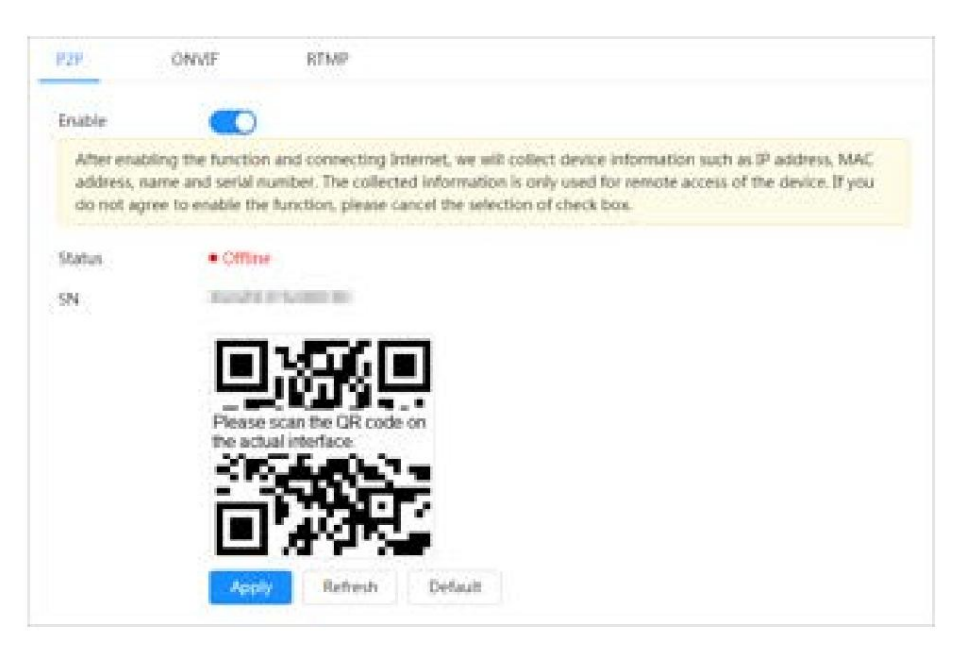

• Cuando P2P está habilitado, se admite la administración remota en el dispositivo. • Cuando P2P

está habilitado y el dispositivo accede a la red, el estado se muestra en línea.

Se recopilará la información de la dirección IP, la dirección MAC, el nombre del dispositivo y el SN del dispositivo. La información recopilada es sólo para acceso remoto. Puede cancelar Habilitar selección para rechazar la colección.

Paso 2: Inicie sesión en el cliente de teléfono móvil y toque Administración de dispositivos.

Paso 3 Toque + en la esquina superior derecha.

Paso 4 Escanee el código QR en la página P2P .

Paso 5 Siga las instrucciones para finalizar la configuración.

## 4.4.13.2 ONVIF

## Información de contexto

La verificación ONVIF está habilitada de forma predeterminada, lo que permite que los productos de video en red (incluidos los dispositivos de grabación de video y otros dispositivos de grabación) de otros fabricantes se conecten a su dispositivo.

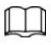

ONVIF está habilitado de forma predeterminada.

### Procedimiento

Paso 1 Seleccionar > Configuración de red > Acceso a plataforma > ONVIF.

Paso 2 Haga clic

junto a Verificación de inicio de sesión.

hua

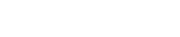

Figura 4-47 ONVIF

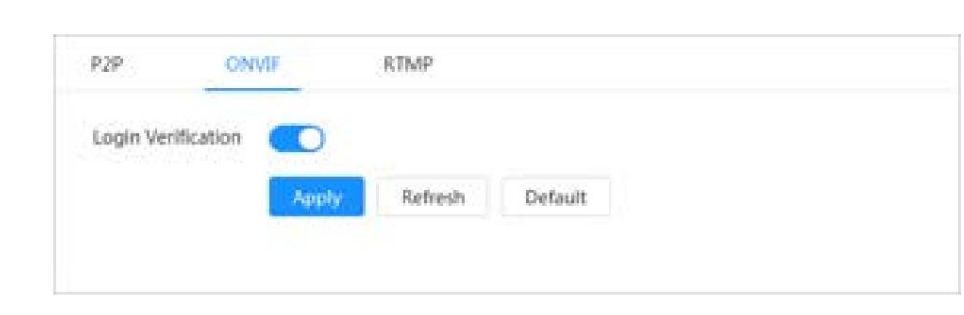

Paso 3 Haga clic en Aplicar.

## 4.4.13.3 RTMP

### Información de contexto

A través de RTMP, puede acceder a una plataforma de terceros (como Ali y YouTube) para realizar la visualización de videos en vivo.

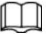

• RTMP sólo puede ser configurado por el administrador.

• RTMP admite los formatos de vídeo H.264, H.264 B y H.264H, y el formato de audio AAC (Codificación de audio avanzada) únicamente.

### Procedimiento

Paso 1 Seleccione > Configuración de red > Acceso a plataforma > RTMP.

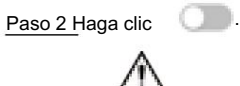

Asegúrese de que la dirección IP sea confiable al habilitar RTMP.

Paso 3 Configure los parámetros RTMP.

Figura 4-48 RTMP

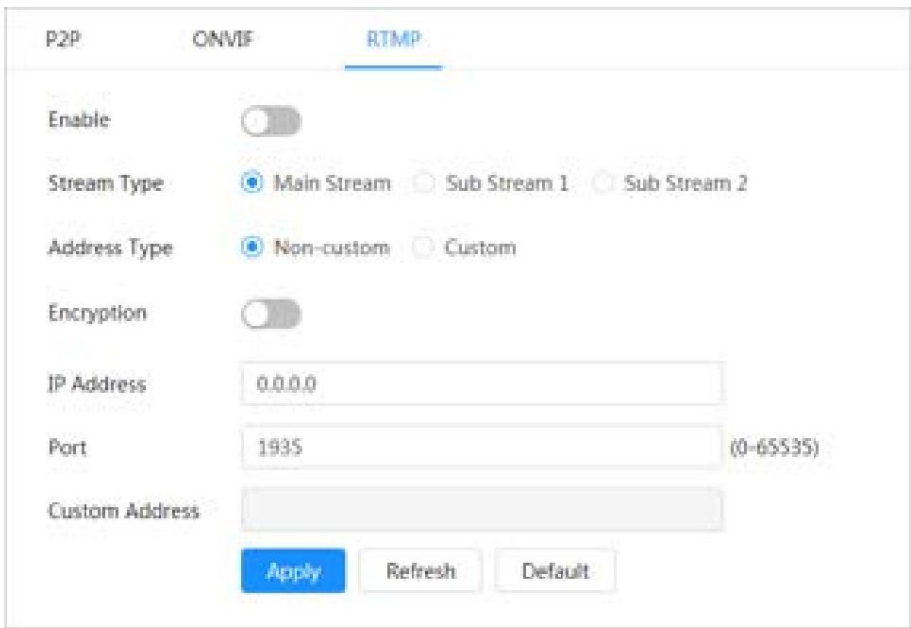

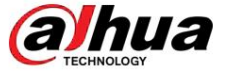

### Tabla 4-24 Descripción de los parámetros RTMP

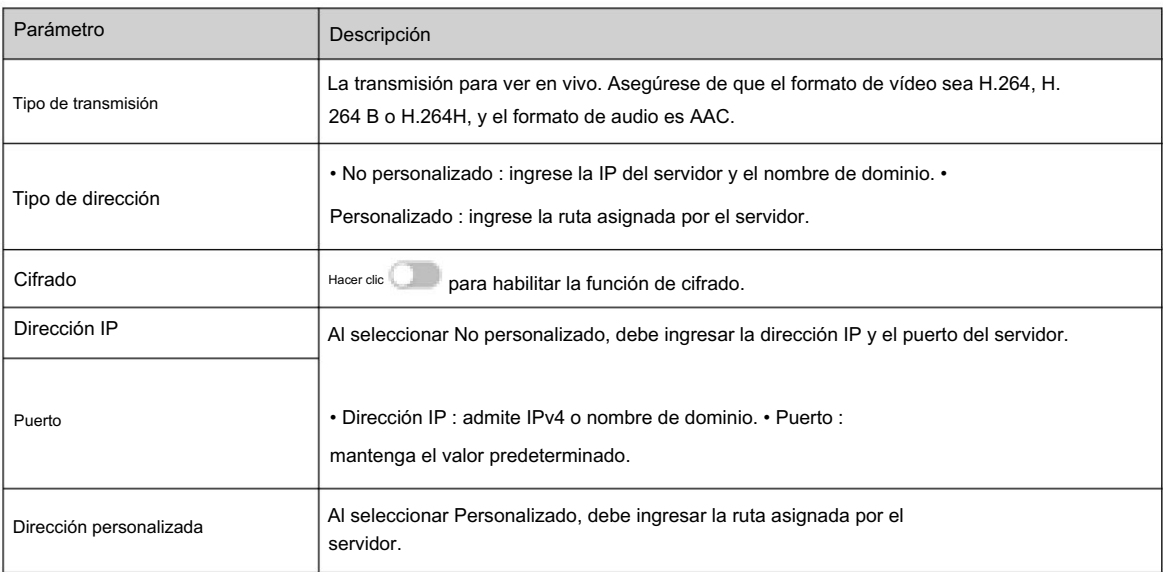

Paso 4 Haga clic en Aplicar.

# 4.4.14 Wi-Fi

Conecte la cámara con una función de Wi-Fi a redes inalámbricas.

### Información de contexto

SSID (Identificador de conjunto de servicios):

La tecnología SSID divide una red de área local inalámbrica en múltiples subredes que requieren autenticación; cada una de las múltiples subredes requiere autenticación independiente. Sólo un usuario autenticado puede ingresar a la subred correspondiente.

### Procedimiento

Paso 1 Seleccione > Configuración de red > Wi-Fi > Wi-Fi.

Paso 2 Haga clic **De Carlo Para habilitar la función**.

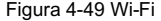

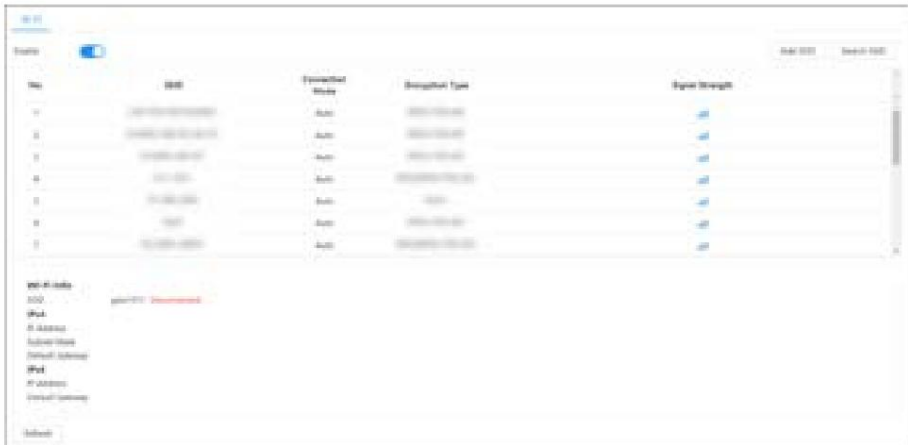

Paso 3 Conéctese a una red inalámbrica.

• Conéctese a la red inalámbrica mediante la búsqueda.

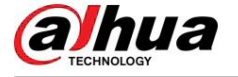

- entorno donde se encuentra la cámara. 1. Haga clic en Buscar SSID y la lista mostrará los puntos de acceso a redes inalámbricas en un
- 2. Haga clic en la red a la que desea conectarse.
- 3. Ingrese la contraseña en una página emergente.

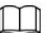

Haga clic en Aceptar si no necesita ingresar la contraseña.

Figura 4-50 Conexión a WI-FI (buscar SSID)

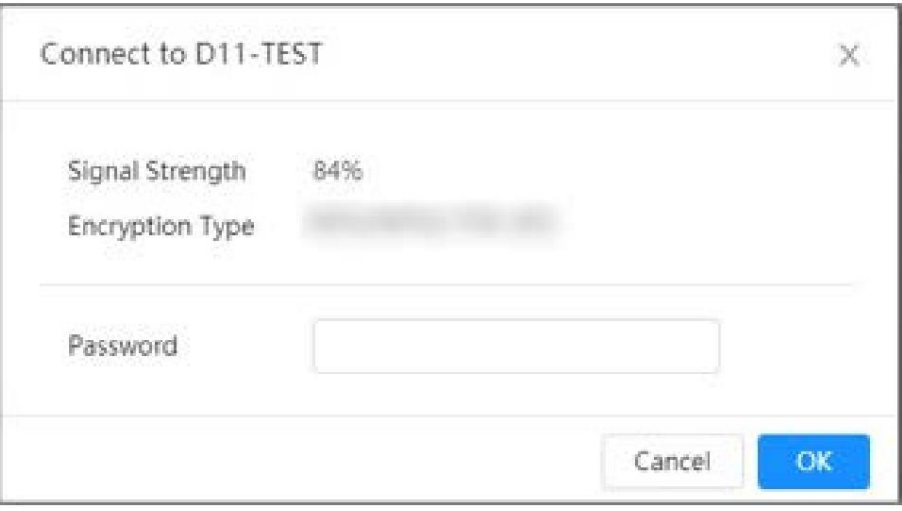

4. Haga clic en

Aceptar. • Agregar manualmente una red inalámbrica.

Cuando la cámara no puede buscar una red inalámbrica, por ejemplo, cuando un enrutador ha desactivado la función de transmisión SSID, puede agregar manualmente la red inalámbrica.

1. Haga clic en Agregar SSID.

2. Ingrese el nombre en una página emergente y luego haga clic en Aceptar.

Figura 4-51 Agregar red inalámbrica manualmente

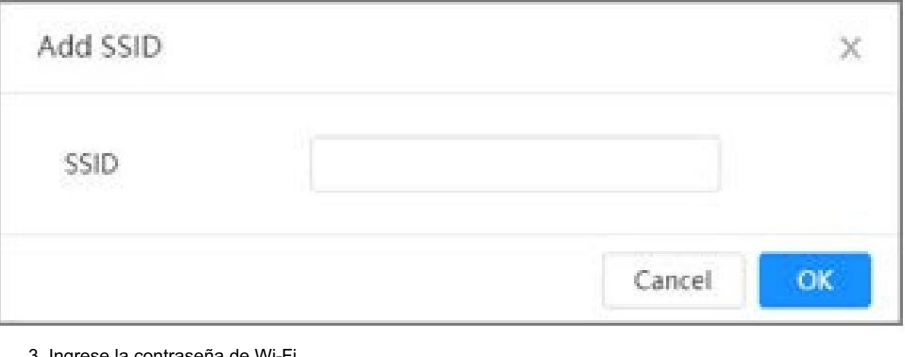

3. Ingrese la contraseña de Wi-Fi.

 $\square$ 

Haga clic en Aceptar si no necesita ingresar la contraseña.

4. Haga clic en Aceptar.

Paso 4 Haga clic en Actualizar para obtener el estado de la conexión.
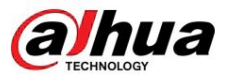

# 4.4.15 Servicio Básico

## Información de contexto

Configure los hosts IP (dispositivos con dirección IP) que pueden visitar el dispositivo. Sólo los hosts de la lista de sitios confiables pueden iniciar sesión en la página web. Esto es para mejorar la seguridad de la red y los datos.

## Procedimiento

Paso 1 Seleccione > Configuración de red > Servicio básico.

Paso 2 Habilitar el servicio básico según las necesidades reales.

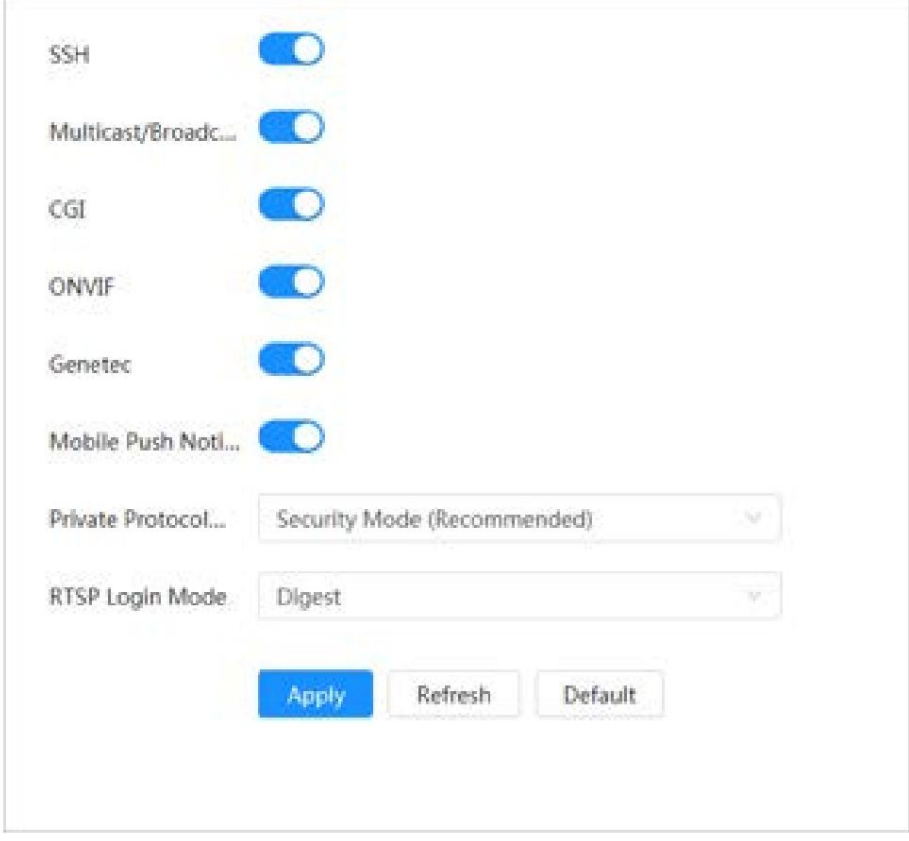

Figura 4-52 Servicio básico

Tabla 4-25 Descripción de los parámetros de servicio básicos

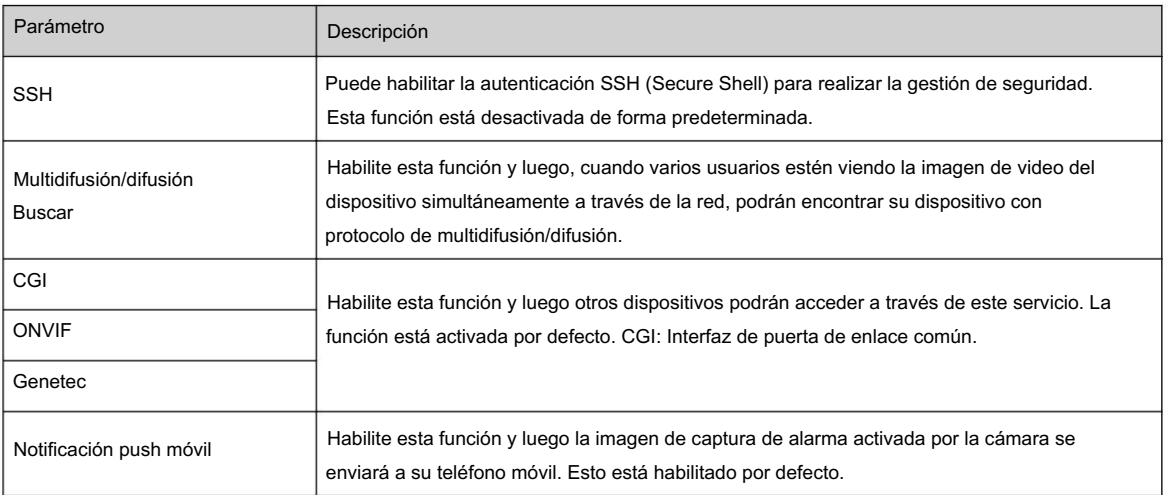

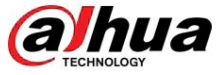

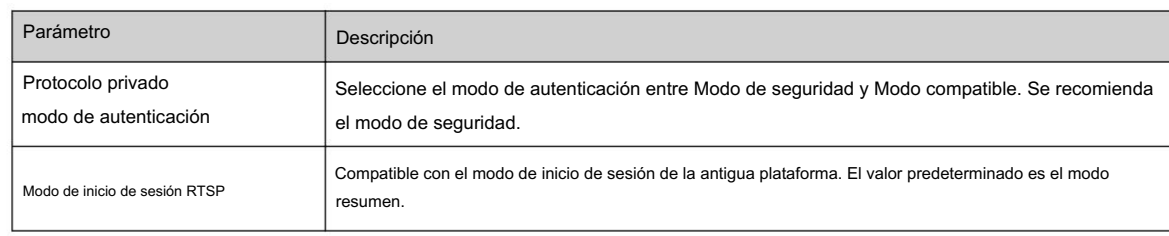

Paso 3 Haga clic en Aplicar.

# 4.5 PTZ

Esta sección presenta la configuración de los parámetros PTZ, como preajuste, recorrido y velocidad PTZ.  $\Box$ 

- El canal de cámara panorámica y el canal de cámara detallada admiten diferentes funciones, y podría diferir de la página real.
- Algunos modelos de canales de cámara panorámica no admiten ajuste de enfoque, zoom ni iris. funciones y puede diferir de la página real.

Puede ingresar a la página de PTZ a través de 2 métodos. El siguiente contenido del capítulo utiliza la entrada del botón de la esquina superior derecha de la página como ejemplo.

• Haga clic en PTZ en la página web principal. •

Haga clic en la esquina superior derecha de la página y luego haga clic en PTZ.

## 4.5.1 Configurar ajustes preestablecidos

## Información de contexto

La cámara guarda parámetros (como el estado actual de giro/inclinación PTZ, enfoque) en la memoria, para que pueda recuperar rápidamente estos parámetros y ajustar el PTZ a la posición correcta.

## Procedimiento

Haga clic y luego seleccione PTZ > Preestablecido. Paso 1

Paso 2 Establezca la duración del paso y haga clic en los botones de dirección para ajustar la dirección PTZ. Hacer clic

para ajustar el zoom, el enfoque y el iris para ajustar la cámara a la posición adecuada  $@@@{}$ posición.

Paso 3: Haga clic en Agregar valor preestablecido.

Agregue la posición actual para que sea un valor preestablecido y el valor preestablecido se mostrará en la lista de valores preestablecidos.

Figura 4-53 Agregar valor preestablecido

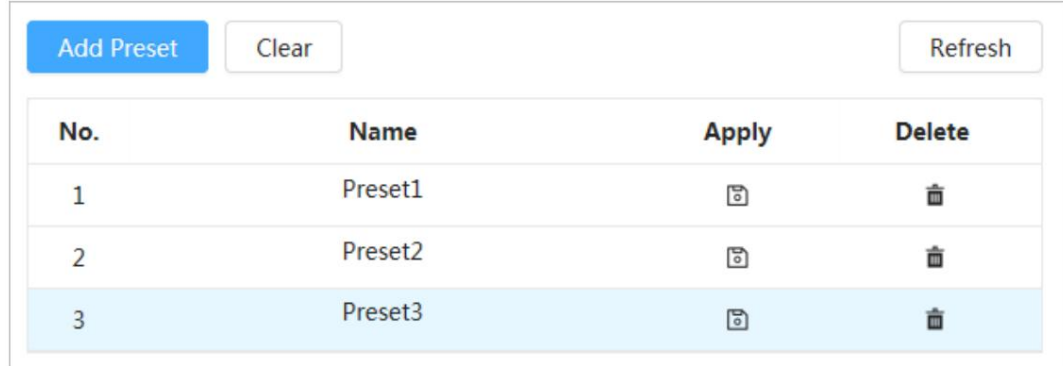

Paso 4 Haga doble clic en Título preestablecido para cambiar el nombre del preajuste correspondiente en la pantalla.

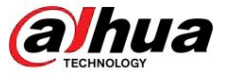

Paso 5 Haga clic para guardar el ajuste preestablecido.

## Operaciones relacionadas

• Eliminar valor preestablecido: haga clic para eliminar el valor preestablecido correspondiente. • Borrar

todos los ajustes preestablecidos: haga clic en Borrar para eliminar todos los ajustes preestablecidos agregados.

## 4.5.2 Configuración del recorrido

Configure Tour y la cámara PTZ repite la realización de recorridos entre los ajustes preestablecidos configurados después de la configuración.

#### Requisitos previos

Debe configurar varios puntos preestablecidos por adelantado.

## Procedimiento

Paso 1 Haga clic y luego seleccione PTZ > Tour.

Paso 2 Haga clic en Agregar grupo de recorrido y luego haga doble clic en Nombre para cambiar el nombre del recorrido.

Paso 3 Seleccione el grupo de viaje y luego seleccione los ajustes preestablecidos de la lista desplegable "Punto preestablecido" en la izquierda.

Repita este paso para agregar varios ajustes preestablecidos para el grupo turístico.

y su velocidad de rotación. Paso 4 Configure el tiempo de permanencia (S) y la velocidad para configurar el tiempo de permanencia de la cámara en el punto preestablecido.

El tiempo de permanencia se mide en segundos. El valor oscila entre 15 segundos y 3600 segundos.

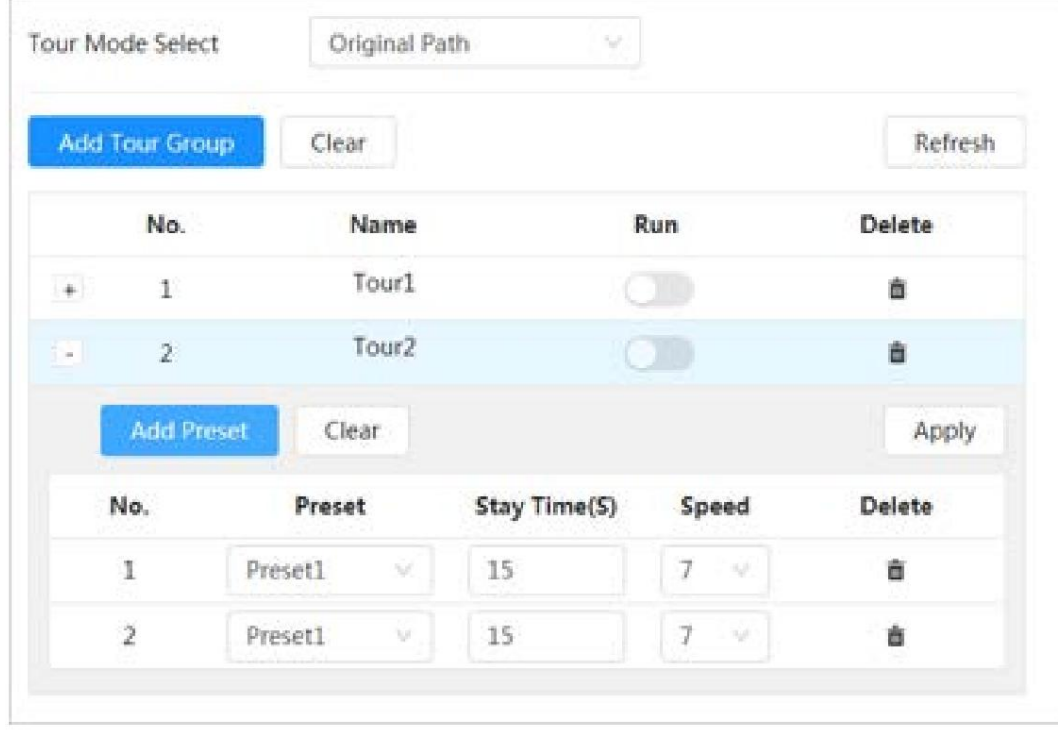

## Figura 4-54 Grupo de viaje

Paso 5 Seleccione el modo Tour.

• Ruta original: la cámara gira en el orden de los puntos preestablecidos seleccionados. • Ruta más corta: la

cámara reorganiza los puntos preestablecidos según la distancia y

luego los rota según el camino más corto.

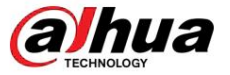

 $\square$ 

Esta función está disponible en modelos selectos.

Paso 6: Haga clic en Aplicar para completar la configuración.

Paso 7 Haga clic para iniciar el recorrido.

• El recorrido en curso se detiene si se realiza alguna operación en el PTZ. • Haga clic para detener el recorrido.

Operaciones relacionadas

• Eliminar grupo de viaje: haga clic para eliminar el grupo de viaje correspondiente. • Borrar

todos los grupos turísticos: haga clic en Borrar para eliminar todos los grupos turísticos agregados.

# 4.5.3 Configurar el escaneo

#### Información de contexto

Escanear significa que la cámara se mueve horizontalmente a cierta velocidad entre los límites izquierdo y derecho definidos.

## Procedimiento

Paso 1 Haga clic y luego seleccione PTZ > Escanear.

Paso 2 Haga clic en Agregar y luego haga doble clic en Nombre para cambiar el nombre del escaneo. ,

escaneo Paso 3 Configure los límites izquierdo y derecho del escaneo.

- 1. Ajuste la dirección de la cámara hacia el borde izquierdo del escaneo y haga clic en el Límite izquierdo para establecer la posición actual en el Límite izquierdo de la cámara.
- 2. Ajuste la dirección de la cámara hacia el borde derecho del escaneo y haga clic en el Límite derecho para establecer la posición actual en el Límite derecho de la cámara.

Figura 4-55 Escanear

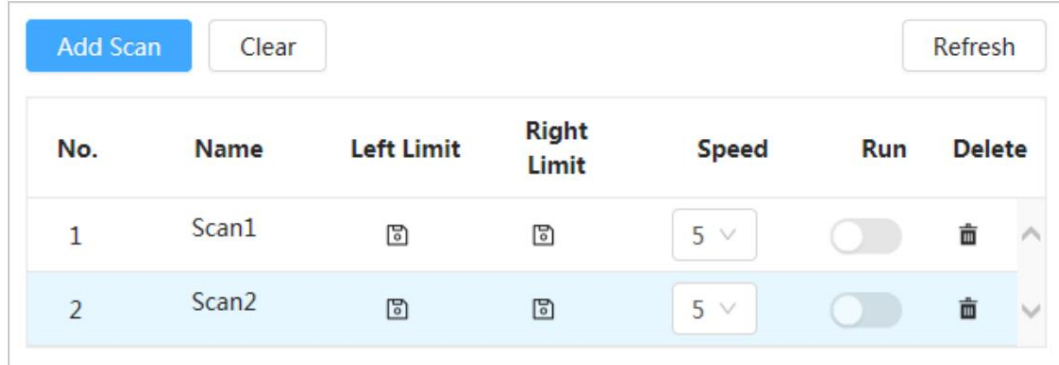

Paso 4 Haga clic para comenzar a escanear.

Haga clic para detener el escaneo.

## Operaciones relacionadas

• Eliminar escaneo: haga clic para eliminar el escaneo correspondiente. • Borrar todos los escaneos: haga clic en Borrar para eliminar todos los escaneos agregados.

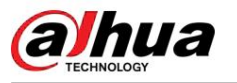

## 4.5.4 Patrón de configuración

## Información de contexto

Patrón registra una serie de operaciones que le realiza a la Cámara. Las operaciones incluyen movimientos horizontales y verticales, zoom y llamada preestablecida. Después de grabar y guardar las operaciones, puede llamar directamente a la ruta del patrón.

## Procedimiento

Haga clic y luego seleccione PTZ > Patrón. Paso 1

Paso 2 Haga clic en Agregar patrón , y luego haga doble clic en Nombre para cambiar el nombre del patrón.

Paso 3 Haga clic para ajustar la dirección, el enfoque, el zoom y otros parámetros según la realidad.

necesidades.

Paso 4 Haga clic para completar registros.

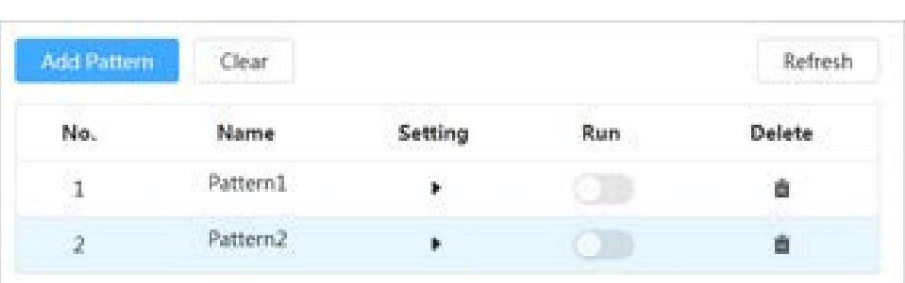

Figura 4-56 Patrón

### Paso 5 Haga clic para iniciar el patrón.

Haga clic para detener el patrón.

### Operaciones relacionadas

• Eliminar patrón: haga clic para eliminar el patrón correspondiente. • Borrar todos los

patrones: haga clic en Borrar para eliminar todos los patrones agregados.

## 4.5.5 Configuración de panorámica

#### Información de contexto

Procedimiento Pan se refiere a la rotación continua de 360° de la cámara de forma horizontal a una determinada velocidad.

> Hacer clic **O**, y luego seleccione PTZ > Panorámica. Paso 1

Paso 2 Configure la velocidad de rotación.

• Haga clic en Inicio y PTZ inicia la rotación horizontal. • Haga clic

en Detener para detener la panorámica.

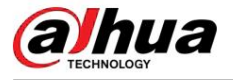

Figura 4-57 Panorámica

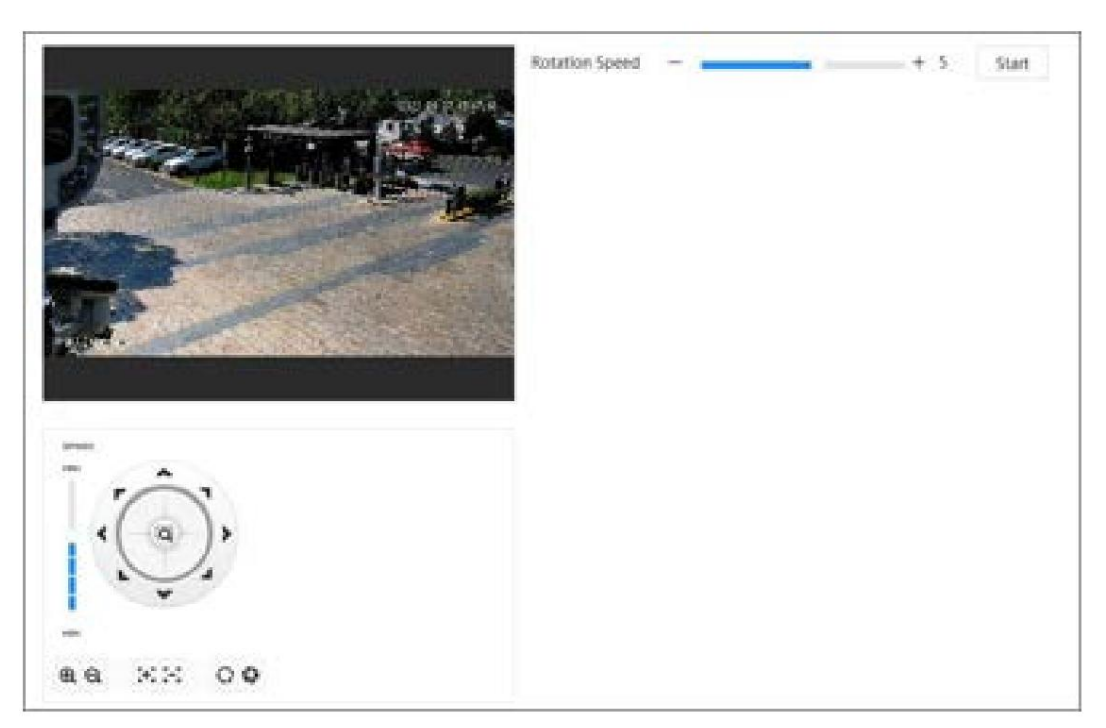

# 4.5.6 Configuración de la velocidad PTZ

## Información de contexto

Procedimiento Configure la velocidad de rotación cuando controle manualmente el PTZ.

> Paso 1 Haga clic y luego seleccione PTZ > Velocidad PTZ.

> > Figura 4-58 Velocidad PTZ

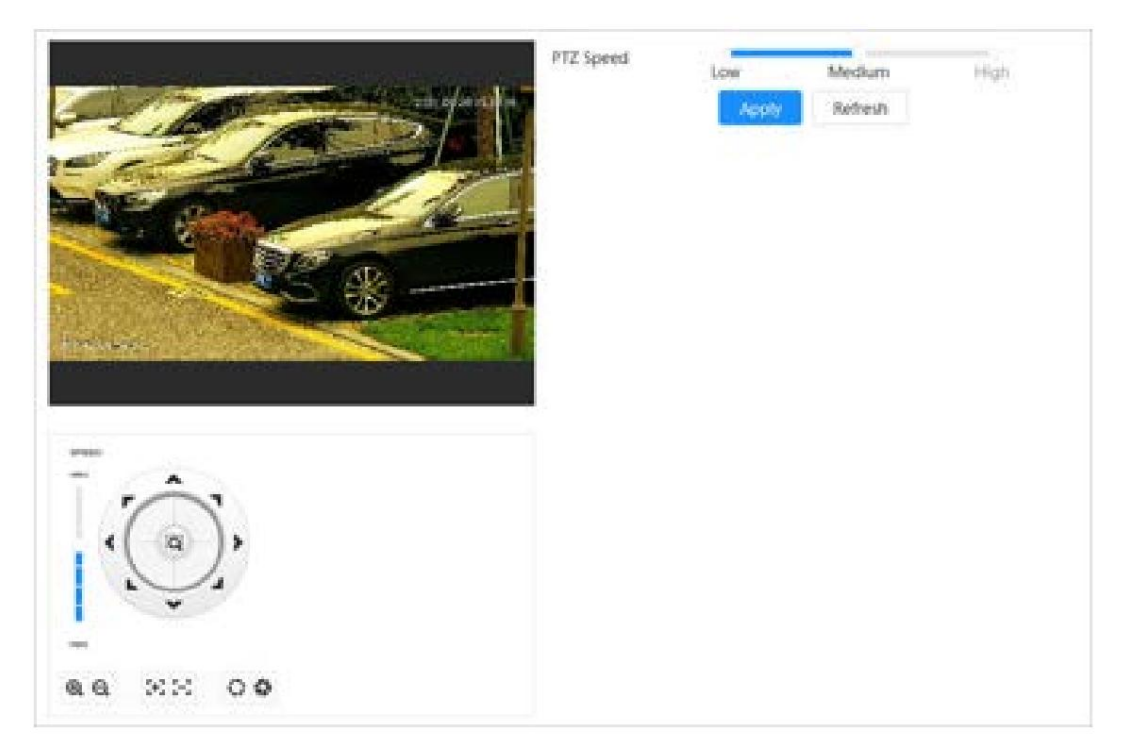

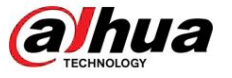

Paso 2 Seleccione la velocidad PTZ y luego haga clic en Aplicar.

## 4.5.7 Configurar el movimiento inactivo

El movimiento inactivo se refiere a un movimiento preestablecido cuando el PTZ no recibe ningún comando válido dentro de un período determinado.

## Requisitos previos

Ha configurado de antemano movimientos PTZ como preajuste, recorrido, escaneo y patrón.

## Procedimiento

Paso 1 Haga clic y luego seleccione PTZ > Velocidad PTZ.

Paso 2 Haga clic en **para permitir el movimiento inactivo**.

Paso 3 Configurar el tiempo del intervalo de inactividad y luego seleccione el tipo de movimiento inactivo.

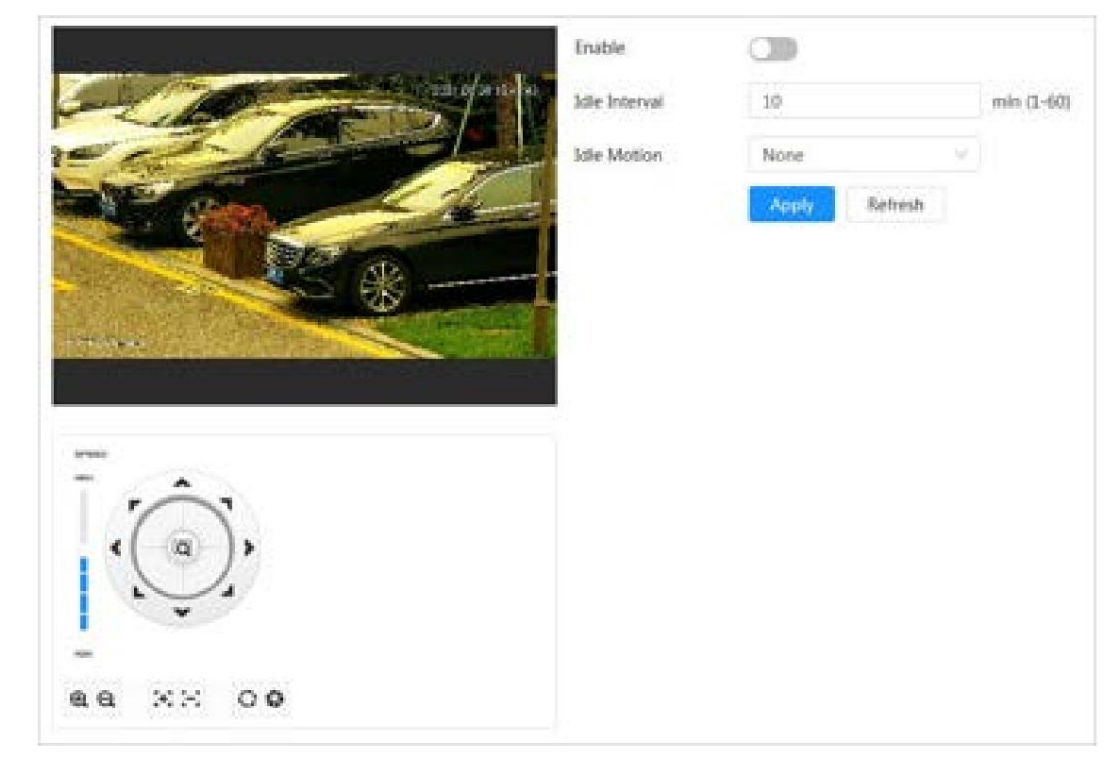

Figura 4-59 Movimiento inactivo

Paso 4 Haga clic en Aplicar.

## 4.5.8 Configurar el encendido

Después de configurar PowerUp, la cámara realizará automáticamente el movimiento definido después de encenderse.

## Requisitos previos

Ha configurado de antemano movimientos PTZ como preajuste, recorrido, escaneo y patrón.

## Procedimiento

Haga clic luego seleccione PTZ > Encendido. Paso 1

Paso 2 Haga clic para habilitar la función PowerUp.

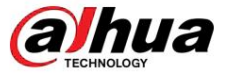

Paso 3 Seleccione el tipo de PowerUp.

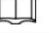

Seleccione Auto y el sistema implementará la última acción realizada durante más de 20 segundos antes de que se apague la cámara.

Figura 4-60 Encendido

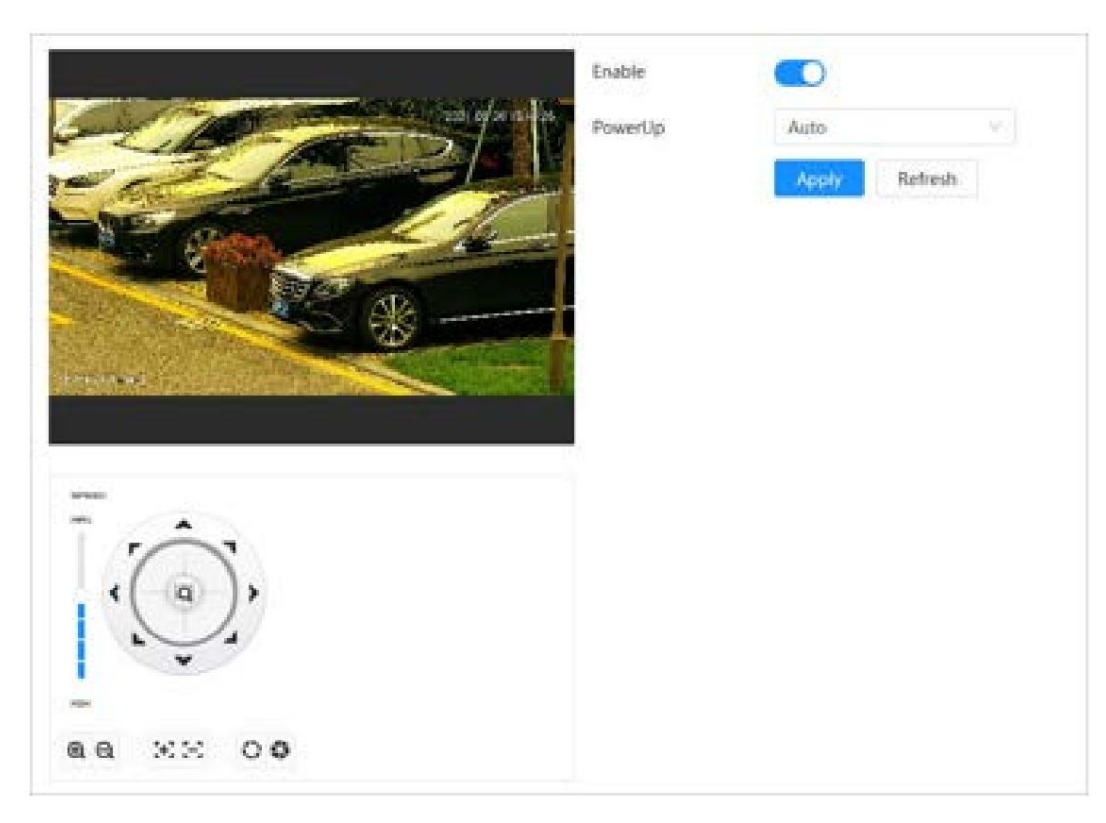

Paso 4 Haga clic en Aplicar.

# 4.5.9 Configurar el límite de rotación PTZ

## Información de contexto

Configure el límite de rotación PTZ para permitir que la cámara se mueva solo dentro del área PTZ definida y gire solo dentro del rango límite al activar funciones como recorrido y panorámica.

## Procedimiento

Haga cloy luego seleccione PTZ > Límite de rotación PTZ. Paso 1

- Paso 2 Ajuste la dirección del dispositivo al "Límite superior" y luego haga clic en Configuración del límite superior para establecer la posición actual en el límite superior.
- Paso 3 Ajuste la dirección del dispositivo al "Límite descendente" y luego haga clic en Configuración del límite descendente para establecer la posición actual en el límite descendente.

Paso 4 Haga clic en Ir a para obtener una vista previa del límite arriba/abajo definido.

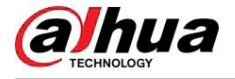

Figura 4-61 Límite de rotación PTZ

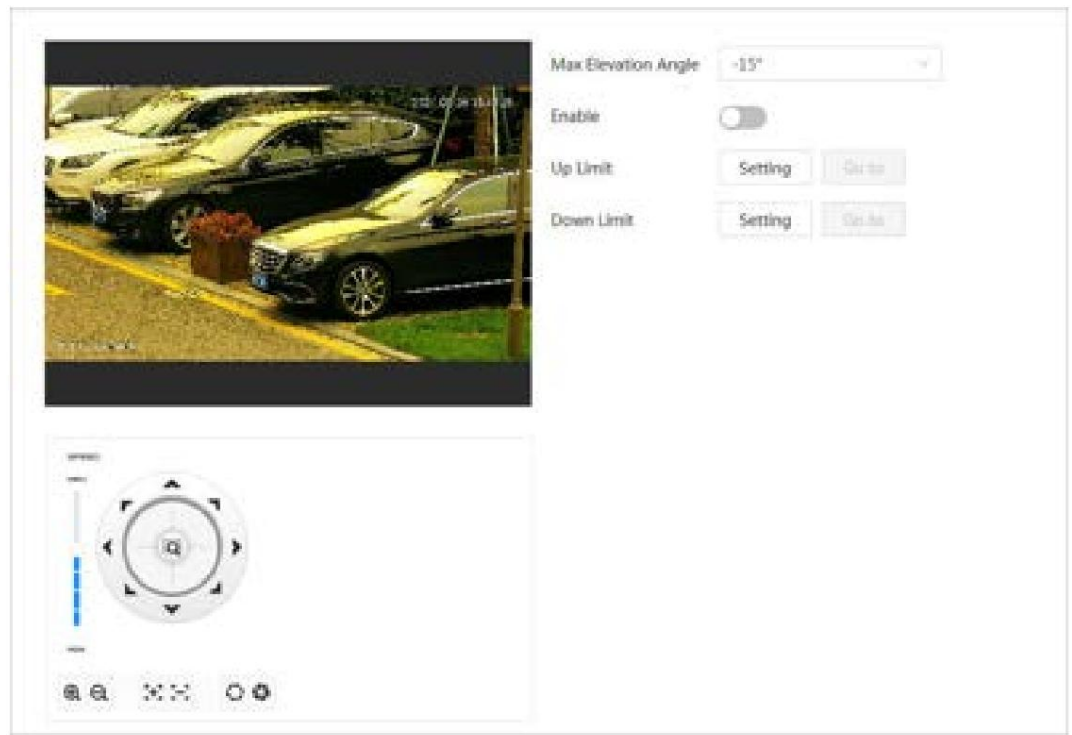

Paso 5 Seleccione el valor de elevación de la lista desplegable de Ángulo de elevación máximo.

 $\square$ 

Esta función está disponible en modelos selectos.

Paso 6: Haga clic en Habilitar para habilitar el límite de rotación PTZ.

# 4.5.10 Configurar tarea programada

Después de configurar la tarea programada, la cámara realiza los movimientos relevantes durante el período establecido.

## Requisitos previos

Ha configurado de antemano movimientos PTZ como preajuste, recorrido, escaneo y patrón.

## Procedimiento

Paso 1 Haga clic y luego seleccione PTZ > Tarea programada.

Paso 2 Haga clic en Agregar tarea programada.

Paso 3 Seleccione Acción de tarea.

Algunas acciones de tareas necesitan seleccionar el número de acción correspondiente.

tarea en la página emergente y luego haga clic en Aplicar. Paso 4 Seleccione Plan de tiempo o haga clic en Agregar horario. Configurar el nombre y hora de la programada

Para configurar el período de armado/desarmado, consulte "4.6.1.2.1 Agregar programación".

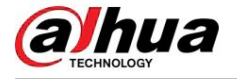

#### Figura 4-62 Tarea programada

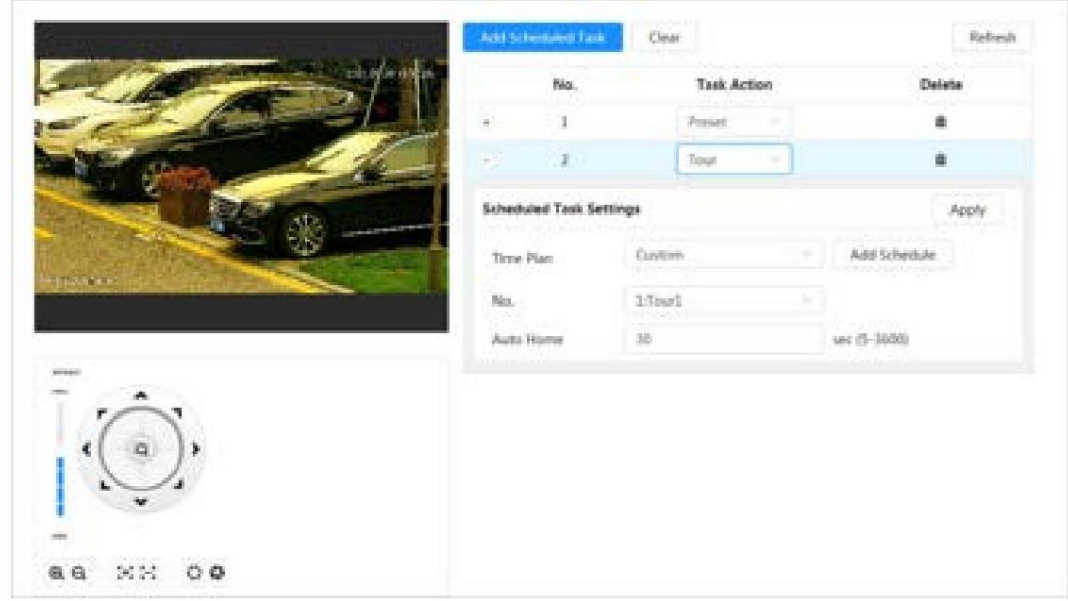

Paso 5 Configure la hora para "Inicio automático".

"Inicio automático": cuando la tarea programada se interrumpe por una llamada artificial al PTZ, el dispositivo reanudará automáticamente la tarea programada después del tiempo de inicio automático.

Paso 6 Haga clic en Aplicar.

# 4.5.11 Configuración del mantenimiento PTZ

#### Información de contexto

El mantenimiento de PTZ incluye reinicio y configuración predeterminada de PTZ.

## Procedimiento

Paso 1 Haga clic y luego seleccione PTZ > Mantenimiento PTZ.

Paso 2 Haga clic en Reiniciar PTZ para reiniciar PTZ o haga clic en Predeterminado para restaurar PTZ a los valores predeterminados.

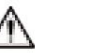

PTZ predeterminado restaurará la cámara a los valores predeterminados. Piénselo dos veces antes de hacer clic en Predeterminado.

# 4.5.12 Configuración del protocolo

#### Información de contexto

Configure los parámetros para RS-485.

## Procedimiento

Paso 1 Hacer clic **O**, y luego seleccione PTZ > Protocolo.

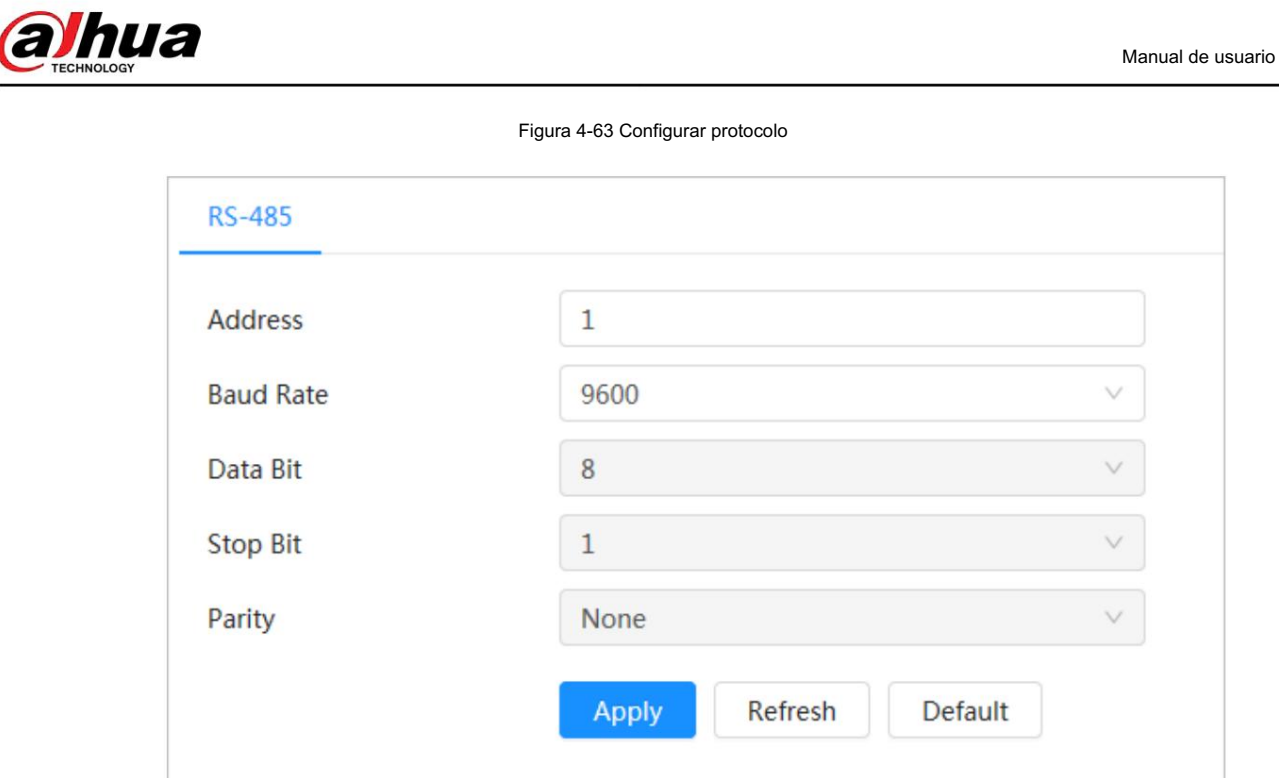

Paso 2 Haga clic en Aplicar.

## 4.6 Evento

Haga clic en Evento para configurar eventos generales, incluida la vinculación de alarmas, excepciones, detección de video y detección de audio.

Puede ir a la página del evento a través de dos métodos. La siguiente sección utiliza el método 1 como ejemplo.

• Método 1: haga clic en la esquina superior derecha de la página principal y luego haga clic en Evento. • Método 2: haga clic en Evento en la página.

## 4.6.1 Configuración del enlace de alarma

#### 4.6.1.1 Configuración de la entrada de alarma

Cuando el dispositivo conectado al puerto de entrada de alarma activa una alarma, el sistema realiza la vinculación de alarma definida.

## Procedimiento

Paso 1 Seleccione > Evento > Alarma.

Paso 2 Haga clic en junto a Habilitar para habilitar la vinculación de alarmas.

Paso 3 Seleccione un puerto de entrada de alarma y un tipo de sensor.

• Anti-Vibración : Sólo registra un evento de alarma durante el período anti-vibración. • Tipo de sensor: NO o NC.

alhua

Manual de usuario

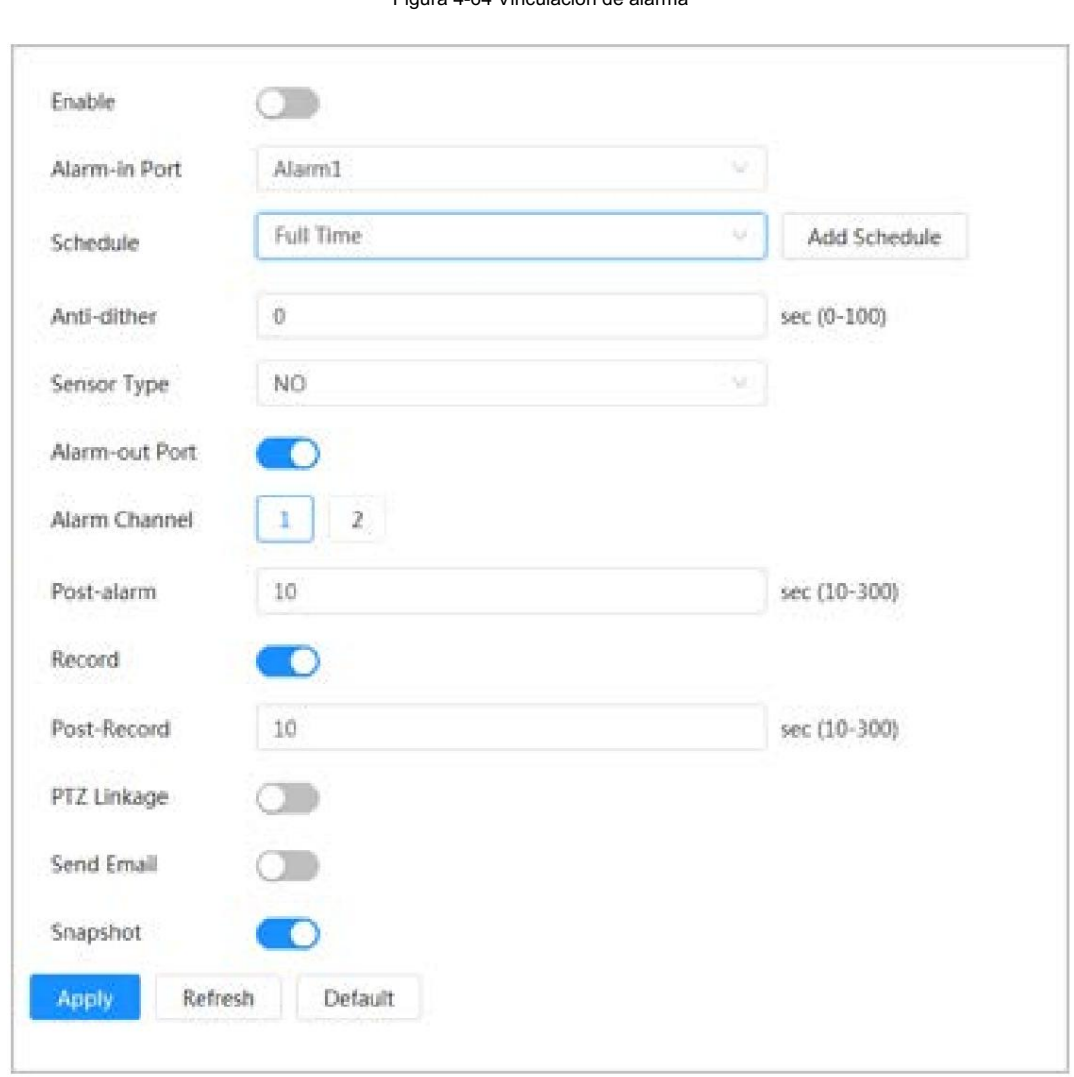

Figura 4-64 Vinculación de alarma

Paso 4 (Opcional) Configure los parámetros para la alarma PIR.

Para los modelos que admiten alarma PIR, también debe configurar los siguientes parámetros.

• Sensibilidad: Cuanto mayor sea el valor, más fácilmente se activará una alarma. • Enlace de

audio: seleccione el archivo de audio y establezca los tiempos de reproducción, y luego el audio se reproducirá durante los tiempos definidos cuando se active una alarma. • Luz de advertencia: el

se puede ajustar. modo predeterminado es Parpadeo, y la frecuencia y duración del parpadeo

• Enviar correo electrónico: envía mensajes a la dirección de correo electrónico preestablecida.

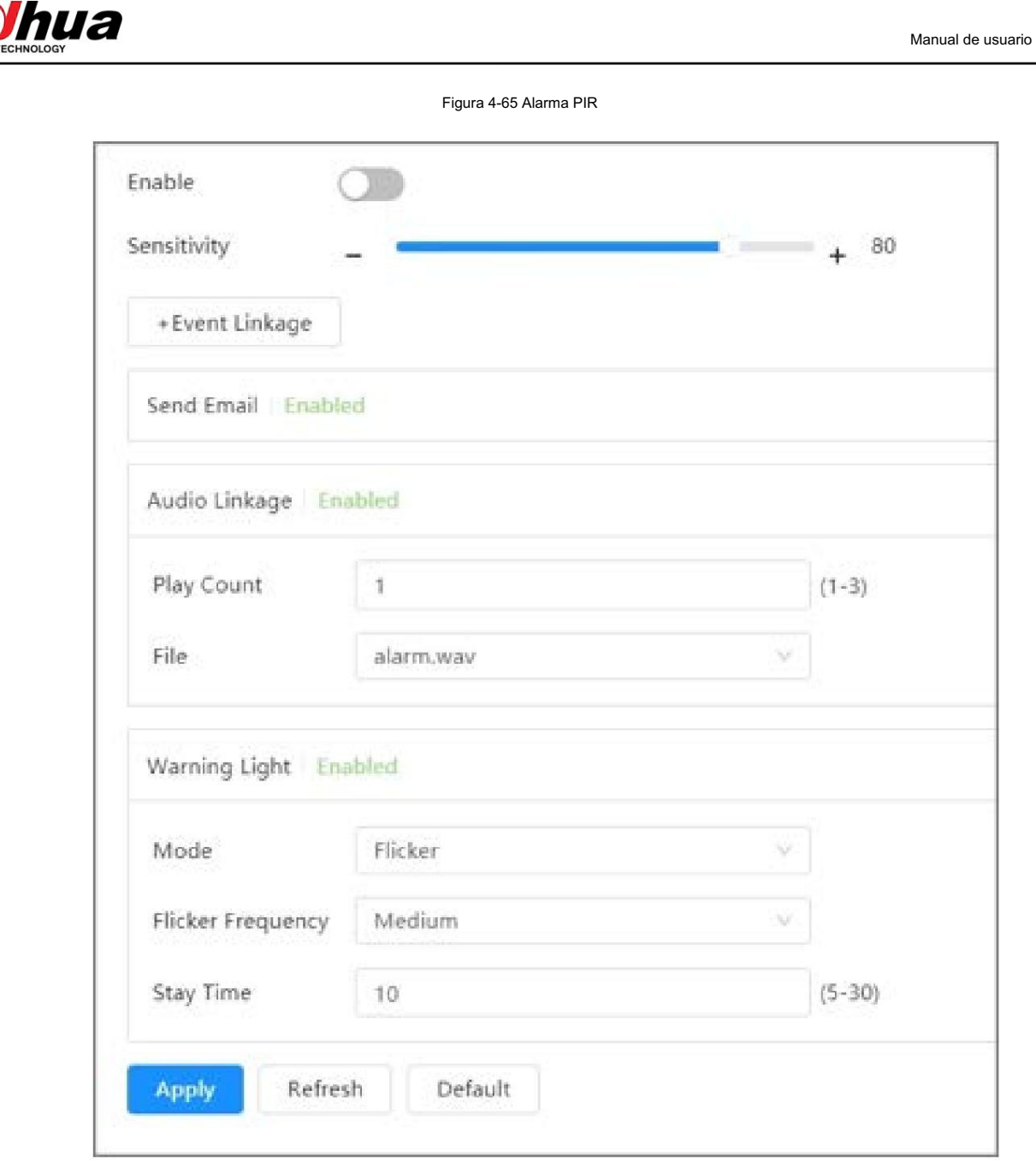

Paso 5 Seleccione el cronograma y los períodos de armado y la acción de vinculación de alarma. Para obtener más información, consulte "4.6.1.2 Configuración de la vinculación de alarmas".

Si los horarios existentes no pueden cumplir con los requisitos de la escena, puede hacer clic en Agregar horario para agregar un nuevo horario. Para obtener más información, consulte "4.6.1.2.1 Agregar programación".

Paso 6 Haga clic en Aplicar.

## 4.6.1.2 Configuración del enlace de alarma

Al configurar eventos de alarma, seleccione enlaces de alarma (como registro, instantánea). Cuando se activa la alarma correspondiente en el período de armado definido, el sistema activará la vinculación de alarma.

Seleccion**e >** Evento > Alarma y luego haga clic en

junto a Habilitar para habilitar la vinculación de alarmas.

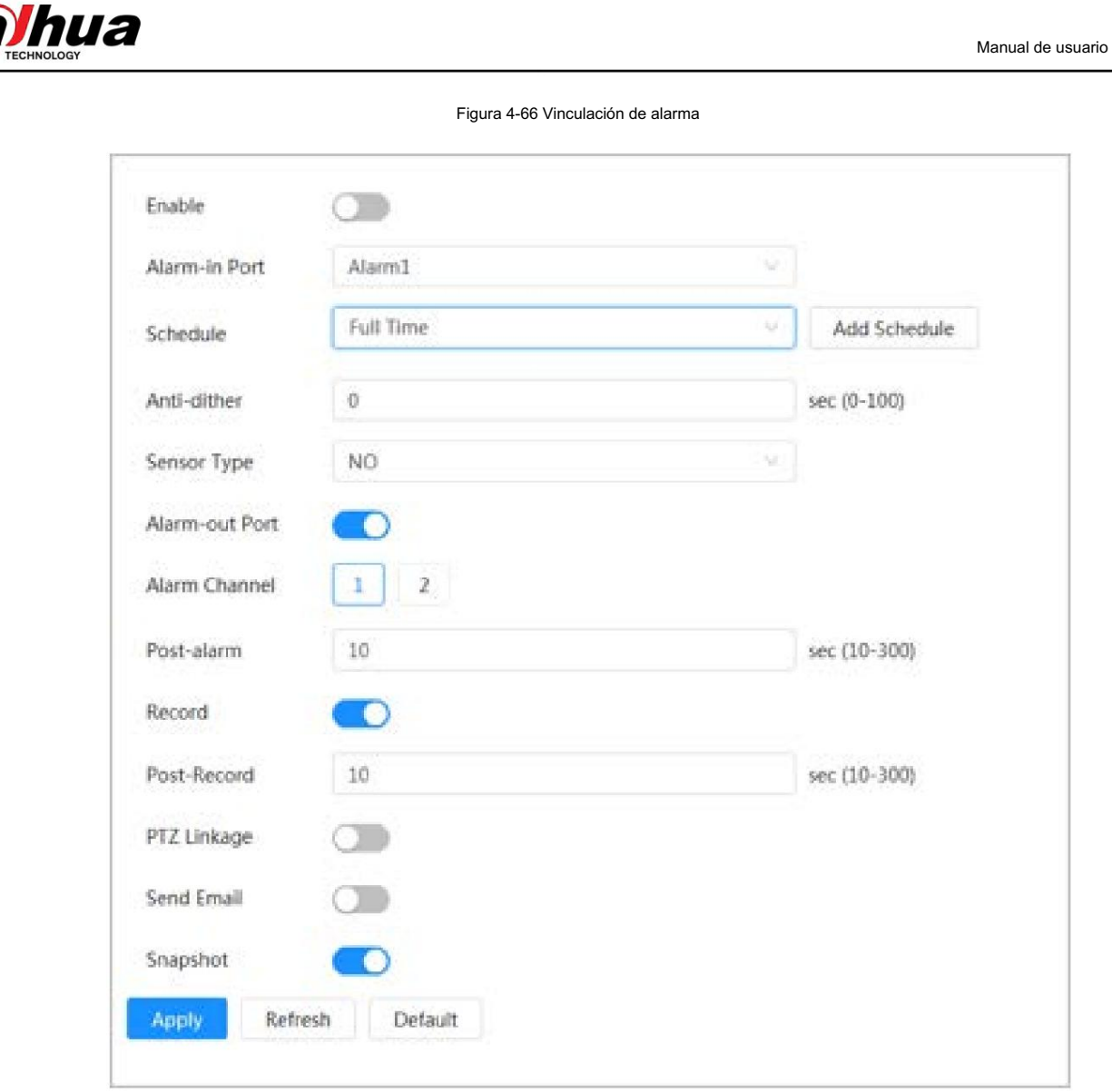

## 4.6.1.2.1 Agregar horario

Configure el cronograma de armado. El sistema solo realiza la acción de vinculación correspondiente en el período definido.

## Procedimiento

Paso 1 Haga clic en Agregar programación junto a Programación.

Paso 2 Haga clic en Tabla de plan de tiempo.

Puede configurar varias tablas de planes de tiempo para su selección.

Paso 3 Configure el nombre de la Tabla de Plan de Tiempo.

Paso 4 Configure los períodos de armado.

1. Presione y arrastre el botón izquierdo del mouse en la línea de tiempo para configurar los períodos de armado. El verde área en la línea de tiempo significa que este período de tiempo ha sido armado.

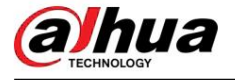

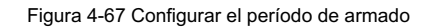

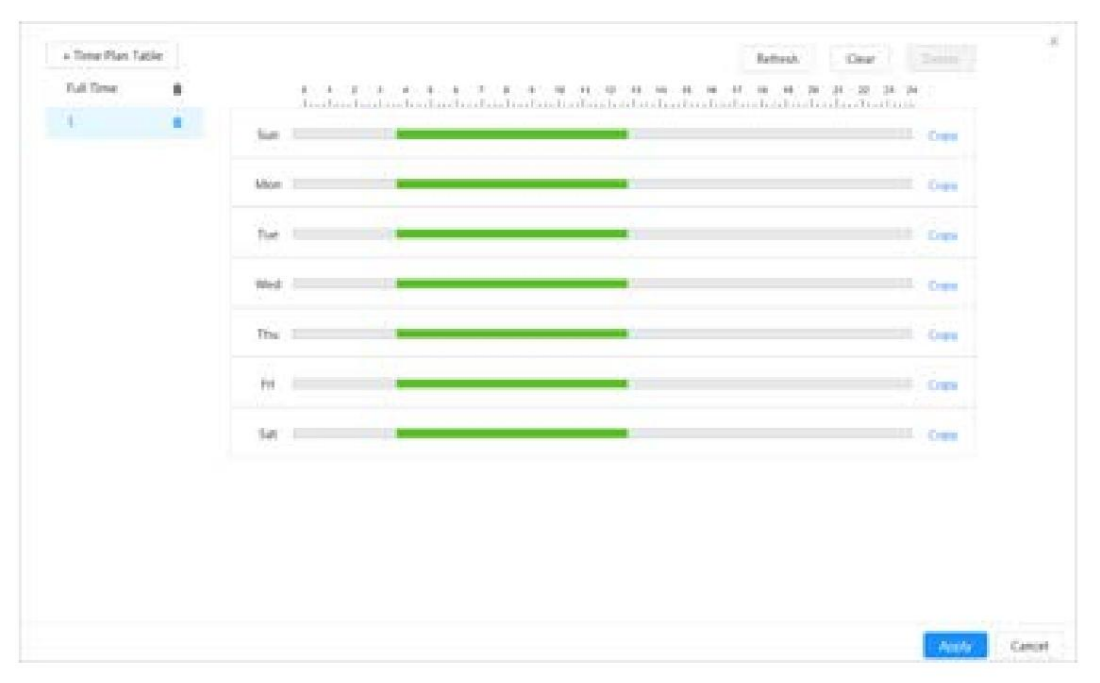

2. Haga clic en el período de tiempo seleccionado y luego ingrese el tiempo específico en el cuadro de texto para configurar el período de armado exacto.

Figura 4-68 Configuración del período de armado exacto

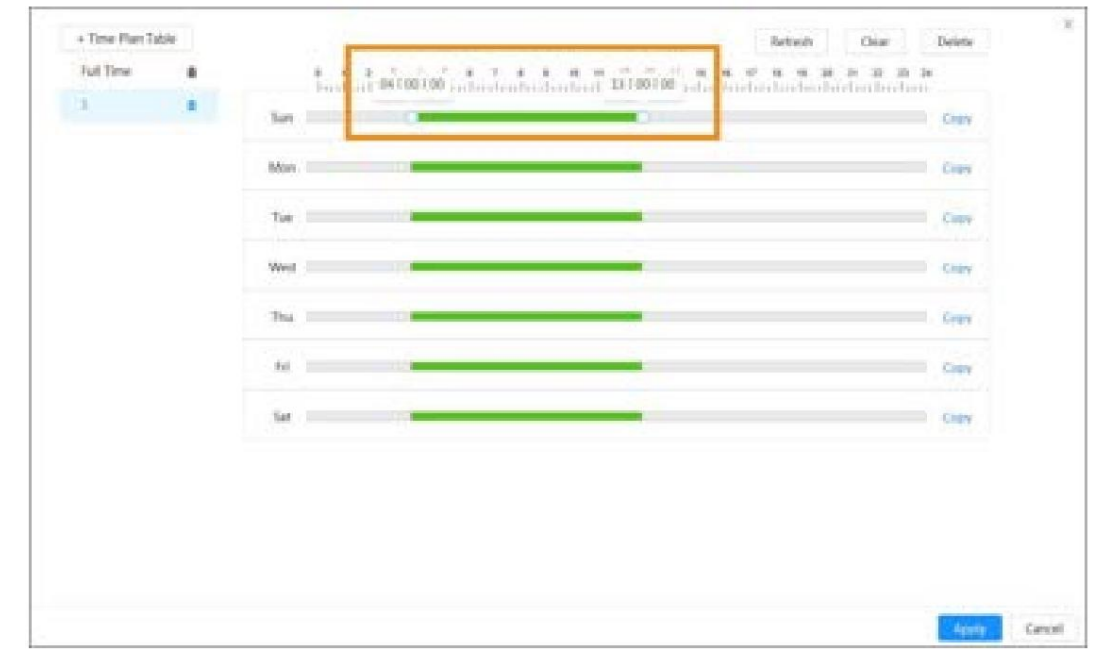

Paso 5 (opcional) Haga clic en Copiar, seleccione semanas y luego haga clic en Aplicar.

Los planes de tiempo para la semana actual se pueden copiar rápidamente a otras semanas.

Paso 6 Haga clic en Aplicar.

## 4.6.1.2.2 Vinculación de registros

Después de habilitar Record Linkage , el sistema puede vincular el canal de grabación cuando ocurre un evento de alarma. Después de la alarma, el sistema deja de grabar después de un período prolongado de acuerdo con la configuración posterior a la grabación .

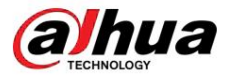

Requisitos previos

- Habilite el tipo de alarma correspondiente (Normal Grabación de enlaces. Para obtener más información, consulte "7.3 Configuración del plan de grabación". , Movimiento o Alarma) antes del canal de grabación
- Control de registros". • Habilite el modo de grabación automática antes de que la vinculación de grabación entre en vigor. Para obtener más información, consulte "7.2 Configuración

#### Establecer vínculo de registro

En la página Alarma , haga clic para habilitar la vinculación de registros, seleccione el canal y luego configure Post-Grabación para establecer la vinculación de alarma y el retraso de grabación.

Después de configurar la posgrabación , la grabación de alarma continúa durante un período prolongado después de que finaliza la alarma.

Figura 4-69 Vinculación de registros

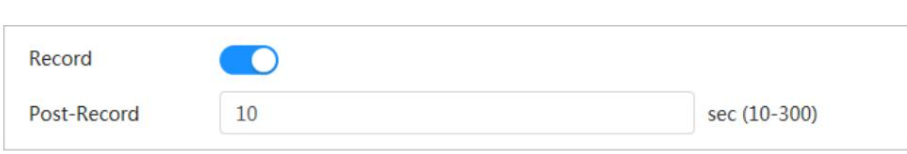

## 4.6.1.2.3 Vinculación de instantáneas

Una vez configurado el enlace de instantáneas, el sistema puede emitir una alarma y tomar instantáneas automáticamente cuando se activa una alarma.

#### Requisitos previos

de alarma correspondiente (captura de enlaces normales . Para , Movimiento o Alarma) antes del canal de instantánea Habilite el tipo obtener más información, consulte "7.3 Configuración del plan de grabación".

#### Establecer vinculación de registros

En la

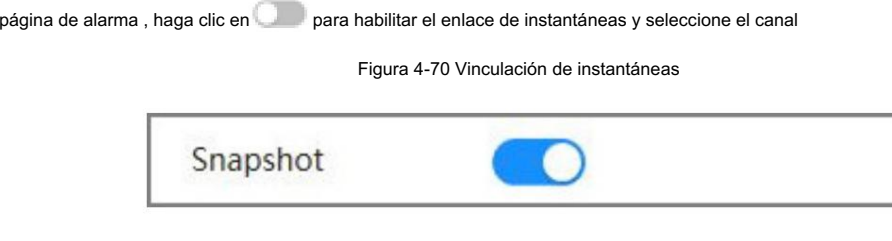

## 4.6.1.2.4 Conexión de salida de alarma

Cuando se activa una alarma, el sistema puede vincularse automáticamente con el dispositivo de alarma.

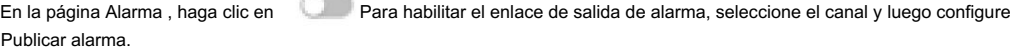

Cuando se configura el retraso de la alarma, la alarma continúa durante un período prolongado después de que finaliza.

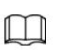

Si la cámara tiene múltiples canales de salida de alarma, debe seleccionar el canal de salida de alarma vinculado.

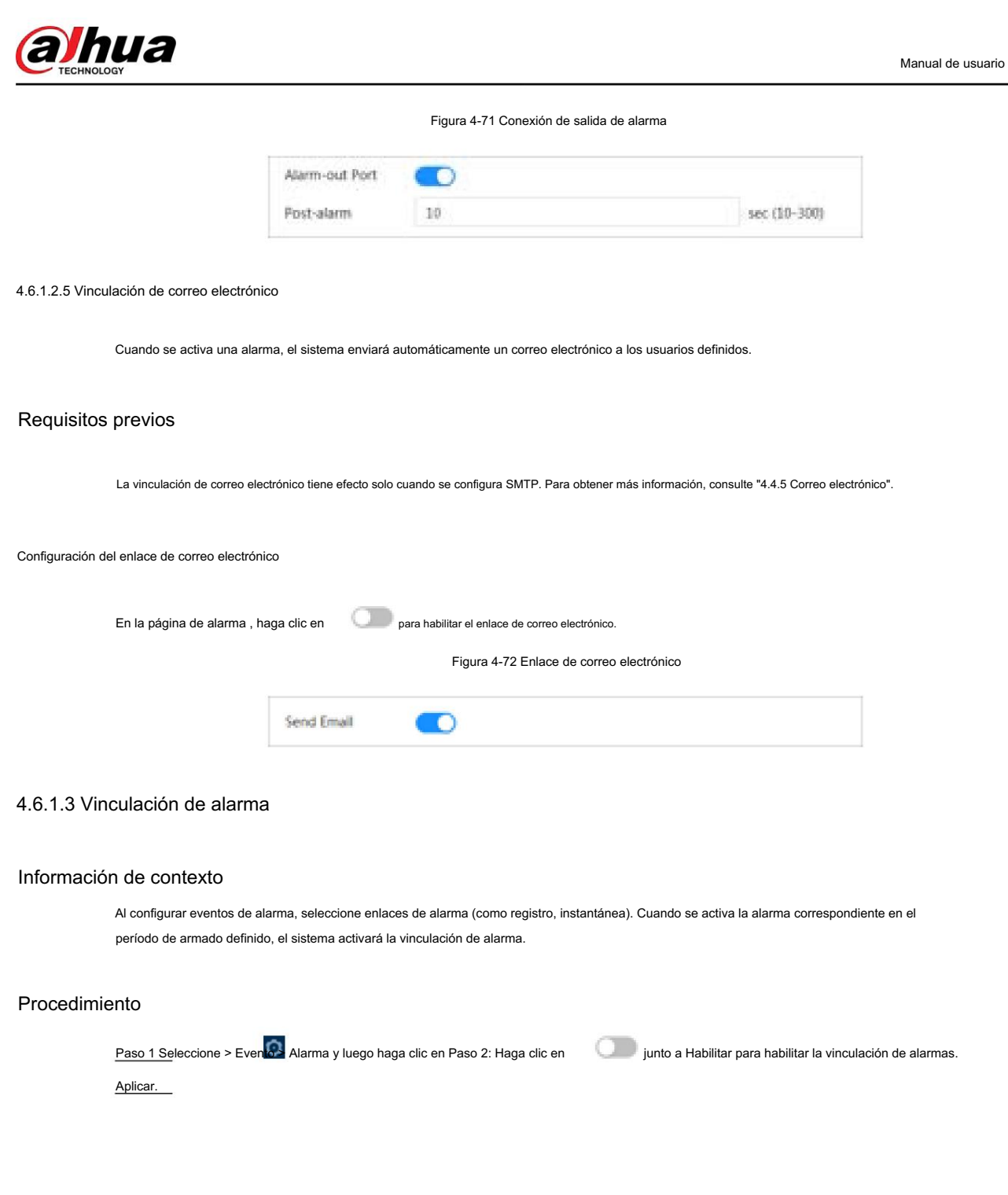

C

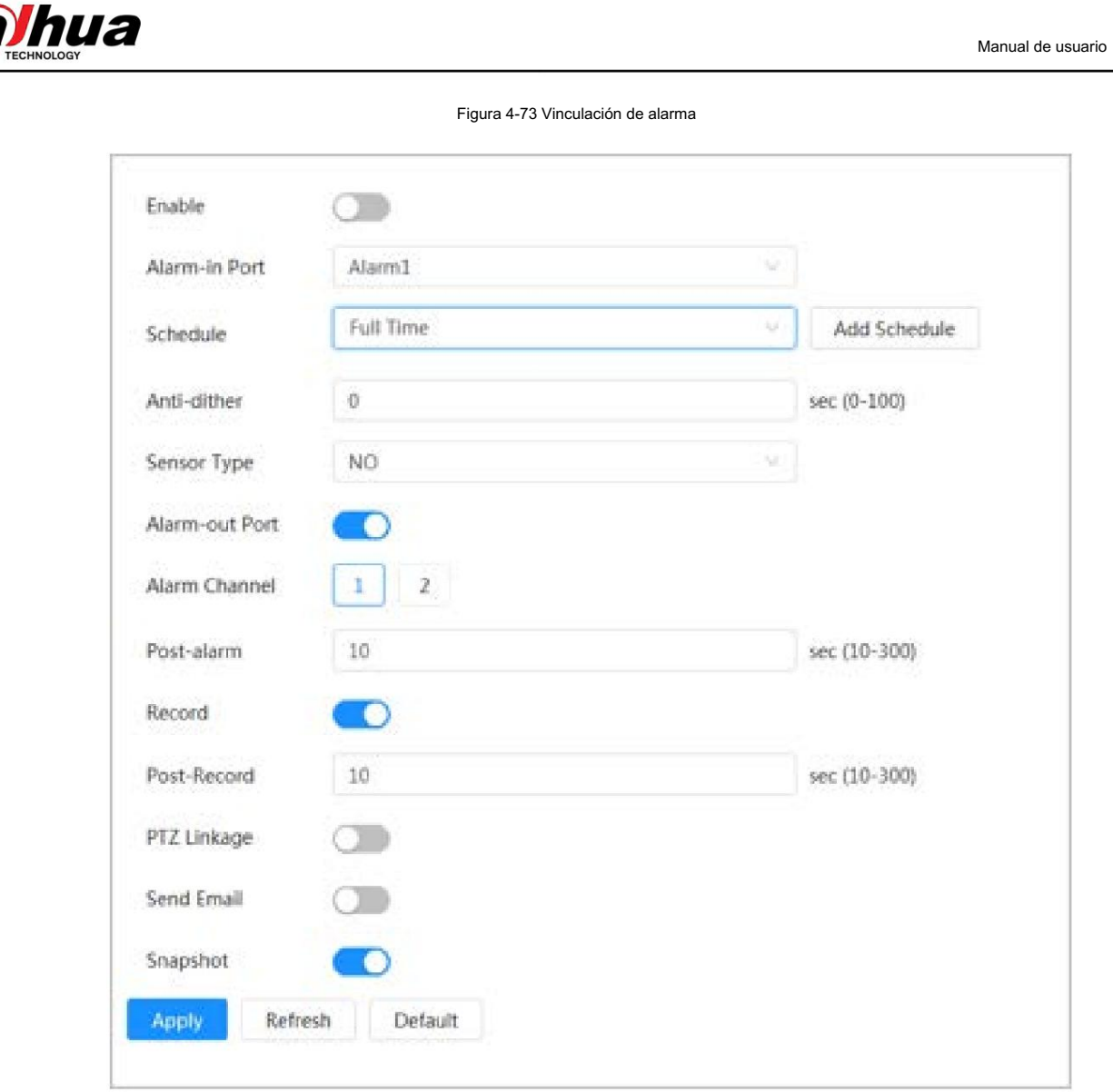

# 4.6.1.4 Suscripción a Alarma

## 4.6.1.4.1 Tipos de alarma

A continuación se detallan los tipos de alarma y los preparativos de los eventos de alarma.

## Tabla 4-26 Descripción de los tipos de alarma

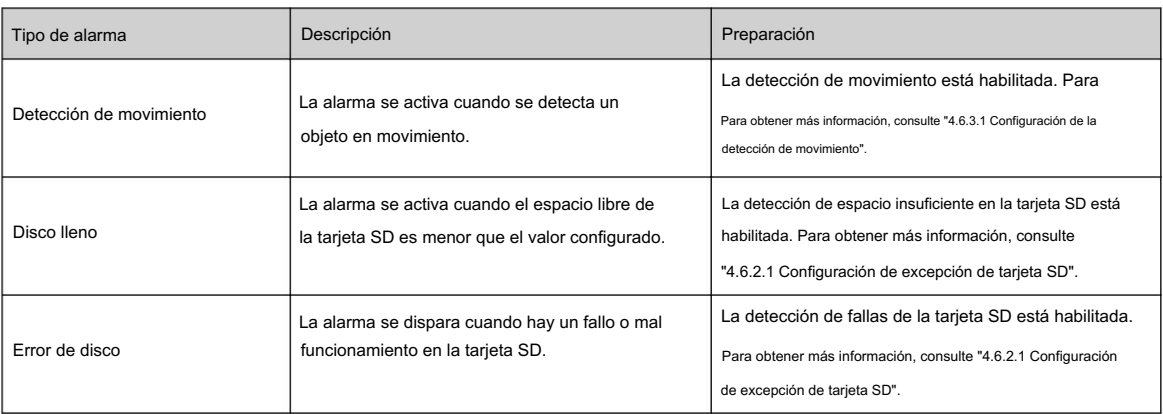

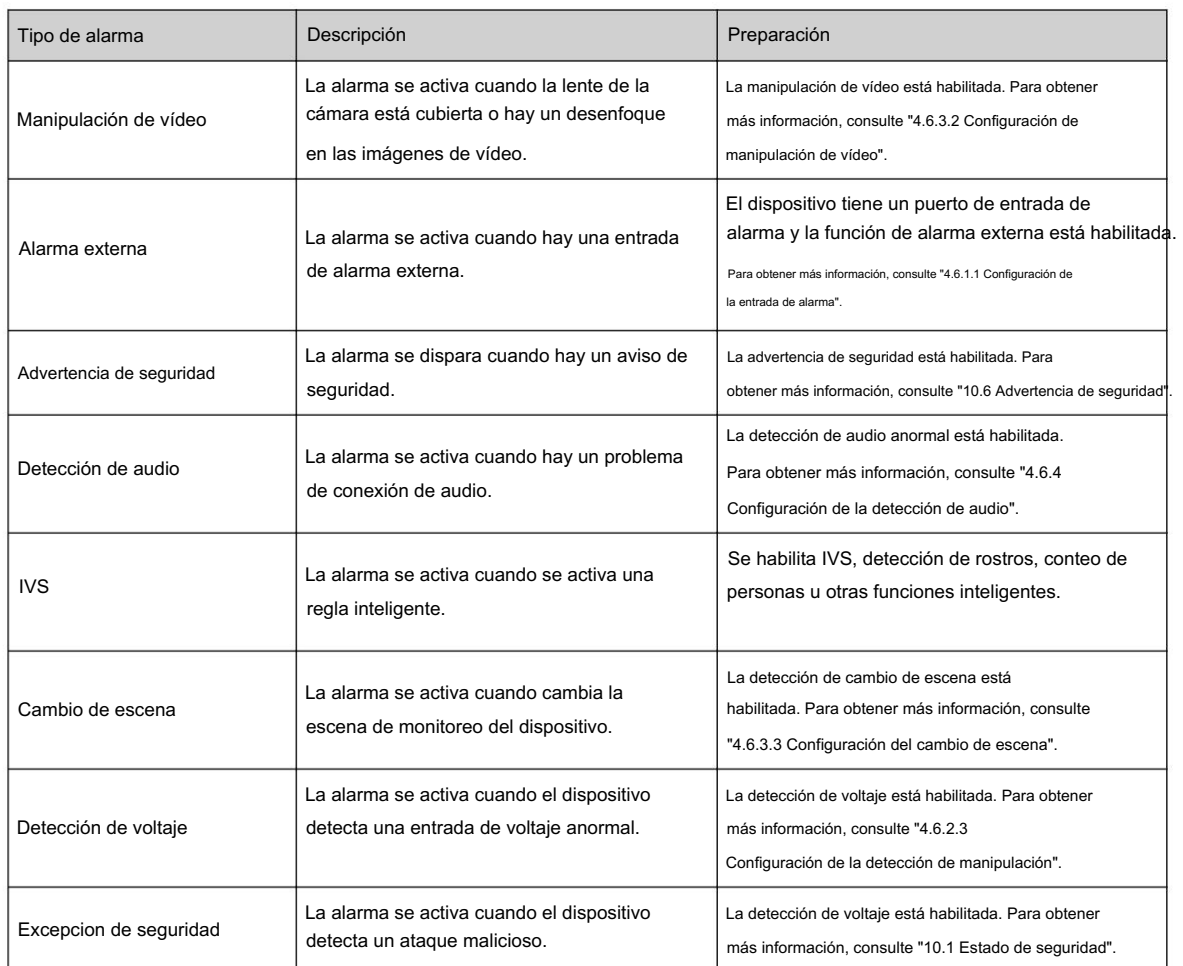

## 4.6.1.4.2 Suscripción a información de alarma

## Información de contexto

Puede suscribirse al evento de alarma. Cuando se activa un evento de alarma suscrito, el sistema registra información detallada de la alarma en la parte inferior de la página.

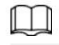

Las funciones de diferentes dispositivos pueden variar.

## Procedimiento

Haga clic en la esquina superior derecha de la página principal. Paso 1

Paso 2 Haga clic en junto a Alarma para habilitar la suscripción de alarma y luego el sistema solicita y registra información de alarma de acuerdo con las condiciones reales.

- Cuando se activa el evento de alarma suscrito y la página de suscripción de alarma no está
	- aparece un número automáticamente. Haga clic **de la**, y la información de la alarma se registra

para ver los detalles en la lista de alarmas. Puede hacer clic en Borrar para borrar el registro.

• Cuando se activa el evento de alarma suscrito y el sistema está en la página de alarma, la información de alarma correspondiente se mostrará en la lista de alarmas a continuación.

шa Figura 4-74 Alarma (suscripción) Alarm Alarm Subs... A All Types Motion... Disk Full Disk Error Video T... External... Security... Audio D... AI Event Scene C... net.Arou... **Play Alarm Tone Browse Source IP Alarm Alarm** No. **Time Address Channel Type** No Data Clear

Manual de usuario

Paso 3 Haga clic

junto a Reproducir tono de alarma y luego seleccione la ruta del tono.

El sistema reproducirá el archivo de audio seleccionado cuando se active la alarma suscrita.

## 4.6.2 Configuración de excepción

La anomalía incluye excepción de tarjeta SD, excepción de red y detección de manipulación.

 $\square$ 

Dakota del Sur Solo el dispositivo con función de tarjeta SD tiene funciones de configuración de excepción, que incluyen Error de tarjeta sin , tarjeta SD y Espacio bajo en tarjeta SD.

4.6.2.1 Configuración de la excepción de la tarjeta SD

#### Información de contexto

Tarjeta, Poco espacio en la tarjeta SD y error en la tarjeta SD. Las funciones pueden variar según los diferentes modelos. En caso de excepción de la tarjeta SD, el sistema realiza la vinculación de alarma. Los tipos de eventos incluyen Sin SD

## Procedimiento

> Evento > Excepción > Excepción de tarjeta SD. Paso 1 Seleccione

Paso 2 Seleccione el tipo de evento y luego habilite la detección de excepción de la tarjeta SD.

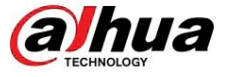

Cuando el tipo de evento es Poco espacio en la tarjeta SD , puede configurar el Espacio libre. Cuando el espacio libre restante es inferior a este valor, se activa una alarma.

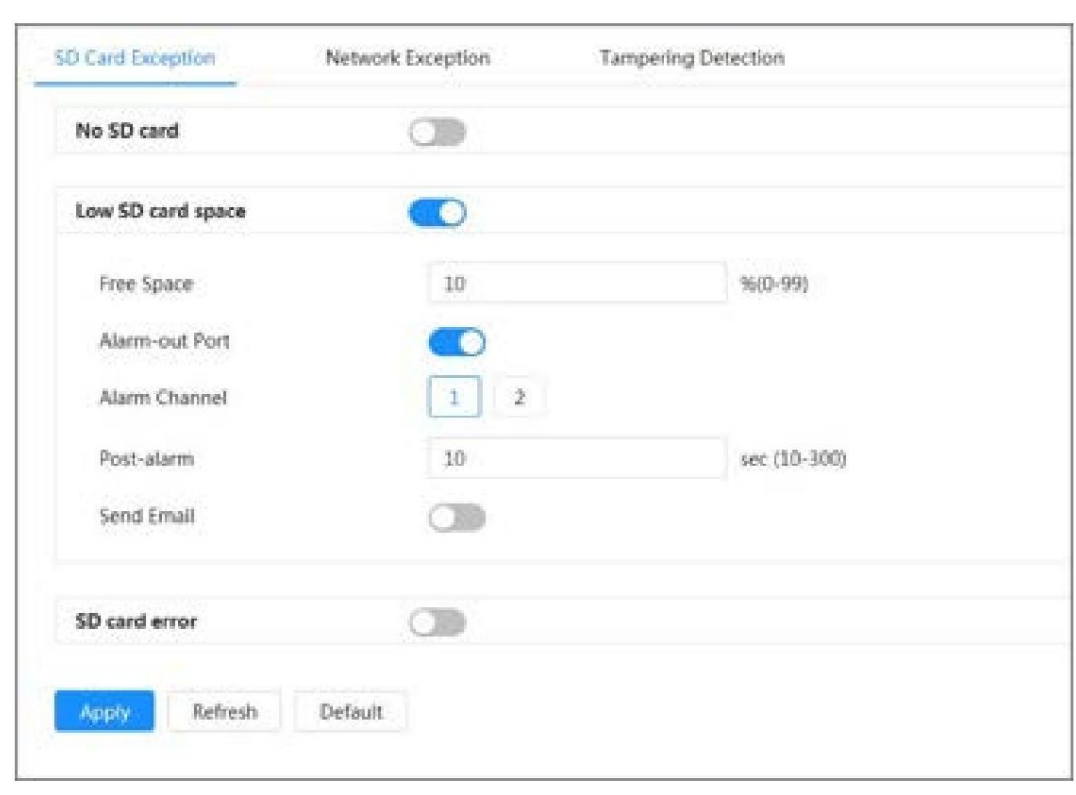

Figura 4-75 Excepción de tarjeta SD

Paso 3 Haga clic para habilitar las funciones de detección de tarjetas SD.

> Cuando esté habilitado el espacio bajo en la tarjeta SD , configure el límite de capacidad. Cuando el espacio restante de la tarjeta SD es menor que este valor, se activa la alarma.

Paso 4 Establezca acciones de vinculación de alarmas. Para obtener más información, consulte "4.6.1.2 Configuración de la vinculación de alarmas".

Paso 5 Haga clic en Aplicar.

## 4.6.2.2 Configuración de excepción de red

## Información de contexto

En caso de excepción de la red, el sistema realiza una vinculación de alarma. Los tipos de eventos incluyen Desconectado y Conflicto de IP.

## Procedimiento

Paso 1 Seleccione > Evento > Excepción > Excepción de red.

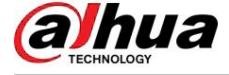

## Figura 4-76 Excepción de red

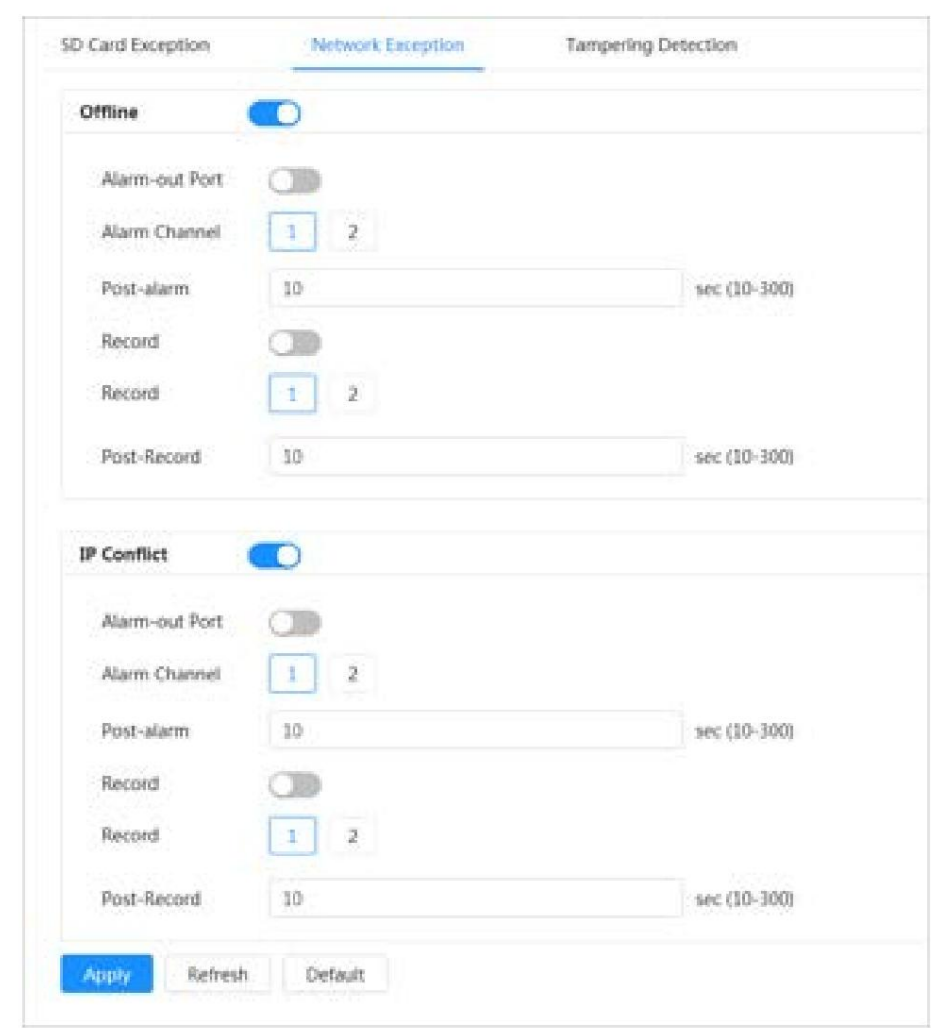

**Como para habilitar la detección de excepciones de red.** Paso 2 Haga clic en

Paso 3 Establecer acciones de vinculación de alarma. Para obtener más información, consulte "4.6.1.2 Configuración de la vinculación de alarmas". Paso 4 Haga clic en Aplicar.

## 4.6.2.3 Configuración de la detección de manipulación

## Procedimiento

Paso 1 Seleccione > Evento > Excepción > Detección de manipulación.

Paso 2 Haga clic **na para habilitar la función de detección de manipulación**.

en Paso 3 Configurar parámetros de alarma.

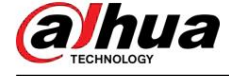

Figura 4-77 Configuración de la detección de manipulación

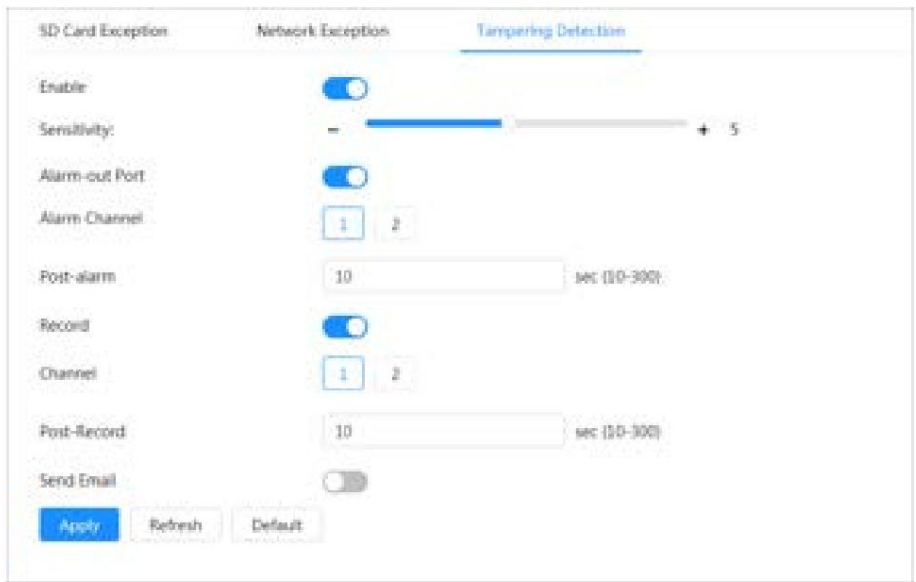

Paso 4 Haga clic en Aplicar.

## 4.6.3 Configuración de la detección de vídeo

Compruebe si hay cambios considerables en el vídeo analizando las imágenes de vídeo. En caso de cualquier cambio considerable en el vídeo (como un objeto en movimiento, una imagen borrosa), el sistema realiza una vinculación de alarma.

## 4.6.3.1 Configuración de la detección de movimiento

#### Información de contexto

El sistema realiza una conexión de alarma cuando aparece un objeto en movimiento en la imagen y su velocidad de movimiento alcanza la sensibilidad definida.

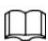

- actividades vinculadas, las actividades vinculadas tendrán efecto de la siguiente manera: • Si habilita la detección de movimiento y la detección de movimiento inteligente simultáneamente y configura el
	- $\Diamond$  Cuando se activa la detección de movimiento, la cámara grabará videos y tomará instantáneas, pero otros enlaces configurados, como el envío de correos electrónicos, o la operación PTZ no tendrán efecto.
	- $\diamond$  Cuando se activa la detección de movimiento inteligente, todos los enlaces configurados entran en vigor.  $\cdot$  Si solo
- habilita la detección de movimiento, todos los enlaces configurados tendrán efecto cuando se detecte movimiento.

se activa la detección.

#### Procedimiento

Paso 1 Seleccione > Evento > Detección de video > Detección de movimiento.

alhua

Manual de usuario

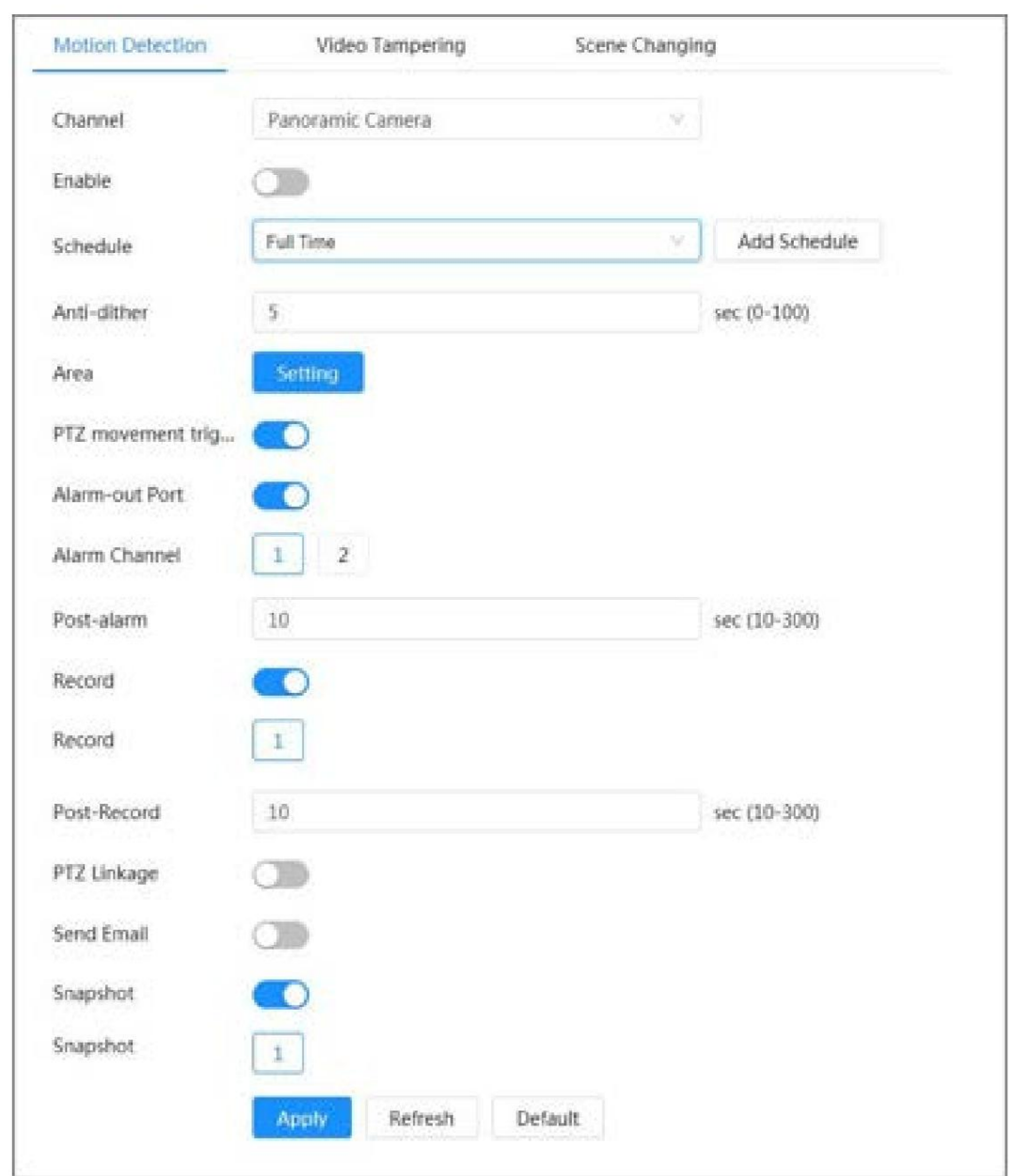

Figura 4-78 Detección de movimiento

Paso 2 Haga clic en **para habilitar la función de detección de movimiento**.

Paso 3 Configure el área para la detección de movimiento.

1. Haga clic en Configuración junto a Área.

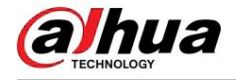

#### Figura 4-79 Área

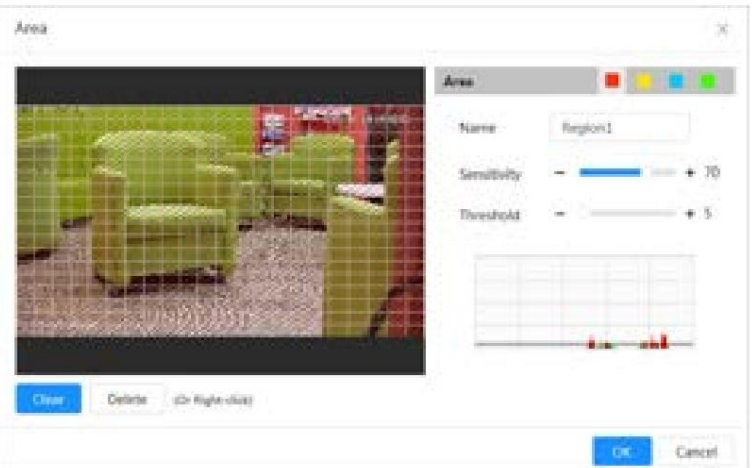

- 2. Seleccione un color y establezca el nombre de la región. Seleccione un área efectiva para la detección de movimiento en la imagen y establezca la Sensibilidad y el Umbral.
	- para establecer diferentes parámetros de detección para cada región. • Seleccione un color en
	- Sensibilidad: Grado sensible a los cambios externos. Cuanto mayor sea la sensibilidad, más fácil será activar la alarma.
	- Umbral: Umbral del área efectiva para la detección de movimiento. Cuanto menor sea el umbral

es decir, más fácilmente se activa la alarma. •

- De forma predeterminada, toda la imagen de vídeo es el área efectiva para la detección de movimiento. Seleccione bloques de colores para configurar diferentes parámetros de detección para diferentes regiones. • La línea
- roja en la forma de onda indica que se activa la detección de movimiento y la línea verde indica que no se detecta ningún movimiento. Ajuste la sensibilidad y el umbral según la forma de onda.

3. Haga clic en Aceptar.

Paso 4 Configure los períodos de armado y la acción de vinculación de alarma. Para obtener más información, consulte "4.6.1.2 Configuración de alarma Enlace".

> Si los horarios existentes no pueden cumplir con los requisitos de la escena, puede hacer clic en Agregar horario para agregar un nuevo horario. Para obtener más información, consulte "4.6.1.2.1 Agregar programación".

Anti-dither: Después de configurar el tiempo de Anti-dither , el sistema solo registra un evento de detección de movimiento en el período.

Paso 5 Haga clic en Aplicar.

#### 4.6.3.2 Configuración de manipulación de vídeo

El sistema realiza una conexión de alarma cuando la lente está cubierta o la salida de video es monocolor debido a la luz y otras razones.

## Procedimiento

Paso 1 Seleccione > Evento > Detección de video > Manipulación de video.

Paso 2 Seleccione Canal y luego haga clic **para habilitar la detección de manipulación de vídeo.** 

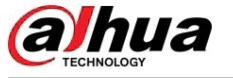

#### Figura 4-80 Manipulación de vídeo

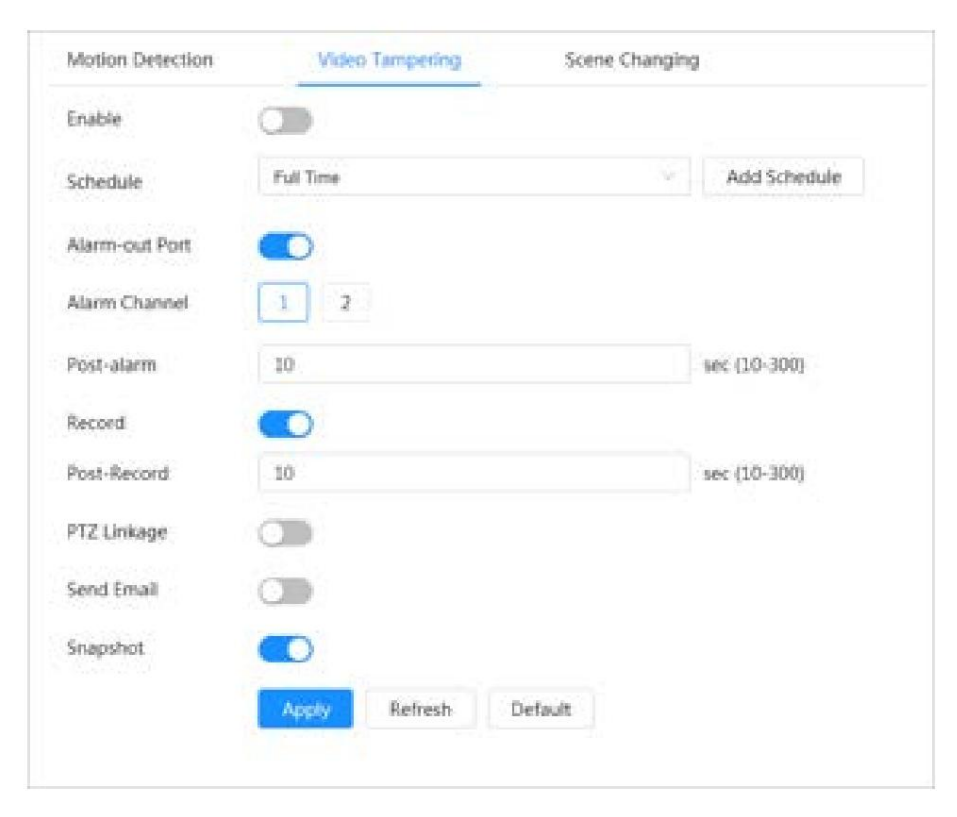

Paso 3 Configure los períodos de armado y la acción de vinculación de alarma. Para obtener más información, consulte "4.6.1.2 Configuración de alarma Enlace".

> Si los horarios existentes no pueden cumplir con los requisitos de la escena, puede hacer clic en Agregar horario para agregar un nuevo horario. Para obtener más información, consulte "4.6.1.2.1 Agregar programación".

Anti-dither: Después de configurar el tiempo de Anti-dither , el sistema solo registra un evento de detección de movimiento en el período.

Paso 4 Haga clic en Aplicar.

## 4.6.3.3 Configuración del cambio de escena

## Información de contexto

El sistema realiza un enlace de alarma cuando la imagen cambia de la escena actual a otra uno.

## Procedimiento

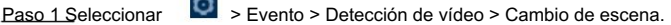

Paso 2 Seleccione Canal y luego haga clic

 $\sim$ 

**Como para habilitar la detección de cambio de escena.** 

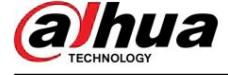

Figura 4-81 Cambio de escena

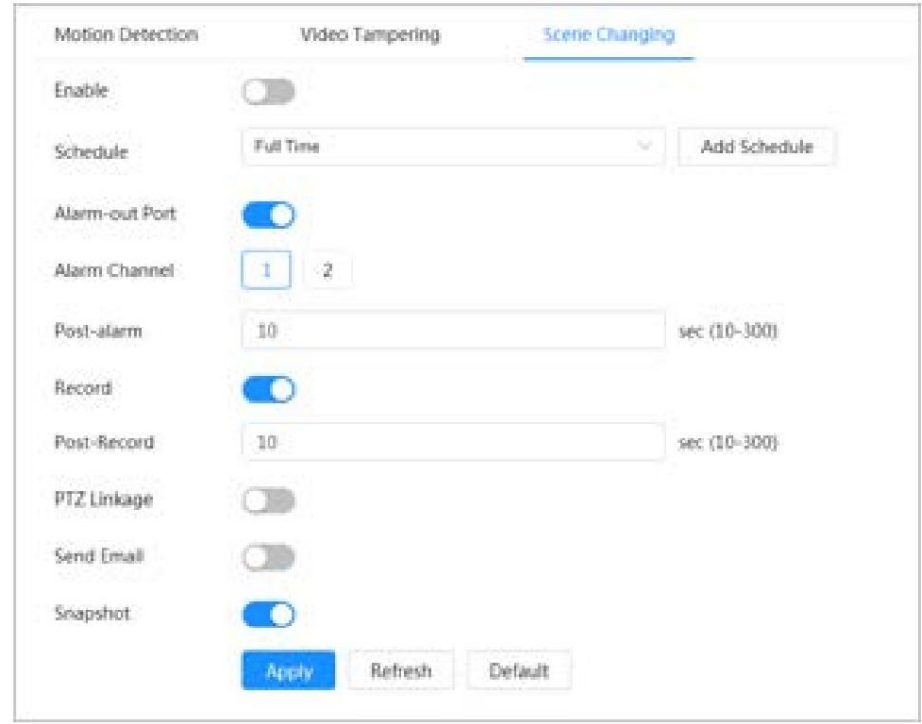

Paso 3 Configure los períodos de armado y la acción de vinculación de alarma. Para obtener más información, consulte "4.6.1.2 Configuración de alarma Enlace".

Si los horarios existentes no pueden cumplir con los requisitos de la escena, puede hacer clic en Agregar horario para agregar un nuevo horario. Para obtener más información, consulte "4.6.1.2.1 Agregar programación".

Anti-dither: Después de configurar el tiempo de Anti-dither , el sistema solo registra un evento de detección de movimiento en el período.

Paso 4 Haga clic en Aplicar.

## 4.6.4 Configuración de la detección de audio

El sistema realiza una vinculación de alarmas cuando se detecta una voz vaga, un cambio de tono o un cambio rápido de intensidad del sonido.

## Procedimiento

Paso 1 Seleccione > Evento > Detección de audio.

Paso 2 (Opcional) Seleccione los canales de audio.

Cuando la cámara admite múltiples canales de audio, puede seleccionar diferentes canales de audio.

Paso 3 Configure los parámetros de detección de audio.

para habilitar la excepción de audio y se activa la alarma • Entrada anormal: haga clic en

cuando el sistema detecta una entrada de sonido anormal.

- Cambio de intensidad: haga clic para habilitar el cambio de intensidad y luego configurar Sensibilidad y Umbral. La alarma se dispara cuando el sistema detecta que la intensidad del sonido excede el umbral configurado.
	- $\Diamond$  La alarma es más fácil de activar con una sensibilidad más alta o un umbral más pequeño. Establezca un umbral alto para entornos ruidosos.

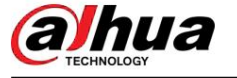

 $\diamond$  La línea roja en la forma de onda indica que se activa la detección de audio y la verde indica que no se detecta audio. Ajuste la sensibilidad y el umbral según la forma de onda.

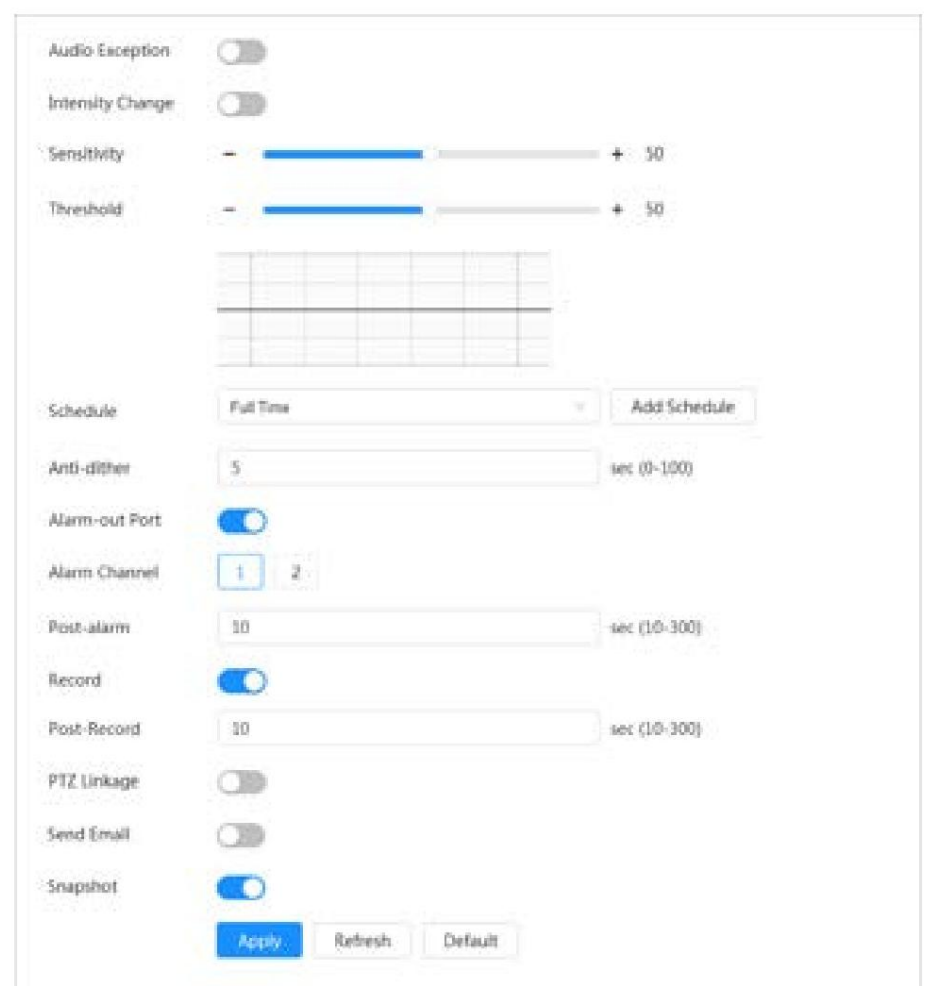

Figura 4-82 Detección de audio

Paso 4 Configure los períodos de armado y la acción de vinculación de alarma. Para obtener más información, consulte "4.6.1.2 Configuración de alarma Enlace".

> Si los horarios existentes no pueden cumplir con los requisitos de la escena, puede hacer clic en Agregar horario para agregar un nuevo horario. Para obtener más información, consulte "4.6.1.2.1 Agregar programación".

Anti-dither: Después de configurar el tiempo de Anti-dither , el sistema solo registra un evento de detección de movimiento en el período.

Paso 5 Haga clic en Aplicar.

## 4.7 Almacenamiento

Muestra la información de la tarjeta SD local. Puedes configurarlo como sólo lectura o lectura y escritura; También puedes intercambiar y formatear la tarjeta SD en caliente.

## Información de contexto

## $\Box$

• Si ingresa una contraseña incorrecta cinco veces consecutivas durante la autenticación, la contraseña Si cambia o borra la contraseña, la cuenta se bloqueará durante cinco minutos.

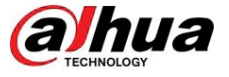

autenticado. • El • Antes de utilizar la función de grabación y reproducción, asegúrese de que la tarjeta SD haya sido

estado de salud de la tarjeta SD se clasifica de la siguiente manera.

- $\Diamond$  Verde: El estado de la tarjeta SD es óptimo.
- $\diamond$  Azul: el estado de la tarjeta SD es bueno.
- $\Diamond$ Naranja: el estado de la tarjeta SD es moderado.
- $\Diamond$ Rojo: el estado de la tarjeta SD es malo. Cambie la tarjeta SD a tiempo.
- Si la capacidad de la tarjeta SD es obviamente menor que la capacidad nominal cuando la lee la computadora, significa que la tarjeta SD se ha formateado en un sistema de archivos privado. Debe descargar DiskManager desde Dahua Tool Manager para leer la tarjeta SD. Para obtener más detalles, comuníquese con el personal técnico de Dahua. • Las funciones pueden variar según los diferentes modelos.

## Procedimiento

Paso 1 Seleccione > Almacenamiento

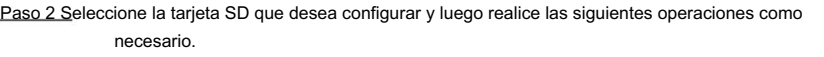

• Haga clic en Sólo lectura y luego la tarjeta SD se configurará en sólo lectura. • Haga

clic en Leer y escribir y luego la tarjeta SD se configurará para lectura y escritura. • Haga clic en

Hot Swap y luego podrá extraer la tarjeta SD. • Haga clic en Formatear y podrá formatear la tarjeta SD.

Haga clic en Aceptar en el cuadro de diálogo emergente para formatear la tarjeta SD.

Figura 4-83 Almacenamiento

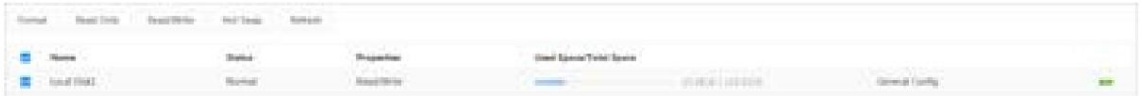

## 4.8 Sistema

Esta sección presenta las configuraciones del sistema, incluidas las generales, fecha y hora, cuenta, administración de periféricos, administrador y actualización.

Puede ir a la página Sistema mediante dos métodos. La siguiente sección utiliza el método 1 como ejemplo.

• Método 1: haga clic en la esquina superior derecha de la página principal y luego haga clic en Sistema. • Método 2: haga clic en Sistema en la página principal.

## 4.8.1 Generalidades

## 4.8.1.1 Básico

Información general Puede configurar el nombre

del dispositivo y el estándar de vídeo.

#### Procedimiento

Paso 1 Seleccionar

> Sistema > General > Básico.

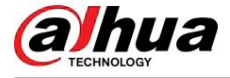

Figura 4-84 Básico

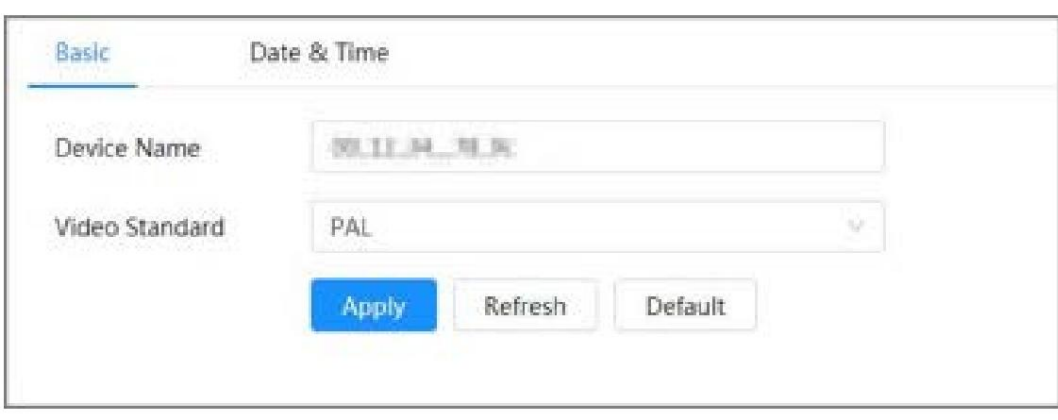

Paso 2 Configurar parámetros generales.

Tabla 4-27 Descripción de parámetros generales

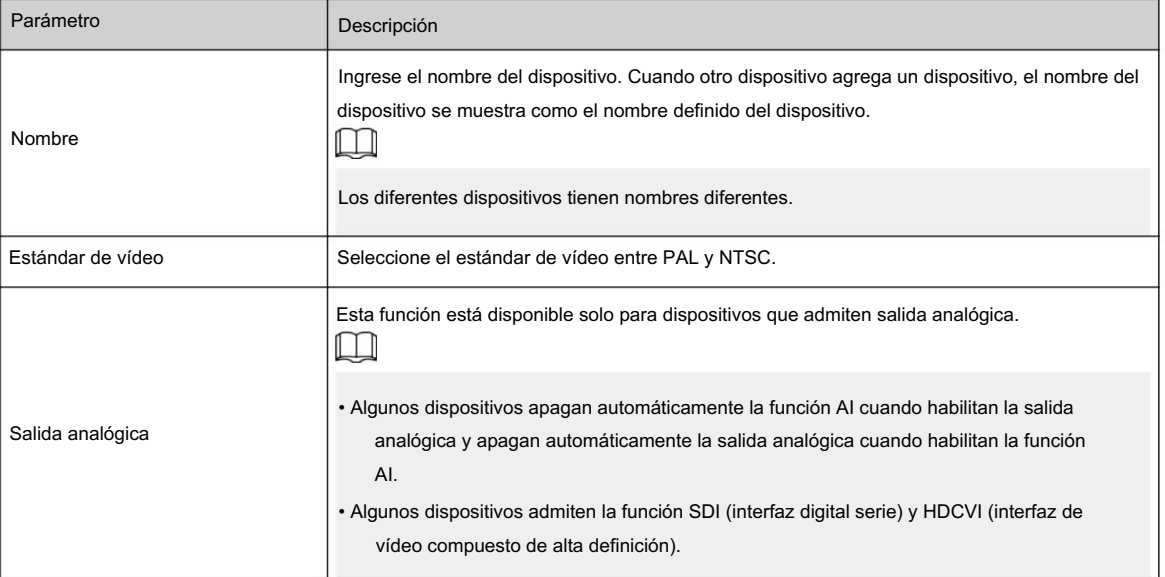

Paso 3 Haga clic en Aplicar.

## 4.8.1.2 Fecha y hora

## Información de contexto

Puede configurar el formato de fecha y hora, la zona horaria, la hora actual, el servidor DST (horario de verano) o NTP (protocolo de hora de red).

## Procedimiento

Paso 1 Seleccione > Sistema > General > Fecha y hora.

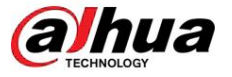

Figura 4-85 Fecha y hora

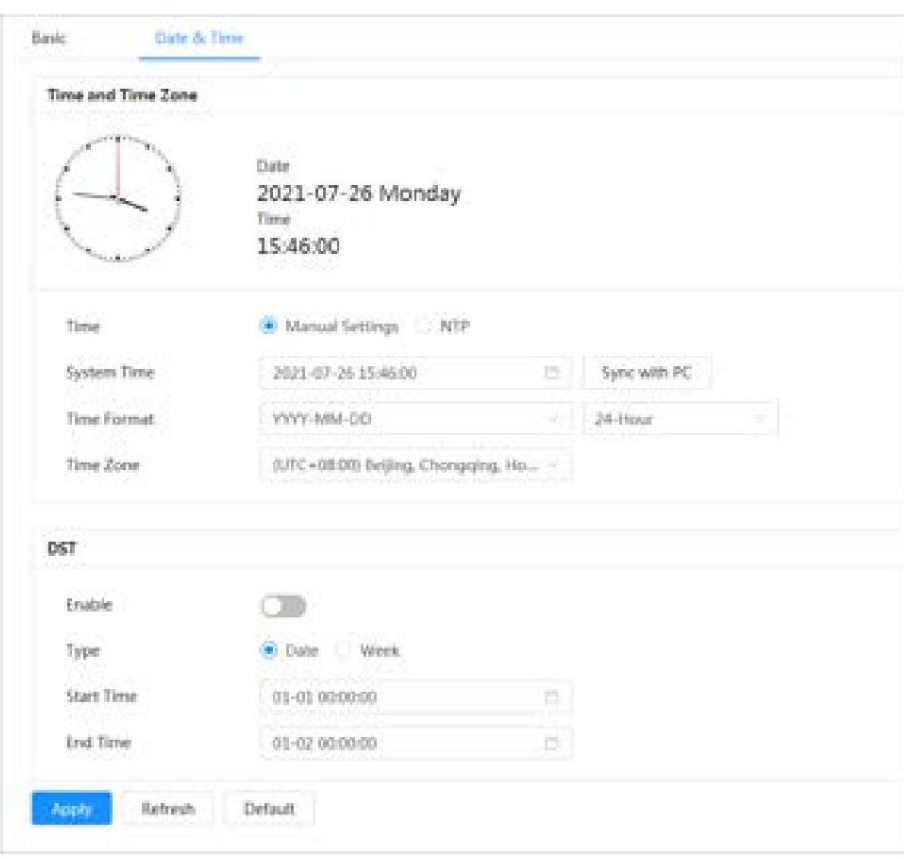

Paso 2 Configure los parámetros de fecha y hora.

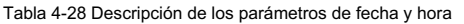

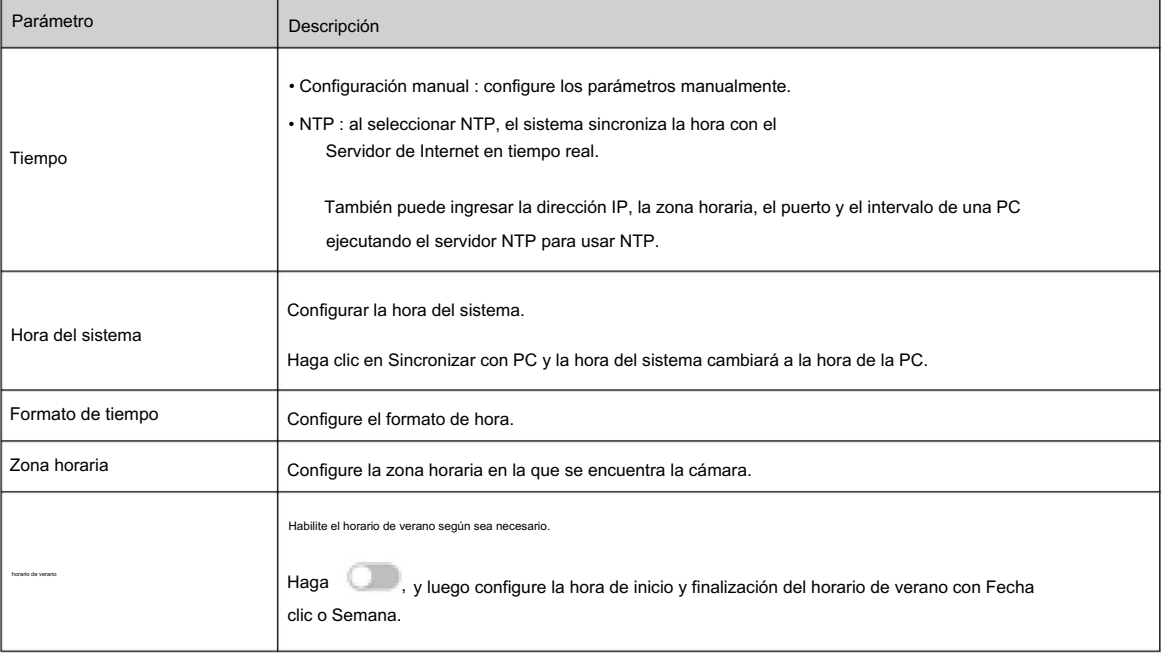

Paso 3 Haga clic en Aplicar.

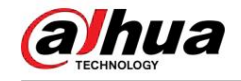

# 4.8.2 Modo de consumo de energía

Puede configurar el modo de consumo de energía del dispositivo en modo de suspensión o modo general. Ambos modos incluyen parámetros que pueden ayudar a reducir el consumo de energía. El modo de suspensión está habilitado de forma predeterminada.

## 4.8.2.1 Modo de suspensión

En este modo, a excepción del módulo 4G y el microcontrolador que funcionan con bajo consumo de energía, otros componentes del dispositivo no funcionan. También puede configurar la función de activación programada para que el dispositivo se active automáticamente a la hora especificada o se active cuando se active la alarma PIR.

## Procedimiento

Paso 1 Seleccione > Sistema > Modo de consumo de energía > Modo de suspensión.

Paso 2 Habilite la activación programada si es necesario, configure la Política de activación en Por duración o Por Intervalo y luego configure los parámetros.

### • Por intervalo:

- 1. Establezca el día y la noche haciendo clic y arrastrando en la línea de tiempo o ingresando los números específicos en el cuadro de texto.
- 2. Configure el intervalo de tiempo para despertarse para el día y la noche respectivamente.

Figura 4-86 Despertar por intervalo

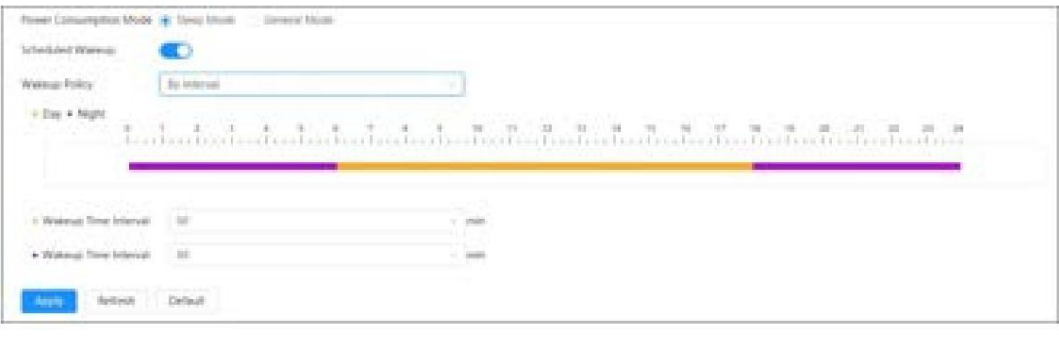

#### • Por duración:

- 1. Establezca la duración del despertar para cada día de la semana haciendo clic y arrastrando en la línea de tiempo o ingresando los números específicos en el cuadro de texto.
- 2. Configure el período de activación para un día, haga clic en Copiar , seleccione los días para compartir los períodos de activación con el día y luego haga clic en Aplicar.

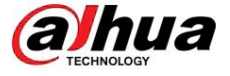

Figura 4-87 Despertar por duración

| <b>Printerial Photo:</b> | By Dunmer<br><b>STAR</b> |                     |               |
|--------------------------|--------------------------|---------------------|---------------|
|                          |                          | illy frault<br>13mm |               |
|                          |                          |                     |               |
| Topic<br>$\sim$          |                          | -                   | <b>Craze</b>  |
| 36mm                     |                          | __                  | <b>Fair</b>   |
| Trais                    |                          |                     | Course.<br>œ. |
| ment.<br>988             |                          |                     | <b>Impo</b>   |
| Titru                    |                          |                     | Guia          |
| #d                       |                          |                     | <b>Copy</b>   |
| 1.0<br><b>Sale</b>       |                          |                     | Emir          |

Paso 3 Haga clic en Aplicar.

## 4.8.2.2 Modo general

En este modo, el dispositivo funciona con suministro de energía continuo. También puede habilitar la función de suspensión para que el dispositivo entre en suspensión automáticamente cuando el nivel de la batería alcance el umbral.

## Procedimiento

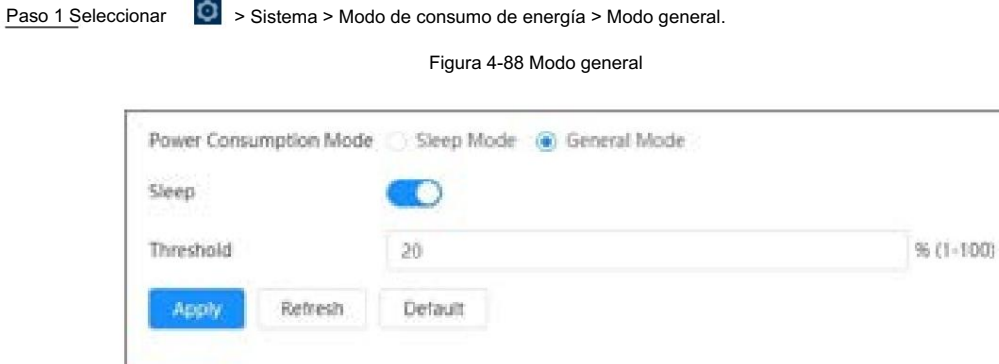

Paso 2: Habilite la suspensión si es necesario y luego establezca el umbral.

El umbral predeterminado del nivel de la batería es del 20%.

Paso 3 Haga clic en Aplicar.

# 4.8.3 Cuenta

Puede administrar usuarios, como agregarlos, eliminarlos o editarlos. Los usuarios incluyen administradores, usuarios agregados y usuarios de ONVIF.

Sólo los usuarios administradores pueden gestionar usuarios y grupos. Las operaciones incluyen agregar o eliminar usuarios y grupos de usuarios, modificar la información del usuario.

- La longitud máxima del nombre de usuario o grupo es de 31 caracteres, que constan de números, letras, subrayado, guión, punto y @. La contraseña debe tener entre 8 y
- 32 caracteres que no estén en blanco y contener al menos dos tipos de los siguientes caracteres: mayúsculas, minúsculas, números y caracteres especiales (excluidos ' " ; : &).

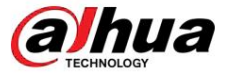

• Puede tener hasta 18 usuarios (excluido el usuario administrador) y 1 usuario anónimo, y puede tener seis grupos de usuarios (excluidos el administrador y los grupos de usuarios). • Puede administrar usuarios a través de un

único usuario o grupo, y no se permiten nombres de usuario o de grupo duplicados. Un usuario solo puede estar en un grupo a la vez y los usuarios del grupo solo pueden poseer autoridades dentro del rango de autoridad del grupo. • Los usuarios en línea no pueden editar su propia autoridad. • El nombre de usuario predeterminado del

sistema es admin, que tiene la máxima autoridad. • Seleccione Inicio

de sesión anónimo y luego inicie sesión solo con la dirección IP en lugar del nombre de usuario y

contraseña. Los usuarios anónimos sólo tienen permisos de vista previa. Durante el inicio de sesión anónimo, haga clic en Cerrar sesión para iniciar sesión con otro nombre de usuario.

## 4.8.3.1 Agregar usuario

#### Información general Usted es usuario

administrador de forma predeterminada. Puedes agregar usuarios y configurar diferentes autoridades.

## Procedimiento

Paso 1 Seleccione > Sistema > Cuenta > Usuario.

 $\frac{1}{2}$ 

Figura 4-89 Usuario

Paso 2 Haga clic en Agregar.

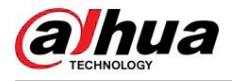

Figura 4-90 Agregar usuario (sistema)

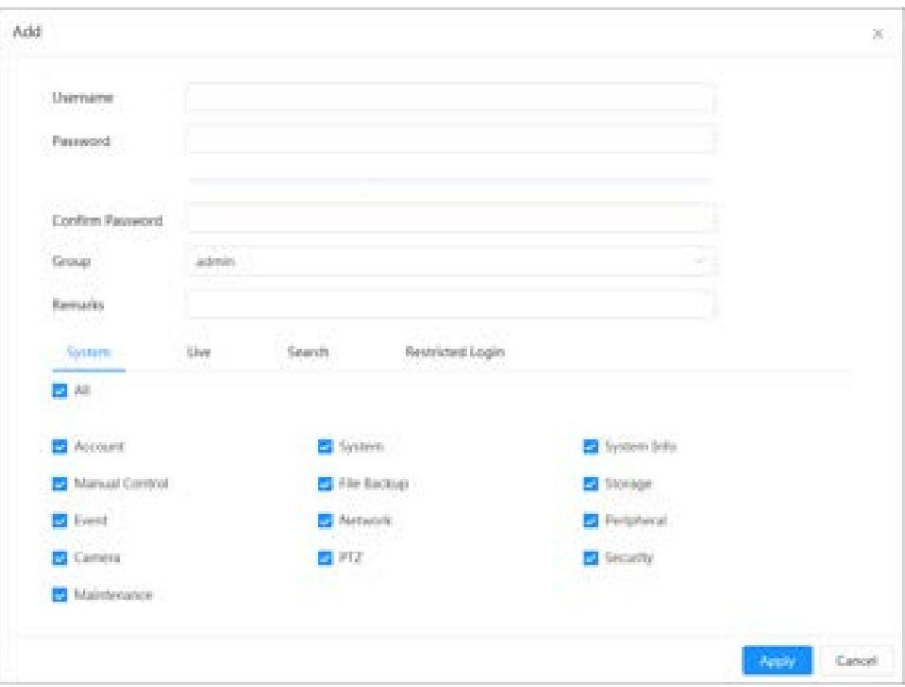

## Figura 4-91 Agregar usuario (en vivo)

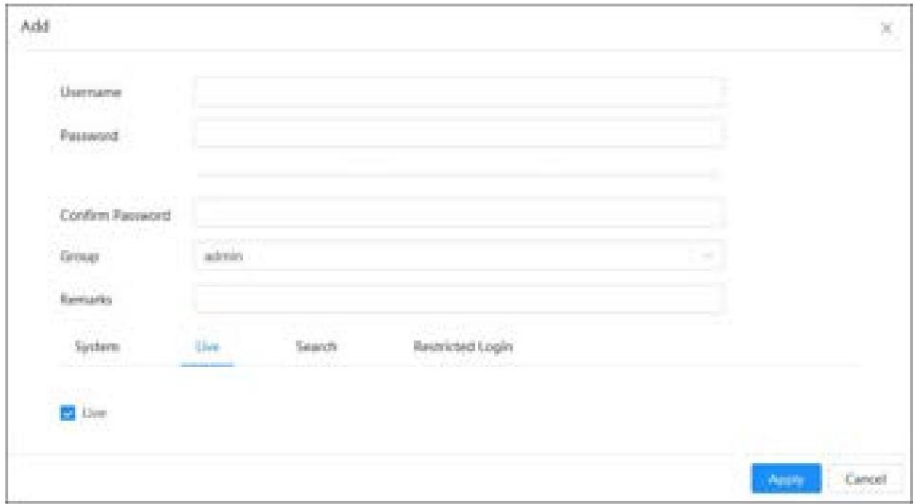

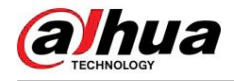

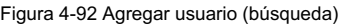

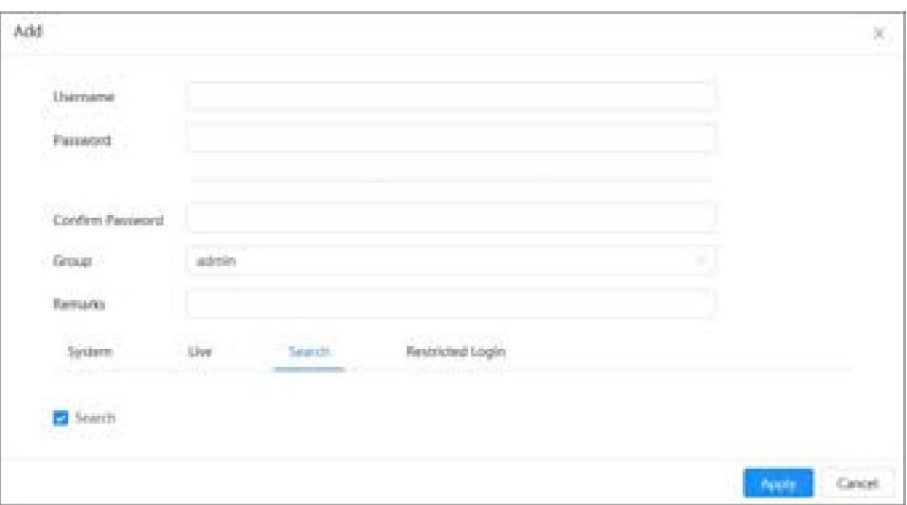

Figura 4-93 Agregar usuario (registro restringido)

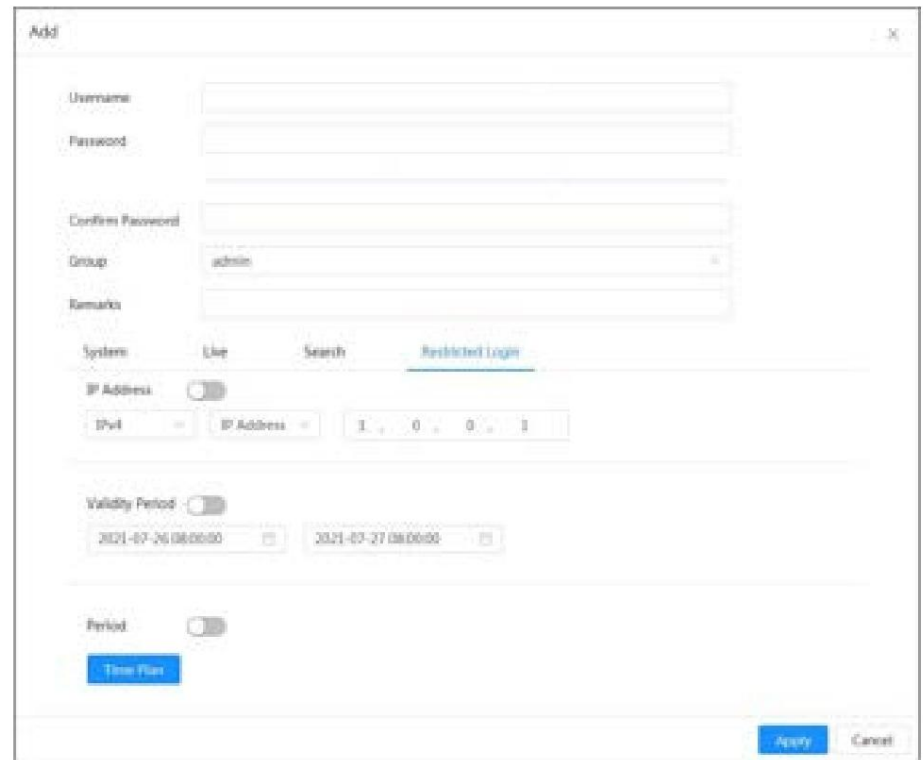

Paso 3 Configurar los parámetros de usuario.

## Tabla 4-29 Descripción de los parámetros de usuario

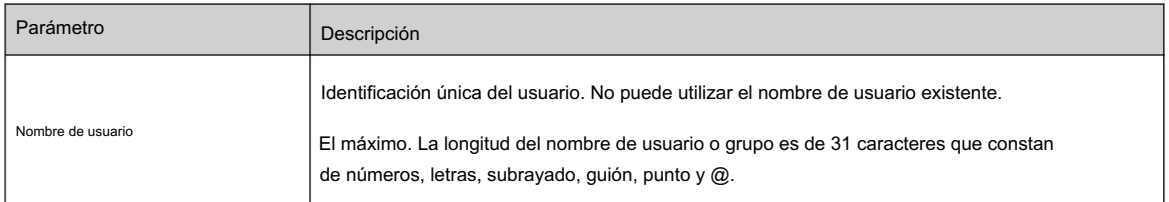
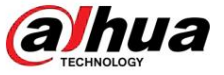

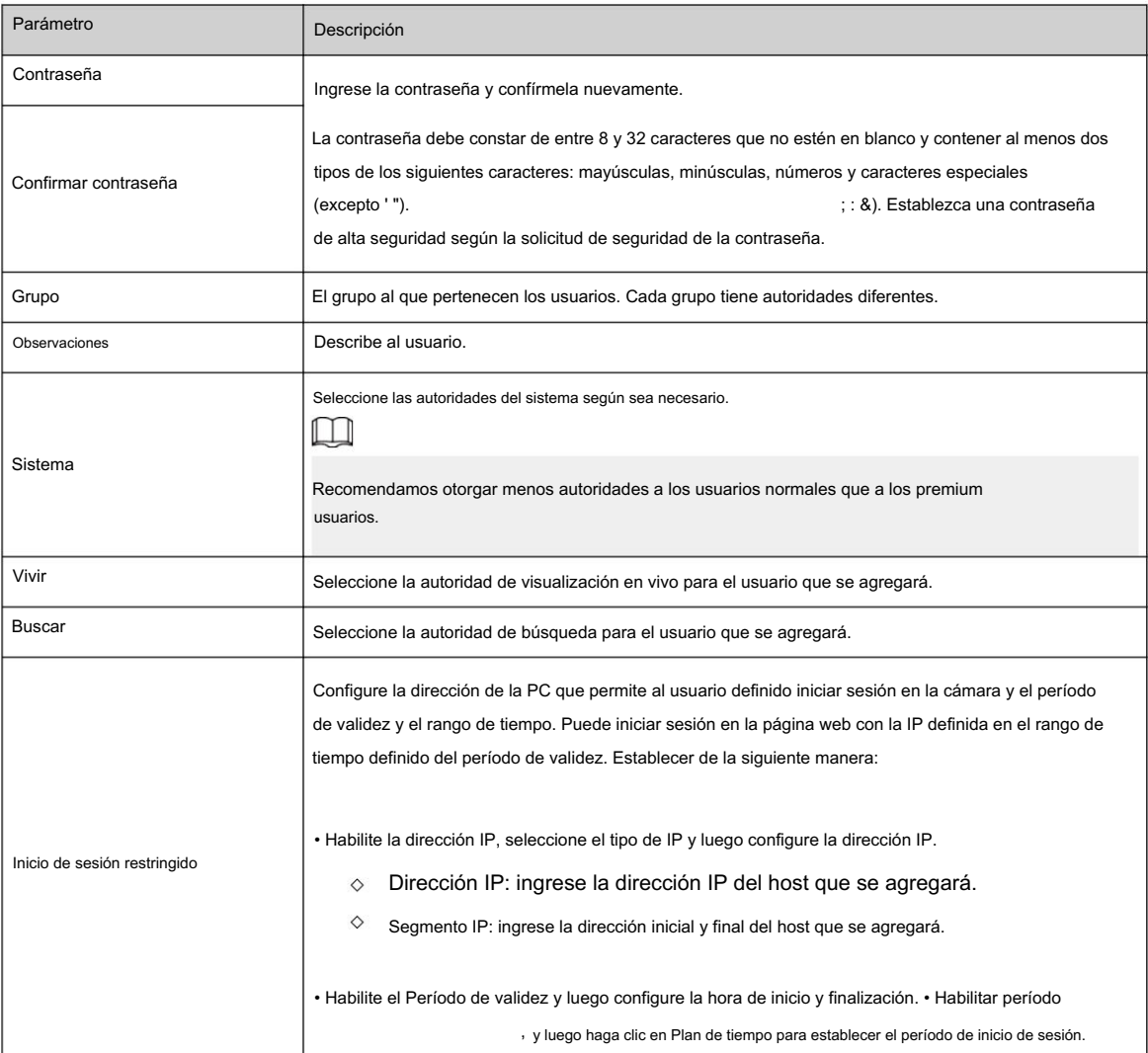

Paso 4 Haga clic en Aplicar.

El usuario recién agregado se muestra en la lista de usuarios.

Operaciones relacionadas • Modificar

la información del grupo de usuarios.

Haga clic para editar contraseña, grupo, comentarios o autoridades.

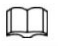

Para la cuenta de administrador, solo puede editar la contraseña. • Eliminar

grupo de usuarios.

Haga clic para eliminar el grupo de usuarios agregado.

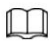

La cuenta de administrador y el grupo de usuarios no se pueden eliminar.

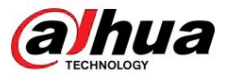

### 4.8.3.2 Restablecer contraseña

Cuando necesite restablecer la contraseña de la cuenta de administrador, se enviará un código de seguridad a la dirección de correo electrónico vinculada que se puede utilizar para restablecer la contraseña.

### Procedimiento

Paso 1 Seleccione > Sistema > Cuenta > Usuario. Figura 4-94 Restablecimiento de contraseña Password Reset Enable If you forgot the password, you can receive security codes through the email address left in advance to reset. the password Finall Address Behech **Oetault** para habilitar el restablecimiento de contraseña. Paso 2 Haga clic

Si la función no está habilitada, solo podrá restablecer la contraseña reiniciando la cámara.

Paso 3 Ingrese la dirección de correo electrónico reservada.

Después de configurar la dirección de correo electrónico reservada, puede establecer una nueva contraseña haciendo clic en ¿ Olvidó su contraseña? en la página de inicio de sesión.

Paso 4 Haga clic en Aplicar.

### 4.8.3.3 Agregar grupo de usuarios

### Información de contexto

Tiene 2 grupos llamados administrador y usuario de forma predeterminada, y puede agregar un grupo nuevo, eliminar un grupo agregado o editar la autoridad y los comentarios del grupo.

Figura 4-95 Nombre del grupo

### Procedimiento

Paso 1 Seleccione > Sistema > Cuenta > Grupo.

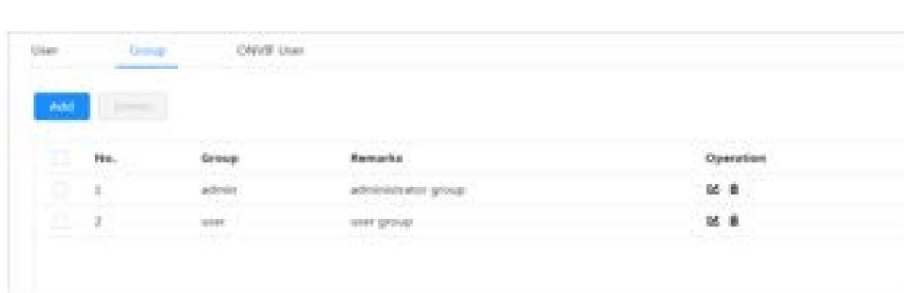

#### Paso 2 Haga clic en Agregar.

Paso 3 Ingrese el nombre del grupo de usuarios y los comentarios, y luego seleccione el sistema, obtenga una vista previa y

autoridades de reproducción para el grupo de usuarios.

La longitud máxima del nombre de usuario o grupo es de 31 caracteres que constan de números, letras, subrayado, guión, punto y @.

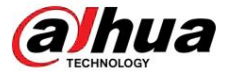

#### Figura 4-96 Agregar grupo

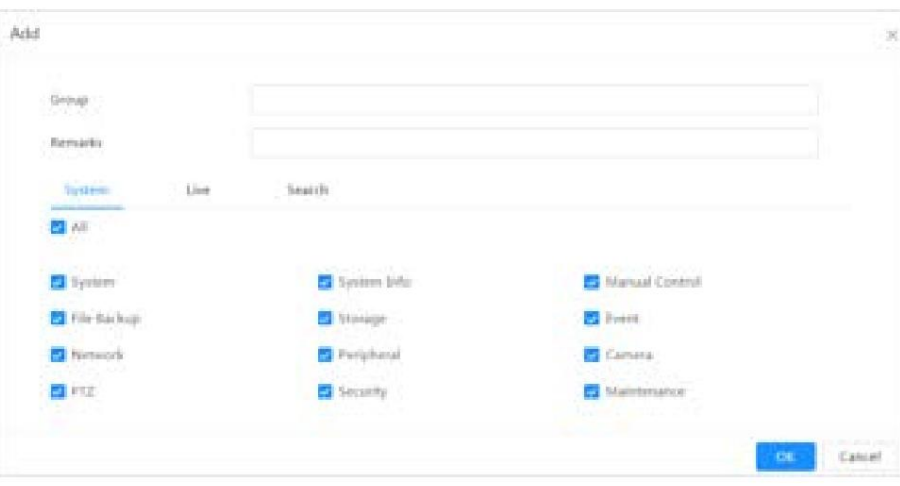

Tabla 4-30 Descripción de los parámetros del grupo de usuarios

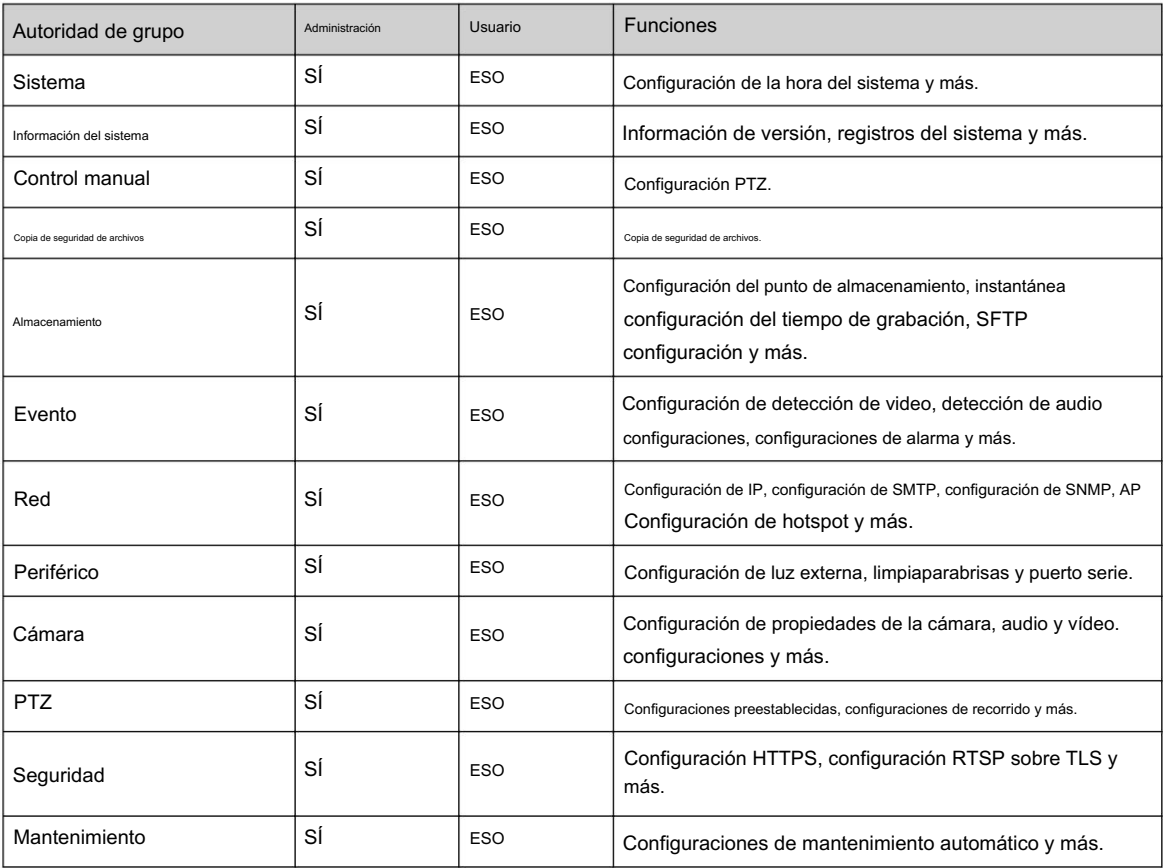

### $\Box$

- El grupo de usuarios no tiene estas autoridades. • Cualquier usuario del grupo Administrador tiene permisos de usuario para modificar los permisos del grupo. El
- autoridades. con autoridad especificada puede utilizar la función correspondiente; el grupo Admin tiene todos los • Las funciones del dispositivo corresponden respectivamente al control de autoridad. Solo usuario

Paso 4 Ingrese el nombre del grupo y los comentarios, y luego seleccione las autoridades del grupo.

Paso 5 Haga clic en Aceptar para finalizar la configuración.

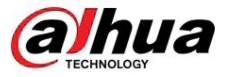

El grupo recién agregado se muestra en la lista de nombres de grupos.

#### Operaciones relacionadas • Modificar

la información del grupo de usuarios.

Haga clic para editar contraseña, grupo, comentarios o autoridades.

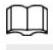

Para la cuenta de administrador, solo puede editar la contraseña. • Eliminar

grupo de usuarios.

Haga clic para eliminar los usuarios agregados.

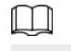

La cuenta de administrador y el grupo de usuarios no se pueden eliminar.

### 4.8.3.4 Usuario ONVIF

### Información de contexto

Puede agregar, eliminar usuarios ONVIF y cambiar sus contraseñas. El usuario ONVIF predeterminado es administrador.

### Procedimiento

Paso 1 Seleccionar > Sistema > Cuenta > Usuario ONVIF.

### Figura 4-97 Usuario ONVIF

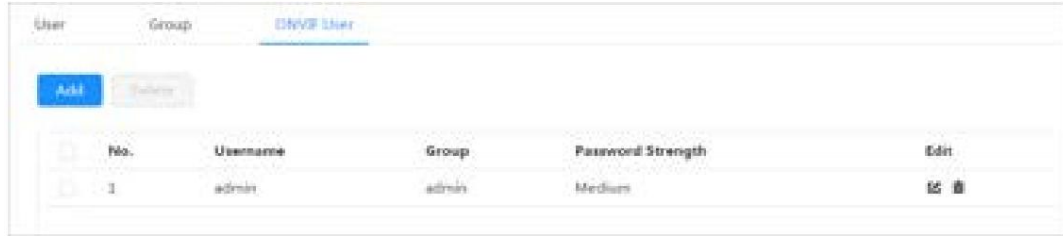

### Paso 2 Haga clic en Agregar.

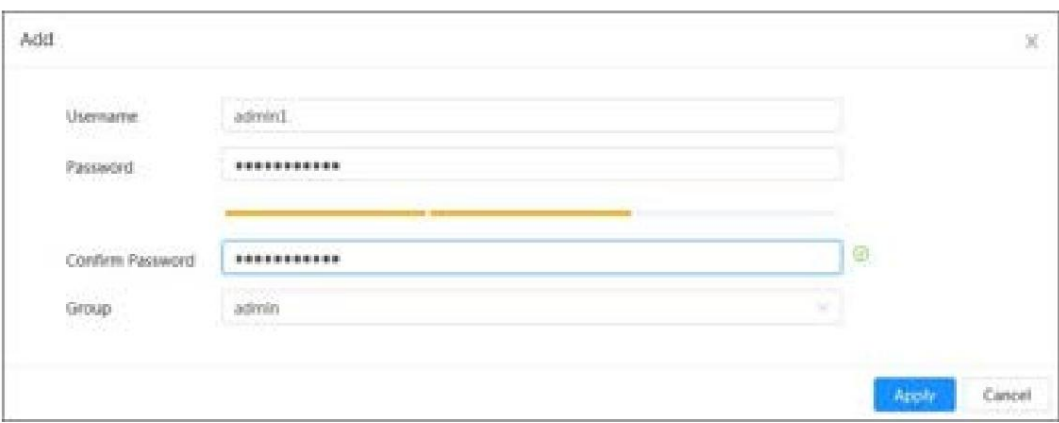

Figura 4-98 Agregar usuario ONVIF

Paso 3 Configurar los parámetros de usuario.

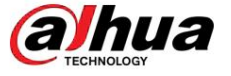

#### Tabla 4-31 Descripción de los parámetros de usuario de ONVIF

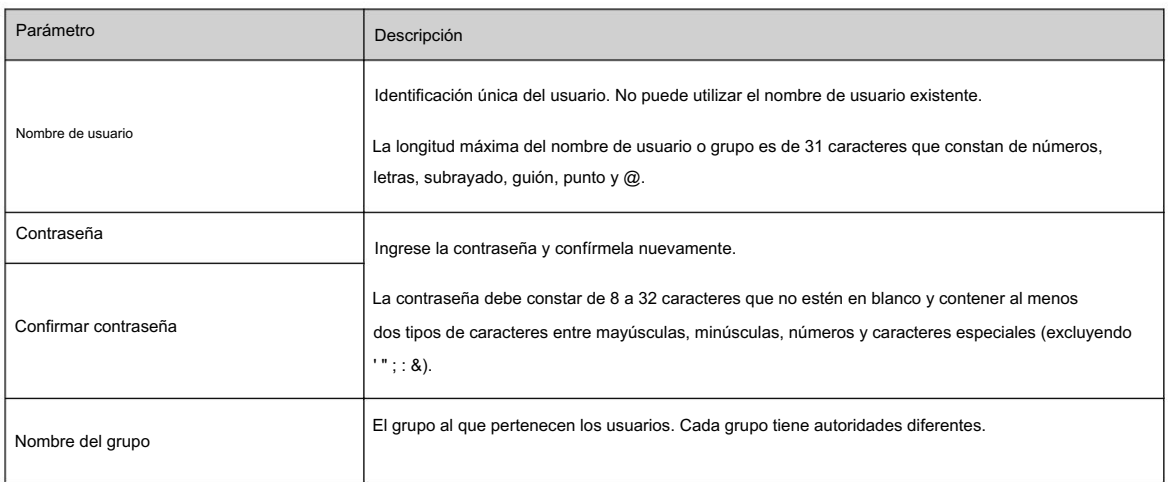

Paso 4 Haga clic en Aceptar.

El usuario recién agregado se muestra en la lista de nombres de usuario.

#### Operaciones relacionadas • Modificar

la información del grupo de usuarios.

Haga clic para editar contraseña, grupo, comentarios o autoridades.

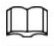

Para la cuenta de administrador, solo puede editar la contraseña. • Eliminar

grupo de usuarios.

Haga clic para eliminar los usuarios agregados.

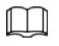

La cuenta de administrador no se puede eliminar.

## 4.8.4 Gestión de periféricos

### Procedimiento

Paso 1 Seleccione > Sistema > Periférico > Limpiador.

Paso 2 Configure el modo de trabajo de los limpiaparabrisas.

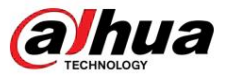

Figura 4-99 Limpiaparabrisas

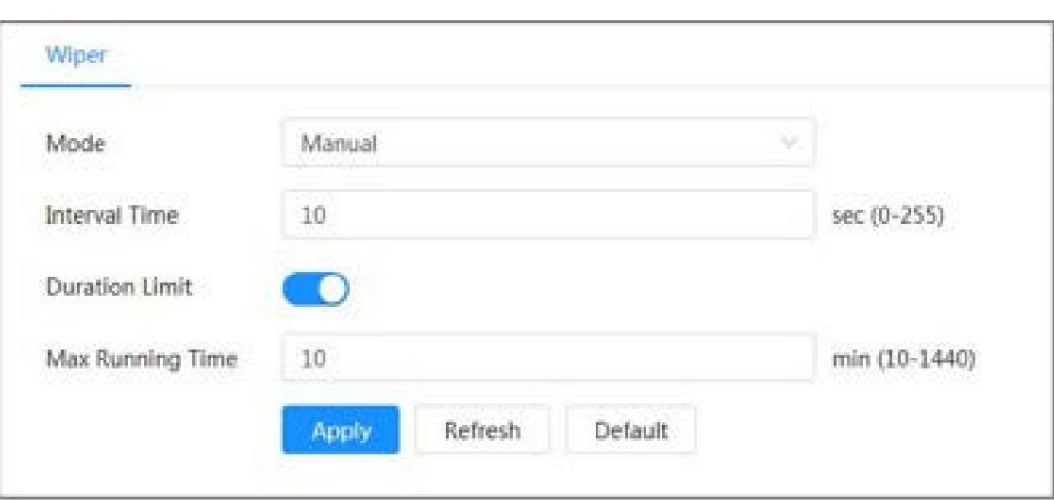

Tabla 4-32 Configuración de parámetros del limpiador

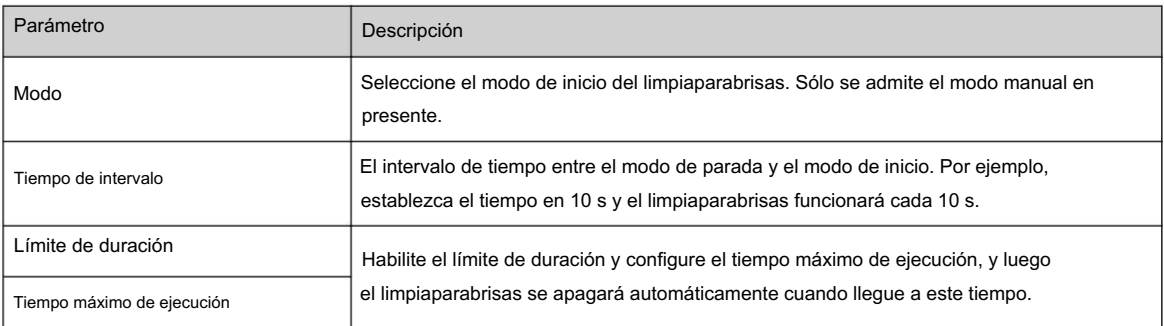

Paso 3 Haga clic en Aplicar.

hua

## 5 modo de bajo consumo

El modo de bajo consumo incluye el modo de consumo de energía, hibernación profunda e hibernación ligera. Sólo algunos dispositivos admiten el modo de bajo consumo. Las siguientes páginas son sólo para referencia. Consulte las páginas reales.

#### Procedimiento

Paso 1\_ Haga clic en Modo de bajo consumo en la página principal de la página web, luego ingrese a la página Modo de bajo consumo y luego configure el Umbral.

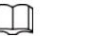

ſ

La alarma de batería baja está activada de forma predeterminada.

Se activa una alarma cuando el nivel de la batería cae por debajo del umbral.

Figura 5-1 Alarma de batería baja

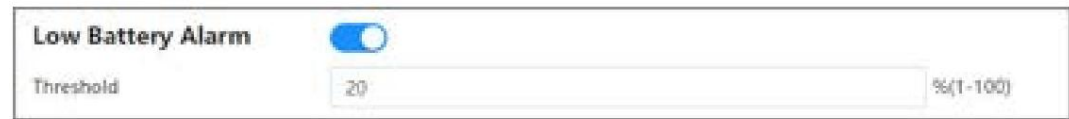

Paso 2 Configurar el período.

Figura 5-2 Configuración del período

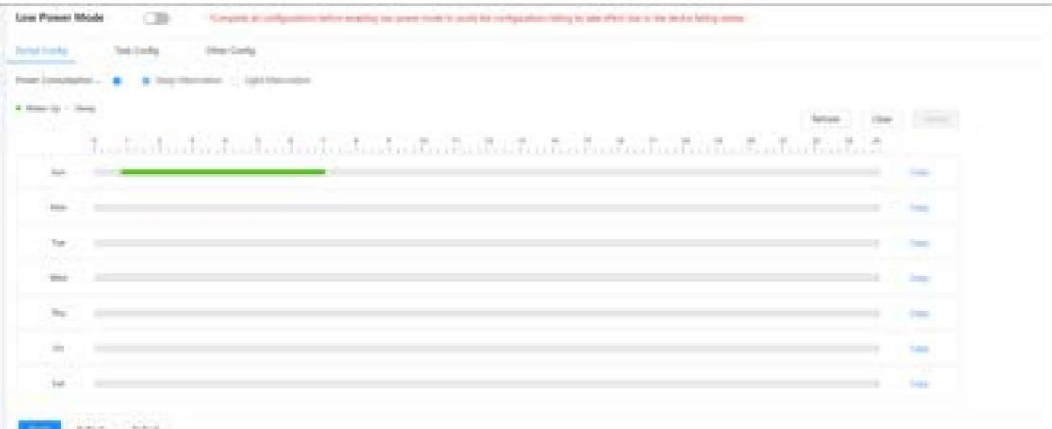

1. Seleccione la pestaña Cong período .

2. Seleccione Modo de consumo de energía.

Puede hacer clic en Hibernación.

para ver significados específicos de Hibernación Profunda y Luz

3. Establezca un plan para despertarse, donde el verde indica despertar y el gris indica dormir.

En la línea de tiempo, mantenga presionado el botón izquierdo y arrastre para seleccionar el período de despertar, haga clic en el período seleccionado, ingrese el valor específico en el cuadro de hora de inicio y luego establezca la hora de inicio precisa.

• Haga clic en Borrar para borrar todos los planes de activación

configurados. • Haga clic en Eliminar para eliminar el plan de activación correspondiente.

4. (Opcional) Haga clic en Copiar , seleccione la semana y luego haga clic en Aplicar.

Puede copiar rápidamente el plan de la semana actual a otras semanas.

5. Haga clic en Aplicar.

Paso 3 Configurar la tarea.

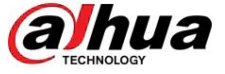

- 1. Seleccione la pestaña Configuración de tareas .
- 2. Haga clic en Agregar plan a la izquierda de la página.
- 3. Establecer hora, agregar comentarios.

El área del Plan de despertador muestra la hora y los comentarios.

- Haga clic en Agregar por lotes para agregar planes por
- lotes. Haga clic en Eliminar por lotes para eliminar el plan por lotes.
- 4. Haga clic en Vinculación de eventos.

Puede habilitar Grabación, Instantánea, Enlace PTZ y Puerto de salida de alarma. Para obtener más información, consulte "4.6.1.2 Configuración de la vinculación de alarma".

Para habilitar la vinculación PTZ es necesario configurar la operación de vinculación y el número correspondiente.

5. (Opcional) Cuando haya dos o más planes, haga clic en Copiar , seleccione el plan de activación y haga clic en Aplicar.

Puede copiar rápidamente la configuración de vinculación del plan actual a otros planes.

6. Haga clic en Aplicar.

#### Figura 5-3 Configuración de tareas

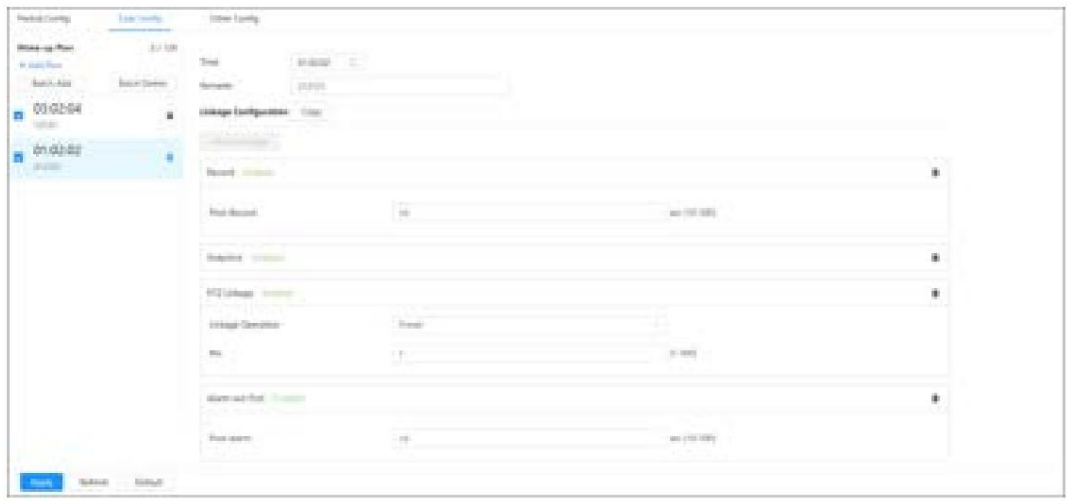

Paso 4 Establece otras configuraciones.

1. Ingrese el número de teléfono del remitente y haga clic en Agregar para agregar varios remitentes.

Haga clic en Eliminar para eliminar el remitente agregado.

#### Figura 5-4 Otras configuraciones

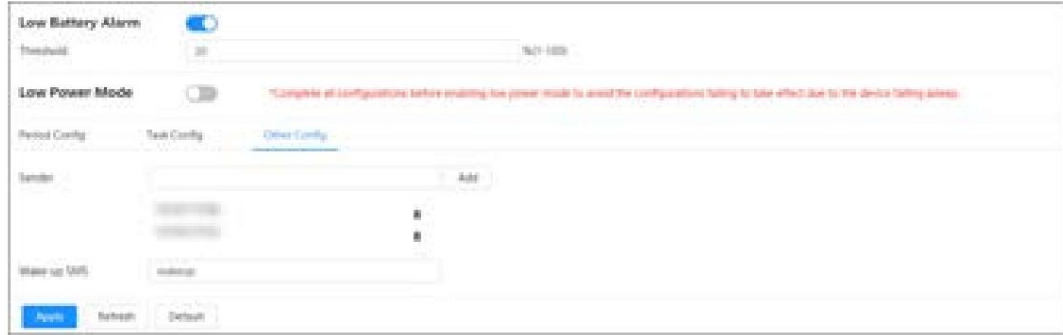

2. Configure el contenido del SMS de despertador.

- 3. Haga clic en Aplicar.
- 

Paso 5 Haga clic derecho a Alarma de batería baja y luego habilite el modo de bajo consumo según las necesidades reales.

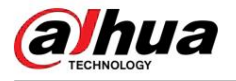

## 6 en vivo

Este capítulo presenta el diseño de la página y la configuración de funciones.

## 6.1 Página en vivo

Esta sección describe respectivamente la página en vivo para dispositivos monocanal y multicanal.

Haga clic en Live en la página web principal para ingresar a la página Live .

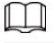

Las páginas pueden variar según los diferentes modelos.

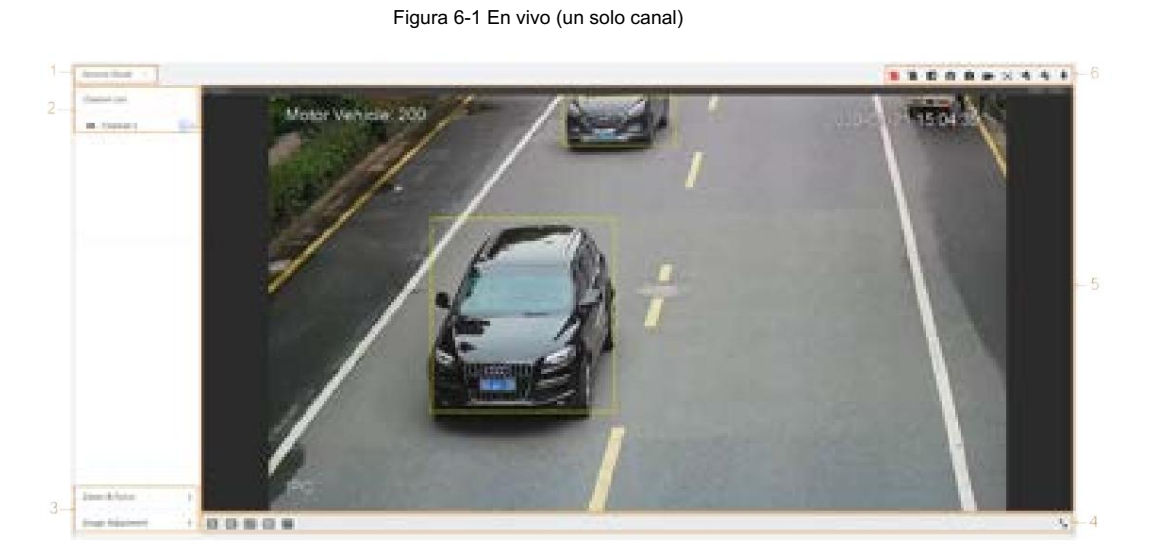

Figura 6-2 En vivo (multicanal)

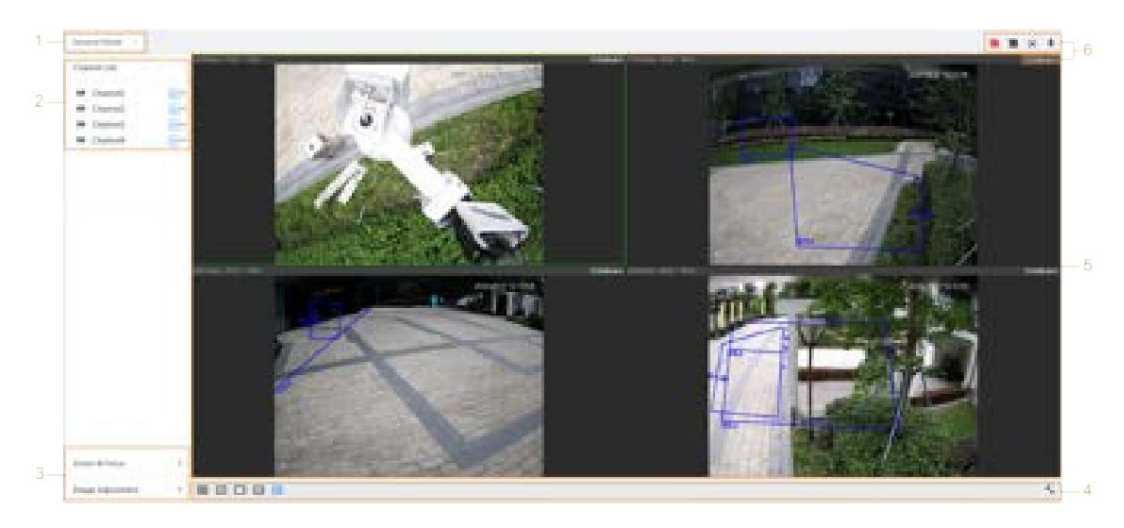

### Tabla 6-1 Descripción de la página en vivo

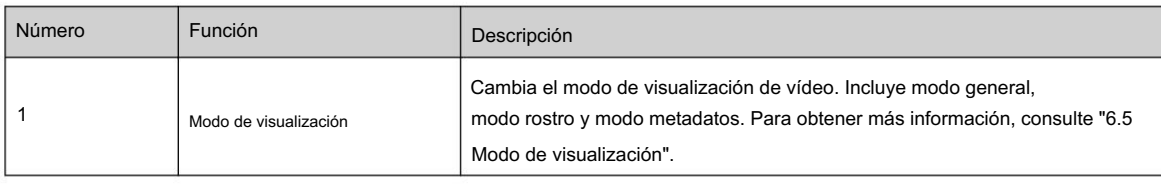

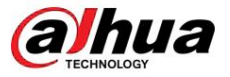

52

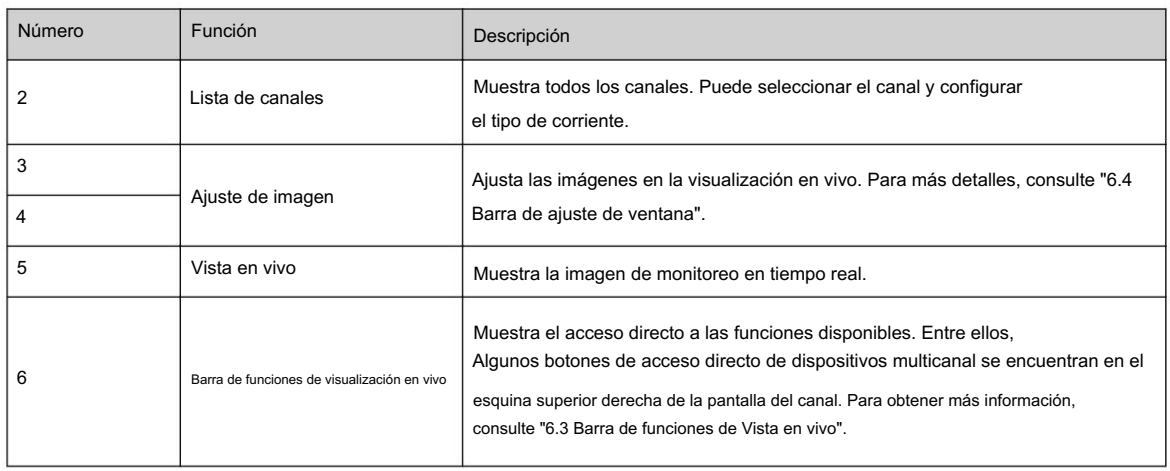

### 6.2 Configurar la codificación

arroyo. En el lado izquierdo de la página en vivo, haga clic en el lado derecho del canal de video para seleccionar el video.

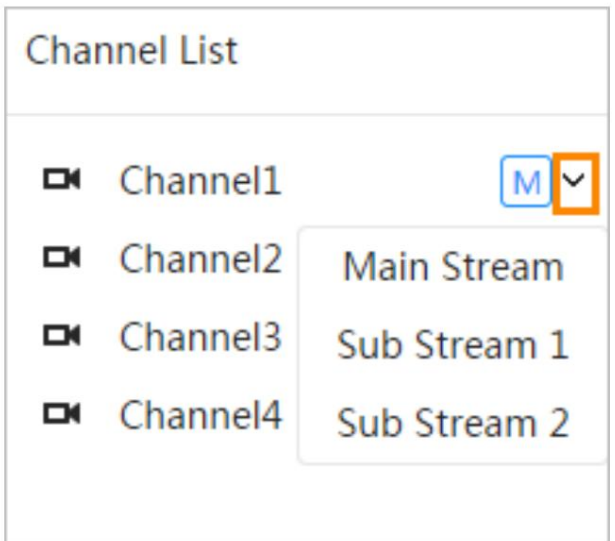

Figura 6-3 Configurar transmisión de video

• Main Stream: Tiene un gran valor de flujo de bits e imagen con alta resolución, pero también requiere

Codificar". gran ancho de banda. Esta opción se puede utilizar para almacenamiento y monitoreo. Para más detalles, consulte "4.3.2.1

- Sub Stream: Tiene un valor de flujo de bits pequeño y una imagen fluida, y requiere menos ancho de banda. Este
	- La opción se utiliza normalmente para reemplazar la transmisión principal cuando el ancho de banda no es suficiente. Para obtener más información, consulte "4.3.2.1 Codificar".
- significa que la corriente actual es la subcorriente 2. • significa que la transmisión actual es la transmisión principal; significa que la corriente actual es la subcorriente 1;

Haga clic en este icono para elegir si desea mostrar la imagen del vídeo.

### 6.3 Barra de funciones de visualización en vivo

Esta sección presenta los atajos admitidos al ver videos en vivo.

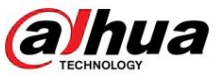

- Ya sea monocanal o multicanal, los íconos de Forzar alarma son los mismos, todos encima de la , Enfoque auxiliar y conversación página En vivo .
- esquina superior derecha de la página en vivo para dispositivos multicanal. • Los íconos para otras funciones se encuentran en la parte superior de la página En vivo para dispositivos de un solo canal y en la parte superior.

Tabla 6-2 Descripción de la barra de funciones de visualización en vivo

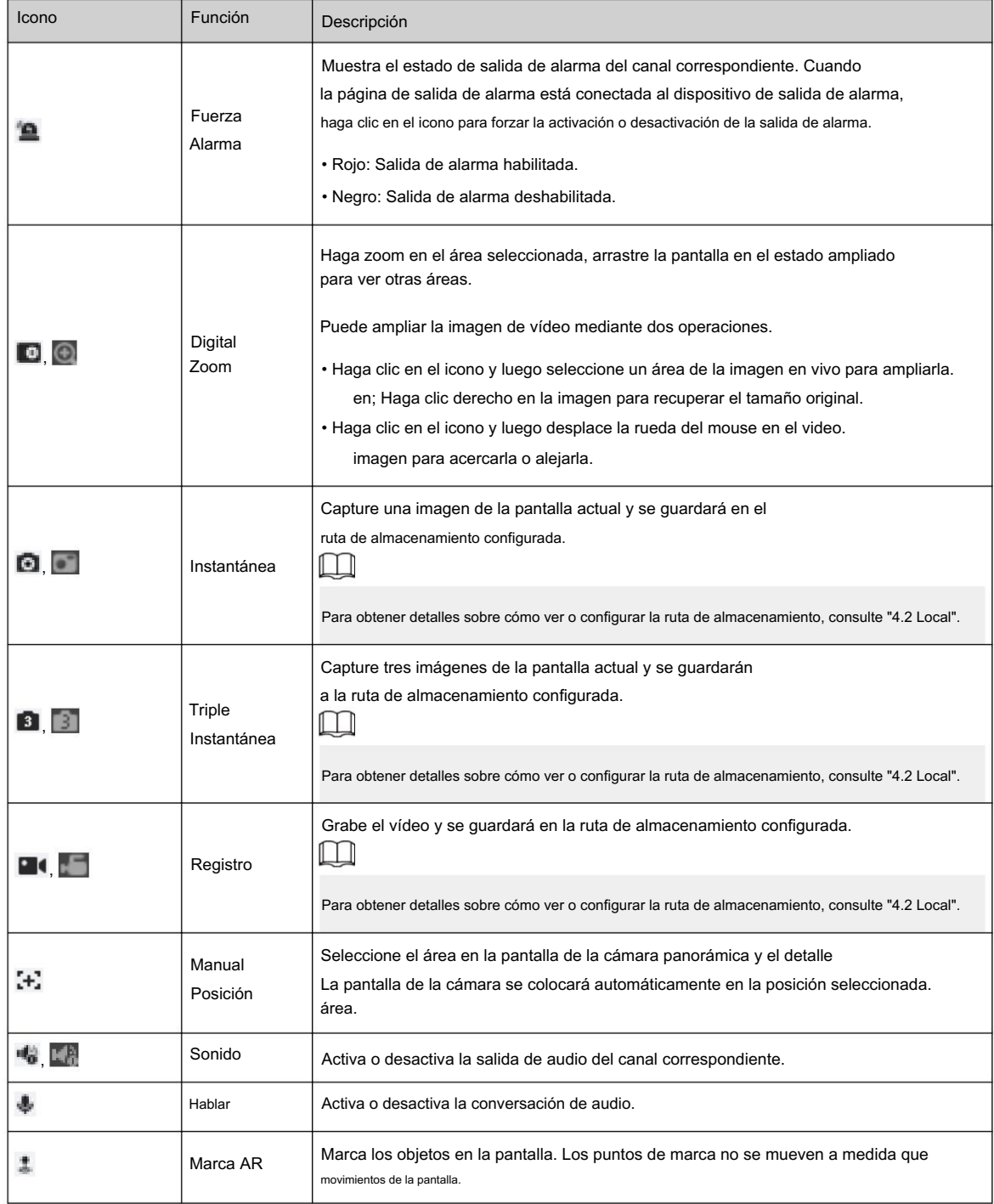

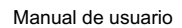

# alhua

## 6.4 Barra de ajuste de ventana

## 6.4.1 Ajuste

Esta sección presenta el ajuste de la imagen.

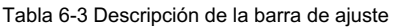

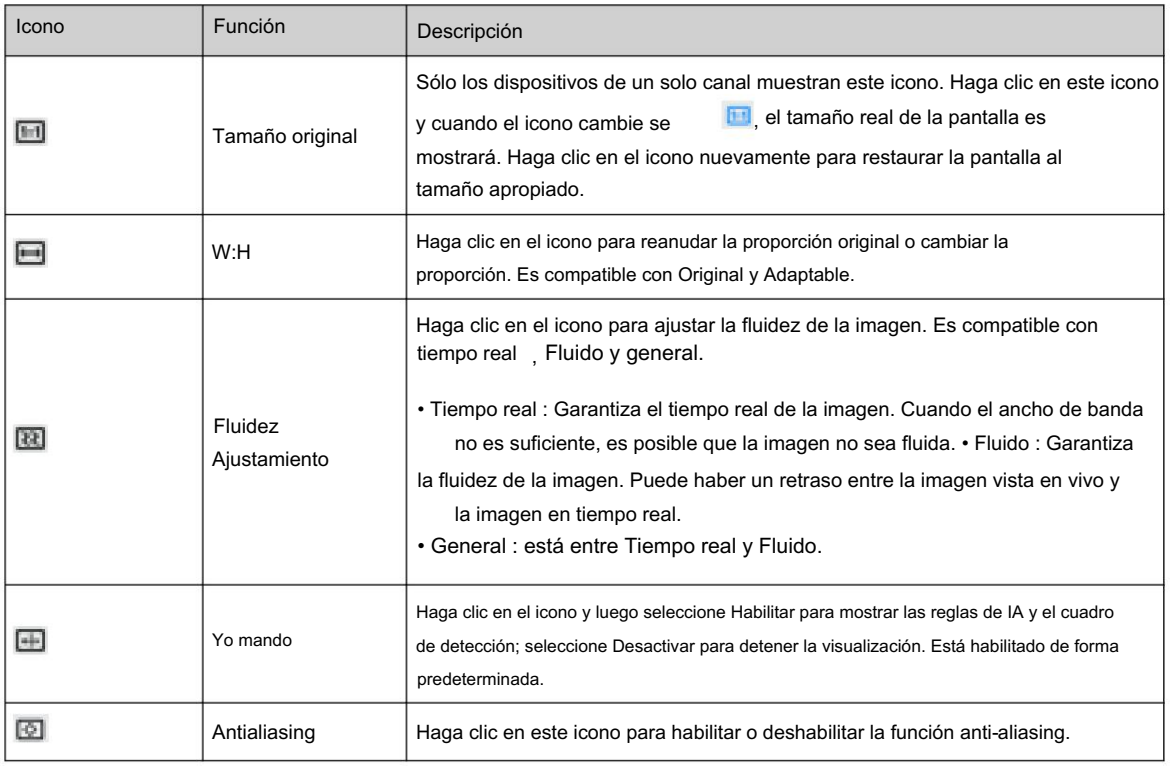

## 6.4.2 Control PTZ

Puede rotar el dispositivo, ampliar la imagen y ajustar el iris mediante el control PTZ.

En la página En vivo , haga clic en el control PTZ en la esquina inferior izquierda para ajustar la pantalla de video actual.

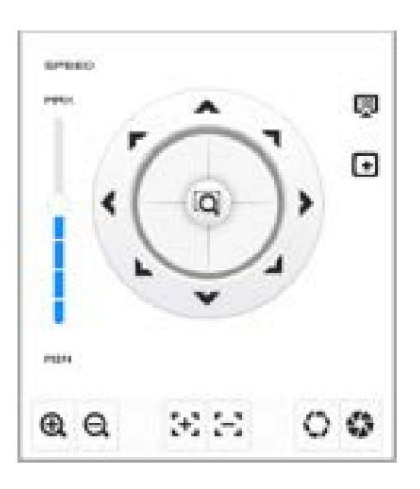

Figura 6-4 Control PTZ

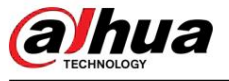

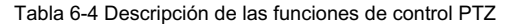

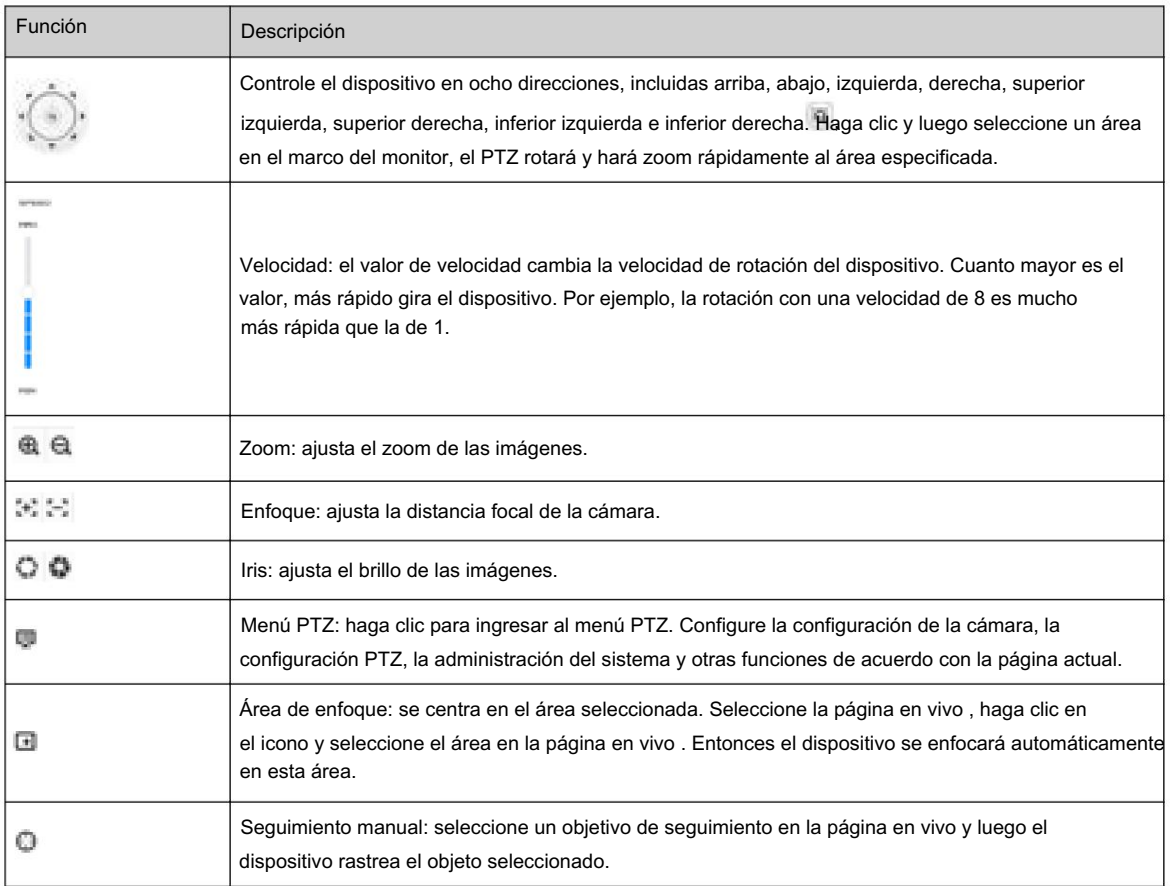

## 6.4.3 Función PTZ

En la página en vivo , haga clic en la función PTZ en la esquina inferior izquierda de la página. Antes de usar la función PTZ, consulte "4.5 PTZ" para configurar la función PTZ.

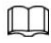

El rango de valores de la función PTZ (como preestablecido y recorrido) depende del protocolo PTZ específico.

Figura 6-5 Función PTZ

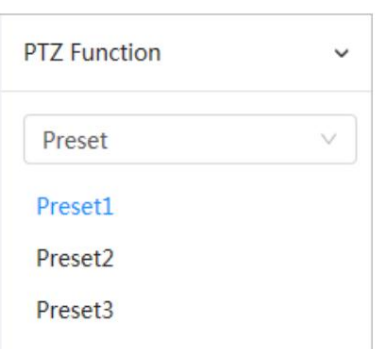

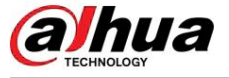

### Tabla 6-5 Descripción de la función PTZ

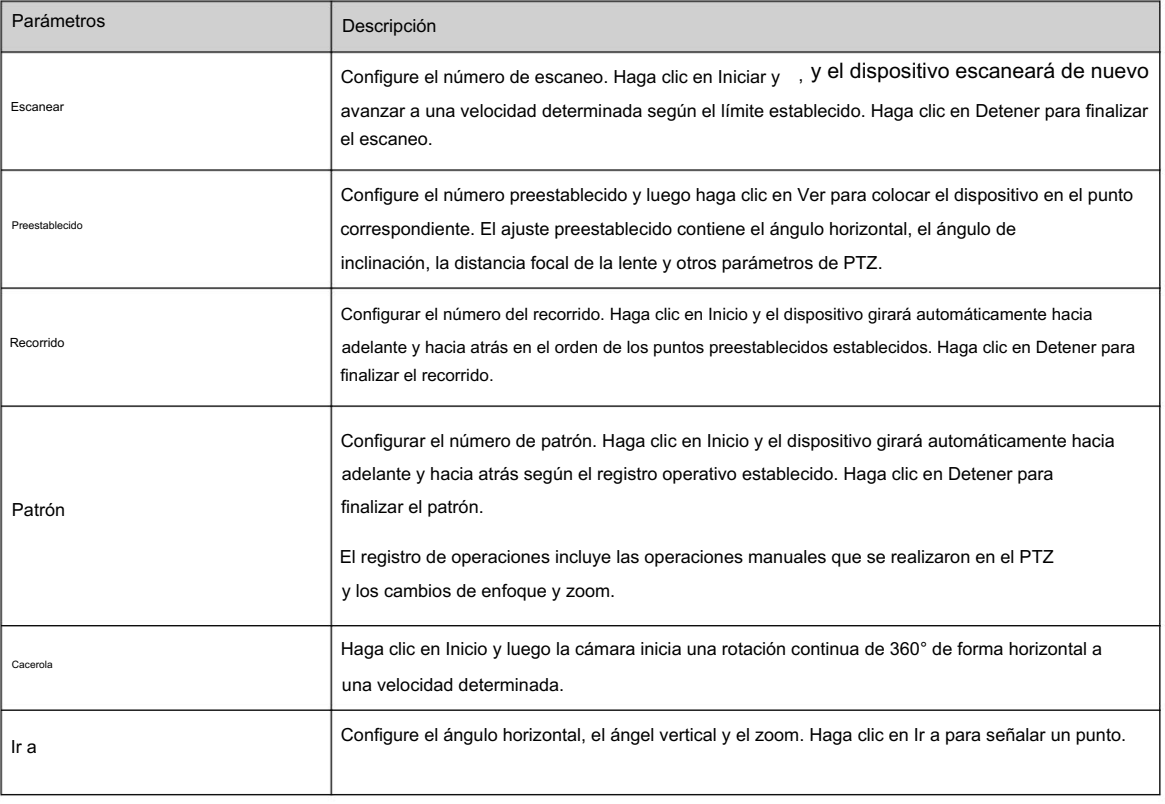

## 6.4.4 Información OSD

Si desea representar información en imágenes de vídeo como puntos preestablecidos, ubicación PTZ/geográfica, zoom y patrón de recorrido, puede habilitar esta función.

### Procedimiento

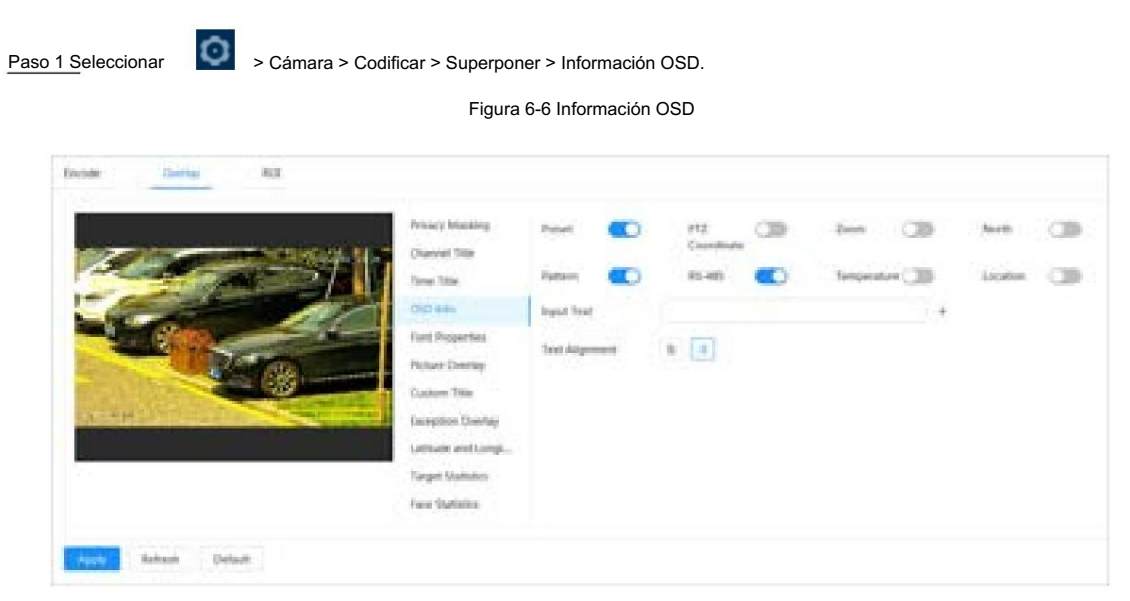

Paso 2 Configurar la información OSD.

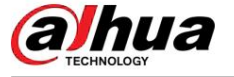

Tabla 6-6 Descripción del parámetro de información OSD

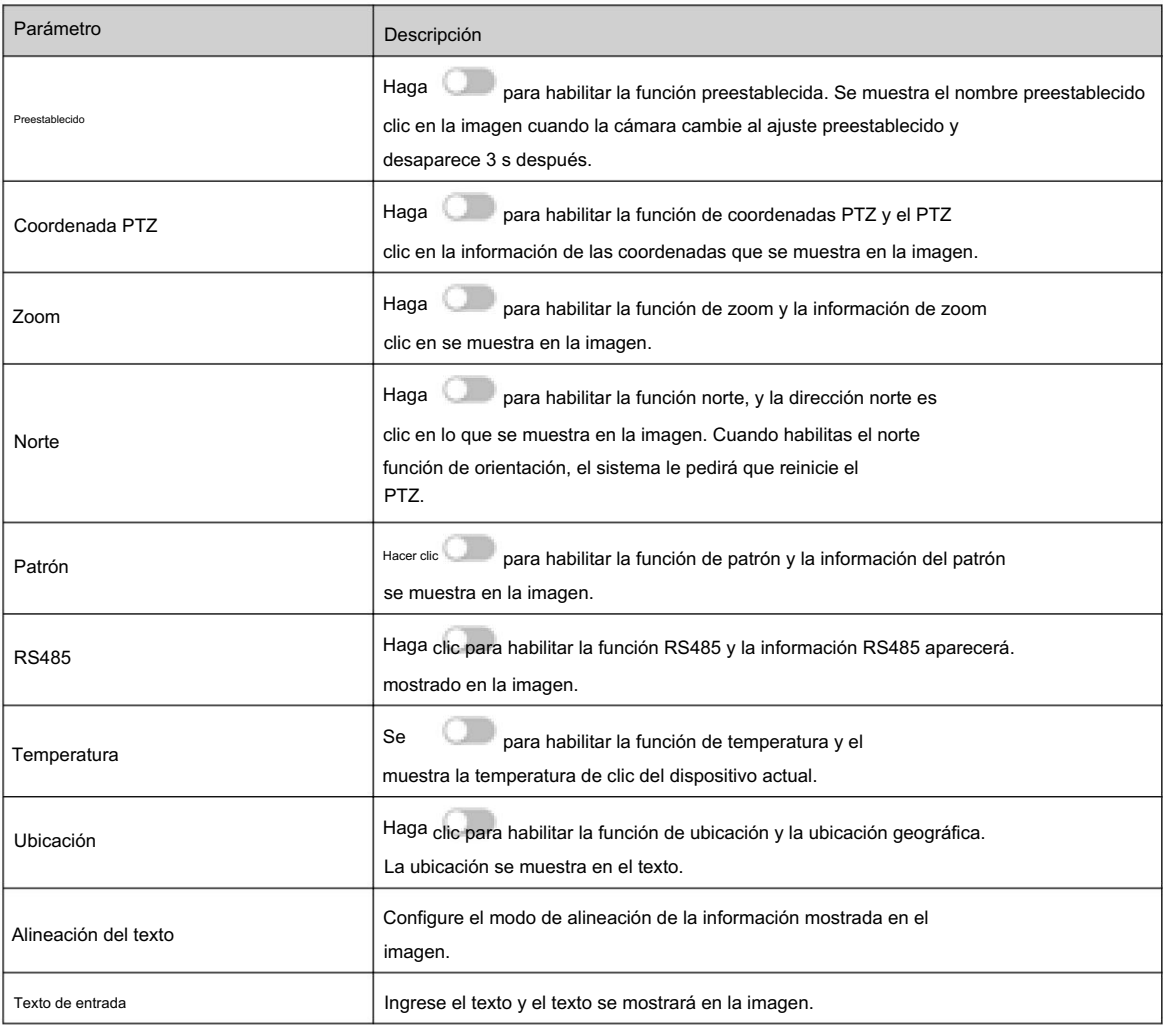

Paso 3 Mueva el cuadro OSD a la posición que desee en la imagen.

Paso 4 Haga clic en Aplicar.

## 6.4.5 Gestión de periféricos

Administrar periféricos de la cámara PTZ.

### Procedimiento

página. Paso 1 En la página en vivo, haga clic en Administración de periféricos en la esquina inferior izquierda de la

Figura 6-7 Gestión de periféricos

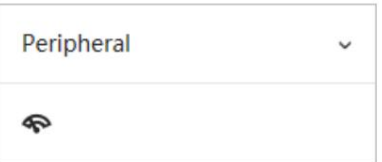

Paso 2 Haga clic

para habilitar o deshabilitar la función del limpiador.

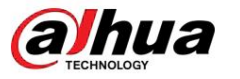

## 6.4.6 Ajuste de imagen

Haga clic en Ajuste de imagen en la esquina inferior izquierda de la página en vivo y haga clic en + o -, o arrastre el control deslizante para ajustar los parámetros de la imagen, incluidos el brillo, el contraste, el tono y la saturación.

 $\Box$ 

El ajuste solo está disponible en la página web y no ajusta los parámetros de la cámara.

Figura 6-8 Ajuste de imagen

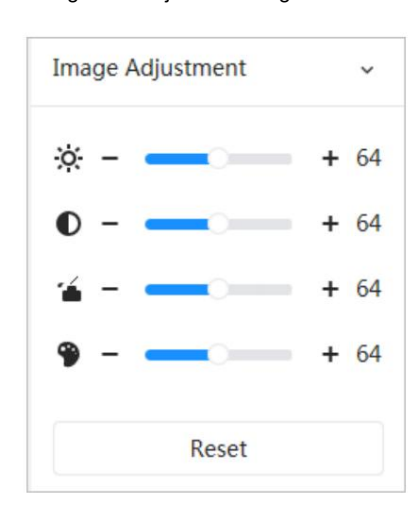

• (Ajuste de brillo): ajusta el brillo general de la imagen y cambia el valor cuando la imagen es demasiado brillante o demasiado oscura. Las áreas claras y oscuras tendrán cambios iguales. • (Ajuste de contraste): Cambia el

no es suficiente. valo<sup>n</sup> cuando el brillo de la imagen es adecuado pero el contraste

- brillo. • (Ajuste de saturación): Ajusta la saturación de la imagen; este valor no cambia la imagen.
- sensor, y se recomienda. • (Ajuste de tono): Hace que el color sea más profundo o más claro. El valor predeterminado lo hace la luz.

Haga clic en Restablecer para restaurar el foco al valor predeterminado.

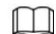

Puede restaurar el zoom si la imagen tiene poca claridad o se ha ampliado con demasiada frecuencia.

### 6.5 Modo de visualización

Antes de obtener una vista previa con el modo rostro y el modo metadatos, configure la función AI correspondiente de antemano. Incluye modo general, modo rostro y modo metadatos. Para el modo general, consulte "6.1 Página en vivo".

### Modo de vista previa

• Seleccione Modo Cara en la esquina superior izquierda de la página en vivo y luego la página se convierte en cara. modo.

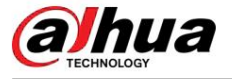

Figura 6-9 Página del modo Cara

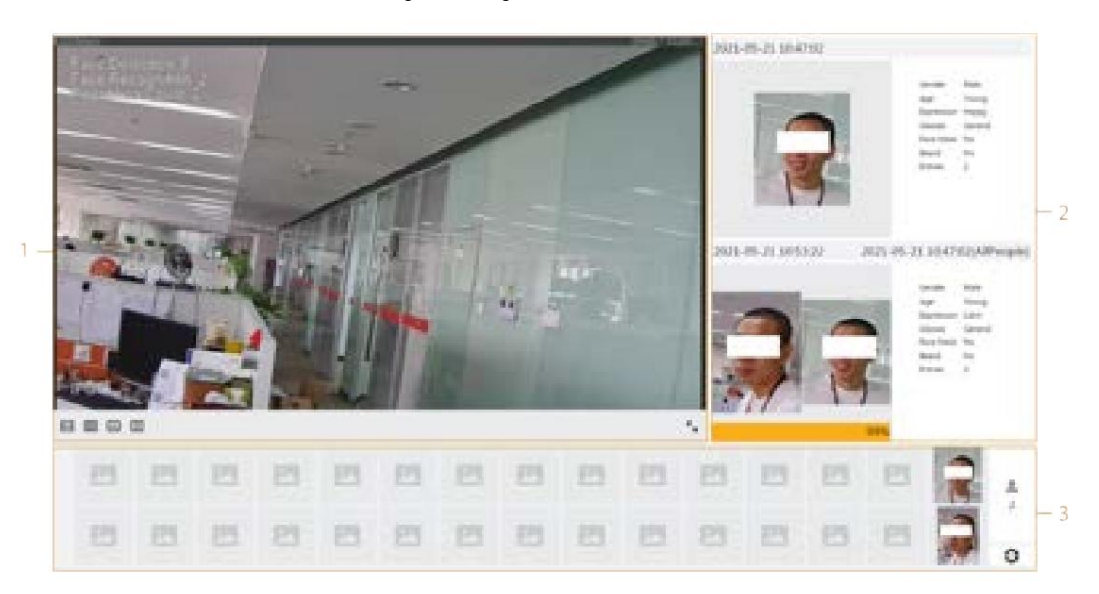

• Seleccione Modo de metadatos en la esquina superior izquierda de la página en vivo y luego la página se convierte en modo de metadatos.

#### $\overline{2}$ 日面日日 画 画 画 画 19 画 四 E 画 画 画 回 画 e 匾 e E 囲 適 邑 画 画 画 目 e 画 画 西 四 囲 画 画 巴 画

### Tabla 6-7 Descripción del modo de visualización

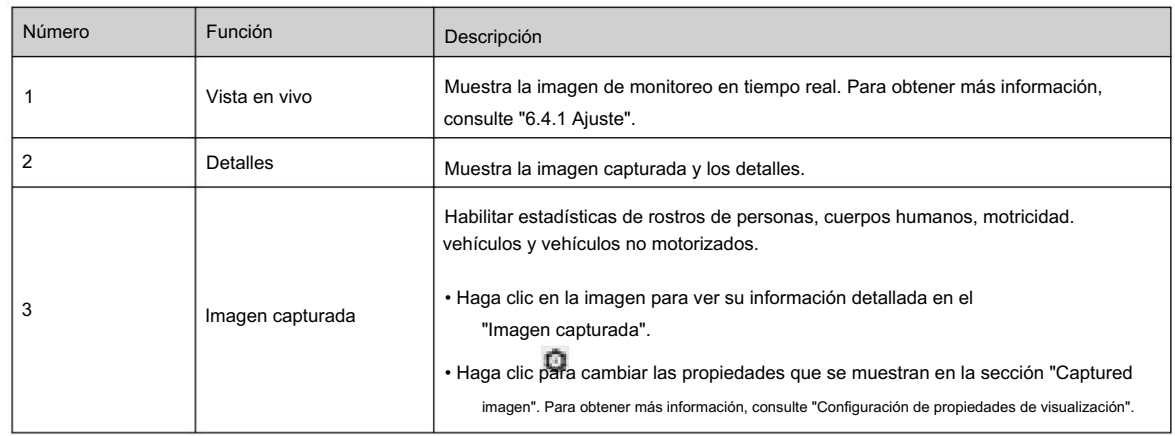

### Figura 6-10 Página del modo Metadatos

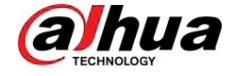

### Configurar propiedades de visualización

En modo cara o modo metadatos, haga clic en en la esquina inferior derecha. Seleccione las propiedades que se mostrarán en la página en vivo y luego haga clic en Aplicar. Las propiedades que se muestran en cuadros azules indican que están seleccionadas y las propiedades que se muestran en cuadros grises indican que no están seleccionadas. Las propiedades de diferentes modos son diferentes.

Figura 6-11 Configurar propiedades de detección (modo cara)

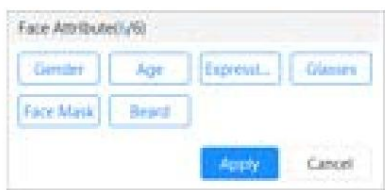

Figura 6-12 Configurar propiedades de detección (modo de metadatos)

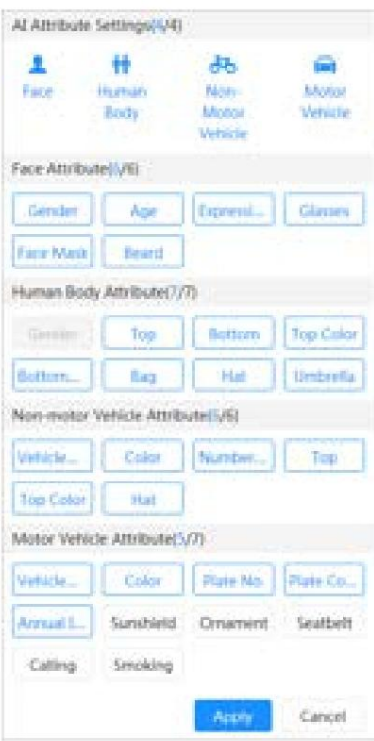

## านล

## 7 registro

Este capítulo presenta las funciones de reproducción de video y las operaciones de control de grabación, plan de grabación y almacenamiento de registros.

## 7.1 Reproducción

Esta sección describe las operaciones de reproducción y gestión de vídeo. Admite la edición y descarga de videos.

### 7.1.1 Reproducción de vídeo

Consulta y reproduce archivos de vídeo almacenados en la tarjeta SD.

### Requisitos previos

- Esta función está disponible en la cámara con tarjeta SD.
- Antes de reproducir video, configure el rango de tiempo de grabación, el método de almacenamiento de grabación, el cronograma de grabación y el control de grabación. Para obtener más información, consulte "7.2 Configuración del control de grabación", "7.3 Configuración del plan de grabación" y "7.4 Almacenamiento".

### Procedimiento

Paso 1 Seleccione Grabar > Buscar vídeo.

Paso 2 Seleccione el canal, el tipo de grabación y el tiempo de grabación y luego haga clic en Buscar.

· Haga dic en Todo, y luego seleccione el tipo de registro de la lista desplegable, puede seleccionar entre Todos, General, Evento, Alarma y Manual.

Al seleccionar Evento como tipo de grabación, puede seleccionar los tipos de eventos específicos, como Detección de movimiento, Manipulación de video y Cambio de escena. • Las fechas con

puntos azules indican que hay videos grabados esos días.

#### Figura 7-1 Buscar vídeo

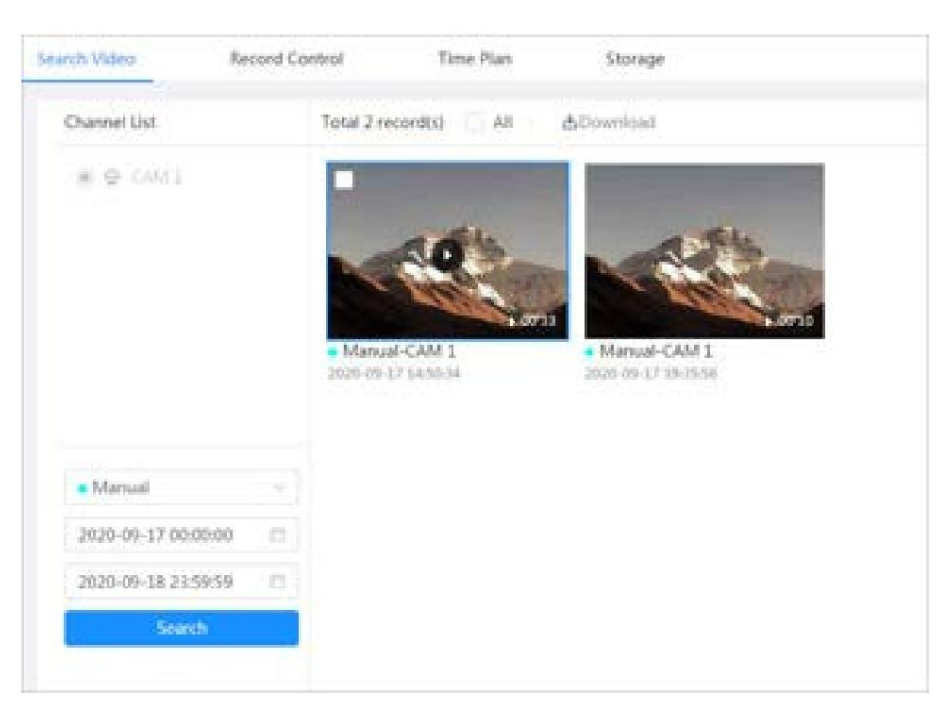

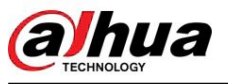

Paso 3. Señale el video buscado y luego haga clic en

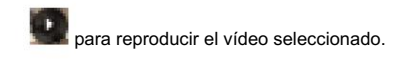

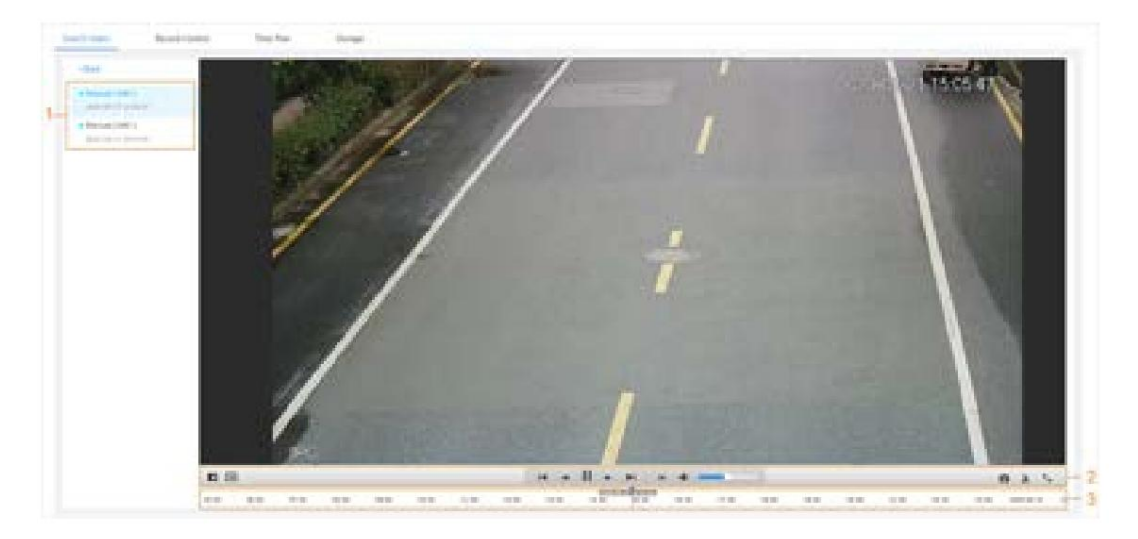

Figura 7-2 Reproducción de vídeo

Tabla 7-1 Descripción de la página de reproducción de video

| No. | Icono                    | Función      | Descripción                                                                                                    |
|-----|--------------------------|--------------|----------------------------------------------------------------------------------------------------|
| 1   | Lista de videos grabados |              | Muestra todos los archivos de vídeo grabados buscados. Haga<br>clic en cualquier archivo para ver la grabación.<br>Haga clic en Atrás en la esquina superior izquierda para ir a la<br>página Buscar video.                                                                                                    |
| 2   |                          | Zoom digital | Puede acercar o alejar la imagen de vídeo del área<br>seleccionada mediante dos operaciones.<br>• Haga clic en el icono y luego seleccione un área en la imagen del<br>video para ampliarla; Haga clic derecho en la imagen para<br>recuperar el tamaño original. En el estado de acercamiento,<br>arrastre la imagen para verificar otra área.<br>· Haga clic en el icono y luego desplace el mouse<br>rueda en la imagen del vídeo para acercar o alejar la imagen. |
|     | $+1$                     | Yo mando     | Haga clic en el icono y luego seleccione Habilitar para<br>mostrar las reglas de IA y el cuadro de detección; seleccione<br>Desactivar para dejar de mostrar reglas de IA. Está<br>deshabilitado de forma predeterminada.<br>Las reglas de IA solo son válidas cuando habilitaste la regla<br>durante la grabación.                                                                                                    |

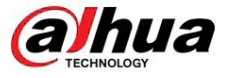

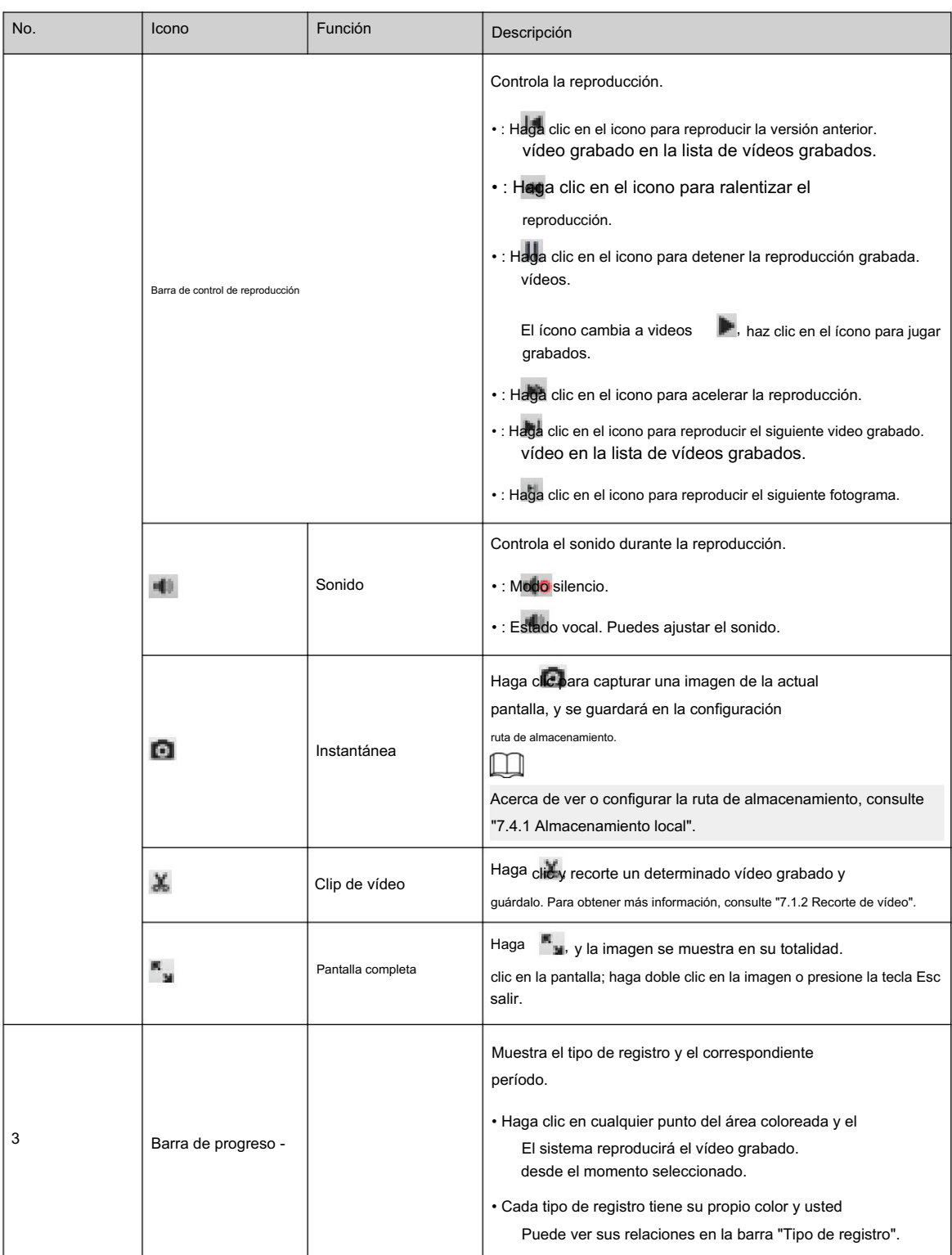

## 7.1.2 Recorte de vídeo

### Procedimiento

Haga clic debajo del video durante la reproducción. Paso 1

vídeo de destino. Paso 2 Arrastre el cuadro de recorte en la barra de progreso para seleccionar la hora de inicio y finalización del

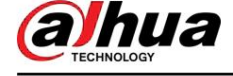

Figura 7-3 Recorte de vídeo

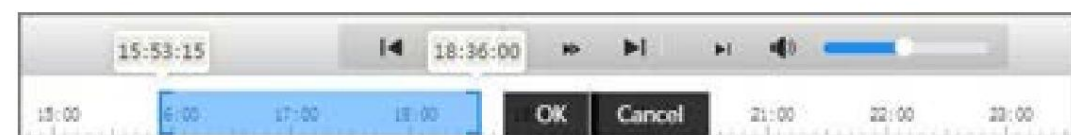

Paso 3. Haga clic en Aceptar para descargar el video.

Paso 4 Seleccione el formato de descarga y la ruta de almacenamiento.

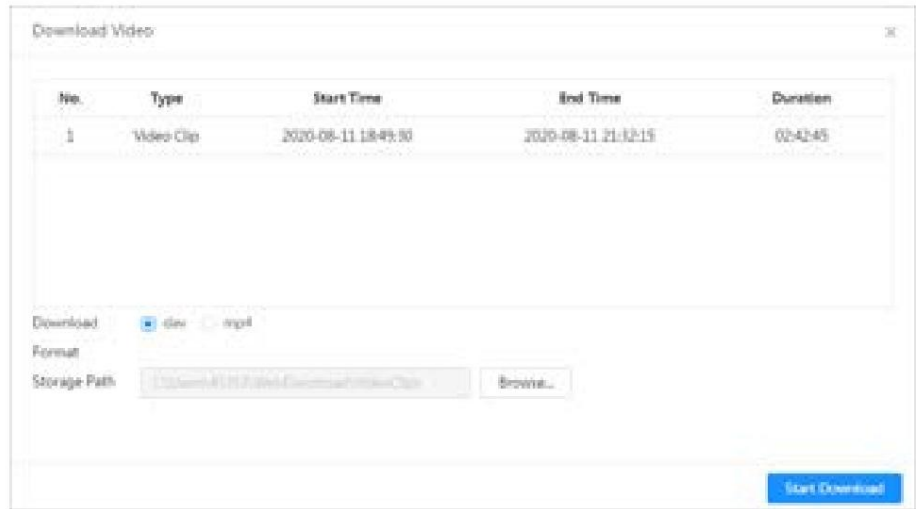

### Paso 5: Haga clic en Iniciar descarga.

La reproducción se detiene y el archivo recortado se guarda en la ruta de almacenamiento configurada. Para obtener detalles sobre la ruta de almacenamiento, consulte "4.2 Local".

## 7.1.3 Descarga de vídeo

### Información de contexto

Descarga vídeos a una ruta definida. Puede descargar un solo video o descargar videos en lotes.

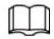

• No se admite la reproducción y descarga al mismo tiempo. • Las operaciones

pueden variar según los diferentes navegadores. • Para obtener

detalles sobre cómo ver o configurar la ruta de almacenamiento, consulte "4.2 Local".

### Procedimiento

Paso 1 Seleccione Grabar > Buscar vídeo.

Paso 2 Seleccione el canal, el tipo de grabación y el tiempo de grabación y luego haga clic en Buscar.

Paso 3 Seleccione los videos que desea descargar.

• Seleccione en la esquina superior derecha de cada archivo de video para seleccionar uno o más videos. El icono en

 $\mathbf{r}$ 

la esquina superior izquierda del archivo seleccionado cambia a .

• Seleccione junto a Seleccionar todo para seleccionar todos los videos buscados.

Figura 7-4 Recorte de vídeo

hua

#### Figura 7-5 Seleccionar archivo de vídeo

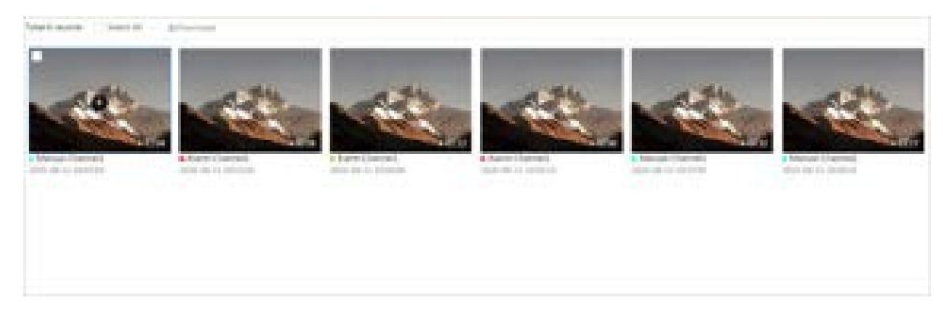

### Paso 4 Haga clic en Descargar.

Paso 5 Seleccione el formato de descarga y la ruta de almacenamiento.

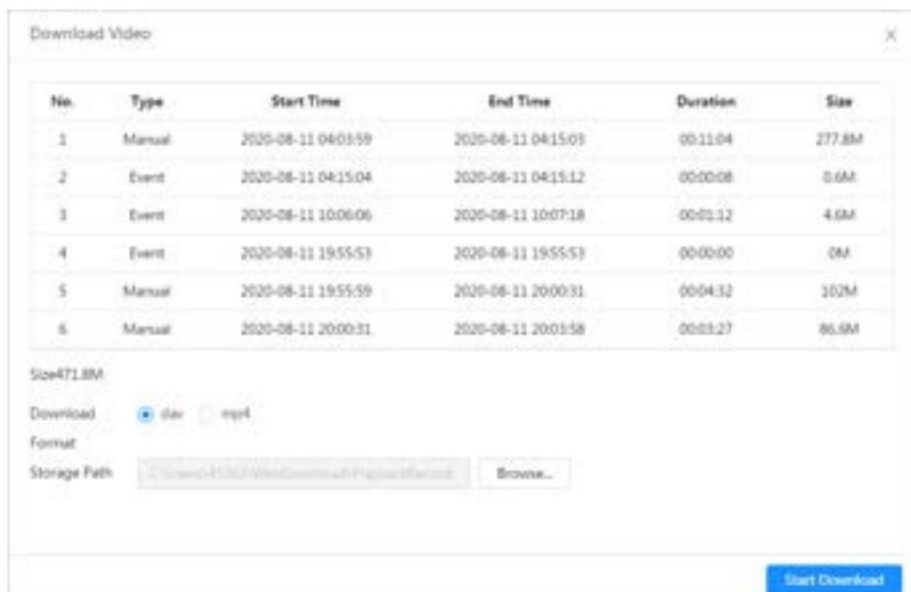

Figura 7-6 Descarga de vídeo

Paso 6: Haga clic en Iniciar descarga.

El sistema comienza a descargar el video y muestra el progreso de la descarga. Una vez que el video se haya descargado exitosamente, el archivo de video se guarda en la ruta de almacenamiento configurada.

### 7.2 Configuración del control de grabación

### Información de contexto

Establezca parámetros como la duración del paquete, la grabación previa al evento, el disco lleno, el modo de grabación y la secuencia de grabación.  $\Box$ 

Cuando se inserta una tarjeta SD inteligente de Dahua en un dispositivo que admite la tarjeta SD inteligente de Dahua, asegúrese de que la tarjeta SD haya sido autenticada antes de usar la función de grabación de video. Para obtener más información, consulte "4.2 Local".

### Procedimiento

Paso 1 Haga clic en Grabar en la página principal y luego haga clic en la pestaña Control de grabación .

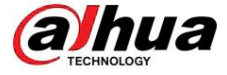

Figura 7-7 Control de registro

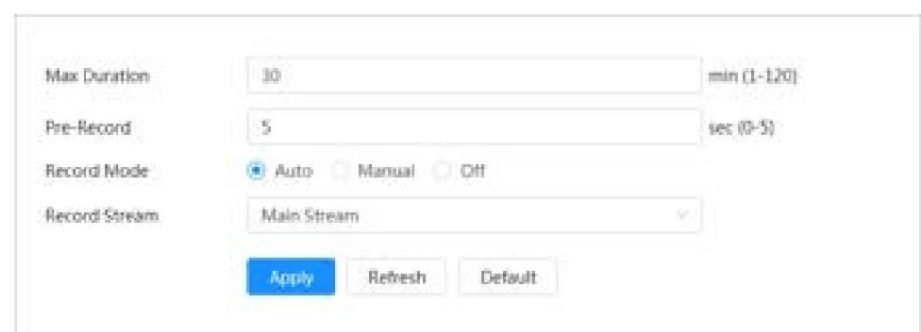

#### Paso 2 Establezca los parámetros.

Tabla 7-2 Descripción de los parámetros de control de registros

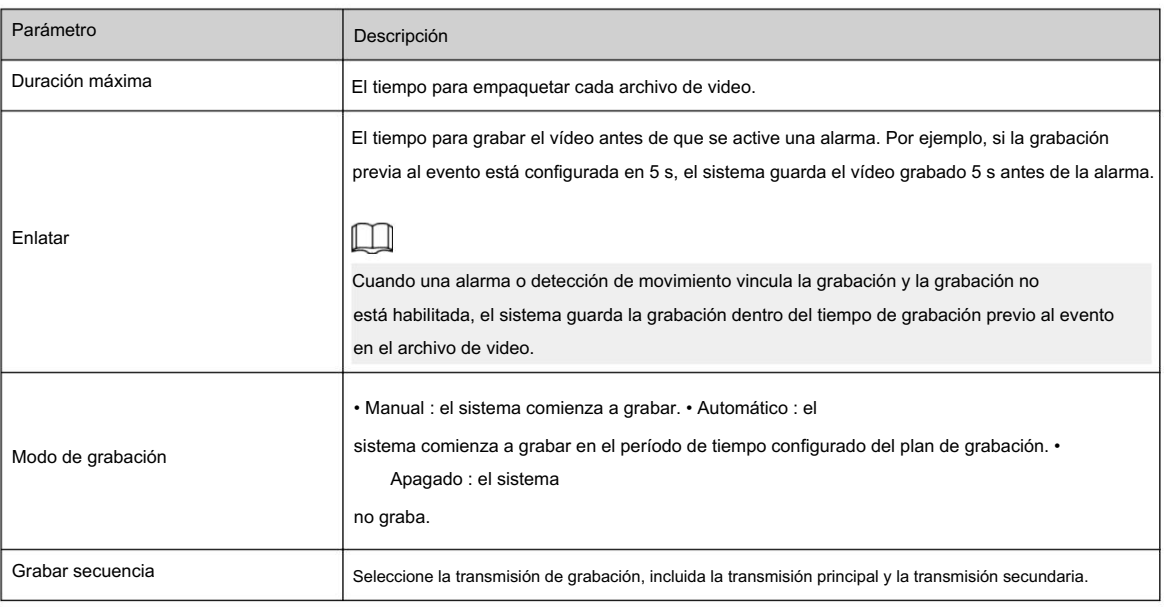

Paso 3 Haga clic en Aplicar.

### 7.3 Configuración del plan de grabación

Configurar plan de registro diario y festivos. Después de habilitar el tipo de alarma correspondiente (General , Evento y Alarma) , el canal de grabación vincula la grabación.

#### Información de contexto

Configure ciertos días como feriados y, cuando se selecciona Grabar en el programa de días festivos, el sistema graba el video como programa de días festivos.

### Procedimiento

Paso 1 Haga clic en Grabar en la página principal y luego haga clic en la pestaña Plan de tiempo.

Paso 2 Seleccione el canal de grabación y luego configure el plan de grabación.

• El verde representa el plan de grabación normal (como la grabación cronometrada). • El amarillo

eventos). representa el plan de grabación de movimiento (como la grabación activada por

• El rojo representa el plan de grabación de alarma (como la grabación activada por una entrada de alarma).

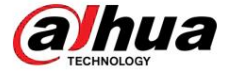

1. Seleccione un tipo de registro, haga clic izquierdo y arrastre en la línea de tiempo para establecer el período de grabación. de cada evento.

El plan de grabación de arriba a abajo es, respectivamente, el plan de grabación normal, el plan de grabación de movimiento y el plan de grabación de alarma.

Figura 7-8 Configurar a través de la línea de tiempo

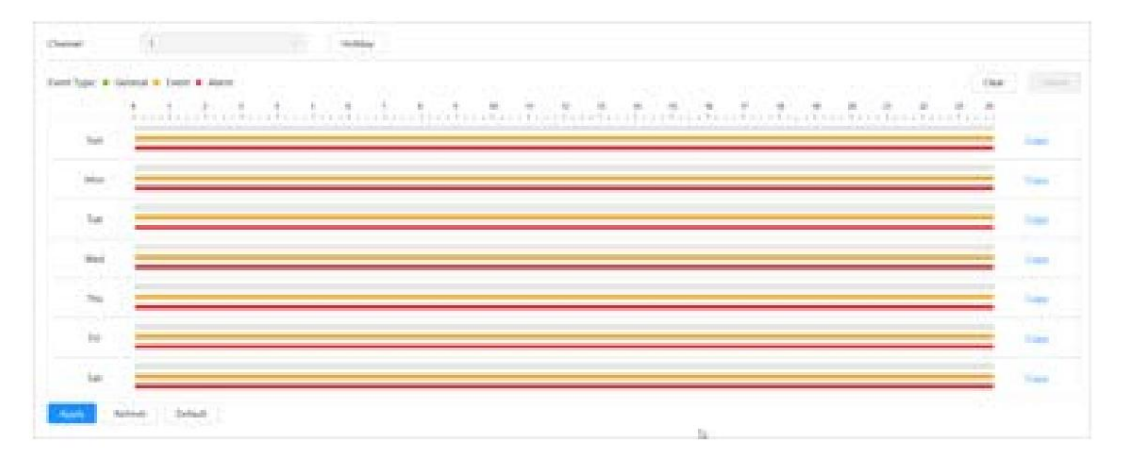

2. Haga clic en el rango de tiempo seleccionado y luego establezca una hora de inicio y finalización precisa.

Figura 7-9 Configurar el período de tiempo preciso

|       | Stemme front of the Permanents<br>in a straightfully a straight<br>Fresh College Problem Links have |      |
|-------|----------------------------------------------------------------------------------------------------|------|
| blue. |                                                                                                    |      |
| 11-a  |                                                                                                    |      |
| -     |                                                                                                    |      |
| m     |                                                                                                    |      |
| ÷     |                                                                                                    |      |
|       |                                                                                                    | 1340 |
|       | Derival)                                                                                            |      |
|       |                                                                                                    |      |
|       |                                                                                                    |      |
|       |                                                                                                    |      |

Paso 3 Haga clic en Aplicar.

Paso 4 Haga clic en Vacaciones para configurar el plan de registro de vacaciones.

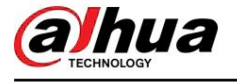

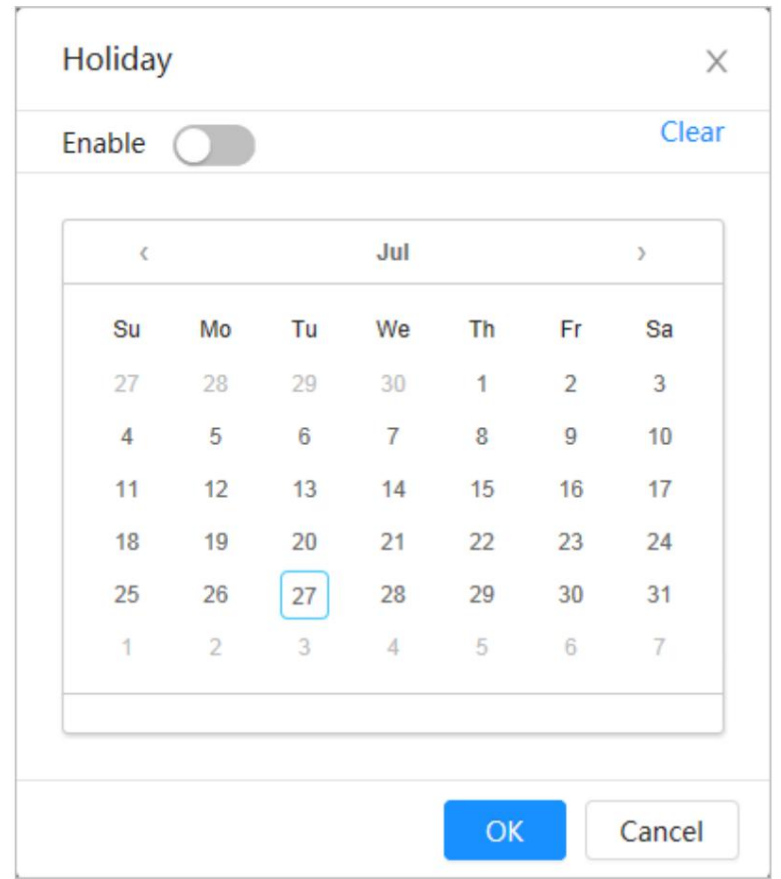

Figura 7-10 Plan de vacaciones

• Haga clic para habilitar el plan de vacaciones y seleccione los días que necesita establecer como

día festivo.

Las fechas seleccionadas se muestran en azul.

• Haga clic en Borrar para cancelar la selección.

 $\Box$ 

Cuando la configuración del horario de días festivos no es la misma que la configuración general, la configuración del horario de días festivos es anterior a la configuración general. Por ejemplo, con el horario de días festivos habilitado, si el día es feriado, el sistema toma instantáneas o registra como configuración del horario de días festivos; de lo contrario, el sistema captura o registra como configuración general.

Paso 5 Haga clic en Aceptar.

### 7.4 Almacenamiento

Esta sección presenta la configuración del método de almacenamiento de los videos grabados.

### Procedimiento

Paso 1 Seleccione Grabar > Almacenamiento.

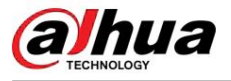

Figura 7-11 En vivo

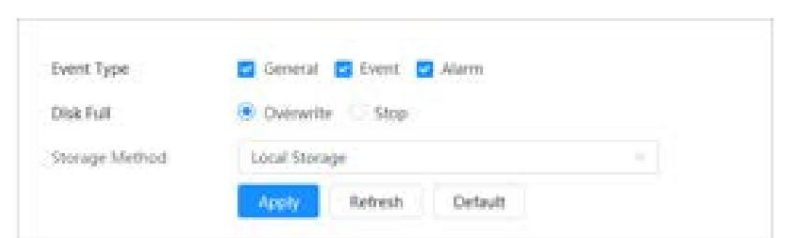

Paso 2 Seleccione el método de almacenamiento que necesita para diferentes tipos de videos grabados.

Figura 7-12 Almacenamiento

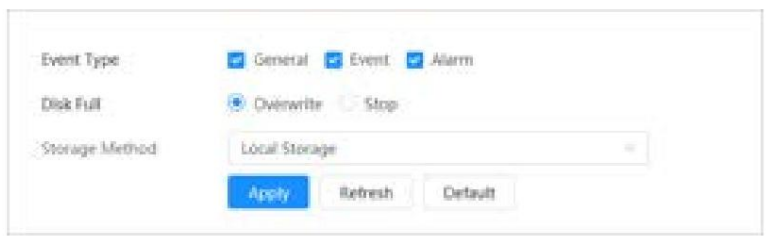

Tabla 7-3 Descripción de los parámetros de almacenamiento

| Parámetro                | Descripción                                                                                                    |
|--------------------------|----------------------------------------------------------------------------------------------------|
| Tipo de evento           | . Evento y Alarma.<br>Seleccionar de General                                                                                                    |
| Disco lleno              | Estrategia de grabación cuando el disco está lleno.<br>· Sobrescribir : sobrescribe el vídeo más antiguo cuando el disco esté lleno. • Detener :<br>Detiene la grabación cuando el disco está lleno.                                                                                                    |
| Método de almacenamiento | Seleccione entre Almacenamiento local y Almacenamiento de red<br>. Almacenamiento local : guarda los videos grabados en la tarjeta SD interna.<br>El almacenamiento local se muestra solo en modelos que admiten tarjetas SD.<br>• Almacenamiento en red : guarde los videos grabados en el servidor FTP (Protocolo de<br>transferencia de archivos) o NAS (Almacenamiento conectado en red). |

Paso 3 Haga clic en Aplicar.

### 7.4.1 Almacenamiento local

### Procedimiento

Paso 1 Seleccione Grabar > Almacenamiento.

Paso 2 Seleccione la estrategia de grabación en Disco lleno.

tarjeta. Paso 3 Seleccione Almacenamiento local en Método de almacenamiento para guardar los videos grabados en la SD interna

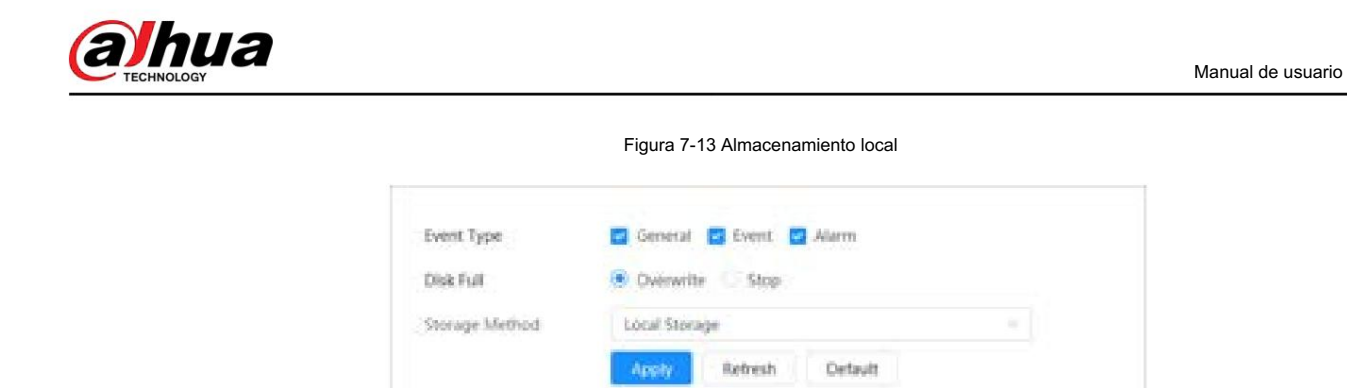

Paso 4 Haga clic en Aplicar.

### 7.4.2 Almacenamiento en red

Puede seleccionar entre FTP y NAS.

Cuando la red no funciona, puede guardar todos los archivos en la tarjeta SD interna para casos de emergencia.

### 7.4.2.1 FTP

### Información de contexto

Habilite esta función y podrá guardar todos los archivos en el servidor FTP.

### Procedimiento

Paso 1 Seleccione Grabar > Almacenamiento.

Paso 2 Seleccione la estrategia de grabación en Disco lleno.

• Sobrescribir : sobrescribe cíclicamente el vídeo más antiguo cuando el disco está lleno. • Detener :

Detiene la grabación cuando el disco está lleno.

Paso 3 Seleccione Almacenamiento de red en Método de almacenamiento y seleccione FTP para guardar los videos grabados. en el servidor FTP.

Paso 4 Seleccione FTP o SFPT de la lista desplegable. Se recomienda SFPT para mejorar la red

seguridad.

Paso 5 Haga clic

junto a Habilitar para habilitar la función FTP.

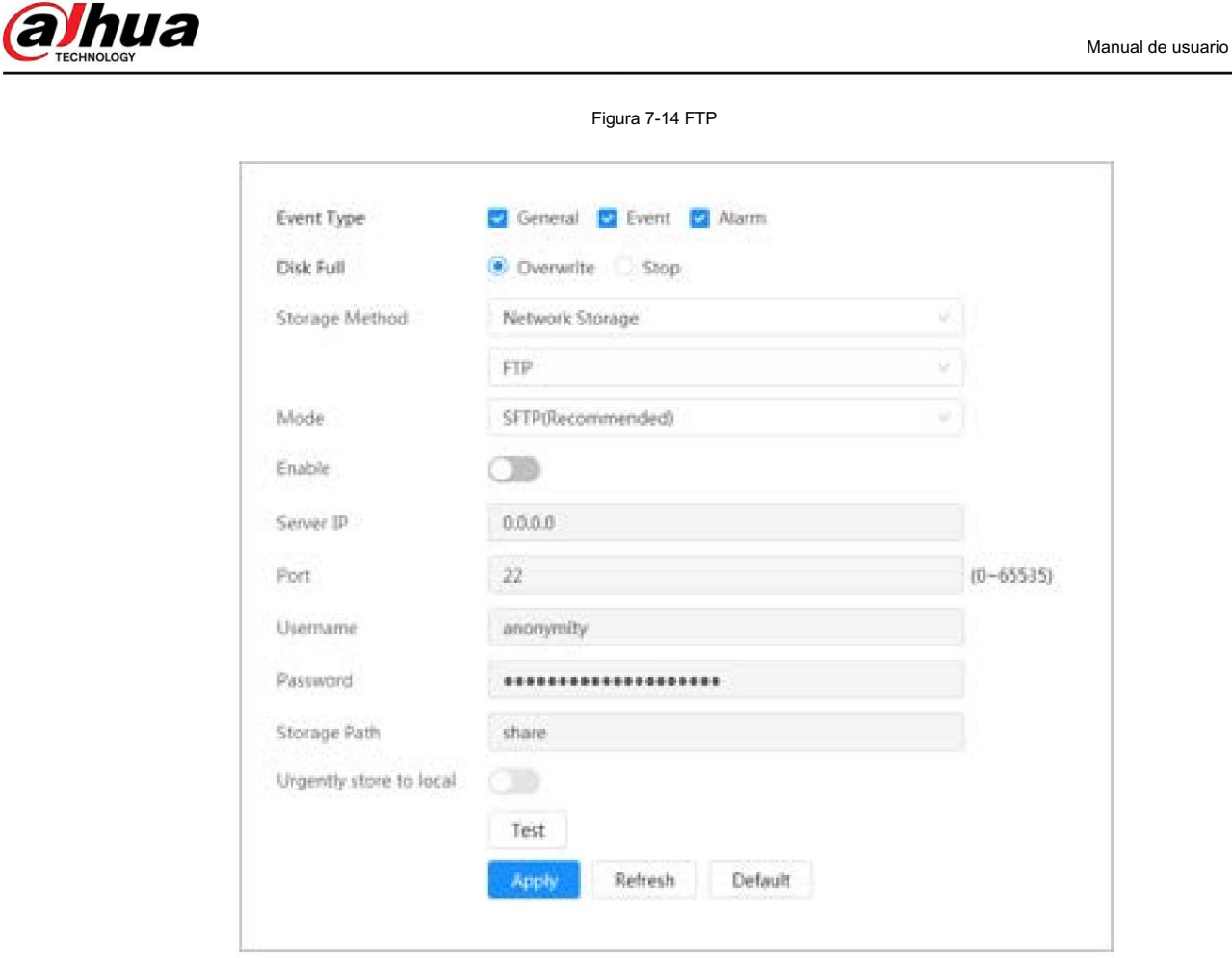

Paso 6 Configure los parámetros de FTP.

### Tabla 7-4 Descripción de los parámetros FTP

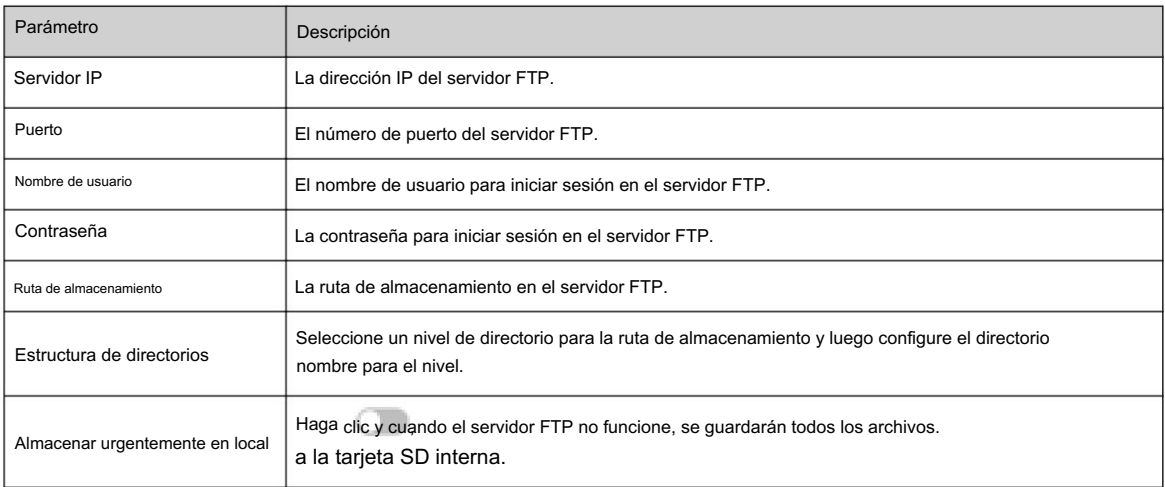

Paso 7 Haga clic en Aplicar.

Paso 8 Haga clic en Probar para comprobar si la función FTP funciona normalmente.

## 7.4.2.2 NAS

### Información de contexto

Habilite esta función y podrá guardar todos los archivos en el NAS.

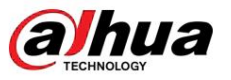

Procedimiento

Paso 1 Seleccione Grabar > Almacenamiento.

Paso 2 Seleccione la estrategia de grabación en Disco lleno.

• Sobrescribir : sobrescribe cíclicamente el vídeo más antiguo cuando el disco está lleno. • Detener :

Detiene la grabación cuando el disco está lleno.

en el servidor NAS. Paso 3 Seleccione Almacenamiento de red en Método de almacenamiento y seleccione NAS para guardar los videos grabados.

Paso 4 Seleccione el tipo de protocolo NAS.

• NFS (Sistema de archivos de red): un sistema de archivos que permite que las computadoras en la misma red compartan archivos a través de TCP/IP. • SMB

Figura 7-15 NAS

(Bloque de mensajes del servidor): proporciona acceso compartido para clientes y servidores.

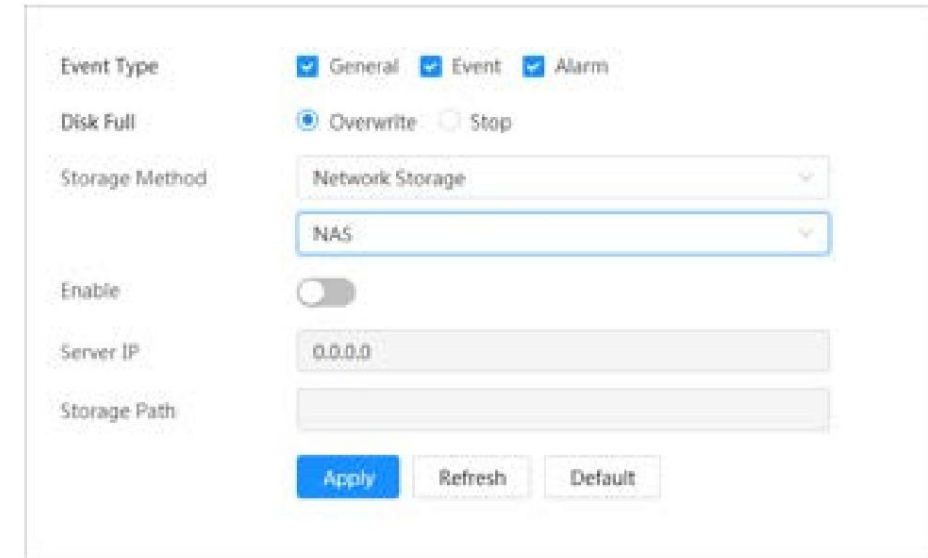

Paso 5 Seleccionar para habilitar la función NAS y luego configurar los parámetros del NAS.

#### Tabla 7-5 Descripción de los parámetros NAS

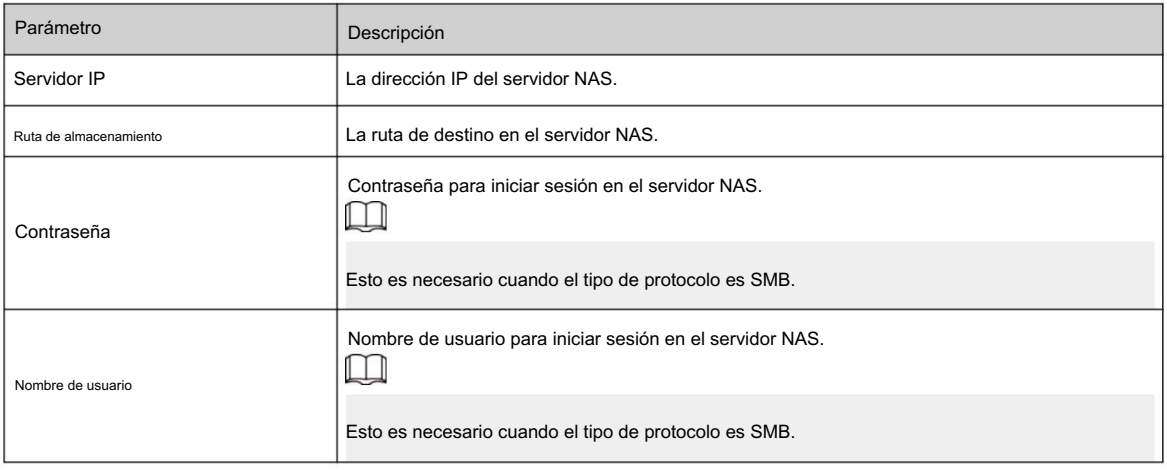

Paso 6 Haga clic en Aplicar.

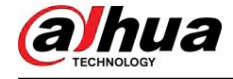

## 8 Imagen

Este capítulo presenta las funciones y operaciones relacionadas con la reproducción de imágenes, incluida la configuración de parámetros de instantáneas, la configuración del plan de instantáneas y el almacenamiento de instantáneas.

### 8.1 Reproducción

Esta sección describe la reproducción y descarga de imágenes.

### 8.1.1 Reproducir imagen

Esta sección presenta el funcionamiento de la reproducción de imágenes.

### Requisitos previos

• Esta función está disponible en la cámara con tarjeta SD. • Antes de reproducir la

imagen, configure el intervalo de tiempo de la instantánea, el método de almacenamiento de la instantánea y el plan de la instantánea. Para obtener más información, consulte "8.2 Configuración de los parámetros de instantánea", "8.3 Configuración del plan de instantánea" y "8.4 Almacenamiento".

### Procedimiento

Paso 1 Seleccione Grabar > Consulta de imagen.

Paso 2 Seleccione el canal, el tipo de instantánea y la hora de la instantánea y luego haga clic en Consulta.

• Haga clic en , y seleccione el tipo de instantánea de la lista desplegable, puede seleccionar entre Todo Todo, General, Evento y Alarma.

Al seleccionar Evento como tipo de instantánea, puede seleccionar los tipos de eventos específicos, como Detección de movimiento, Manipulación de video y Cambio de escena. • Las fechas con

puntos azules indican que hay instantáneas de esos días.

Figura 8-1 Consulta de imagen

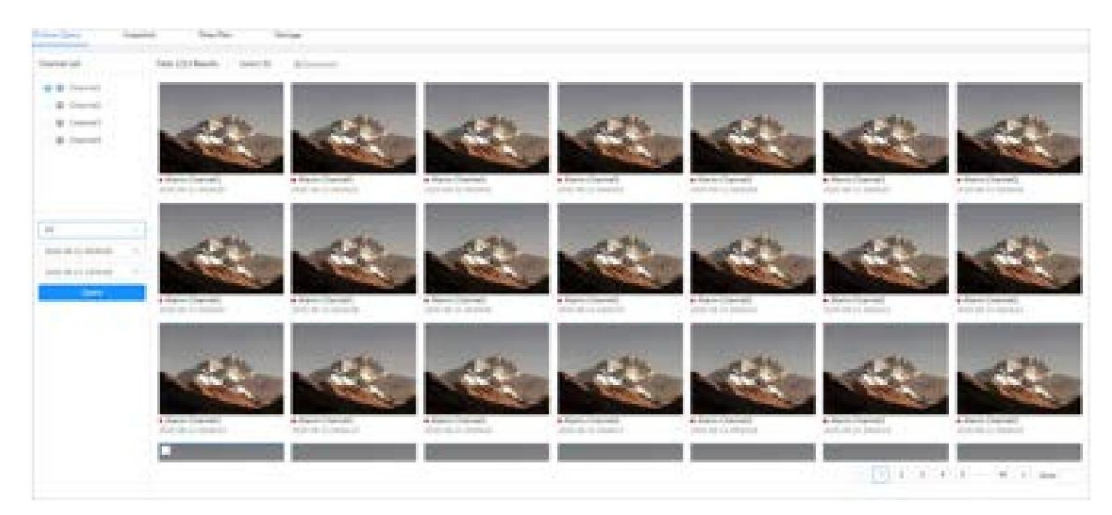

Paso 3. Señale la imagen buscada y luego haga clic para reproducir la imagen seleccionada.

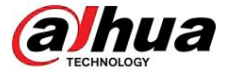

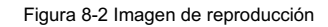

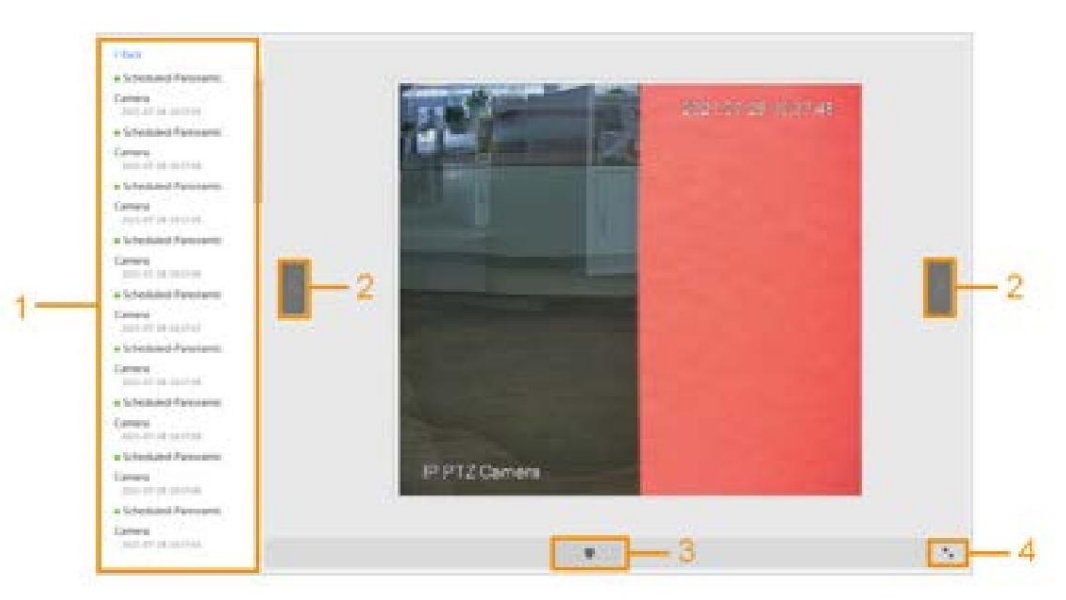

Tabla 8-1 Descripción de la página de reproducción

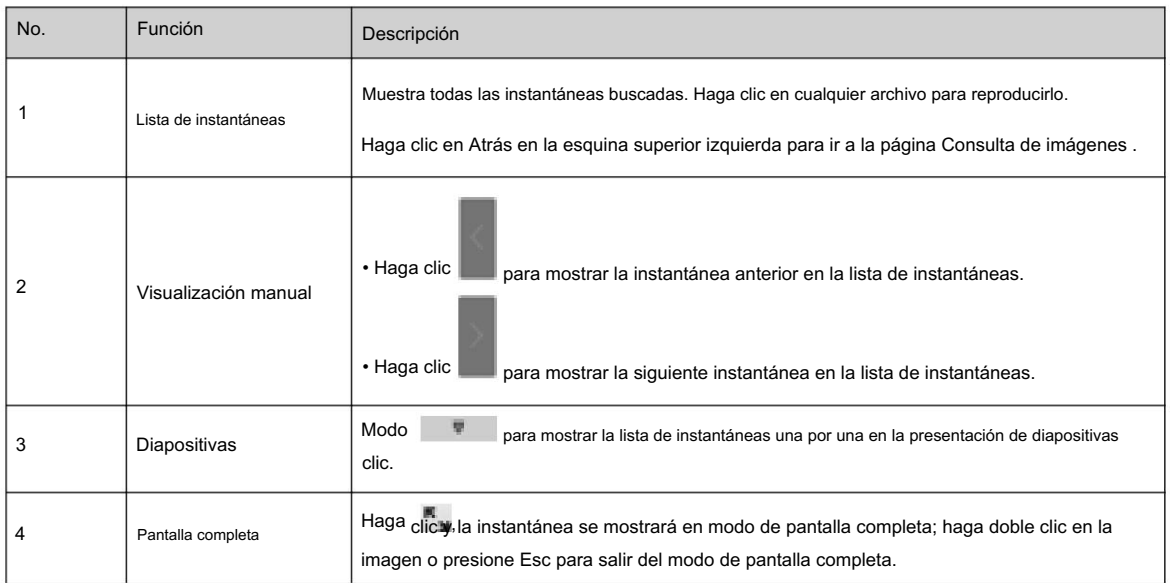

## 8.1.2 Descarga de imagen

### Información de contexto

Descargue imágenes a una ruta definida. Puede descargar una sola imagen o descargar imágenes en

lotes.  $\boxed{1}$ 

• Las operaciones pueden variar según los diferentes navegadores.

• Para obtener detalles sobre cómo ver o configurar la ruta de almacenamiento, consulte "4.2 Local".

### Procedimiento

Paso 1 Seleccione Imagen > Consulta de imagen.

Paso 2 Seleccione el canal, el tipo de instantánea y la hora de la instantánea y luego haga clic en Consulta.

Paso 3 Seleccione las imágenes que desea descargar.

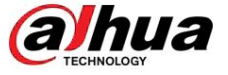

 $\mathcal{L}$ 

• Seleccione en la esquina superior derecha de cada archivo de imagen para seleccionar una o varias imágenes.

El icono en la esquina superior izquierda del archivo seleccionado cambia a .

• Seleccione junto a Todo para seleccionar todas las imágenes buscadas.

Tell DENsion (ALC) AT  $[+][x, +, +, +] =$  $H = 0.1$  data

Figura 8-3 Selección del archivo de imagen

Paso 4 Haga clic en Descargar.

Paso 5 Seleccione el formato de descarga y la ruta de almacenamiento.

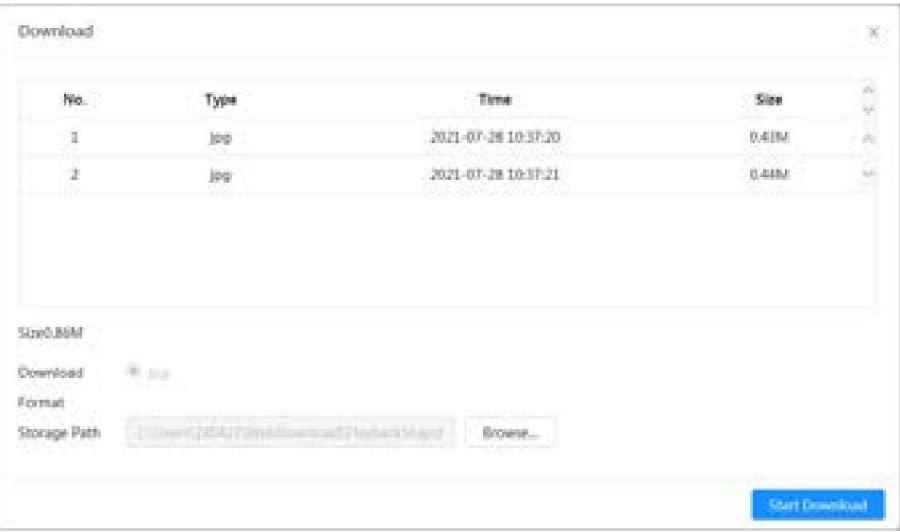

Paso 6: Haga clic en Iniciar descarga.

Las imágenes descargadas se guardan en la ruta de almacenamiento configurada. Para obtener detalles sobre la ruta de almacenamiento, consulte "4.2 Local".

### 8.2 Configuración de parámetros de instantánea

Establezca los parámetros de la instantánea, incluidos el tipo, el tamaño, la calidad y el intervalo.

### Procedimiento

Paso 1 Seleccione Imagen > Instantánea.

Paso 2 Seleccione el canal y luego configure los parámetros.

Figura 8-4 Descarga de imagen

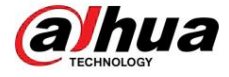

#### Figura 8-5 Instantánea

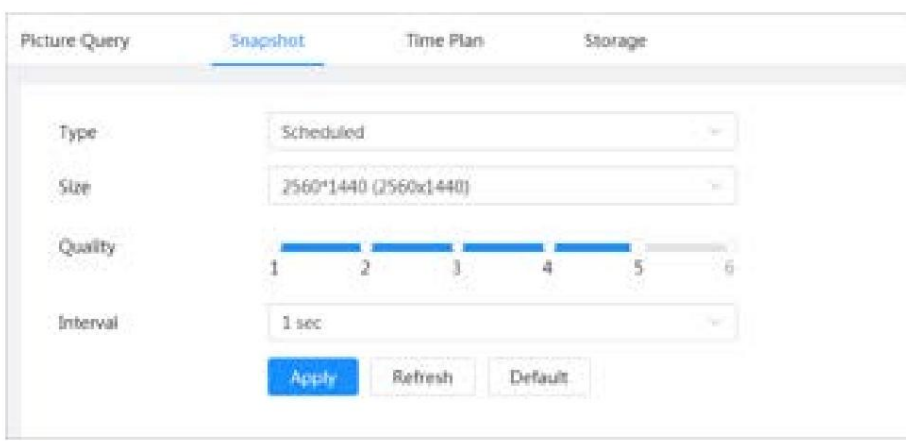

Tabla 8-2 Descripción de los parámetros de la instantánea

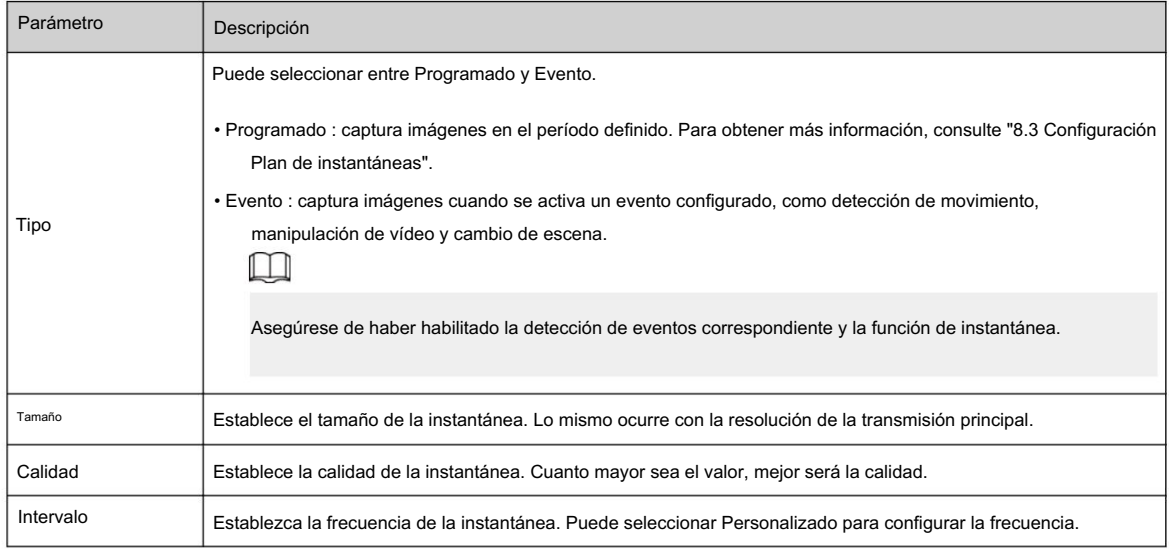

Paso 3 Haga clic en Aplicar.

### 8.3 Configuración del plan de instantáneas

Configure el plan de instantáneas diario y festivo. Una vez habilitado el tipo de alarma correspondiente (General , Evento y Alarma) , el canal de instantánea vincula la instantánea.

### Información de contexto

Configure ciertos días como feriados y, cuando se selecciona la instantánea en el programa de días festivos, el sistema graba video como el programa de días festivos.

### Procedimiento

Haga clic en Imagen en la página principal y luego haga clic en la pestaña Plan de tiempo . Paso 1

Paso 2 Seleccione el canal de instantáneas y luego configure el plan de instantáneas.

• El verde representa el plan de instantáneas normal (como una instantánea de tiempo). • El

eventos). amarillo representa el plan de instantáneas de movimiento (como una instantánea activada por

• El rojo representa el plan de instantáneas de alarma (como una instantánea activada por una entrada de alarma).

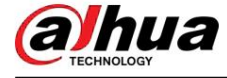

1. Seleccione un tipo de instantánea, haga clic izquierdo y arrastre en la línea de tiempo para configurar la instantánea. período de cada evento.

El plan de instantáneas de arriba a abajo es, respectivamente, el plan de instantáneas normal, el plan de instantáneas de movimiento y el plan de instantáneas de alarma.

Figura 8-6 Configurar a través de la línea de tiempo

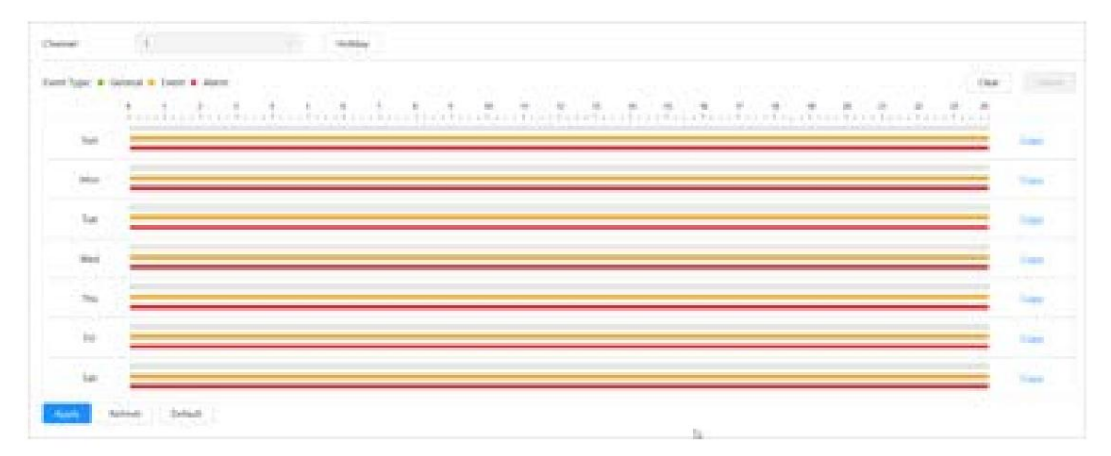

2. Haga clic en el rango de tiempo seleccionado y luego establezca una hora de inicio y finalización precisa.

Figura 8-7 Configurar el período de tiempo preciso

| blue.         |  |  |                |
|---------------|--|--|----------------|
| 16            |  |  |                |
| <b>SEARCH</b> |  |  |                |
| This          |  |  |                |
| <b>An</b>     |  |  |                |
|               |  |  | <b>Distant</b> |

Paso 3 Haga clic en Aplicar.

Paso 4 Haga clic en Vacaciones para configurar el plan instantáneo de vacaciones.

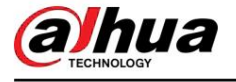

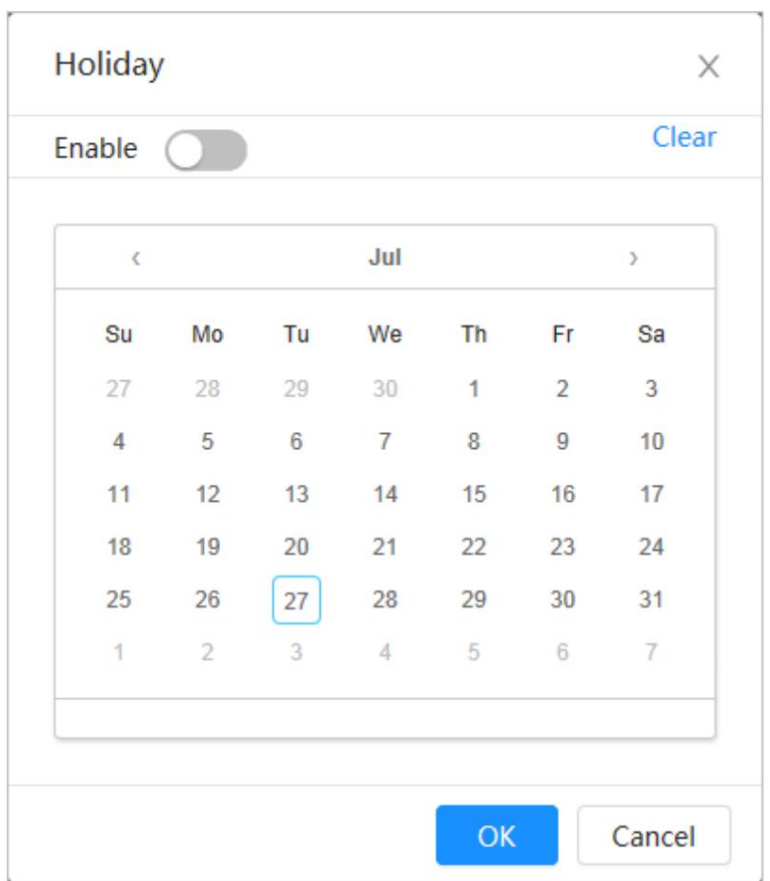

Figura 8-8 Plan de vacaciones

• Haga clic para habilitar el plan de vacaciones y seleccione los días que necesita establecer como

día festivo.

Las fechas seleccionadas se muestran en azul.

• Haga clic en Borrar para cancelar la selección.

 $\Box$ 

Cuando la configuración del horario de días festivos no es la misma que la configuración general, la configuración del horario de días festivos es anterior a la configuración general. Por ejemplo, con el horario de días festivos habilitado, si el día es feriado, el sistema toma instantáneas o registra como configuración del horario de días festivos; de lo contrario, el sistema captura o registra como configuración general.

Paso 5 Haga clic en Aceptar.

### 8.4 Almacenamiento

Esta sección presenta la configuración del método de almacenamiento de la instantánea.

### Procedimiento

Paso 1 Seleccione Imagen > Almacenamiento.

Paso 2 Seleccione el método de almacenamiento que necesita para diferentes tipos de instantáneas.
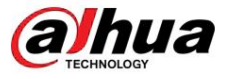

Figura 8-9 Almacenamiento

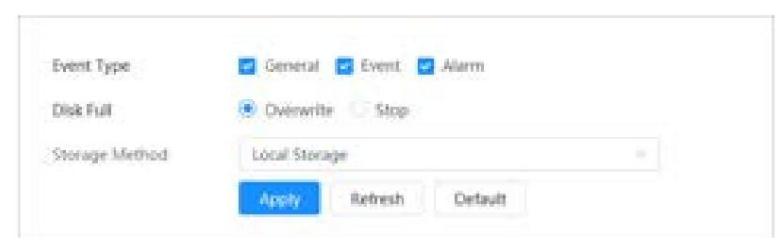

#### Tabla 8-3 Descripción de los parámetros de almacenamiento

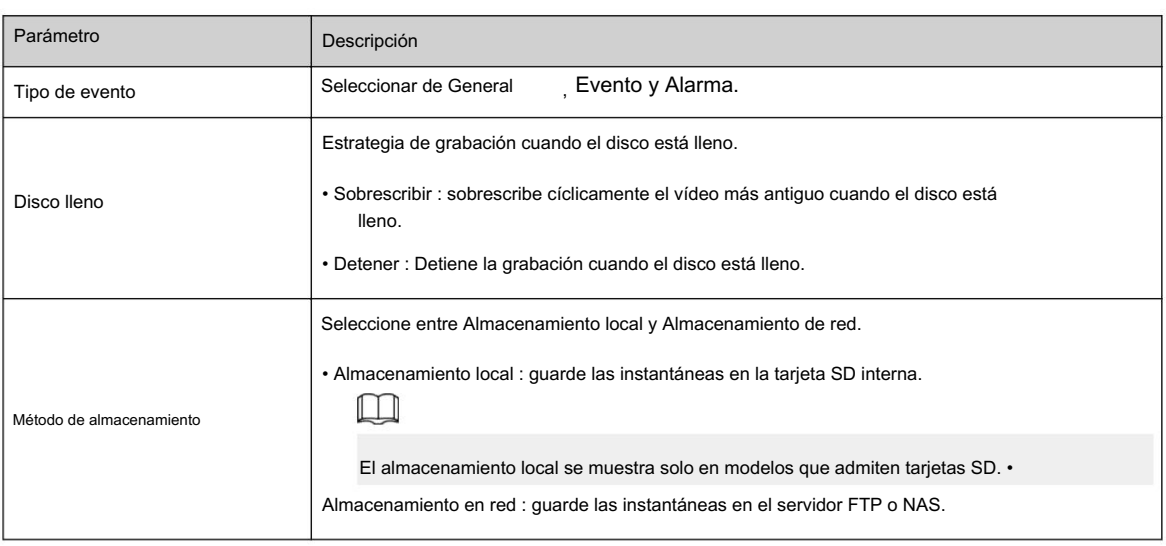

Paso 3 Haga clic en Aplicar.

# 8.4.1 Almacenamiento local

Procedimiento

Paso 1 Seleccione Imagen > Almacenamiento.

Paso 2 Seleccione la estrategia de instantánea en Disco lleno.

• Sobrescribir : sobrescribe cíclicamente la instantánea más antigua cuando el disco está lleno. • Detener :

Detiene la grabación cuando el disco está lleno.

Paso 3 Seleccione Almacenamiento local en Método de almacenamiento para guardar las instantáneas en la tarjeta SD interna.

Figura 8-10 Almacenamiento local

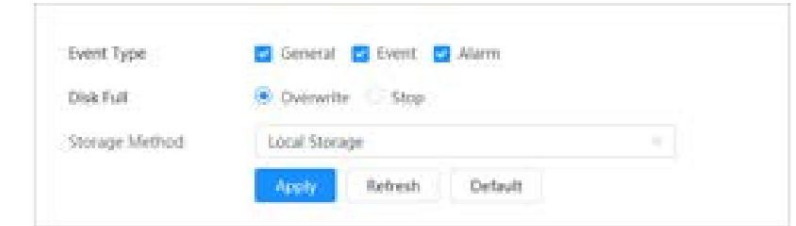

Paso 4 Haga clic en Aplicar.

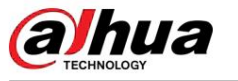

# 8.4.2 Almacenamiento en red

Puede seleccionar entre FTP y NAS.

Cuando la red no funciona, puede guardar todos los archivos en la tarjeta SD interna para casos de emergencia.

#### 8.4.2.1 FTP

Habilite esta función y podrá guardar todos los archivos en el servidor FTP.

#### Procedimiento

Paso 1 Seleccione Imagen > Almacenamiento.

Paso 2 Seleccione la estrategia de instantánea en Disco lleno.

• Sobrescribir : sobrescribe cíclicamente la instantánea más antigua cuando el disco está lleno. •

Detener : detiene la instantánea cuando el disco está lleno.

servidor. Paso 3 Seleccione Almacenamiento de red en Método de almacenamiento y seleccione FTP para guardar las instantáneas en FTP

Puede seleccionar FTP o SFPT en la lista desplegable. Se recomienda SFPT .

Paso 4 Haga clic **Later a Habilitar para habilitar la función FTP**.

Figura 8-11 FTP

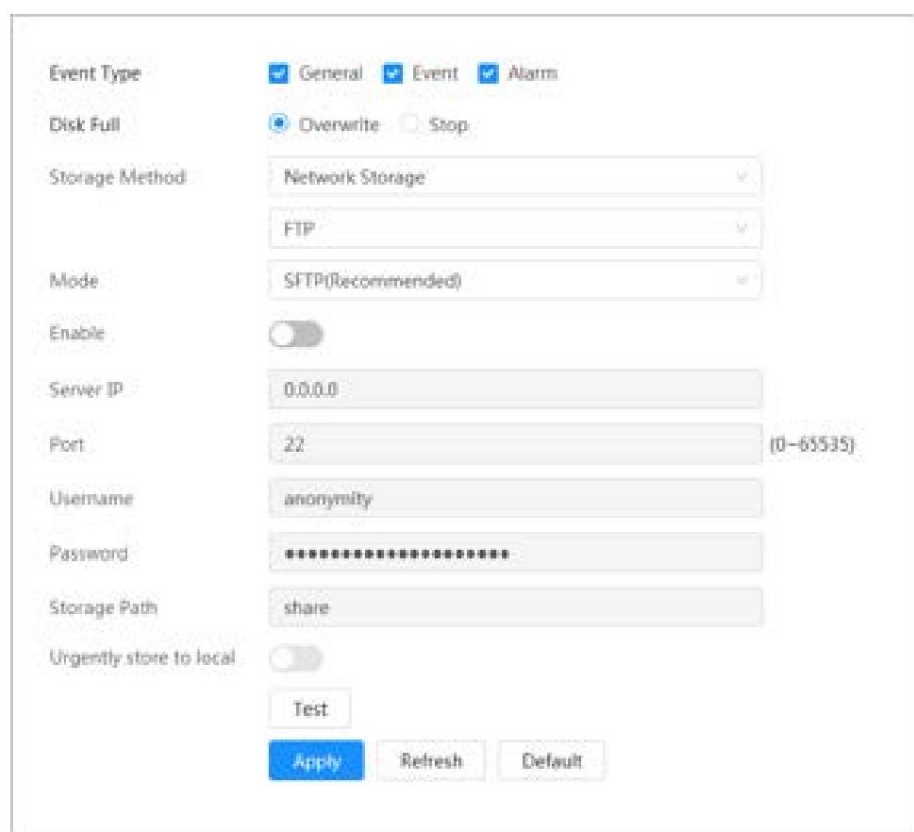

Paso 5 Configure los parámetros de FTP.

Tabla 8-4 Descripción de los parámetros FTP

| <b>Parámetro</b>         | Descripción                                    |  |
|--------------------------|------------------------------------------------|--|
| <sup>1</sup> Servidor IP | <sup>1</sup> La dirección IP del servidor FTP. |  |

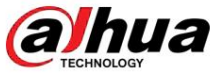

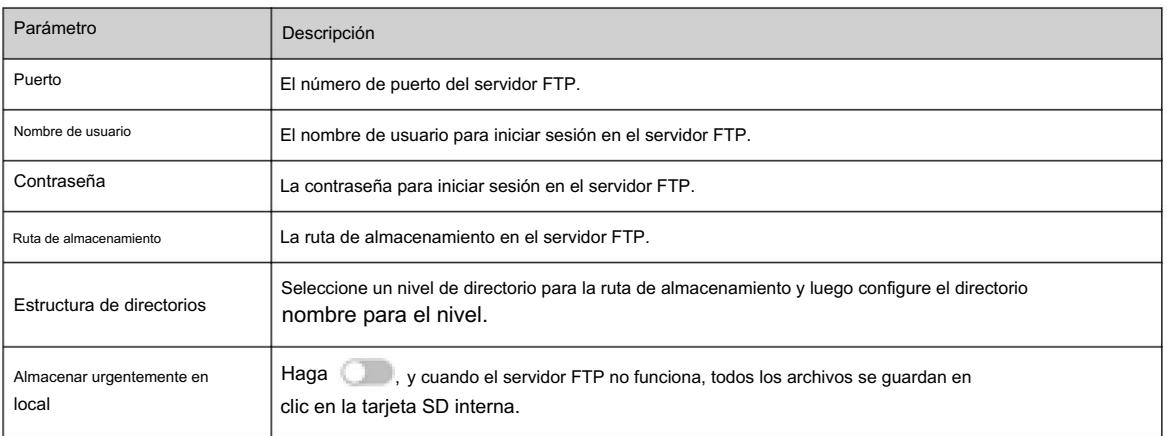

Paso 6 Haga clic en Aplicar.

Paso 7 Haga clic en Probar para comprobar si la función FTP funciona normalmente.

## 8.4.2.2 NAS

#### Información de contexto

Habilite esta función y podrá guardar todos los archivos en el NAS.

#### Procedimiento

Paso 1 Seleccione Imagen > Almacenamiento.

Paso 2 Seleccione la estrategia de instantánea en Disco lleno.

• Sobrescribir : sobrescribe cíclicamente la instantánea más antigua cuando el disco está lleno.

• Detener : detiene la instantánea cuando el disco está lleno.

Servidores NAS. Paso 3 Seleccione Almacenamiento de red en Método de almacenamiento y seleccione NAS para guardar las instantáneas en

Paso 4 Seleccione el tipo de protocolo NAS.

• NFS (Sistema de archivos de red): un sistema de archivos que permite que las computadoras en el mismo La red comparte archivos a través de TCP/IP.

• SMB (Bloque de mensajes del servidor): proporciona acceso compartido para clientes y servidores.

Figura 8-12 NAS

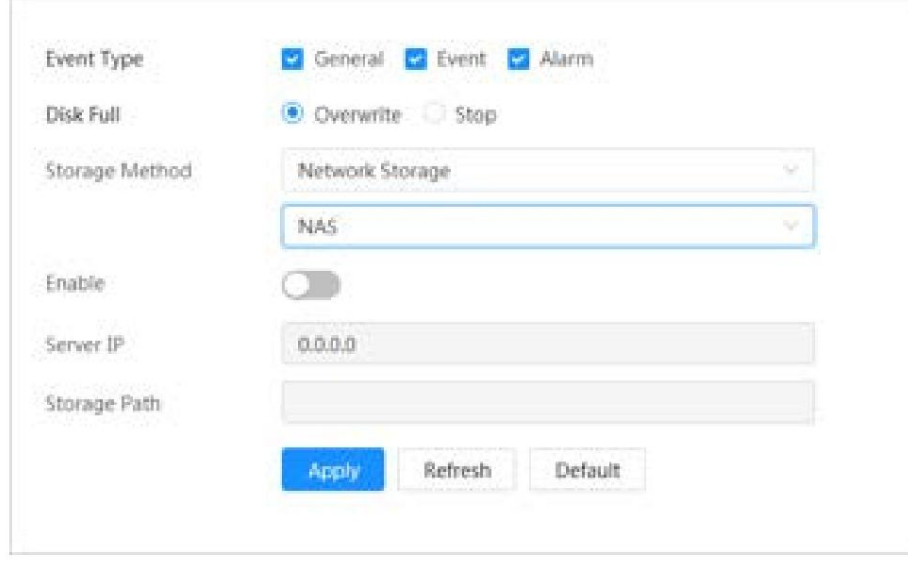

Paso 5 Seleccionar

**para habilitar la función NAS y luego configurar los parámetros del NAS.** 

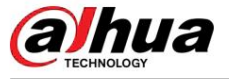

#### Tabla 8-5 Descripción de los parámetros NAS

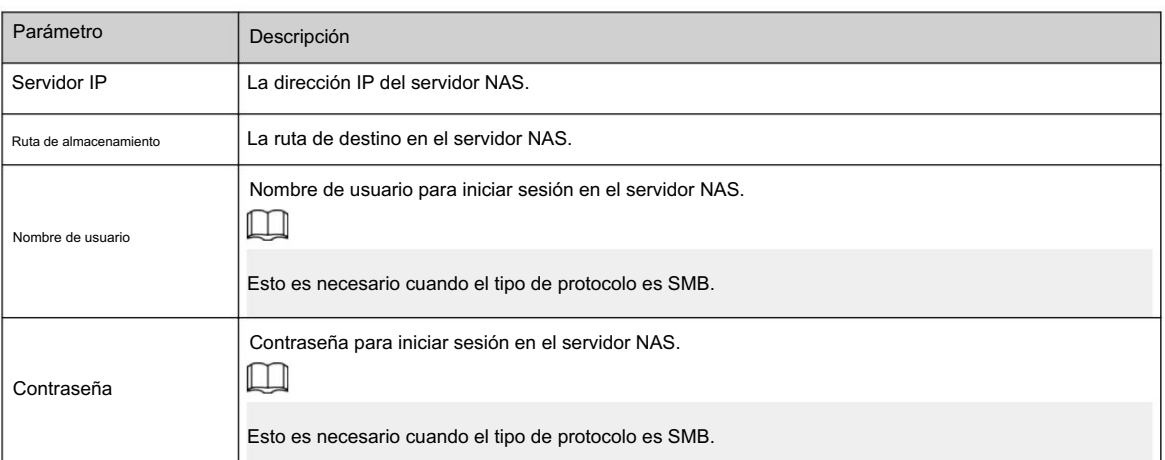

Paso 6 Haga clic en Aplicar.

hua

# 9 IA

Este capítulo describe cómo configurar eventos de IA del dispositivo, incluido el reconocimiento facial, IVS y metadatos de video.

# 9.1 Configuración del plan inteligente

Los planes inteligentes incluyen reconocimiento facial, análisis inteligente del comportamiento, metadatos de vídeo, etc. Las funciones inteligentes de la cámara no pueden surtir efecto hasta que se haya habilitado el plan inteligente.

#### Procedimiento

Paso 1 Haga clic en AI > AI Cong > Plan inteligente.

Paso 2 Habilite las funciones inteligentes del plan global y preestablecido según las necesidades reales y luego haga clic en Siguiente

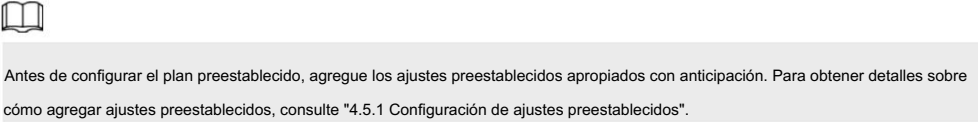

Paso 3 Habilite las funciones inteligentes de Global y Preset según sea necesario y luego haga clic en Próximo.

Figura 9-1 Habilitar la función AI

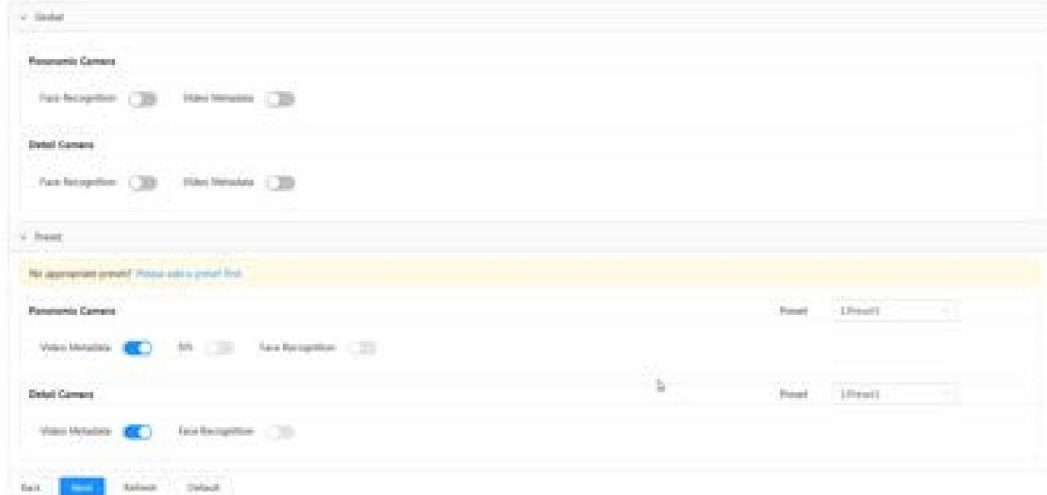

Paso 4 Configure la regla de función inteligente según sea necesario.

# 9.2 Configurar el reconocimiento facial

Cuando se detecta o reconoce una cara en el área de detección, el sistema realiza una vinculación de alarma.

- Detección de rostros: cuando se detecta un rostro en el área, el sistema realiza una vinculación de alarma, como grabar y enviar correos electrónicos.
- Reconocimiento facial: cuando se detecta un rostro en el área, el sistema compara la imagen del rostro capturada con la información en la base de datos de rostros y vincula la alarma según el resultado de la comparación.

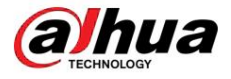

#### Figura 9-2 Diagrama de flujo de reconocimiento facial

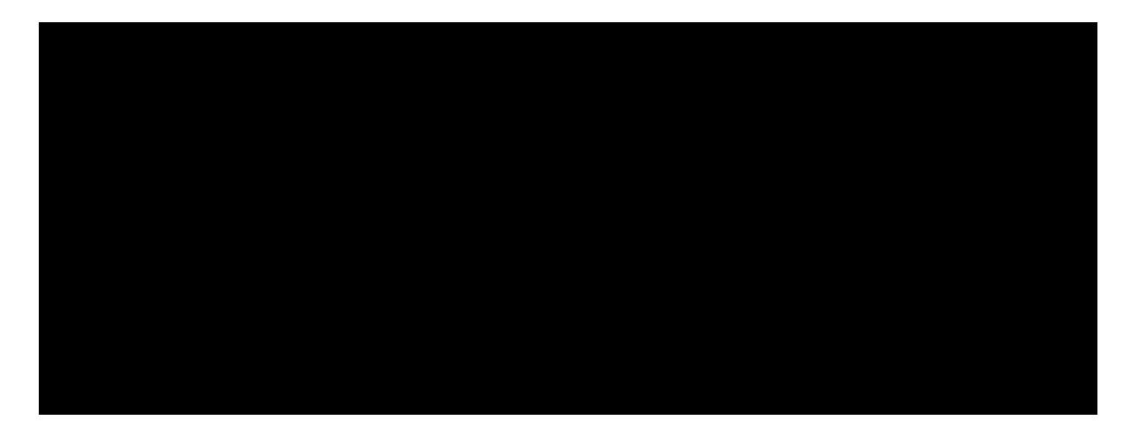

# 9.2.1 Configuración de la regla de reconocimiento facial

Cuando se detecta o reconoce una cara en el área de detección, el sistema realiza una vinculación de alarma.

#### Procedimiento

Paso 1 Haga clic en AI > AI Cong > Plan inteligente.

Paso 2 Haga clic en Rule Cong y luego seleccione Reconocimiento facial.

- Paso 3 (opcional) Haga clic en el icono a la derecha de la pantalla para dibujar el área de detección, el área de exclusión y el modelo objetivo de filtrado en la pantalla de monitoreo.
	- Haga clic para dibujar un área de detección de rostros en la imagen y haga clic derecho para finalizar la dibujo.
		- El área de detección predeterminada es toda la pantalla.
	- Haga clic para dibujar un área de exclusión para la detección de rostros en la imagen y haga clic derecho para finalizar el dibujo.
	- Haga clic para dibujar el tamaño mínimo del objetivo y haga clic para dibujar el tamaño máximo del objetivo. Solo cuando el tamaño del objetivo está entre el tamaño máximo y el tamaño mínimo, se puede activar la alarma.
	- $\cdot$  Haga clic  $\frac{1}{8}$  , y luego presione y mantenga presionado el botón izquierdo del mouse para dibujar un rectángulo, se muestra el tamaño de píxel.
	- Haga clic para eliminar la línea de detección.

Paso 4 Configure el parámetro relevante de detección de rostros.

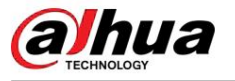

Figura 9-3 Configuración de la regla de reconocimiento facial

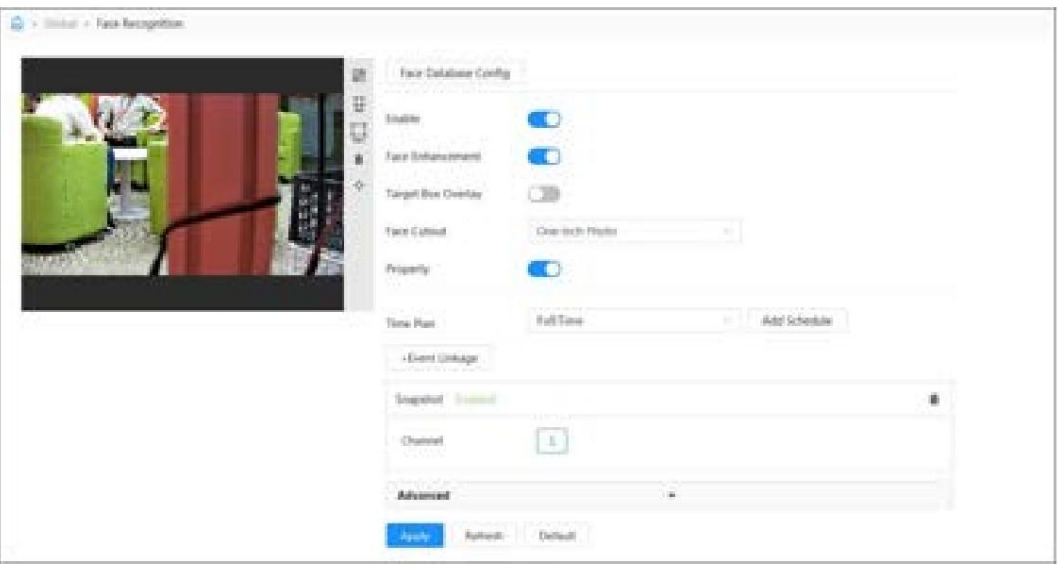

Tabla 9-1 Descripción de los parámetros de reconocimiento facial

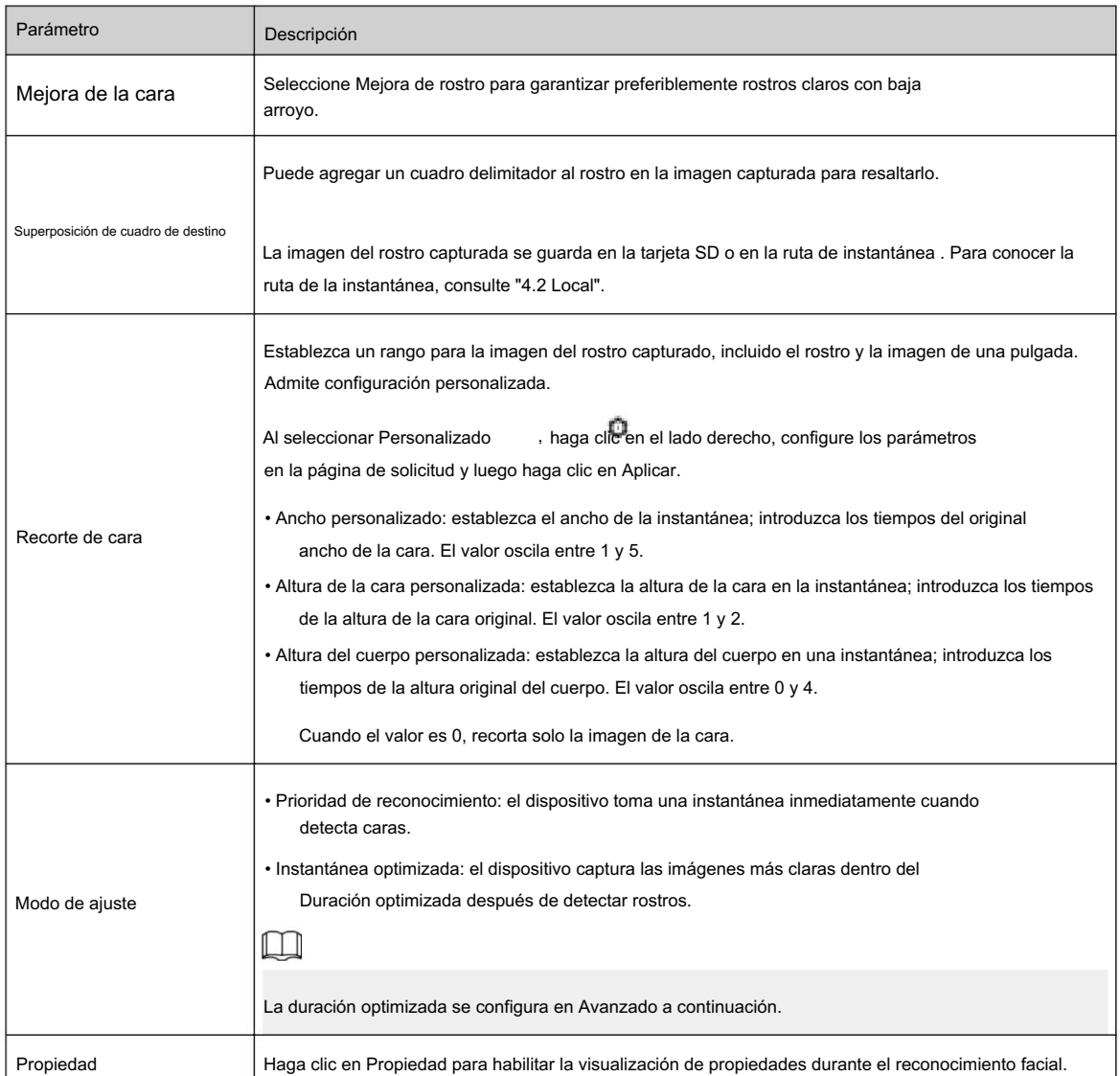

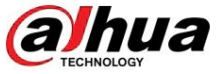

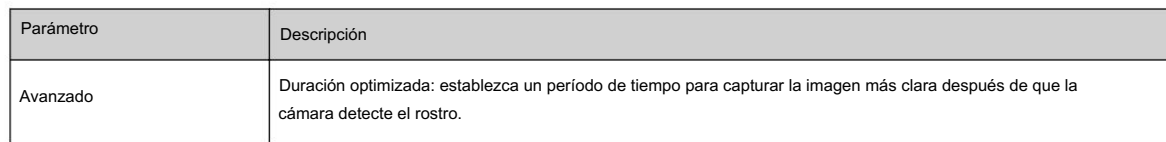

Paso 5 Configure los períodos de armado y la acción de vinculación de alarma.

• Haga clic en Agregar programación para agregar un plan de tiempo. Para obtener más información, consulte "4.6.1.2.1 Agregar

Para obtener más información, consulte "4.6.1.2 Configuración de la vinculación de alarmas". programación". • Haga clic en + Vinculación de eventos para establecer la acción de vinculación y configurar los parámetros de vinculación. Para

Paso 6 Haga clic en Aplicar.

# 9.2.2 Configurar la base de datos de rostros

#### Información de contexto

Al configurar la base de datos de rostros, la información de la base de datos de rostros se puede utilizar para comparar con el rostro capturado. El proceso de configuración incluye la creación de una base de datos de rostros, la adición de imágenes de rostros y el modelado de rostros.

Todas las operaciones para configurar las bases de datos de rostros se realizan en Face Database Cong.

#### 9.2.2.1 Creación de base de datos de rostros

La base de datos de rostros es el centro de gestión de la información de los datos de los rostros, incluidas las imágenes y los datos de los rostros. También proporciona datos de comparación para las imágenes de rostros capturadas.

#### Procedimiento

Paso 1 Haga clic en AI > AI Cong > Plan inteligente.

Paso 2 Haga clic en Rule Cong y luego seleccione Reconocimiento facial.

Paso 3: Haga clic en Face Database Cong para ingresar a la página de configuración de la base de datos de rostros.

Paso 4 Haga clic en Agregar para configurar el nombre de la base de datos de rostros.

#### Figura 9-4 Agregar base de datos de rostros

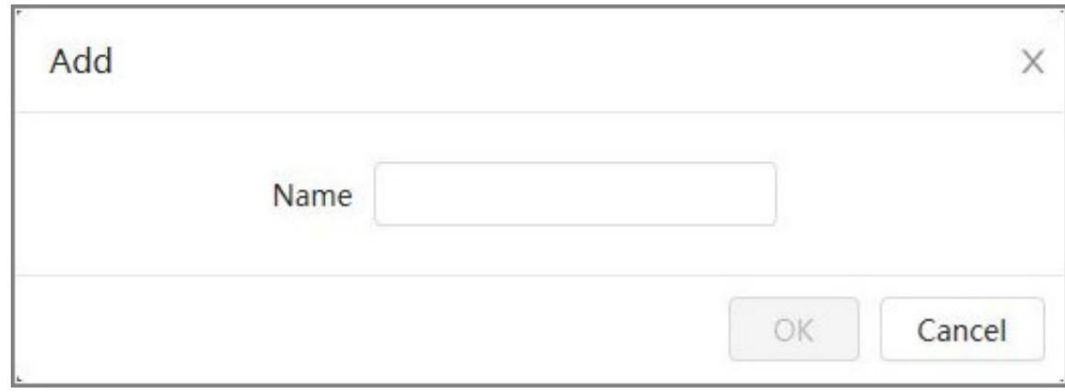

Paso 5 Haga clic en Aceptar.

La información de la base de datos de rostros agregada se muestra en la página.

Figura 9-5 Base de datos de rostros

| <b>Instead</b> |              |                     |                |                     |                 |                        |                               |
|----------------|--------------|---------------------|----------------|---------------------|-----------------|------------------------|-------------------------------|
|                | <b>Harry</b> | <b>Register Ro.</b> | <b>Sedante</b> | <b>Brev Hintigs</b> | Arrest Milantes | <b><i>DISTURBS</i></b> | <b><i><u>Contacts</u></i></b> |
|                |              |                     |                | <b>Service</b>      | 袜               | i.                     |                               |
|                |              |                     |                | <b>Companies</b>    |                 |                        |                               |
|                |              |                     |                | <b>Dear for</b>     | 寻               | ٠                      |                               |

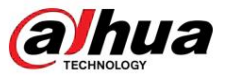

#### Operaciones relacionadas

• Cambiar el nombre de la base de datos de rostros.

Haga clic en el cuadro de texto debajo del nombre para cambiar el nombre de la base de datos de rostros. •

Activar alarma.

Haga clic para configurar los parámetros relevantes del control y la alarma de la base de datos facial. Para obtener más información,

consulte "9.2.3 Configuración de armado de alarma". •

Administrar la base de datos de rostros.

Haga clic para administrar la base de datos de rostros. Puede establecer condiciones de búsqueda, registrar personas, modificar la información de las personas y modelar rostros. • Eliminación de

la base de datos de rostros.

Haga clic para eliminar la base de datos de rostros.

#### 9.2.2.2 Agregar imágenes de rostros

Agregue imágenes de rostros a la base de datos de rostros creada. Puedes agregarlos uno por uno o en lotes.

Requisitos en imágenes de rostros:

• El tamaño de una sola imagen es de 50 KB a 150 KB en formato JPEG. La resolución es inferior a 1920 × 1080. • El tamaño de la cara es del

30% al 60% de toda la imagen. Debe haber al menos 100 píxeles entre las orejas. • Tomada en vista de rostro completo, directamente frente a la

cámara, sin maquillaje, filtros, gafas ni flecos.

Las cejas, la boca y otros rasgos del rostro deben ser visibles.

#### Adición única

Agregar imágenes de caras una por una. Seleccione esta forma cuando necesite agregar una pequeña cantidad de imágenes de rostros.

- 1. Haga clic en AI > AI Cong > Plan inteligente.
- 2. Haga clic en Rule Cong y luego seleccione Reconocimiento facial.
- ▣ 3. Haga clic en Face Database Cong para ingresar a la página de configuración de la base de datos de rostros y luego haga clic en junto a la base de datos de rostros que desea configurar.
- 4. Haga clic en Registrarse.

5. Haga clic en Cargar para seleccionar la imagen de la cara que desea cargar y luego haga clic en Abrir.

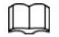

Después de cargar la imagen, seleccione un área de la cara y haga clic en Aceptar para guardar la imagen de la cara. Si hay varias caras en una imagen, seleccione la cara de destino y haga clic en Aceptar para guardar la imagen de la cara.

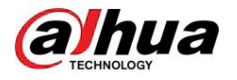

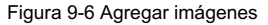

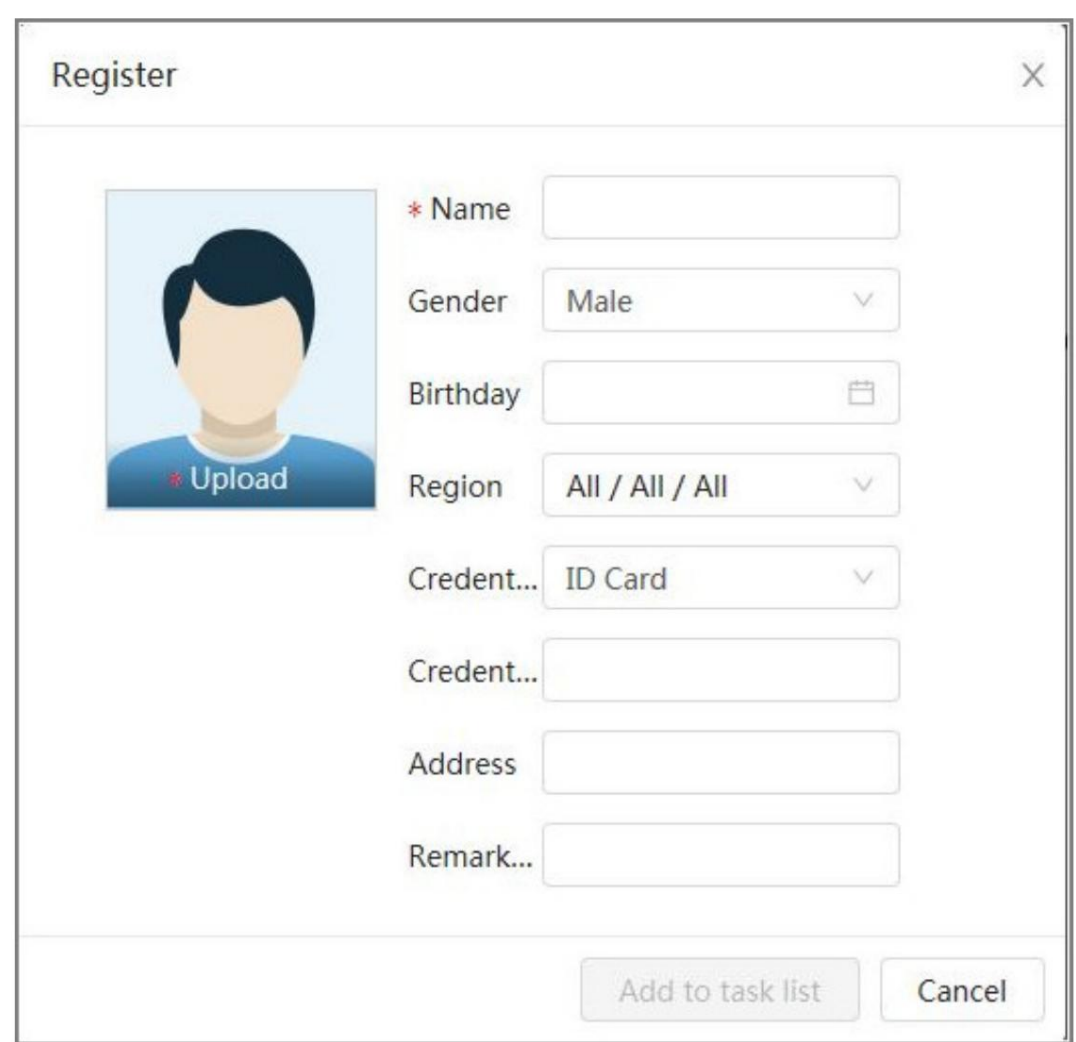

6. Ingrese la información sobre la imagen de la cara de acuerdo con la situación real y luego haga clic en Agregar a lista de tareas.

7. Haga clic **de la comunitat de**n la esquina superior derecha y luego haga clic en Operación.

• Si la imagen se agrega correctamente, se muestra Almacenada correctamente. Modelado exitoso. • Si no se

- puede agregar un usuario, el código de error se muestra en la página. Vea el motivo del error según la tabla de códigos de error. Para detalles. consulte "Descripción del código de error". • Si falla el modelado
- de imágenes, el código de error se muestra en la página. Modifique la imagen y remodele la imagen. Para la operación de modelado facial, consulte "9.2.2.4 Modelado facial".

| Parámetros | Error                       | Descripción                                                                  |  |  |  |
|------------|-----------------------------|------------------------------------------------------------------------------|--|--|--|
| 0x1134000C |                             | La imagen es demasiado grande y el límite superior es 150 KB.                |  |  |  |
| 0x1134000E | Error al importar imágenes  | El número de imágenes agregadas está hasta el límite superior.               |  |  |  |
| 0x11340019 |                             | El espacio de la base de datos de rostros excede el límite superior.         |  |  |  |
|            | Error de modelado de imagen | El formato de la imagen no es correcto. Importa la imagen en formato<br>JPG. |  |  |  |
|            |                             | No hay rostro en la imagen o el rostro no está claro. Cambia la imagen.      |  |  |  |

Tabla 9-2 Descripción del código de error

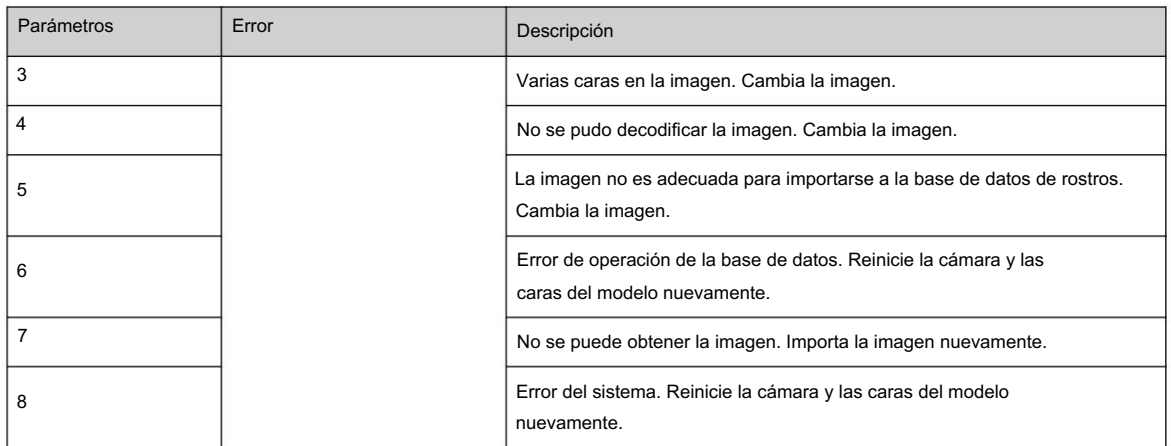

#### 9.2.2.2.1 Agregar imágenes de caras una por una

Agregar imágenes de caras una por una. Seleccione esta forma cuando necesite agregar una pequeña cantidad de imágenes de rostros.

#### Procedimiento

Haga clic en AI > AI Cong > Plan inteligente. Paso 1

Paso 2 Haga clic en Rule Cong y luego seleccione Reconocimiento facial.

Paso 3 Haga clic en Face Database Cong para ingresar a la página de configuración de la base de datos de rostros y luego haga clic

en junto a la base de datos de rostros que desea configurar.

Paso 4 Haga clic en Registrarse.

Paso 5: Haga clic en Cargar para seleccionar la imagen de la cara que desea cargar y luego haga clic en Abrir.

#### $\square$

Después de cargar la imagen, seleccione un área de la cara y haga clic en Aceptar para guardar la imagen de la cara. Si hay varias caras en una imagen, seleccione la cara de destino y haga clic en Aceptar para guardar la imagen de la cara.

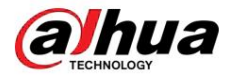

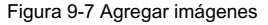

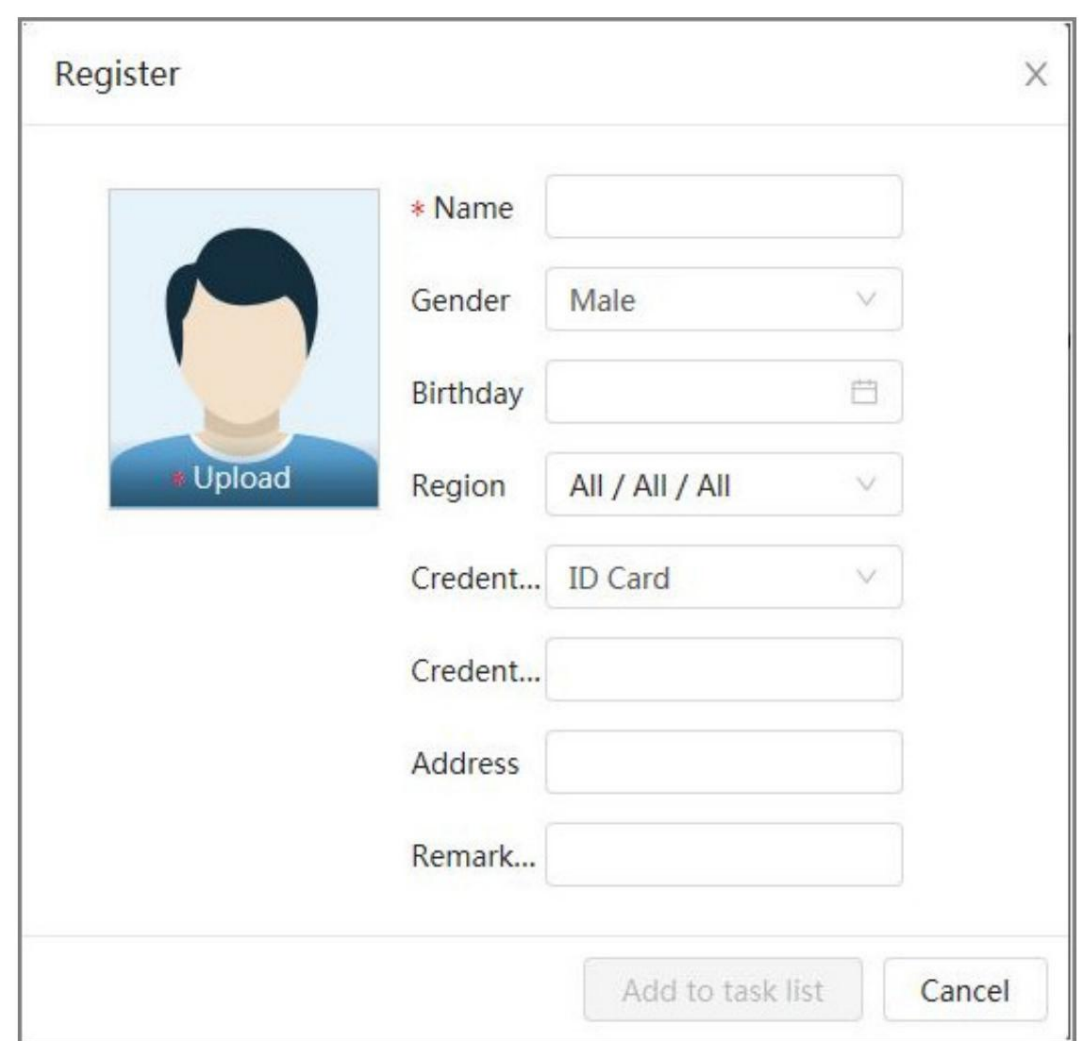

Paso 6 Ingrese la información sobre la imagen de la cara de acuerdo con la situación real y luego haga clic Agregar a la lista de tareas.

Paso 7 Haga clic **Contra unitat** en la esquina superior derecha y luego haga clic en Operación.

• Si la imagen se agrega correctamente, se muestra Almacenada correctamente. Modelado exitoso.

- Si no se puede agregar un usuario, el código de error se muestra en la página. Ver el motivo del error según la tabla de códigos de error. Para detalles. consulte "Descripción del código de error".
- Modelado". • Si falla el modelado de imágenes, el código de error se muestra en la página. Por favor modifique el imagen y remodelar la imagen. Para la operación de modelado facial, consulte "9.2.2.4 Cara

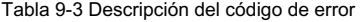

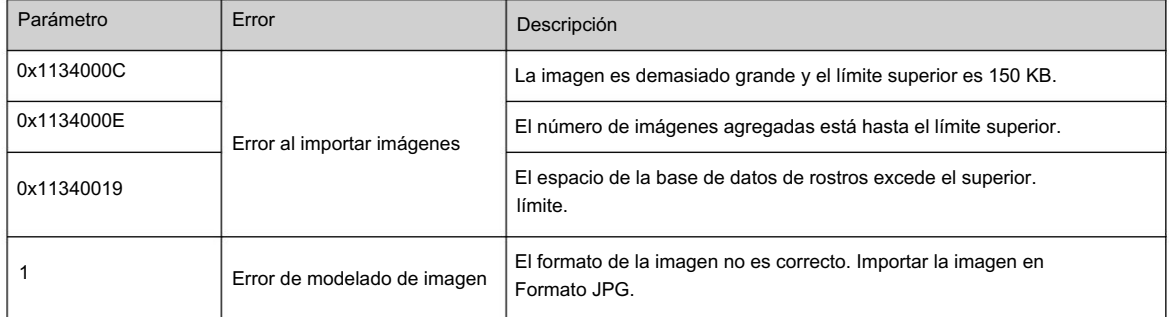

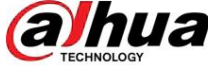

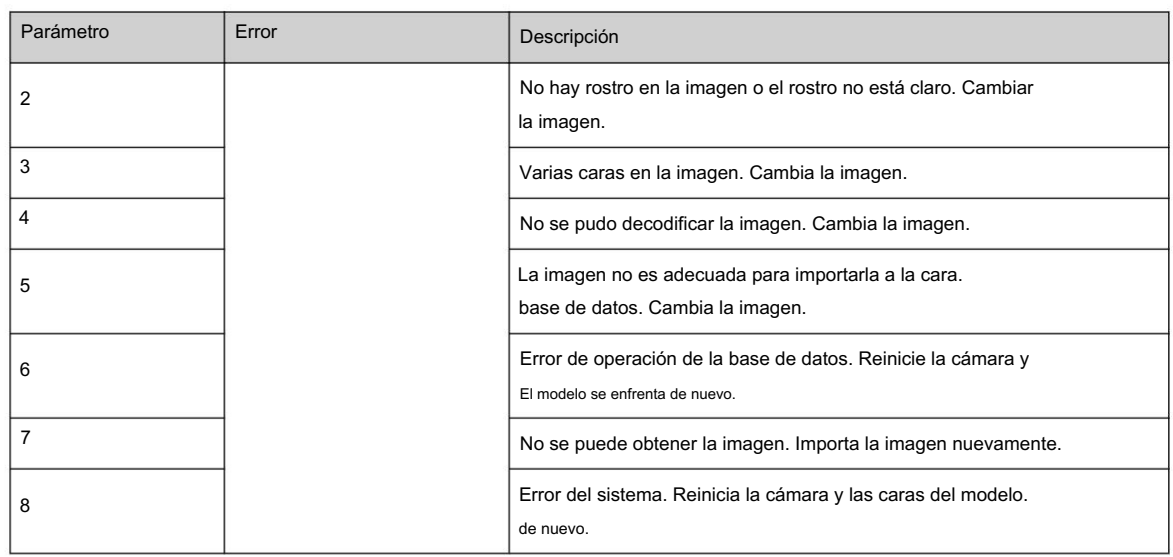

#### 9.2.2.2.2 Agregar imágenes de rostros en lotes

Importe imágenes de rostros en lotes cuando necesite agregar una gran cantidad de imágenes de rostros.

#### Requisitos previos

Antes de importar imágenes en lotes, asigne un nombre a la imagen de la cara en el formato "Nombre#SGénero#BFecha de Nacimiento#NRegión#PProvincia#CCiudad#TC Tipo de credenciales#MID No.jpg" (por ejemplo, "Juan#S1#B1990-01-01#NCN#PZhejiang#CHangzhou#T1#M000000199001010000").  $\Box$ 

• El tamaño máximo de una imagen de un solo rostro es 150 KB y la resolución es inferior a 1920p × 1080p.

• Al nombrar imágenes, el Nombre es obligatorio y otros son opcionales.

#### Tabla 9-4 Descripción de los parámetros de importación por lotes

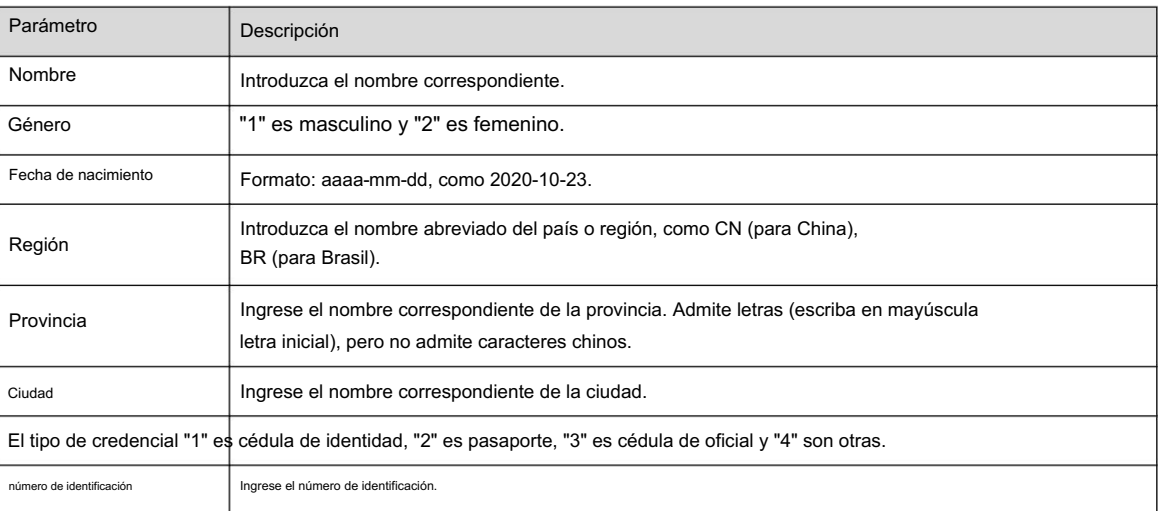

#### Procedimiento

Haga clic en AI > AI Cong > Plan inteligente. Paso 1

Paso 2 Haga clic en Rule Cong y luego seleccione Reconocimiento facial.

Paso 3 Haga clic en Face Database Cong para ingresar a la página de configuración de la base de datos de rostros.

Paso 4 Haga clic en al lado de la base de datos de rostros que desea configurar.

Paso 5: Haga clic en Registrar por lotes.

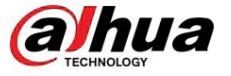

Paso 6: Haga clic en Seleccionar imagen y seleccione la ruta de almacenamiento del archivo.

Figura 9-8 Lista de tareas

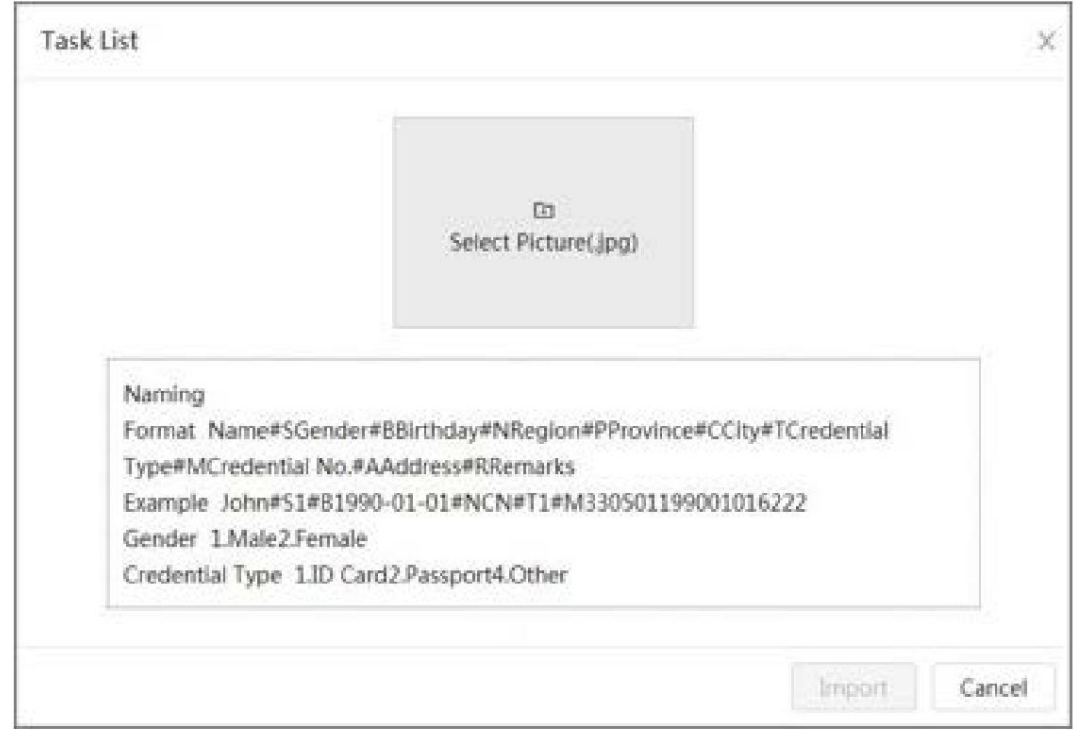

Paso 7: Haga clic en Importar para importar las imágenes de caras.

Una vez completada la importación, se mostrará el resultado.

• Si la imagen se importa correctamente, haga clic en Siguiente para realizar la operación de modelado. • Si la

código. Para obtener más información, consulte la Tabla 9-3. importación de la imagen falló, haga clic en Consulta para ver los detalles de las imágenes y el error.

Haga clic en Exportar para exportar los detalles del error. Modifique y vuelva a importar la imagen de la cara según el mensaje de error.

Paso 8 Haga clic en Siguiente para realizar la operación de modelado.

Se muestra el resultado del modelado. Si el modelado falló, haga clic en Consulta y los detalles del error se mostrarán en la lista. Señale el estado del modelado para ver los detalles y luego podrá cambiar la imagen según el motivo de la falla. Para obtener detalles sobre el modelado, consulte "9.2.2.4 Modelado de rostros".

#### 9.2.2.3 Gestión de imágenes de rostros

Agregue imágenes de rostros a la base de datos de rostros y luego administre y mantenga las imágenes de rostros para garantizar que la información sea correcta.

#### 9.2.2.3.1 Modificación de la información de la cara

#### Procedimiento

Paso 1 Haga clic en AI > AI Cong > Plan inteligente.

Paso 2 Haga clic en Rule Cong y luego seleccione Reconocimiento facial.

Paso 3: Haga clic en Face Database Cong para ingresar a la página de configuración de la base de datos de rostros.

Paso 4 Haga clic en al lado de la base de datos de rostros que desea configurar.

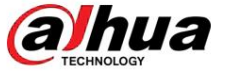

Paso 5 Haga clic en Consulta, establezca los criterios necesarios y luego haga clic en Buscar.

Paso 6 Seleccione la fila donde se encuentra la imagen o la información del personal y luego haga clic en Paso 7

г**.** 

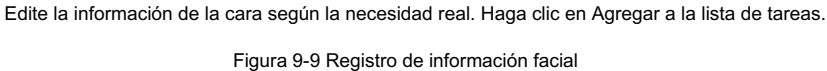

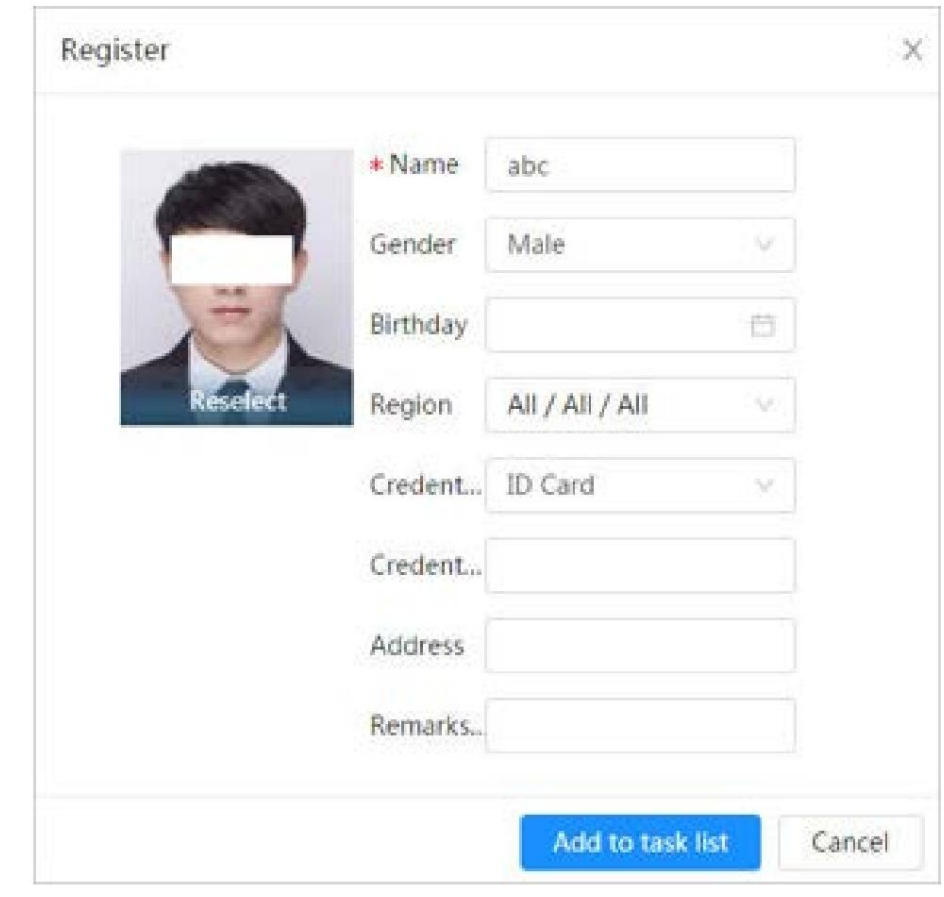

Paso 8 Haga clic **Contract de la climatique**, y luego haga clic en Operación.

### 9.2.2.3.2 Eliminar datos faciales

#### Procedimiento

Haga clic en AI > AI Cong > Plan inteligente. Paso 1

Paso 2 Haga clic en Rule Cong y luego seleccione Reconocimiento facial.

Paso 3: Haga clic en Face Database Cong para ingresar a la página de configuración de la base de datos de rostros.

Paso 4 Haga clic en al lado de la base de datos de rostros que desea configurar.

información que necesita ser eliminada y eliminarla. Paso 5 Haga clic en Consulta y luego establezca los criterios de búsqueda. Haga clic en Buscar y luego seleccione la cara.

> • Eliminación única: seleccione la fila donde se encuentra la imagen del rostro o la información del personal. ubicado y haga clic para eliminar la imagen de la cara.

• Eliminar en lotes: seleccione en la esquina superior derecha de la imagen de la cara o del fila donde se encuentra la información del personal. Seleccione la información, haga clic en Eliminar

luego haga clic **en Durante de Baga clic en Operación para eliminar las imágenes de caras seleccionadas.** 

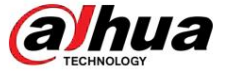

• Eliminar todo: al ver imágenes de caras en una lista, haga clic en la fila donde aparece la serie.

se localiza el número; al visualizar en miniatura, seleccione Todo para seleccionar todas las imágenes de rostros.

Haga clic en Eliminar, luego haga clic en **inter a la clic en Cylic en Operación** para eliminar todas las imágenes de rostros.

#### 9.2.2.4 Modelado de rostros

Extraiga e importe la información relevante de las imágenes faciales mediante el modelado facial y cree un modelo de características faciales para la detección inteligente, como el reconocimiento facial.

#### Información de contexto

m

• Cuantas más imágenes de rostros seleccione, más tiempo llevará el proceso de modelado de rostros. • Durante el proceso

de modelado, algunas funciones de detección inteligente (como la comparación de rostros) no están disponibles temporalmente y se pueden reanudar una vez completado el modelado.

#### Procedimiento

Haga clic en AI > AI Cong > Plan inteligente. Paso 1

Paso 2 Haga clic en Rule Cong y luego seleccione Reconocimiento facial.

Paso 3: Haga clic en Face Database Cong para ingresar a la página de configuración de la base de datos de rostros.

Paso 4 Haga clic en al lado de la base de datos de rostros que desea configurar.

Paso 5 Comience a modelar.

• Modelado de algunas imágenes: seleccione las imágenes de caras que desea modelar y luego haga clic en

Modelado.  $\Box$ 

Si hay muchas imágenes de rostros en la base de datos de rostros, puede establecer criterios de búsqueda para seleccionar las imágenes que deben modelarse. • Modelado de todas

La base de datos de rostros está modelada. las imágenes: haga clic en Modelado todo y las imágenes de rostros en estado no válido en el

Paso 6 Ver el resultado del modelado.

Cuando el modelado falló, haga clic en Consulta para ver los detalles.

Figura 9-10 Resultado del modelado

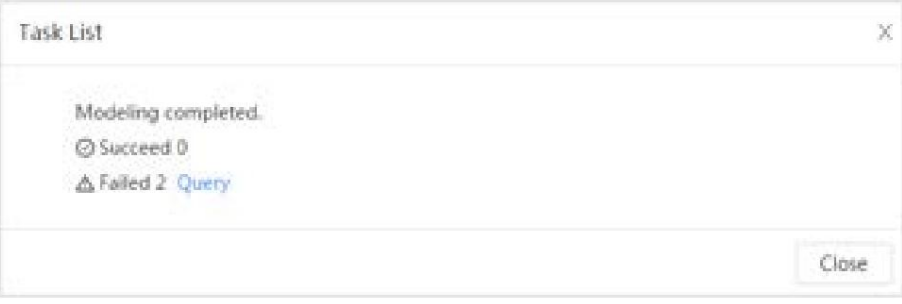

para ver la imagen de la cara en formato de lista; haga clic para ver la imagen de la cara en miniatura Haga clic en formato.

• Cuando el estado de modelado es Válido en la lista o se muestra en la esquina inferior izquierda de la miniatura, significa que el modelado fue exitoso.

• Cuando el estado del modelado es No válido en la lista o se muestra en la esquina inferior izquierda de la miniatura, significa que el modelado falló. Señale el estado del modelado en la lista para ver los detalles del error. Cambia las imágenes según los motivos.

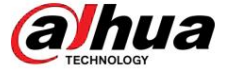

Figura 9-11 Estado de modelado (lista)

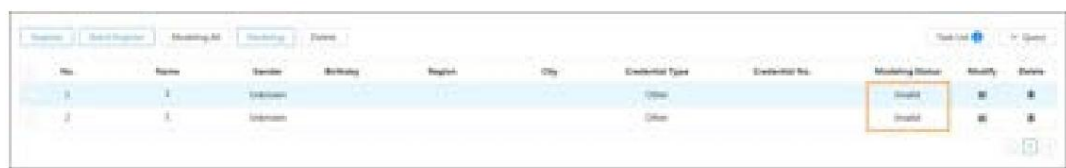

# 9.2.3 Configuración de alarma de armado

Cuando el reconocimiento facial tiene éxito o falla, el dispositivo genera alarmas.

#### Procedimiento

Paso 1 Haga clic en AI > AI Cong > Plan inteligente.

Paso 2 Haga clic en Rule Cong y luego seleccione Reconocimiento facial.

Paso 3: Haga clic en Face Database Cong para ingresar a la página de configuración de la base de datos de rostros.

Paso 4 Haga clic en al lado de la base de datos de rostros que desea configurar.

Paso 5 Base de datos de la cara del brazo.

1. Haga clic para habilitar la función de brazo.

La instantánea se comparará con las imágenes de la base de datos de rostros armados.

2. Establecer similitud.

El rostro detectado solo coincidirá con las características del rostro en la base de datos de rostros cuando se alcance la similitud definida. Después de una coincidencia exitosa, el resultado de la comparación se muestra en la página en vivo .

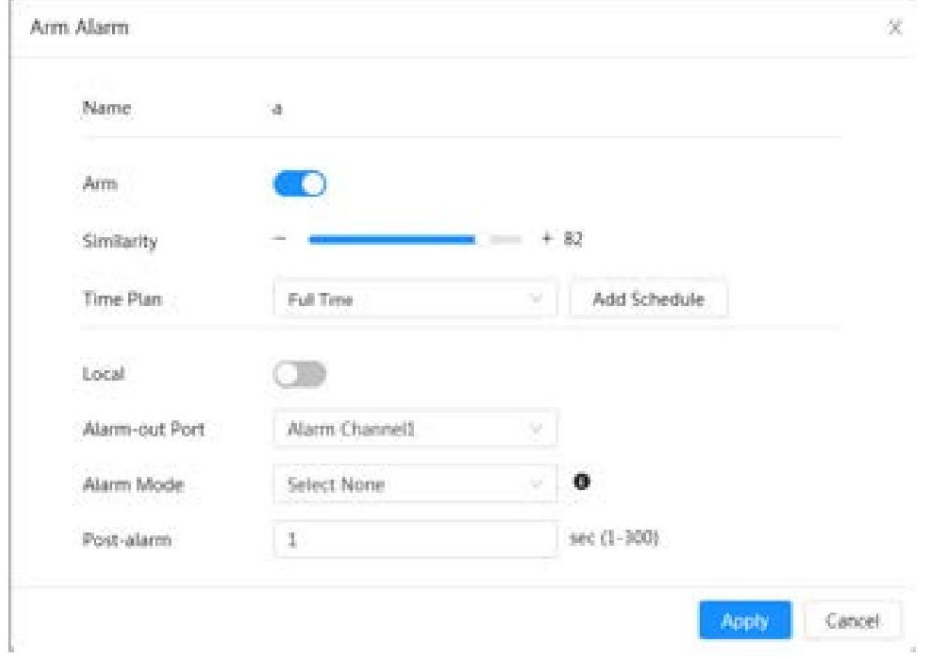

Figura 9-12 Armar alarma

Paso 6 Seleccione el modo de alarma.

• Todo : la cámara emite alarmas si el rostro detectado coincide o no con la imagen del rostro en la base de datos.

base de datos. • General: la cámara emite alarmas cuando el rostro detectado coincide con el del rostro.

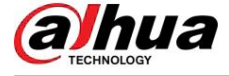

• Extraño : la cámara emite alarmas cuando el rostro detectado no coincide con el de la base de datos de rostros.

• No seleccionar ninguno : la cámara no emite alarmas si el rostro detectado coincide o no con la imagen del rostro en la base de datos.

Paso 7 Configure los períodos de armado y la acción de vinculación de alarma.

• Haga clic en Agregar programación para agregar un plan de tiempo. Para obtener más información, consulte "4.6.1.2.1 Agregar

programación". • Establecer la acción de vinculación y configurar los parámetros de vinculación. Para más detalles, consulte "4.6.1.2 Configuración del enlace de alarma".

Paso 8 Haga clic en Aplicar.

# 9.2.4 Ver resultados de reconocimiento facial

En la página en vivo , seleccione Modo facial en la lista desplegable de modos de visualización en la esquina superior derecha para ver la página en vivo de reconocimiento facial.

• La imagen en vivo se muestra en el lado izquierdo y las imágenes y atributos de la cara capturada

La información se muestra en el lado derecho. Cuando el reconocimiento es exitoso, las imágenes de rostros capturadas, las imágenes en la base de datos y la similitud de las imágenes de rostros y las imágenes en la base de datos se muestran en el lado derecho; el recuento de instantáneas y las miniaturas se muestran en la parte inferior de la imagen en vivo.

• Haga clic para configurar los atributos. Para obtener más información, consulte "Configuración de propiedades de visualización".

**ACALITY MAKES Stagend** 08/00 18:00:08 . . . . . . 画 門 時 雨

Figura 9-13 Resultado del reconocimiento facial

# 9.3 Configuración del IVS

Esta sección presenta los requisitos de selección de escena, la configuración de reglas y la configuración global para IVS (videovigilancia inteligente).

Estos son los requisitos básicos en la escena.

• El objetivo no debe ocupar más del 10% de toda la imagen. • El tamaño objetivo de la imagen no

debe superar los 10 × 10 píxeles. El tamaño del objeto abandonado en la imagen no debe ser inferior a 15 × 15 píxeles (imagen CIF). La altura y el ancho del objetivo no deben ser más de un tercio de la altura y el ancho de la imagen. La altura del objetivo recomendada es el 10% de la altura de la imagen.

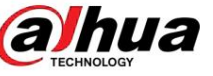

- niveles. • La diferencia de brillo entre el objetivo y el fondo no debe ser inferior a 10 grises.
- La distancia de movimiento debe ser mayor que su ancho y no menos de 15 píxeles (imagen CIF) al mismo tiempo. • El objetivo debe estar continuamente presente en la imagen durante al menos 2 segundos y el
- Reduzca la complejidad de la escena de vigilancia tanto como pueda. Funciones de análisis inteligentes No se recomienda su uso en escenas con objetivos densos y cambios de iluminación frecuentes.
- Evite áreas como vidrio, suelo reflectante, superficie de agua y áreas interferidas por ramas, sombra y mosquito. Evite escenas con contraluz y luz directa.

# 9.3.1 Configuración global

Establezca reglas globales para IVS, incluido el dibujo de calibración, la verificación de calibración y la sensibilidad.

#### Información de contexto

Determine la relación correspondiente entre la imagen 2D capturada por la cámara y el objeto real 3D de acuerdo con una regla horizontal y tres reglas verticales calibradas por el usuario y la distancia real correspondiente.

Aquí están las escenas aplicables.

- Vista media o lejana con altura de instalación superior a tres metros. No se admiten escenas con vista paralela o montadas en el techo.
- Calibre el plano horizontal, no las paredes verticales o superficies inclinadas. Esta

función no se aplica a escenas con vista distorsionada, como las vistas distorsionadas capturadas por una cámara súper gran angular.

Preste atención a los siguientes puntos. • Dibujo

de calibración

- $\Diamond$  Área de calibración: El área de calibración dibujada debe estar en un plano horizontal.
- $\Diamond$  Regla vertical: La parte inferior de tres reglas verticales debe estar en el mismo plano horizontal. Seleccione tres objetos de referencia con altura fija en distribución triangular como reglas verticales, como un vehículo estacionado al costado de la carretera o postes de farolas. Organice a tres personas para que dibujen en cada una de las tres posiciones en la escena de monitoreo.
- Regla horizontal: seleccione un objeto de referencia con una longitud conocida en el suelo, como una señal en la carretera, o use una cinta para medir la longitud real. • Verificación de

calibración

Después de configurar la regla, dibuje una línea recta en la imagen, verifique el valor estimado de la línea recta y luego compare este valor con el valor medido en la escena real para verificar la precisión de la calibración. En caso de una diferencia importante entre el valor estimado y el real, ajuste nuevamente o restablezca los parámetros hasta que se cumpla el requisito de error.

#### Procedimiento

Haga clic en AI > AI Cong > Plan inteligente. Paso 1

Paso 2 Haga clic en Rule Cong y luego seleccione IVS.

Paso 3 Haga clic en Configuración global.

Paso 4 Configure el área de calibración y las reglas en la pantalla izquierda.

- 1. Haga clic y dibuje un área de calibración en la imagen y haga clic derecho para finalizar el dibujo.
- 2. Haga clic en el icono de regla para dibujar una regla horizontal y tres reglas verticales en el área de calibración.

• indica regla vertical, y

indica regla horizontal.

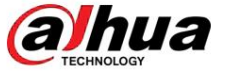

• Seleccione una regla agregada y haga clic para eliminarla.

3. Configure la longitud real.

Paso 5 Configure los parámetros para el IVS de configuración global.

Sensibilidad: Ajusta la sensibilidad del filtro. Con un valor más alto, es más fácil activar una alarma cuando se capturan objetos de bajo contraste y objetos pequeños, y la tasa de detección falsa es mayor.

Figura 9-14 Configuración global (IVS)

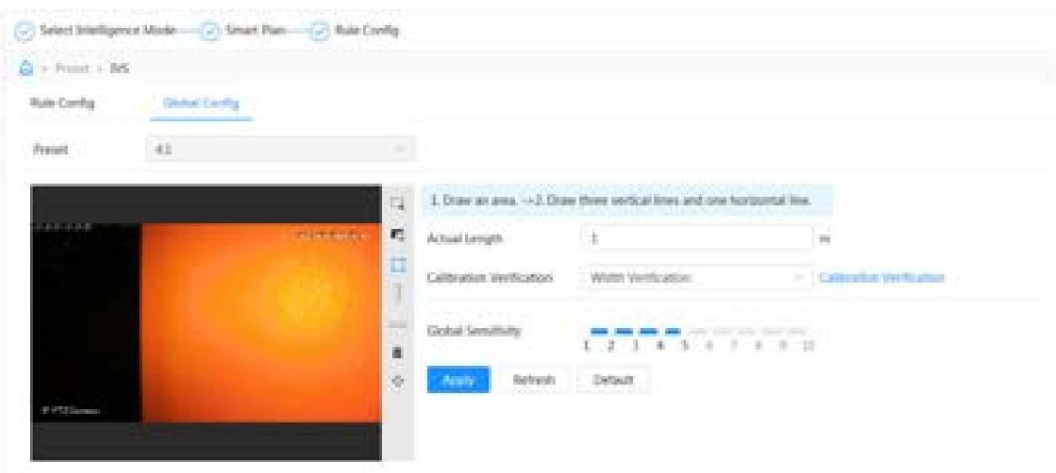

Paso 6 Haga clic en Aplicar.

#### Operaciones relacionadas

1. Seleccione el tipo de verificación y luego haga clic en Verificación de calibración.

Para verificar la regla vertical y la regla horizontal, seleccione Verificación de altura y Verificación de ancho respectivamente.

2. Dibuja una línea recta en la imagen para verificar si las reglas están configuradas correctamente.

En caso de una diferencia importante entre el valor estimado y el real, ajuste nuevamente o restablezca los parámetros hasta que se cumpla el requisito de error.

# 9.3.2 Configuración de reglas

Esta sección presenta las reglas utilizadas en IVS, incluyendo cable trampa, intrusión, objeto abandonado, objeto perdido, movimiento rápido, detección de estacionamiento, reunión de multitudes, cruce de valla virtual y detección de merodeo.

#### Requisitos previos

Se ha completado la configuración global de IVS.

#### Información de contexto

Los roles y escenas aplicables de varias reglas son los siguientes. La siguiente sección utiliza tripwire como ejemplo para presentar la configuración de reglas de IVS.

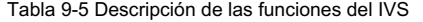

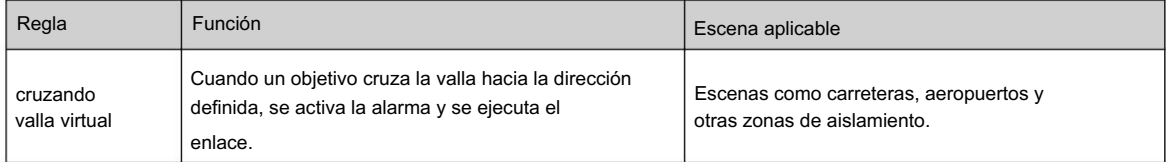

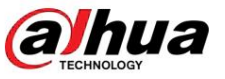

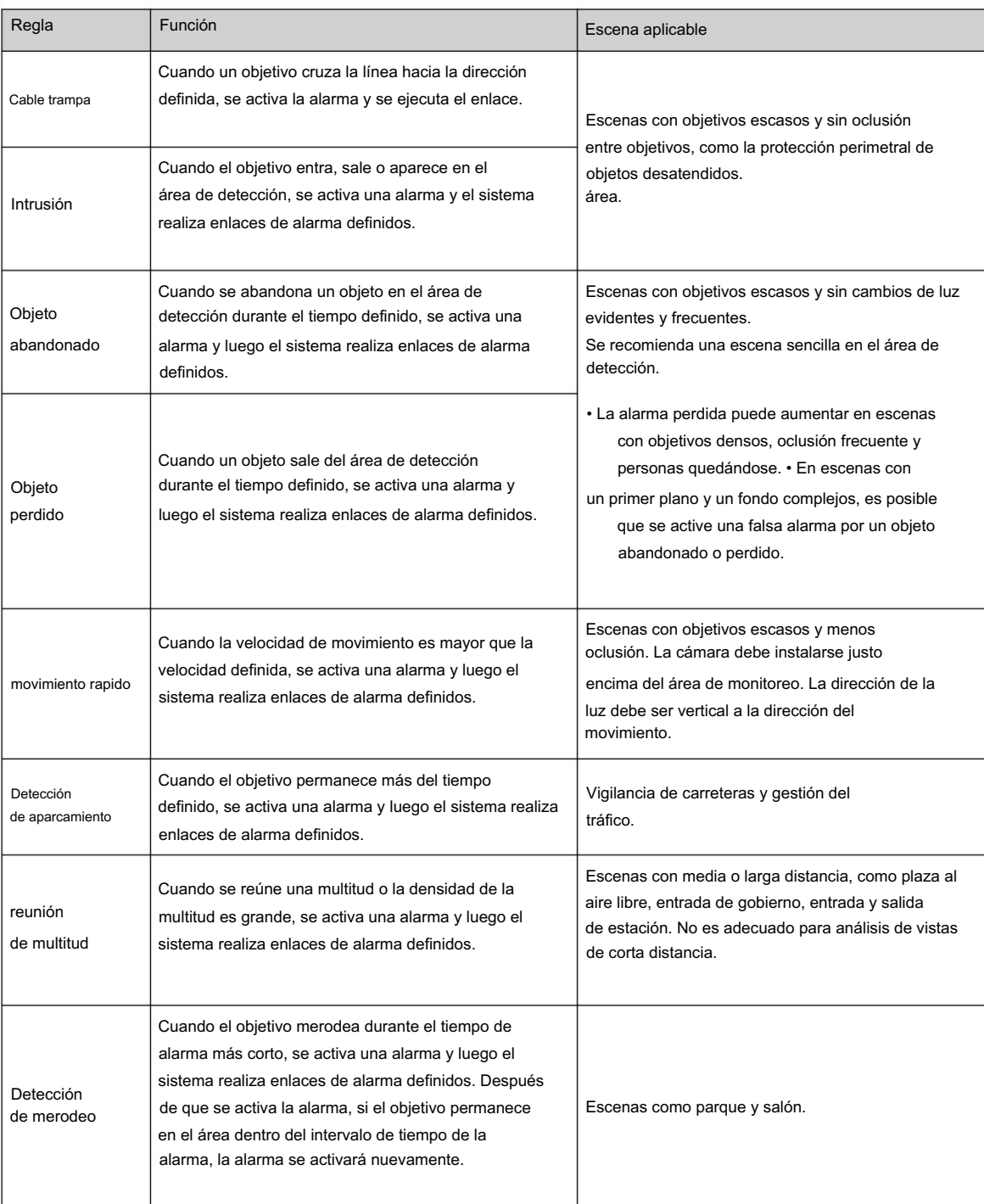

#### Procedimiento

Paso 1: Haga clic en AI > AI Cong > Plan inteligente.

Paso 2 Haga clic en Rule Cong y luego seleccione IVS.

Paso 3: Haga clic en Configuración de reglas.

lista. Paso 4 Haga clic en Agregar regla en la página Rule Cong y luego seleccione Tripwire en el menú desplegable

> Las reglas agregadas se muestran en la lista desplegable. Haga clic en el nombre y podrá editar el nombre de la regla; la regla está habilitada de forma predeterminada.

alhua

Figura 9-15 Cable trampa

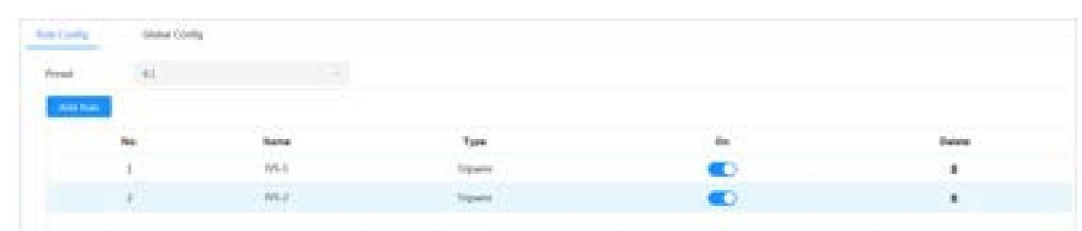

Paso 5 Haga clic para dibujar líneas de regla en la imagen. Haga clic derecho para finalizar el dibujo.

Las diferentes reglas tienen requisitos de dibujo ligeramente diferentes. Después de dibujar las reglas, arrastre las esquinas del área de detección para ajustar el rango del área.

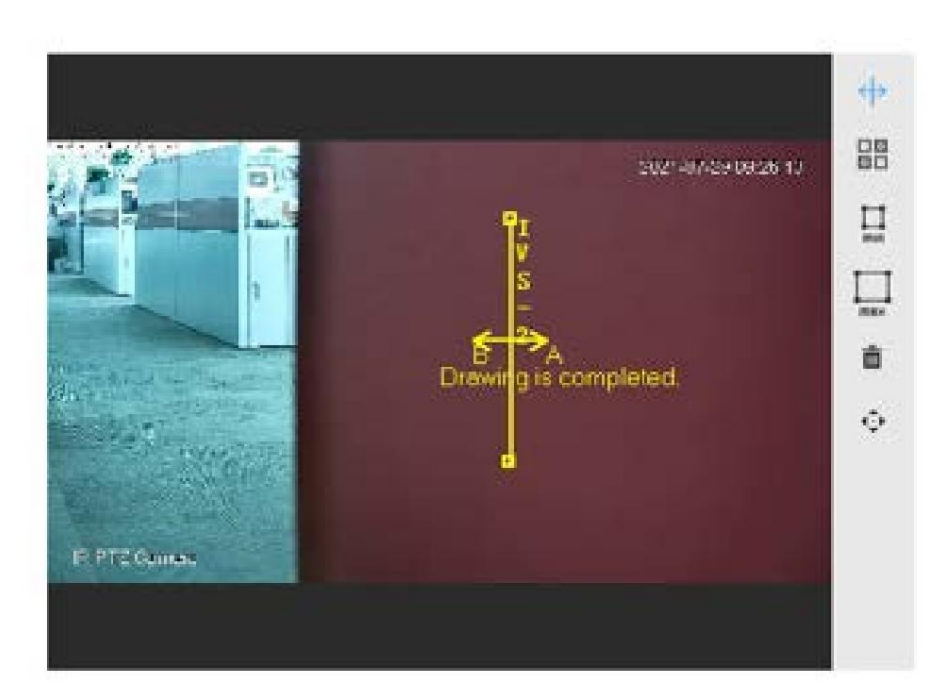

Figura 9-16 Regla de dibujo

Tabla 9-6 Descripción de las reglas de dibujo del análisis IVS

| Regla                        | Descripción                                                                                                    |  |  |  |  |
|------------------------------|----------------------------------------------------------------------------------------------------|--|--|--|--|
| Cruzando la valla<br>virtual | Dibuja una línea de detección.                                                                                                    |  |  |  |  |
| Cable trampa                 |                                                                                                    |  |  |  |  |
| Intrusión                    | Dibuja un área de detección.                                                                                                    |  |  |  |  |
| Objeto abandonado            | • Durante la detección de objetos abandonados, la alarma también se activa si un peatón o un                                                                                                    |  |  |  |  |
| Objeto perdido               | vehículo permanecen mucho tiempo. Si el objeto abandonado es más pequeño que un<br>peatón y un vehículo, establezca el tamaño objetivo para filtrar peatones y vehículos                               |  |  |  |  |
| movimiento rapido            | o extienda adecuadamente la duración para evitar falsas alarmas activadas por la estancia                                                                                                    |  |  |  |  |
| Detección de aparcamiento    | transitoria de un peatón.<br>• Durante la detección de multitudes, se pueden activar falsas alarmas por una baja altura de                                                                             |  |  |  |  |
| reunión de multitud          | instalación, un gran porcentaje de una sola persona en una imagen o una oclusión obvia del                                                                                                    |  |  |  |  |
| Detección de merodeo         | objetivo, movimiento continuo de la cámara, movimiento de las hojas y la sombra de los árboles,<br>apertura o cierre frecuente de cámaras retráctiles, puerta, o tráfico denso o flujo de<br>personas. |  |  |  |  |

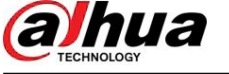

Tabla 9-7 Descripción de las reglas de dibujo del análisis IVS

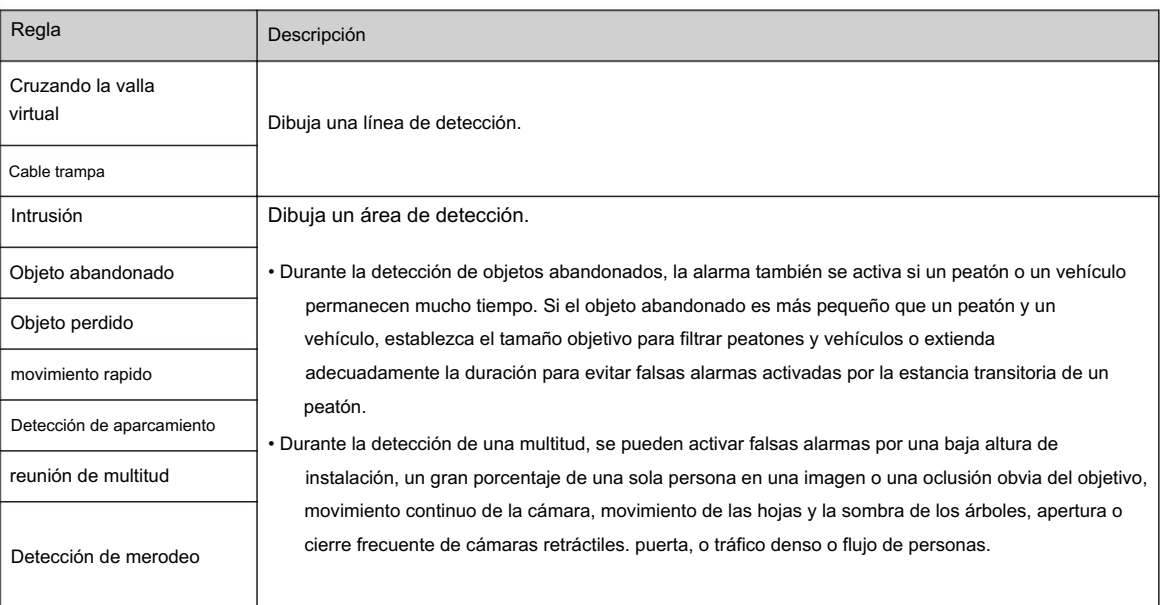

Paso 6 (opcional) Haga clic en otros íconos en el lado derecho de la imagen para filtrar objetivos en la imagen.

- Haga clic para dibujar el tamaño mínimo del objetivo de detección y haga clic para dibujar el tamaño máximo del objetivo de detección. Solo cuando el tamaño del objetivo está entre el tamaño máximo y el tamaño mínimo, se puede activar la alarma. • Cuando se configura la regla de reunión de multitudes, es
- necesario sacar el mínimo

zona de reunión. Haga clic para dibujar el área mínima de reunión en la escena. La alarma se activa cuando el número de personas en el área de detección excede el mínimo y el tiempo excede la duración.

- Haga clic  $\frac{15}{20}$ , y luego presione y mantenga presionado el botón izquierdo del mouse para dibujar un rectángulo, se muestra el tamaño de píxel.
- Haga clic para eliminar la línea de detección.

Paso 7 Establezca los parámetros de las reglas para IVS.

**a**hua

Manual de usuario

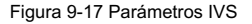

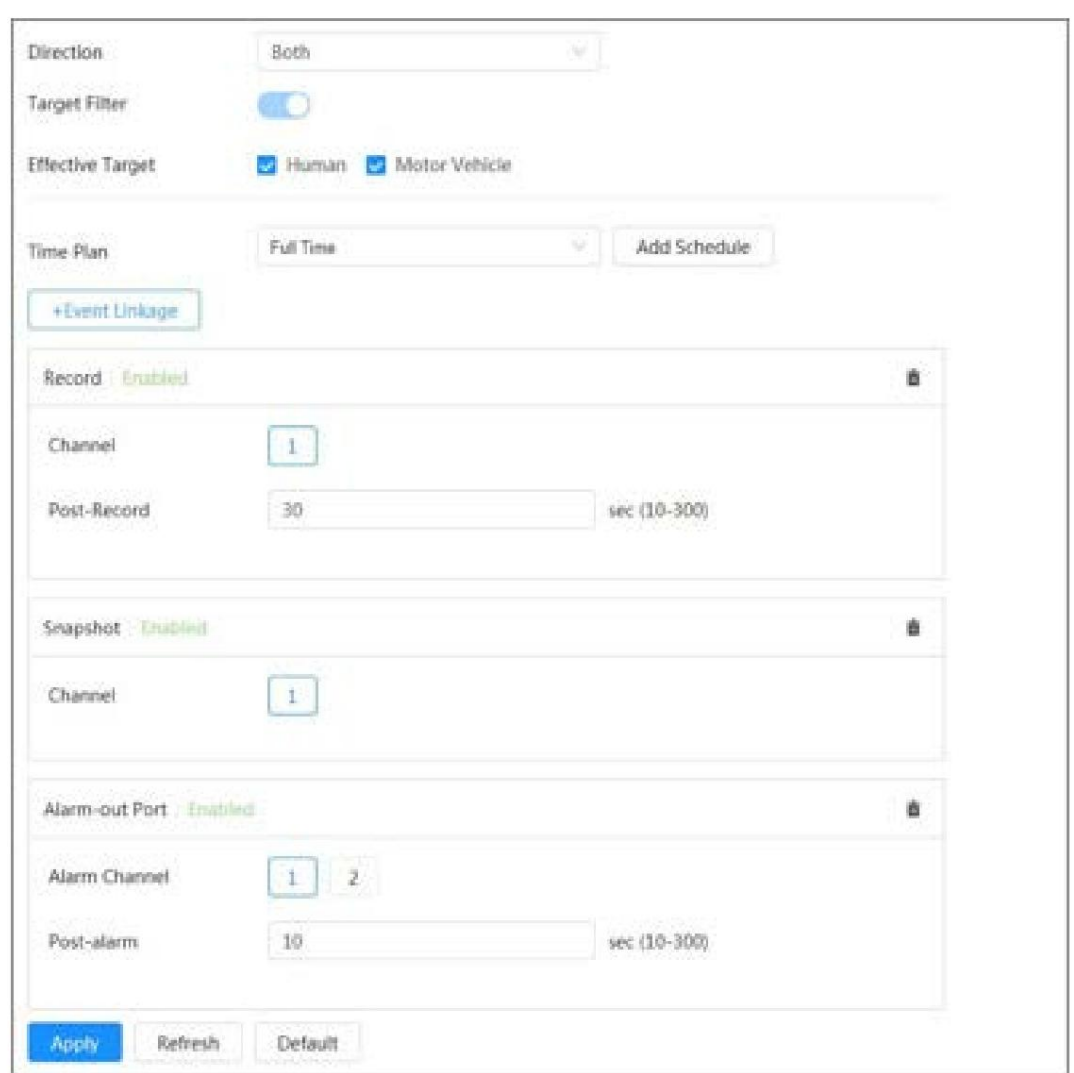

#### Tabla 9-8 Descripción de los parámetros del IVS

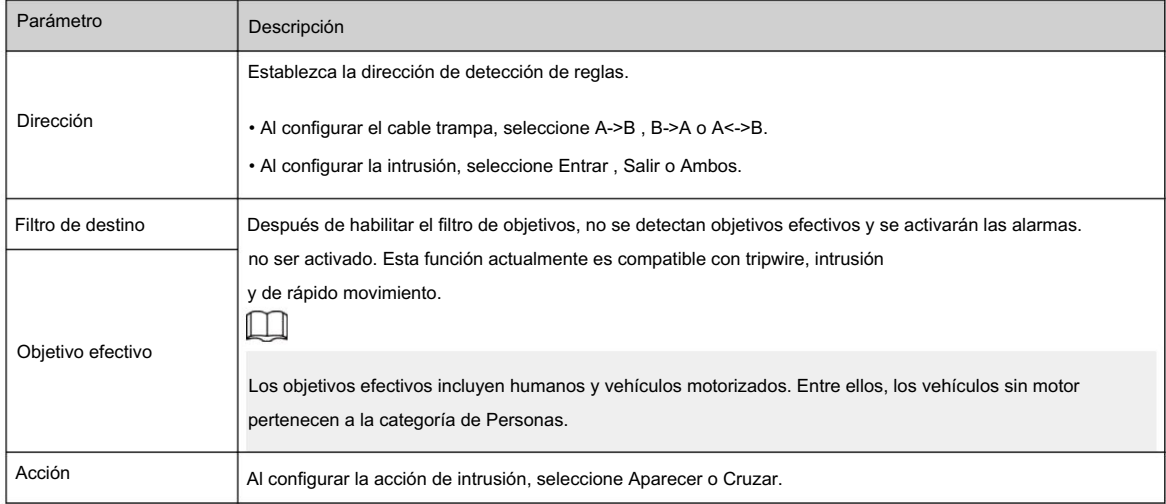

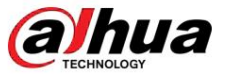

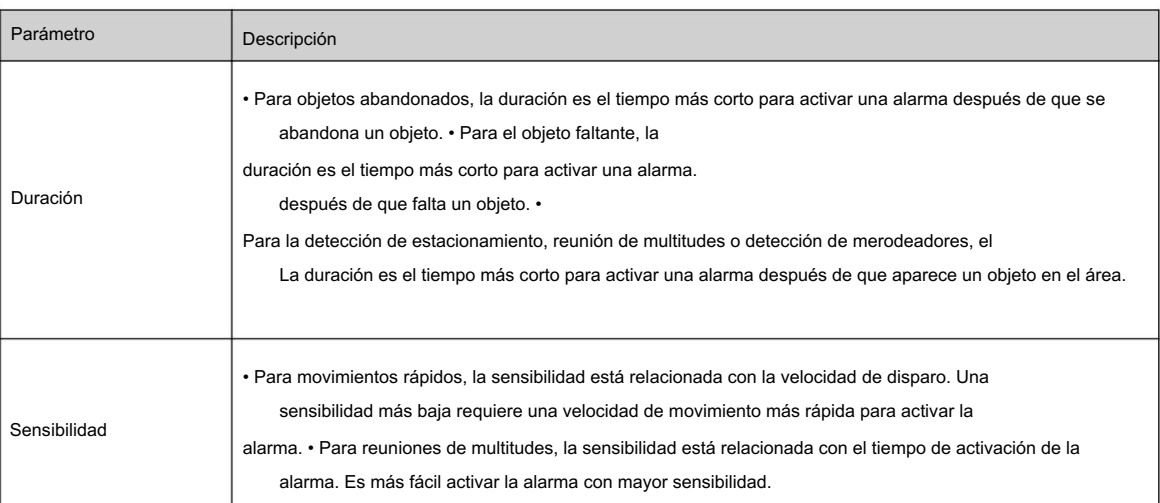

Paso 8 Configure los períodos de armado y la acción de vinculación de alarma.

• Haga clic en Agregar programación para agregar un plan de tiempo. Para obtener más información, consulte "4.6.1.2.1 Agregar programación". • Haga clic en + Vinculación de eventos para establecer la acción de vinculación y configurar los parámetros de vinculación. Para

Para obtener más información, consulte "4.6.1.2 Configuración de la vinculación de alarmas".

Paso 9 Haga clic en Aplicar.

Si necesita hacer clic en la esquina superior derecha de la página para ver la información de la alarma, debe suscribirse al evento de alarma relevante. Para obtener más información, consulte "4.6.1.4.2 Suscripción a información de alarma".

# 9.4 Configuración de metadatos de vídeo

Clasifique personas, vehículos no motorizados y vehículos motorizados en el vídeo capturado y muestre los atributos relevantes en la página en vivo .

# 9.4.1 Configuración global

Configure reglas globales para metadatos de video, incluidos parámetros globales para rostros y escenas.

#### Procedimiento

Paso 1 Seleccione AI > AI Cong > Plan inteligente.

Paso 2: Haga clic en Rule Cong y luego seleccione Metadatos de video.

Paso 3 Haga clic en Configuración global.

Paso 4 Configure los parámetros de configuración global.

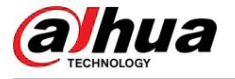

#### Figura 9-18 Configuración global

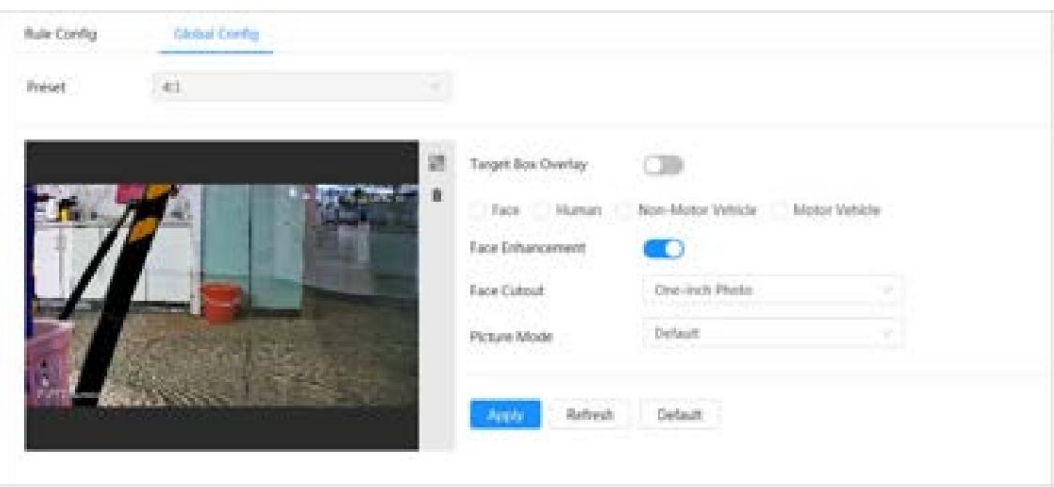

#### Tabla 9-9 Descripción del parámetro de configuración global

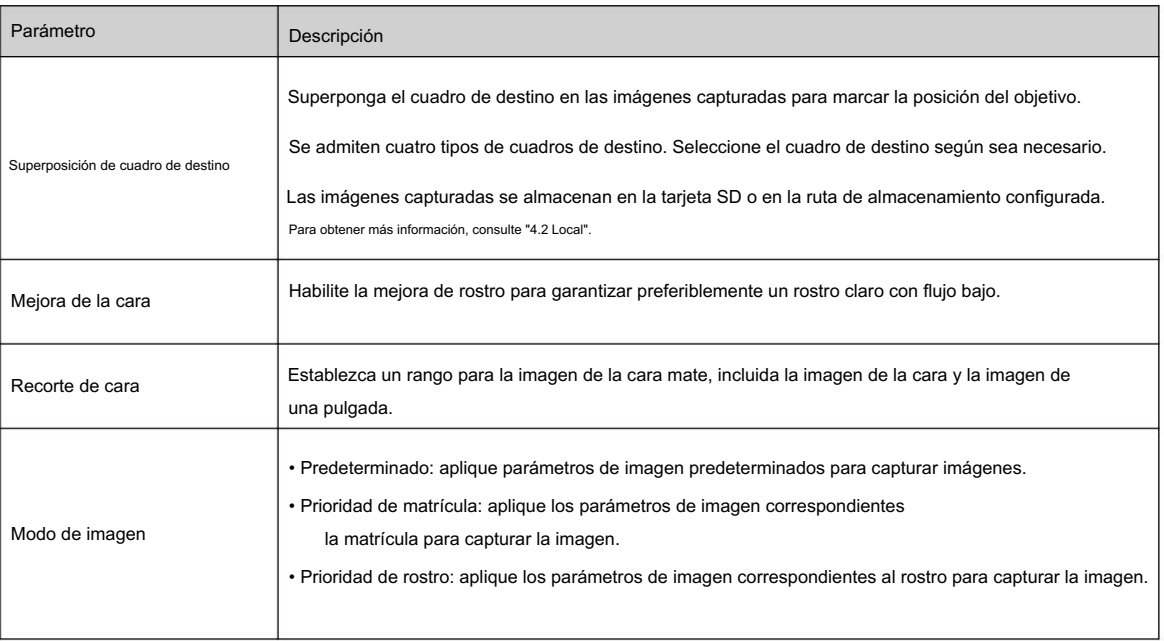

Paso 5 Haga clic en Aplicar.

# 9.4.2 Configuración de reglas

Configure escenas y reglas de detección, incluida la configuración de reglas de personas, vehículos no motorizados y vehículos de motor.

#### Requisitos previos

Se ha completado la configuración global para metadatos de vídeo.

#### Procedimiento

Paso 1 Seleccione AI > AI Cong > Plan inteligente.

Paso 2: Haga clic en Rule Cong y luego seleccione Metadatos de video.

Paso 3: Haga clic en Configuración de reglas.

Paso 4: Haga clic en Agregar regla y luego seleccione el tipo de regla en la lista desplegable.

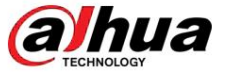

Las reglas agregadas se muestran en la lista desplegable. Haga clic en el cuadro de texto debajo de Nombre para editar el nombre de la regla. La regla está habilitada de forma predeterminada.

#### Figura 9-19 Configuración de reglas (metadatos de video)

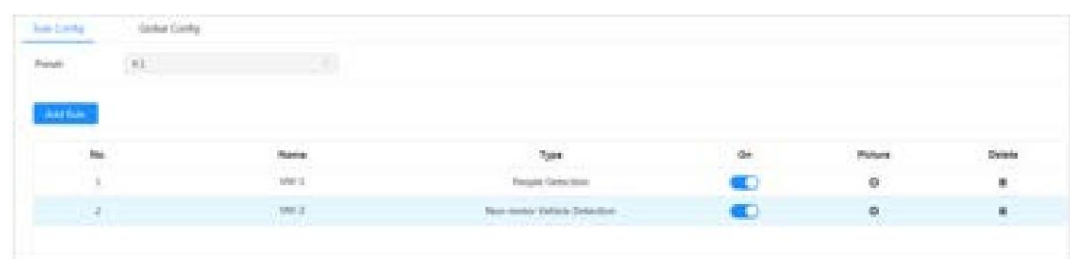

#### Paso 5 Configurar la información de la imagen.

- 1. Haga clic en después de la regla correspondiente.
- 2. Configure la información superpuesta y ajuste su posición.

Esta sección utiliza la configuración de un vehículo sin motor como ejemplo.

Figura 9-20 Configurar parámetros de imagen (vehículo sin motor)

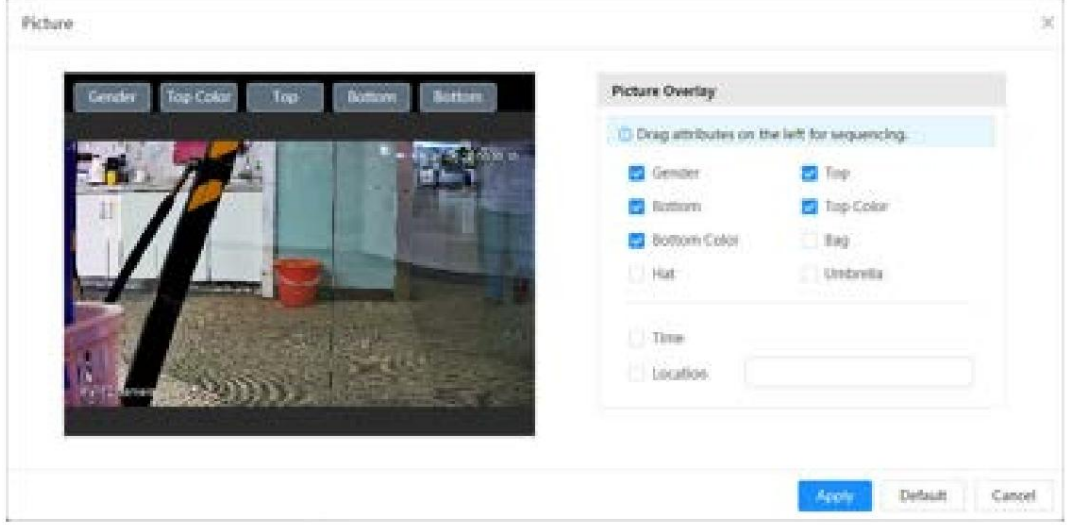

3. Haga clic en Aplicar.

Paso 6 (opcional) Haga clic en el icono a la derecha de la pantalla para dibujar el área de detección, el área de exclusión y el modelo objetivo de filtrado en la pantalla de monitoreo.

- Después de habilitar la regla, el área de detección se muestra en la pantalla de monitoreo. Haga clic y luego arrastre cualquier esquina del cuadro para ajustar el tamaño del área. • Haga clic para dibujar ,
- un área de exclusión para la detección de rostros en la imagen y haga clic con el botón derecho. para terminar el dibujo.
- Haga clic para dibujar el tamaño mínimo del objetivo de detección y haga clic para dibujar el tamaño máximo del objetivo de detección. Solo cuando el tamaño del objetivo está entre el tamaño máximo y el tamaño mínimo, se puede activar la alarma.
- Haga clic **pa**ra eliminar la línea o el área de detección de la regla de filtrado dibujada.

Paso 7 Configure los parámetros de las reglas de los metadatos de video.

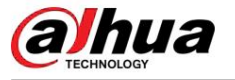

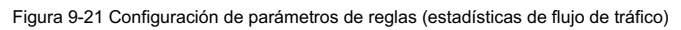

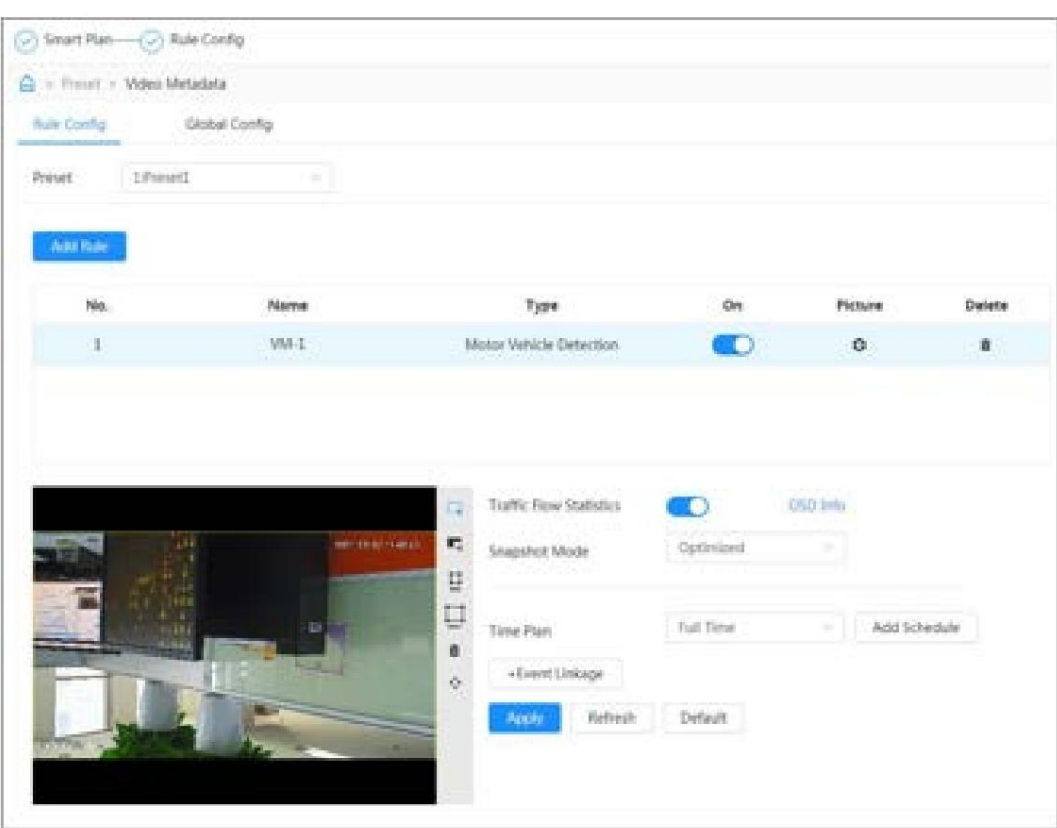

#### Tabla 9-10 Descripción del parámetro de metadatos de vídeo

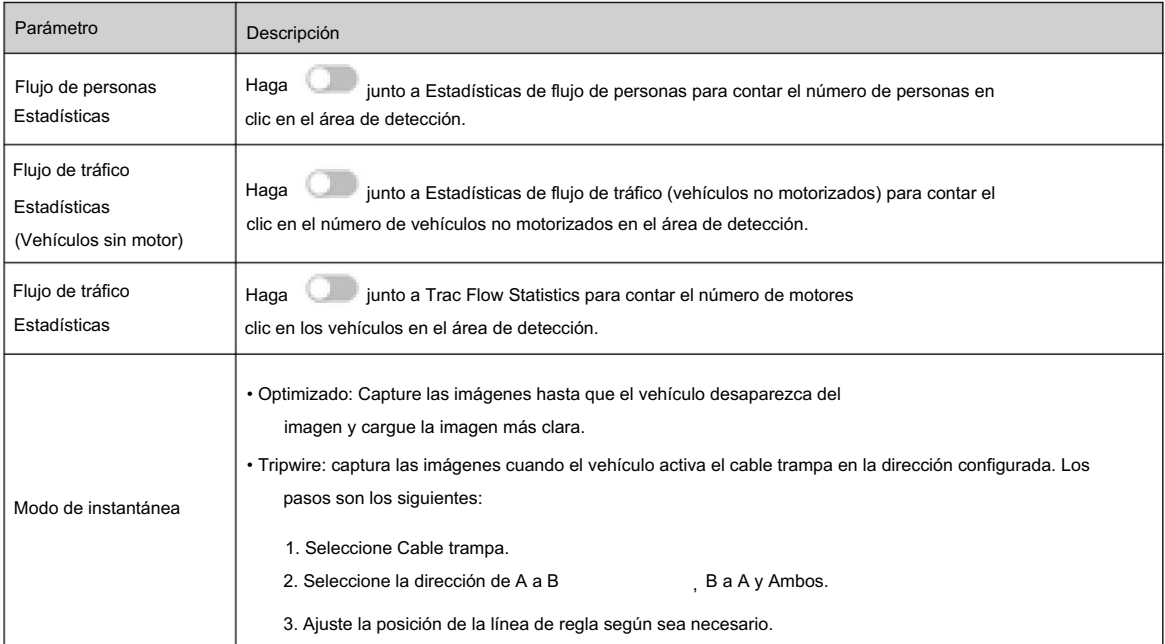

Paso 8 Configure los períodos de armado y la acción de vinculación de alarma.

• Haga clic en Agregar programación para agregar un plan de tiempo. Para obtener más información, consulte "4.6.1.2.1 Agregar

programación". • Haga clic en + Vinculación de eventos para establecer la acción de vinculación y configurar los parámetros de vinculación. Para

Para obtener más información, consulte "4.6.1.2 Configuración de la vinculación de alarmas".

Paso 9 Haga clic en Aplicar.

# alhua

## 9.4.3 Visualización del informe de metadatos de vídeo

Seleccione Modo de metadatos en la esquina superior izquierda de la página En vivo para ver la imagen de video en vivo de los metadatos del video.

- El lado izquierdo muestra la pantalla en vivo en tiempo real; el lado derecho muestra una vista grande de la instantánea e información detallada de los atributos; la parte inferior muestra las estadísticas de instantáneas de rostros, cuerpos humanos, vehículos no motorizados y vehículos de motor y miniaturas de instantáneas.
- Haga clic para cambiar los atributos que se muestran en la imagen. Para obtener más información, consulte "Configuración de la pantalla Propiedades".

自面目的 e 画 画 画 画 評 四 四 目 画 四

Figura 9-22 Informe de metadatos de vídeo

## 9.5 Configuración del plan de recorrido

**jan** 

pm

**IPS** 

Puede configurar el modo de recorrido y el plan de tiempo para diferentes períodos.

#### Procedimiento

Paso 1 Seleccione AI > Plan de recorrido.

Paso 2 Seleccione Activar para activar la función de plan de recorrido.

Paso 3 Seleccione el modo de recorrido y el intervalo de inactividad.

• Seleccionar modo Tour: Actualmente solo admite Prioridad de escena . Los recorridos de la cámara según la duración establecida de la escena.

• Intervalo de inactividad: el tiempo entre que el usuario opera manualmente la cámara y el

La cámara gira automáticamente a la escena del plan inteligente.

Paso 4 Configurar el plan de recorrido.

1. Establezca la hora de inicio y finalización del recorrido.

2. Seleccione el período y luego haga clic en Configuración para configurar el recorrido de múltiples escenarios.

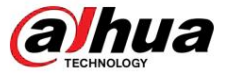

```
Figura 9-23 Recorrido por múltiples escenarios
```
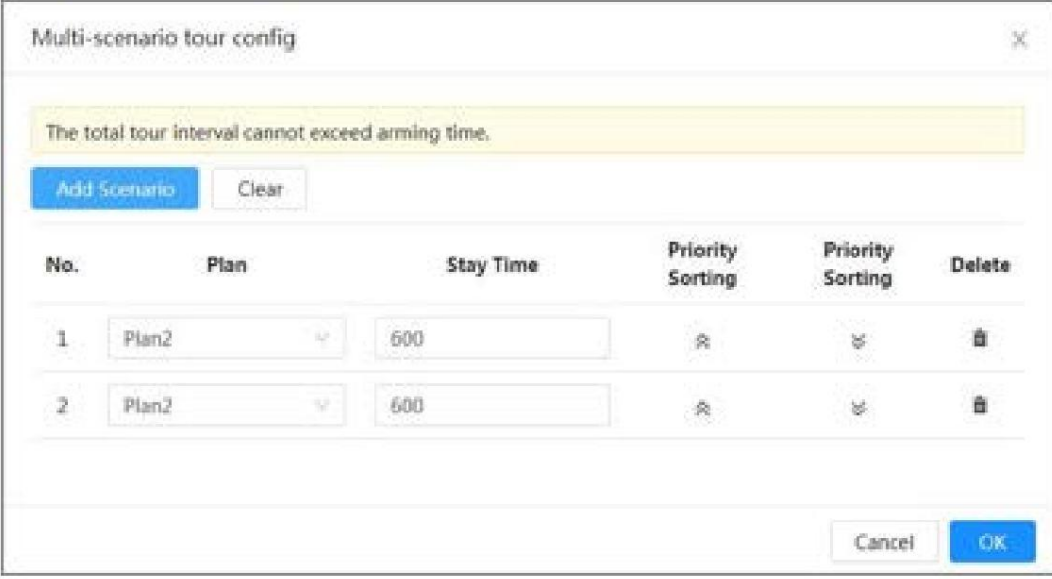

#### Tabla 9-11 Descripción del parámetro del recorrido multiescenario

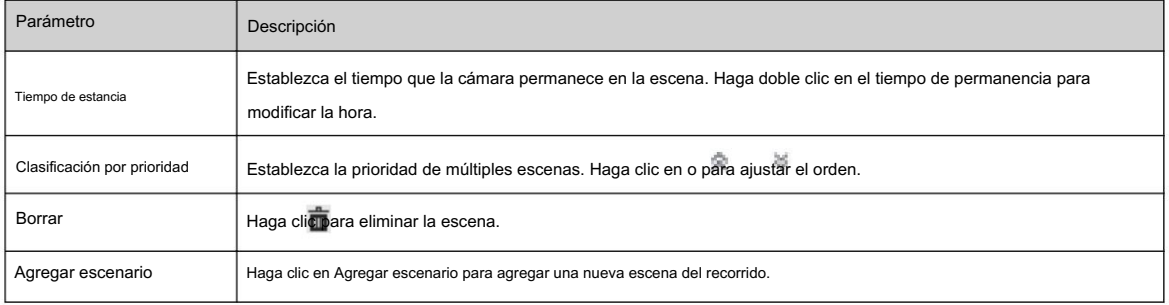

3. Haga clic en Aceptar para completar la configuración del recorrido de múltiples escenarios.

Paso 5 (opcional) Haga clic en Copiar para copiar la configuración a la fecha seleccionada.

Paso 6 Haga clic en Aceptar.

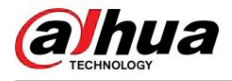

# 10 seguridad

# 10.1 Estado de seguridad

#### Información de contexto

Detecte el usuario y el servicio, y escanee los módulos de seguridad para verificar el estado de seguridad de la cámara, de modo que cuando aparezca una anomalía, pueda procesarla oportunamente. • Detección de usuarios y

- servicios: detecta la autenticación de inicio de sesión, el estado del usuario y la seguridad de la configuración para verificar si la configuración actual cumple con los requisitos.
- Exploración de módulos de seguridad: explora el estado de ejecución de los módulos de seguridad, como transmisión de audio/video, protección confiable, advertencia de seguridad y defensa contra ataques, pero no detecta si están habilitados.

#### Procedimiento

Paso 1 Seleccione Seguridad > Estado de seguridad.

Paso 2: Haga clic en Volver a escanear para escanear el estado de seguridad de la cámara.

Durante el escaneo, el ícono es gris. Cuando el icono se vuelve azul, el escaneo se completa.

#### Figura 10-1 Estado de seguridad

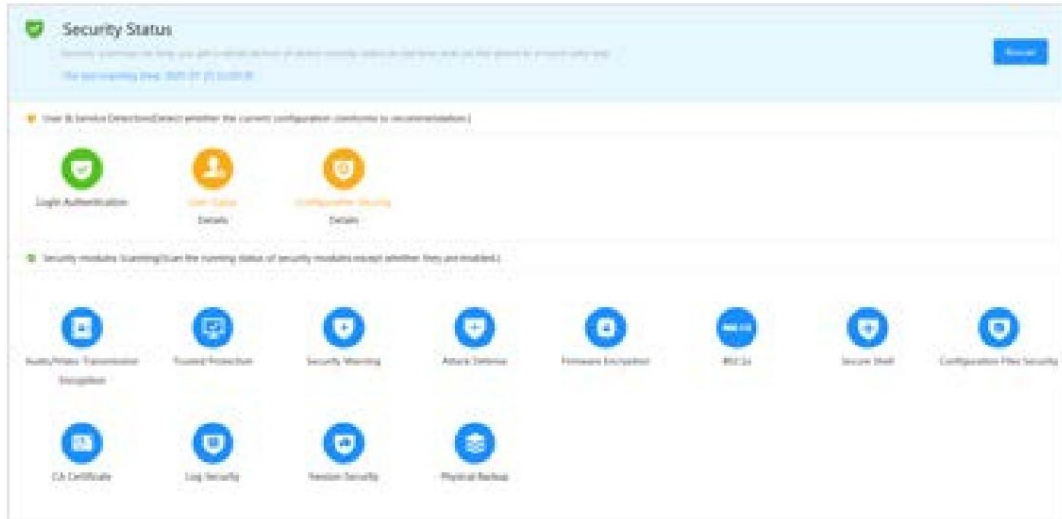

#### Operaciones relacionadas

Después del escaneo, los diferentes resultados se mostrarán en diferentes colores. El amarillo indica que los módulos de seguridad son anormales y el verde indica que los módulos de seguridad son normales.

- 1. Haga clic en Detalles para ver los detalles del resultado del escaneo.
- 2. Haga clic en Ignorar para ignorar la excepción y no se analizará en el siguiente análisis.
- 3. Haga clic en Optimizar y se mostrará la página correspondiente. Puede editar la configuración para borrar La excepción.

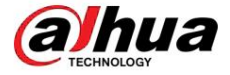

#### Figura 10-2 Estado de seguridad

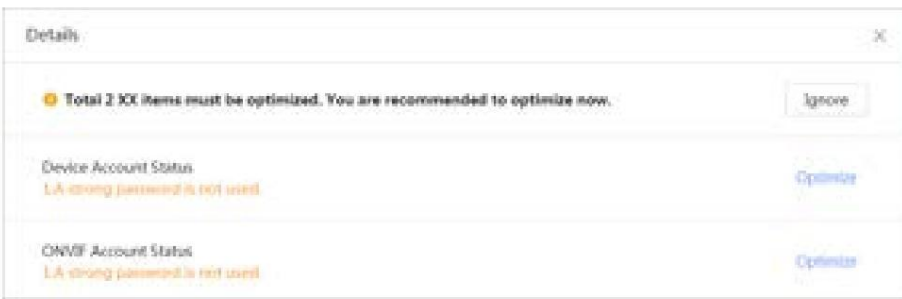

# 10.2 Servicio del sistema

Las funciones de servicio solo se pueden utilizar después de que los servicios del sistema estén habilitados.

# 10.2.1 802.1x

#### Información de contexto

Las cámaras pueden conectarse a LAN después de pasar la autenticación 802.1x.

#### Procedimiento

Paso 1 Seleccione Seguridad > Servicio del sistema > 802.1x.

Paso 2 Seleccione el nombre de la NIC según sea necesario y haga clic **compara habilitarlo**.

en Paso 3 Seleccione el modo de autenticación y luego configure los parámetros.

- PEAP (protocolo EAP protegido).
	- 1. Seleccione PEAP como modo de autenticación.
	- 2. Ingrese el nombre de usuario y la contraseña que se han autenticado en el servidor.
	- junto a Certificado de CA y seleccione el certificado de CA de confianza en 3. (Opcional) Haga clic en la lista.

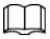

Si no hay ningún certificado en la lista, haga clic en Gestión de certificados en la barra de navegación izquierda. Para obtener más información, consulte "10.4.2 Instalación del certificado de CA de confianza".

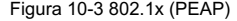

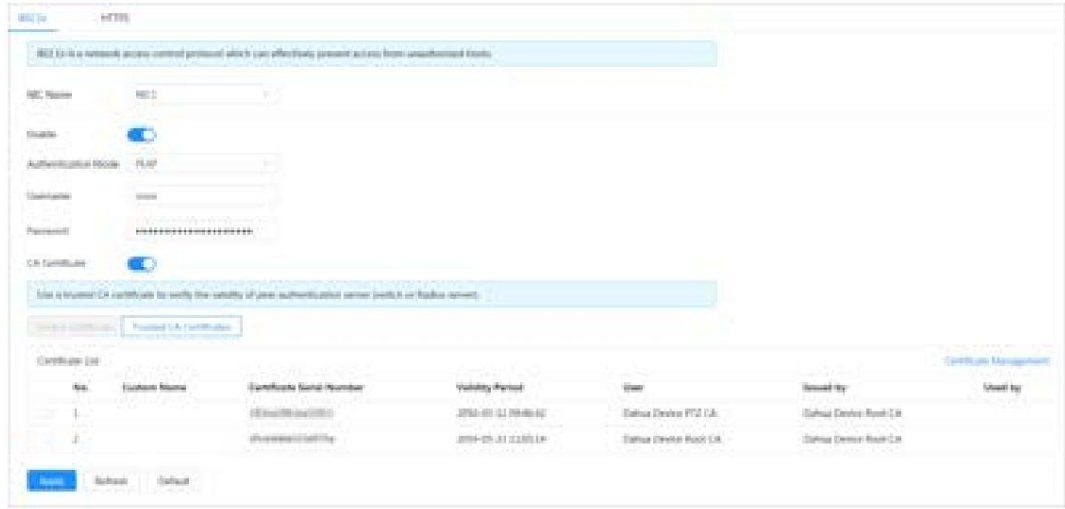

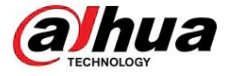

• TLS (Seguridad de la capa de transporte). Se aplica en dos aplicaciones de comunicación.

- programas para garantizar la seguridad e integridad de los datos.
- 1. Seleccione TLS como modo de autenticación.
- 2. Ingrese el nombre de usuario.
- 3. Seleccione el certificado de la lista de certificados en la página "Certificado de dispositivo".

Si no hay ningún certificado en la lista, haga clic en Gestión de certificados en la barra de navegación izquierda. Para obtener más información, consulte "10.4.1 Instalación del certificado de dispositivo".

4. (Opcional) Haga clic en la junto a Certificado de CA y seleccione el certificado de CA de confianza en

Figura 10-4 802.1x (TLS)

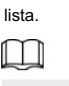

ſ

 $\Box$ 

Si no hay ningún certificado en la lista, haga clic en Gestión de certificados en la barra de navegación izquierda. Para obtener más información, consulte "10.4.2 Instalación del certificado de CA de confianza".

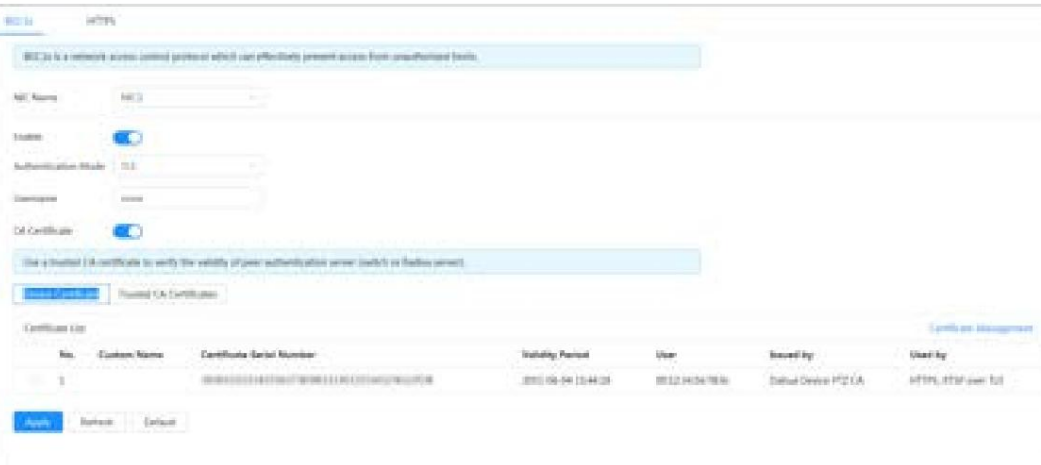

Paso 4 Haga clic en Aplicar.

# 10.2.2 HTTPS

#### Información de contexto

Cree un certificado o cargue un certificado autenticado y luego podrá iniciar sesión a través de HTTPS con su PC. HTTPS puede proteger la autenticidad de la página en todo tipo de sitios web, proteger cuentas y mantener privadas las comunicaciones, la identidad y la navegación web del usuario.

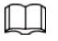

• Recomendamos habilitar HTTPS. De lo contrario, es posible que se filtren los datos del dispositivo. • Una vez habilitado

HTTPS, TLSv1.1 y versiones anteriores son compatibles de forma predeterminada. Sin embargo, una versión anterior de TLS puede presentar riesgos de seguridad. Por favor seleccione cuidadosamente.

#### Procedimiento

Paso 1 Seleccione Seguridad > Servicio del sistema > HTTPS.

Paso 2 Haga clic en **Para habilitar HTTPS.** 

Paso 3 Seleccione el certificado.

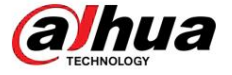

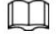

Si no hay ningún certificado en la lista, haga clic en Gestión de certificados en la barra de navegación izquierda. Para obtener más información, consulte "10.4.1 Instalación del certificado de dispositivo".

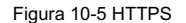

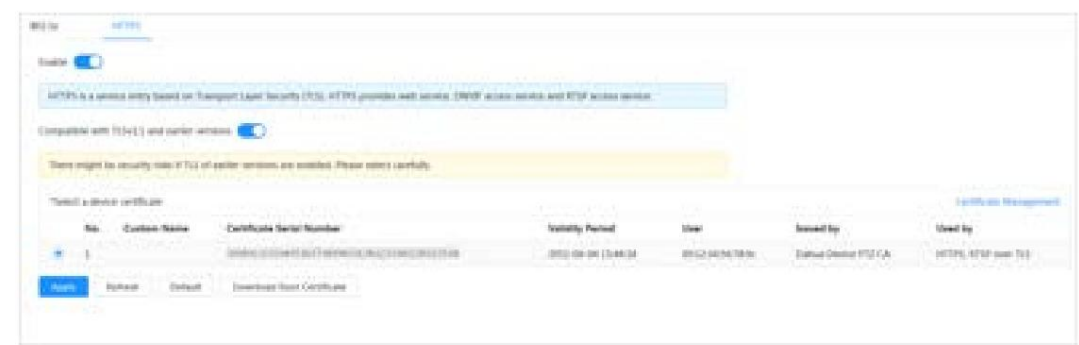

Paso 4 Haga clic en Aplicar.

#### Operaciones relacionadas

Ingrese http://(dirección IP) en el navegador.

• Si ya instaló el certificado, se mostrará la página de inicio de sesión normal. • Si no ha instalado el certificado, el navegador muestra un mensaje de error del certificado.

# 10.3 Defensa de ataque

# 10.3.1 Cortafuegos

Configure el firewall para limitar el acceso a la cámara. Procedimiento

Paso 1 Seleccione Seguridad > Defensa contra ataques > Firewall.

**para habilitar la función de firewall.** Paso 2 Haga clic

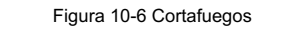

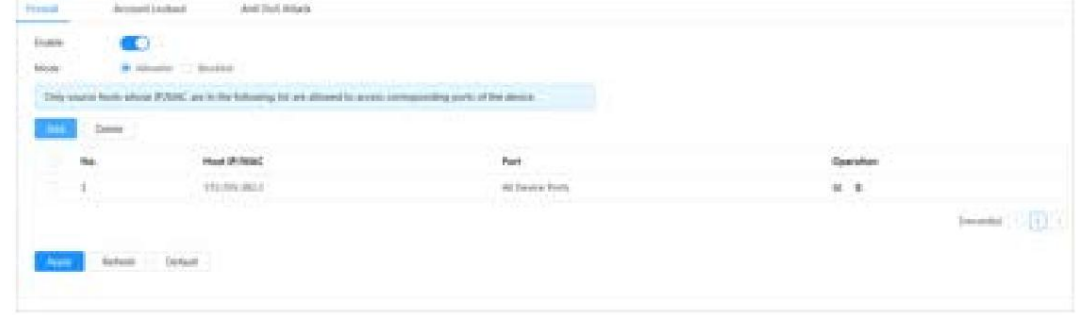

Paso 3 Seleccione Lista permitida o Lista negra como modo.

- Lista de permitidos : Sólo cuando la dirección IP/MAC de su computadora esté en la lista de permitidos, podrá acceder a la cámara. Los puertos son los mismos.
- Lista de bloqueo : cuando la dirección IP/MAC de su computadora está en la lista de bloqueo, no puede acceder a la cámara. Los puertos son los mismos.

Paso 4 Haga clic en Agregar para agregar la dirección IP/MAC del host a la Lista permitida o Lista negra y luego haga clic en Aceptar.

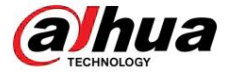

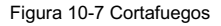

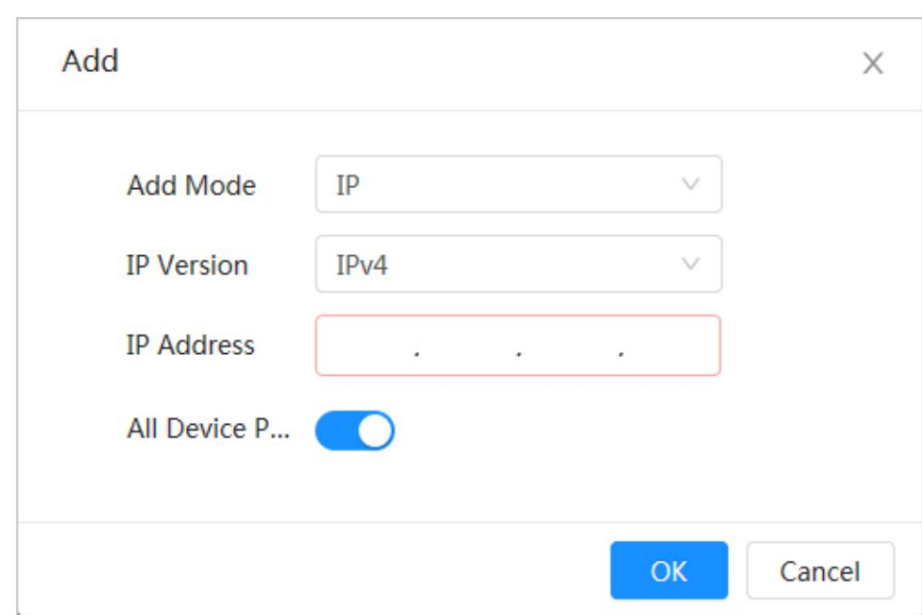

Paso 5 Haga clic en Aplicar.

#### Operaciones relacionadas

• Haga clic para editar la información del host.

• Haga clic para eliminar la información del host.

# 10.3.2 Bloqueo de cuenta

#### Información de contexto

Si ingresa consecutivamente una contraseña incorrecta mayor que el valor configurado, la cuenta se bloqueará.

#### Procedimiento

Paso 1 Seleccione Seguridad > Defensa contra ataques > Bloqueo de cuenta.

Paso 2 Configure el intento de inicio de sesión y el tiempo de bloqueo para la cuenta del dispositivo y el usuario de ONVIF.

- Intento de inicio de sesión: límite superior de intentos de inicio de sesión. Si ingresa consecutivamente una contraseña incorrecta mayor que el valor definido, la cuenta se bloqueará.
- limite superior. • Tiempo de bloqueo: el período durante el cual no puede iniciar sesión después de que llegan los intentos de inicio de sesión.

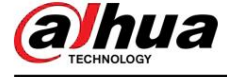

#### Figura 10-8 Bloqueo de cuenta

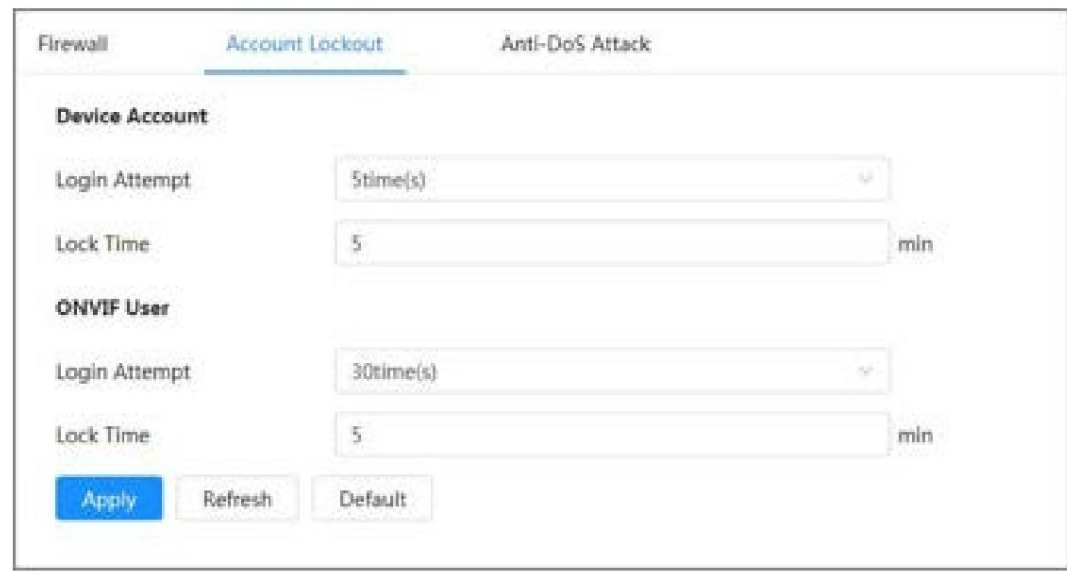

Paso 3 Haga clic en Aplicar.

# 10.3.3 Ataque anti-DoS

Puede habilitar SYN Flood Attack Defense e ICMP Flood Attack Defense para defender el dispositivo contra ataques DoS (denegación de servicio).

#### Procedimiento

Paso 1 Seleccione Seguridad > Defensa contra ataques > Ataque Anti-DoS.

Paso 2 Seleccione Defensa contra ataques contra inundaciones SYN o Defensa contra ataques contra inundaciones ICMP para defender el dispositivo contra ataques Dos.

Figura 10-9 Ataque Anti-DoS

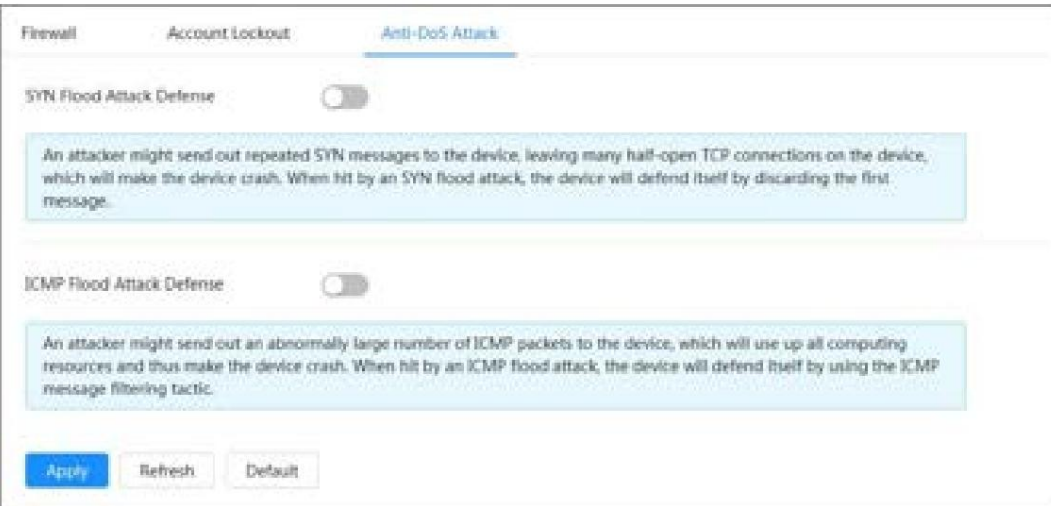
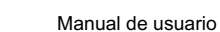

# alhua

# 10.4 Certificado de CA

### 10.4.1 Instalación del certificado del dispositivo

Cree un certificado o cargue un certificado autenticado; por ejemplo, cuando inicia sesión a través de HTTPS con su PC, debe verificar el certificado del dispositivo.

#### 10.4.1.1 Creación de certificado

Creando certificado en el dispositivo.

#### Procedimiento

Paso 1 Seleccione Seguridad > Certificado de CA > Certificado de dispositivo.

Paso 2 Seleccione Instalar certificado de dispositivo.

Paso 3 Seleccione Crear certificado Paso 4 , y haga clic en Siguiente.

Ingrese la información del certificado.

 $\square$ 

La IP o el nombre de dominio del dispositivo se ingresa automáticamente en IP/Nombre de dominio.

Figura 10-10 Información del certificado (1)

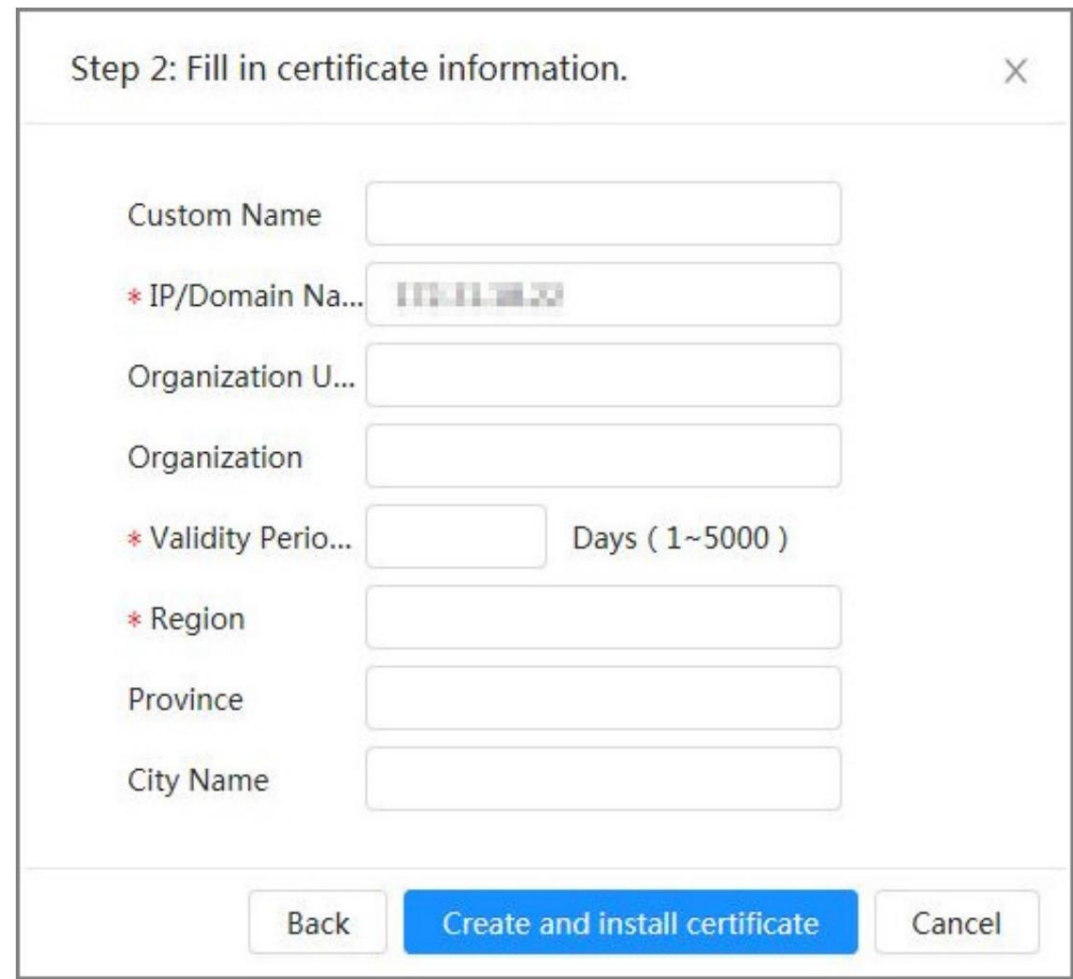

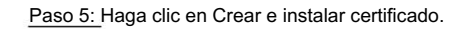

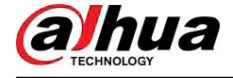

Una vez que el certificado se haya creado correctamente, podrá verlo en la página Certificado de dispositivo .

Operaciones relacionadas

- Haga clic en Ingresar al modo de edición para editar el nombre personalizado del certificado.
- Haga clic para descargar el certificado.
- Haga clic para eliminar el certificado.

10.4.1.2 Solicitud e importación de certificado de CA

Importe el certificado CA de terceros a la cámara. Procedimiento

Paso 1 Seleccione Seguridad > Certificado de CA > Certificado de dispositivo.

Paso 2 Seleccione Instalar certificado de dispositivo.

Paso 3: Haga clic en Solicitar certificado e importación de CA (recomendado) y luego haga clic en Siguiente. ,

Paso 4 Ingrese la información del certificado.

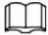

La IP o el nombre de dominio del dispositivo se ingresa automáticamente en IP/Nombre de dominio.

Figura 10-11 Información del certificado (2)

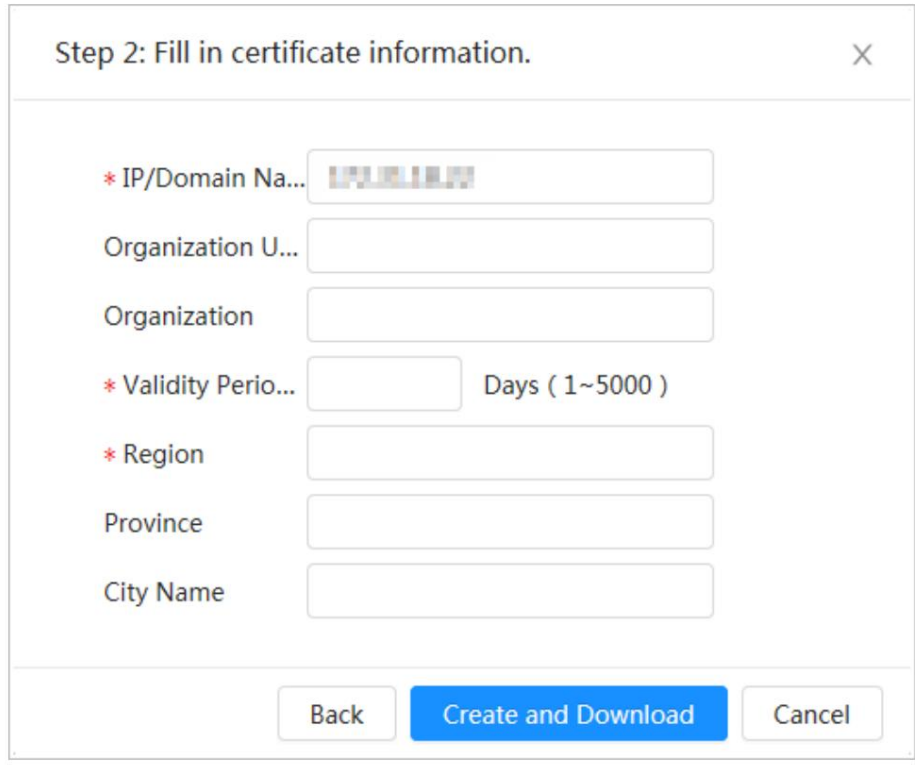

Paso 5: Haga clic en Crear y descargar.

Guarde el archivo de solicitud en su PC.

Paso 6 Solicite el certificado de CA de la autoridad de certificación de terceros.

Paso 7 Importe el certificado de CA firmado.

- 1. Guarde el certificado de CA en la PC.
- (Recomendado) y luego haga clic en Siguiente. 2. Seleccione Instalar certificado de dispositivo, haga clic en Solicitar certificado e importación de CA

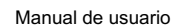

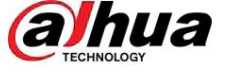

- 3. Haga clic en Examinar para seleccionar el certificado de CA firmado.
- 4. Haga clic en Instalar e importar.

Una vez que el certificado se haya creado correctamente, podrá verlo en la página Certificado de dispositivo .

• Haga clic en Volver a crear para volver a crear el archivo de

solicitud. • Haga clic en Importar más tarde para importar el certificado la próxima vez.

#### Operaciones relacionadas

- Haga clic en Ingresar al modo de edición para editar el nombre personalizado del certificado.
- Haga clic para descargar el certificado.
- Haga clic para eliminar el certificado.

#### 10.4.1.3 Instalación del certificado existente

Importe el certificado de terceros existente a la cámara. Al solicitar el certificado de terceros, también debe solicitar el archivo de clave privada y la contraseña de clave privada.

#### Procedimiento

Paso 1 Seleccione Seguridad > Certificado de CA > Certificado de dispositivo.

Paso 2 Seleccione Instalar certificado de dispositivo.

Paso 3 Seleccione Instalar certificado existente Paso 4 Haga, y haga clic en Siguiente.

clic en Examinar para seleccionar el certificado y el archivo de clave privada, e ingrese la clave privada

#### contraseña.

#### Figura 10-12 Certificado y clave privada

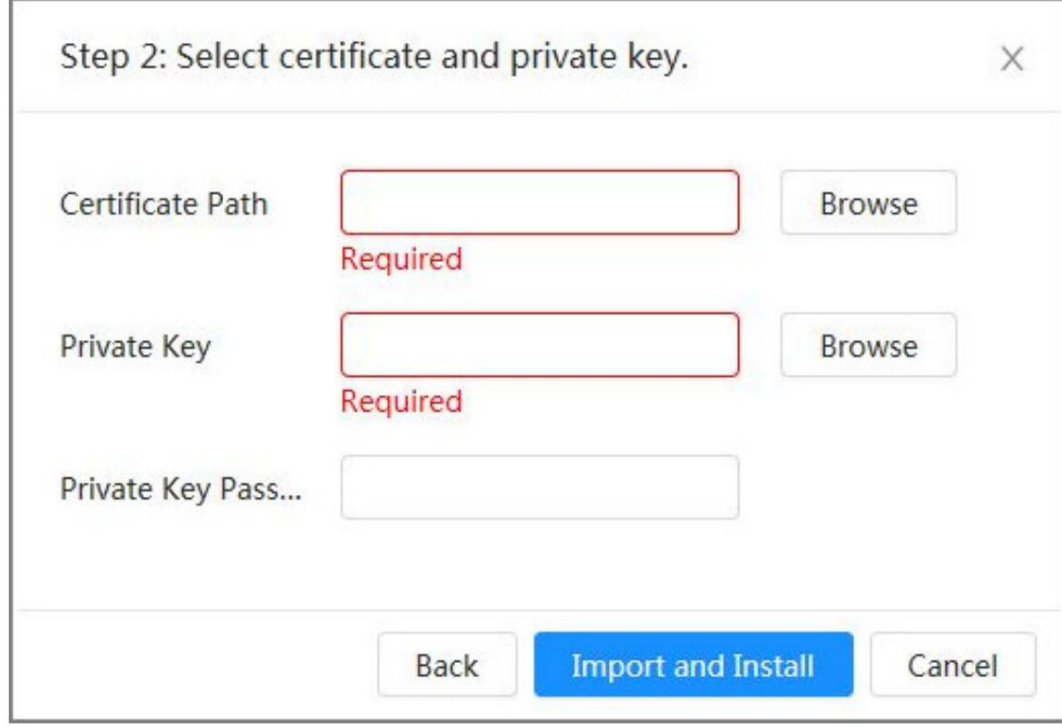

Paso 5: Haga clic en Importar e instalar.

Una vez que el certificado se haya creado correctamente, podrá verlo en la página Certificado de dispositivo .

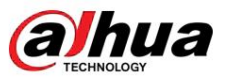

#### Operaciones relacionadas

• Haga clic en Ingresar al modo de edición para editar el nombre personalizado del certificado. •

- Haga clic para descargar el certificado.
- Haga clic para eliminar el certificado.

### 10.4.2 Instalación del certificado de CA confiable

#### Información de contexto

El certificado CA es un certificado digital de la identidad legal de la cámara. Por ejemplo, cuando la cámara accede a la LAN a través de 802.1x, se requiere el certificado de CA.

#### Procedimiento

Paso 1 Seleccione Seguridad > Certificado de CA > Certificados de CA de confianza.

Paso 2 Seleccione Instalar certificado de confianza.

Paso 3 Haga clic en Examinar para seleccionar el certificado.

#### Figura 10-13 Instalación de certificado de confianza

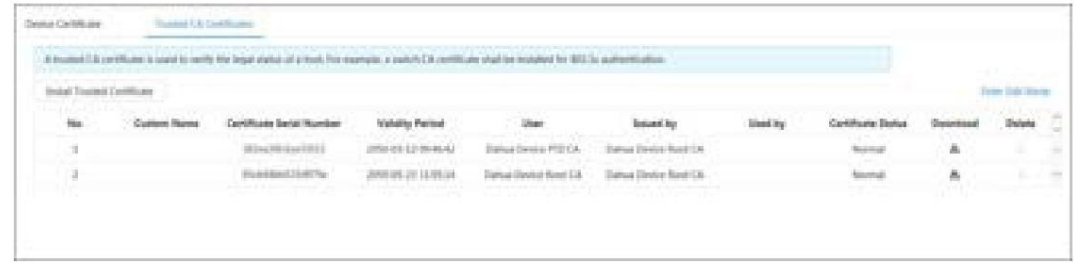

#### Paso 4 Haga clic en Aceptar.

Una vez que el certificado se haya creado correctamente, podrá verlo en la página Certificado de CA de confianza .

#### Operaciones relacionadas

- Haga clic en Ingresar al modo de edición para editar el nombre personalizado del certificado.
- Haga clic para descargar el certificado.
- Haga clic para eliminar el certificado.

### 10.5 Cifrado audiovisual

El dispositivo admite cifrado de audio y video durante la transmisión de datos.

#### Información de contexto

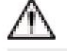

Le recomendamos habilitar la función de cifrado A/V. Puede haber riesgos para la seguridad si esta función está desactivada.

#### Procedimiento

Paso 1 Seleccione Seguridad > Cifrado A/V.

Paso 2 Configure los parámetros.

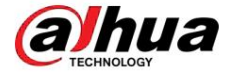

Figura 10-14 Cifrado A/V

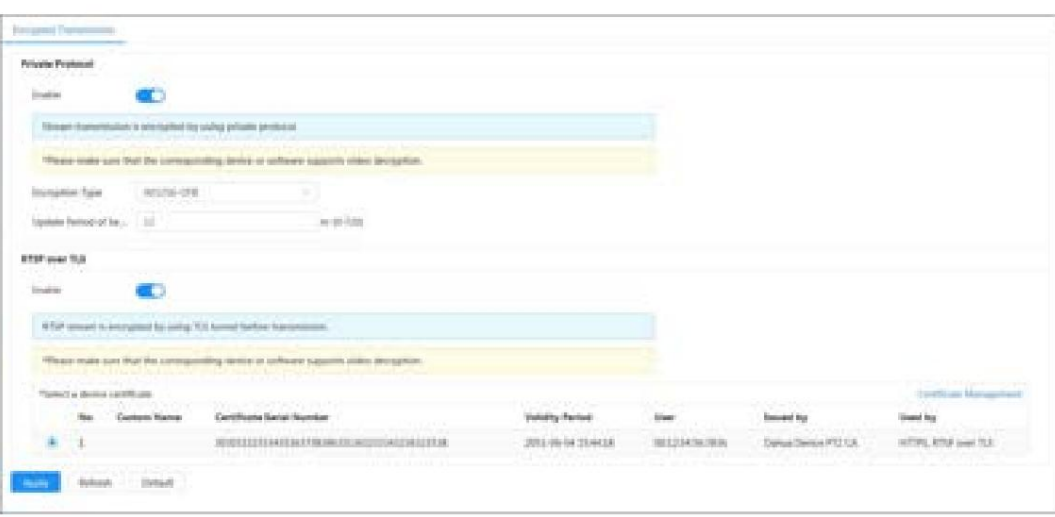

Tabla 10-1 Parámetro de cifrado A/V

| Área              | Parámetro                                     | Descripción                                                                                                    |
|-------------------|-----------------------------------------------|----------------------------------------------------------------------------------------------------|
| Protocolo privado | Permitir                                      | Habilita el cifrado de tramas de flujo mediante el uso de un protocolo<br>privado.                                                                             |
|                   |                                               | Puede haber riesgos para la seguridad si este servicio está deshabilitado.                                                                                     |
|                   | Tipo de cifrado                               | Utilice la configuración predeterminada.                                                                                                    |
|                   | Período de actualización del secreto<br>Llave | Período de actualización de la clave secreta.<br>Rango de valores: 0-720 horas. 0 significa nunca actualizar la clave<br>secreta.<br>Valor predeterminado: 12. |
| RTSP sobre TLS    | Permitir                                      | Habilita el cifrado de flujo RTSP mediante TLS.<br>Puede haber riesgos para la seguridad si este servicio está deshabilitado.                                  |
|                   |                                               | Seleccione un certificado de dispositivo Seleccione un certificado de dispositivo para RTSP sobre TLS.                                                         |
|                   | Gestión de certificados                       | Para obtener detalles sobre la gestión de certificados, consulte<br>"10.4.1 Instalación del certificado de dispositivo".                                       |

Paso 3 Haga clic en Aplicar.

### 10.6 Advertencia de seguridad

Cuando se detecta un evento de excepción de seguridad, la cámara envía una advertencia para recordarle que debe procesarlo oportunamente para evitar riesgos de seguridad.

#### Procedimiento

Paso 1 Seleccione Seguridad > Advertencia de seguridad.

Paso 2 Haga clic para habilitar la advertencia de seguridad.

Paso 3 Configure los parámetros.

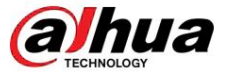

#### Figura 10-15 Advertencia de seguridad

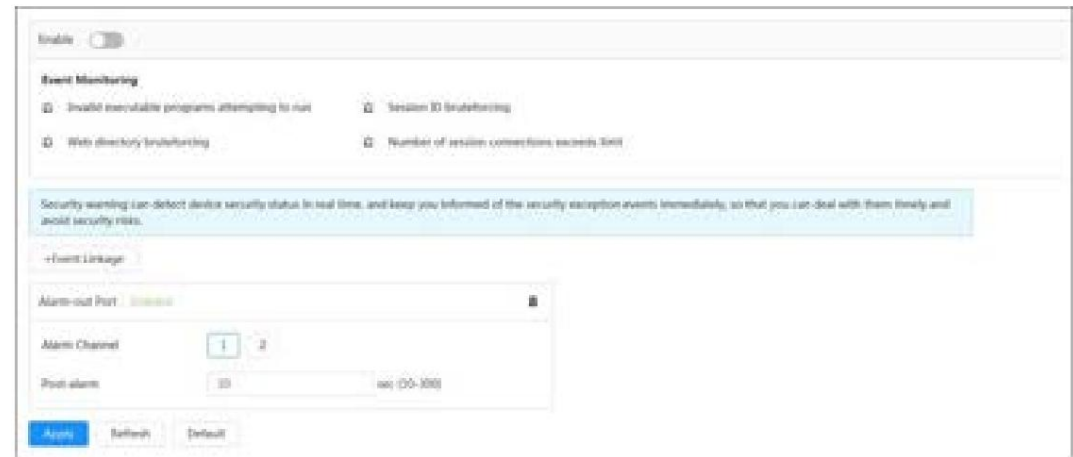

Paso 4 Configure los períodos de armado y la acción de vinculación de alarma. Para obtener más información, consulte "4.6.1.2 Configuración de alarma Enlace".

Haga clic en + Vinculación de eventos para configurar la acción de vinculación.

Paso 5 Haga clic en Aplicar.

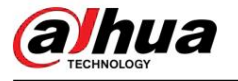

# 11 Informe

Vea el resultado de las estadísticas de los metadatos del video en forma de informe.

#### Procedimiento

Paso 1 Haga clic en Informe > Informe > Metadatos de vídeo.

Paso 2 Establezca el período para el informe.

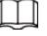

Para cámara multicanal, seleccione el canal primero.

Paso 3 Haga clic en Buscar.

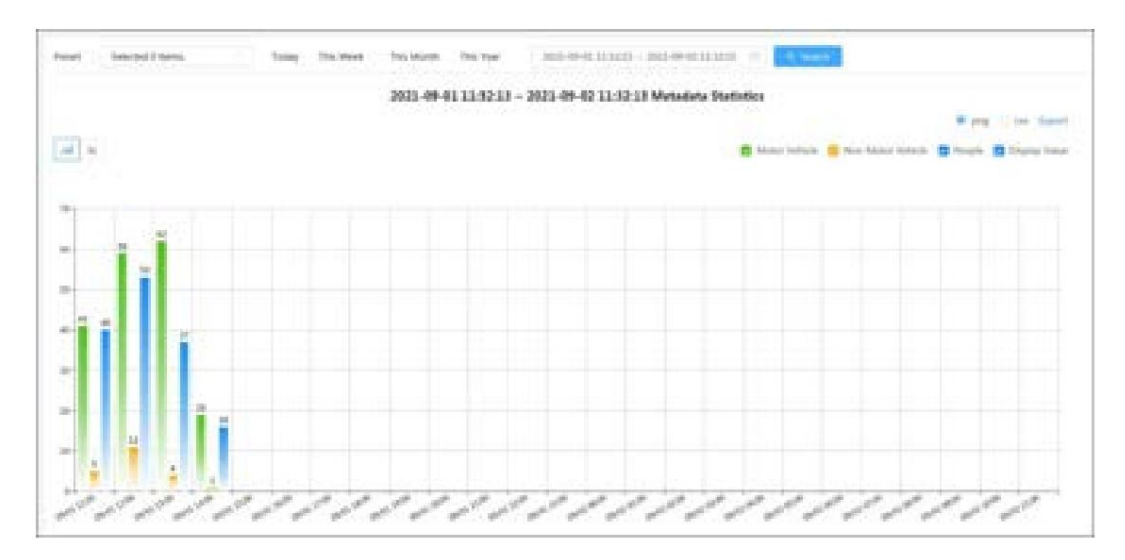

Figura 11-1 Informe de metadatos de vídeo

#### Operaciones relacionadas

• Seleccione el formulario de informe.

- $\diamond$  Haga clic para mostrar el informe en un gráfico de líneas.
- $\Diamond$  Haga clic para mostrar el informe en un gráfico de barras. •

Seleccione el tipo de estadística en la esquina superior derecha.

No se mostrará el resultado de las estadísticas de los tipos no seleccionados. • Exportar informes.

Seleccione el formato del archivo y luego haga clic en Exportar.

- $\Diamond$  Seleccione png : muestra el informe en formato de imagen.
- $\Diamond$ Seleccionar csv : muestra el informe en formato de lista.

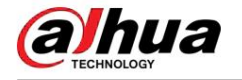

# 12 Centro de mantenimiento

# 12.1 Diagnóstico con un clic

#### Procedimiento

Paso 1 Seleccione Centro de mantenimiento > Diagnóstico con un clic.

#### Paso 2 Haga clic en Diagnosticar.

La información de diagnóstico se genera y se muestra en la página.

Figura 12-1 Diagnóstico con un clic

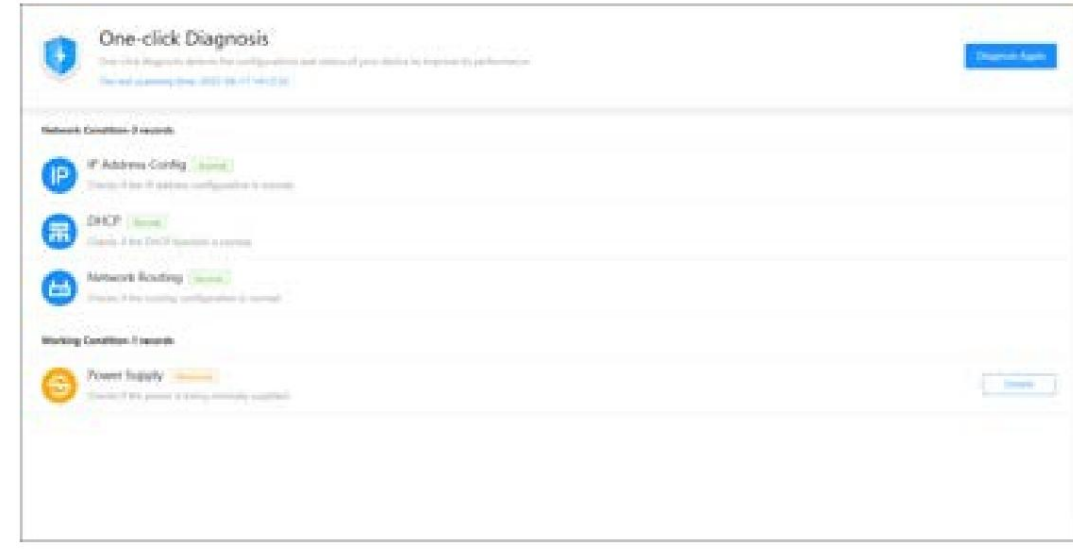

#### Operaciones relacionadas

Una vez completado el diagnóstico con un solo clic, la página muestra la hora y los resultados del último escaneo. Haga clic en Diagnosticar nuevamente para diagnosticar la cámara nuevamente.

Haga clic en Detalles para ver la información de diagnóstico correspondiente.

- nuevamente cuando se diagnostique la cámara la próxima vez. • Haga clic en Ignorar para ignorar los resultados del análisis del módulo. El módulo no será escaneado.
- Haga clic en Procesado para activar un nuevo diagnóstico basado en el estado actual de la cámara.

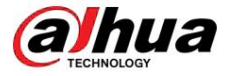

Figura 12-2 Detalles

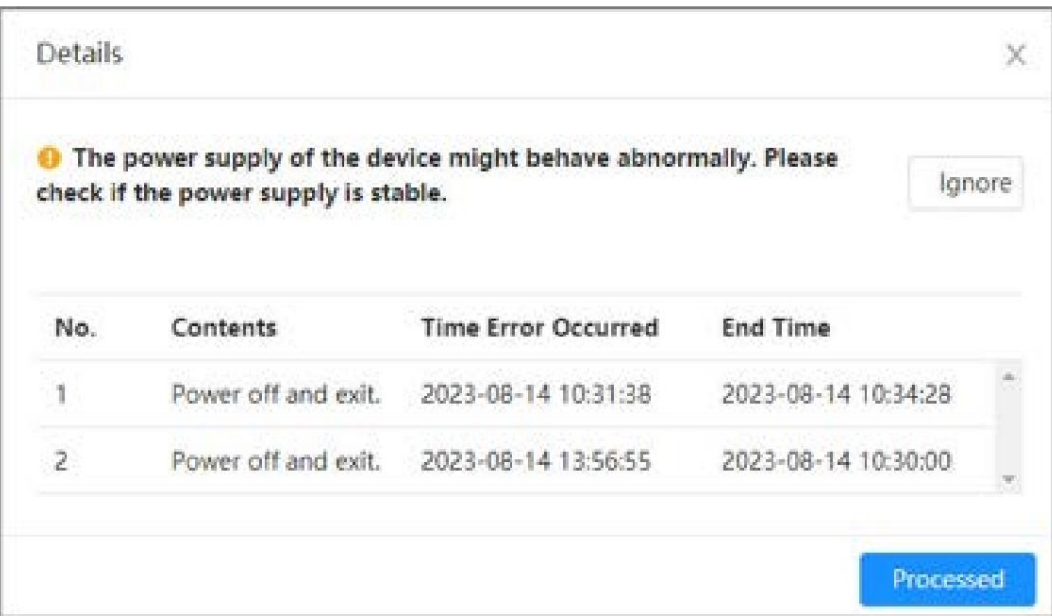

### 12.2 Información del sistema

### 12.2.1 Ver información de la versión

Seleccione Centro de mantenimiento > Información del sistema > Versión. Puede ver el modelo del dispositivo, la versión del sistema, la versión web y otra información de la versión.

### 12.2.2 Visualización del usuario en línea

Seleccione Centro de mantenimiento > Información del sistema > Usuario en línea. Puede ver la información del usuario que inició sesión en la cámara.

### 12.2.3 Ver información legal

Seleccione Centro de mantenimiento > Información del sistema > Información legal. Puede ver la información correspondiente en diferentes pestañas, incluido el acuerdo de licencia de software, la política de privacidad y el aviso de software de código abierto.

### 12.3 Información de registro

alhua

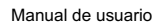

# 12.3.1 Ver el registro local

Ver y hacer una copia de seguridad de la información de registro del sistema.

Información general El tipo de registro incluye

Todo , Sistema, Configuración, Almacenamiento, Evento de alarma, Registro, Cuenta, Seguridad, Operación PTZ y Borrar registro. • Sistema : incluye inicio de programa, cierre anormal,

cierre, reinicio de programa, cierre de dispositivo,

reinicio del dispositivo, reinicio del sistema y actualización del sistema. •

Cong : Incluye guardar la configuración y eliminar archivos de configuración. • Almacenamiento : Incluye

configurar el tipo de disco, borrar datos, intercambio en caliente, estado FTP y modo de grabación. • Evento de alarma (grabación de eventos como

detección de video, IA, alarmas y anomalías) : Incluye inicio y fin del evento.

• Registro : incluye acceso a archivos, error de acceso a archivos y búsqueda de archivos. •

Cuenta : incluye inicio de sesión, cierre de sesión, agregar usuario, eliminar usuario, editar usuario, agregar grupo, eliminar

grupo y grupo de edición.

• Seguridad : Incluye restablecimiento de contraseña y filtro de IP. • Operación

PTZ : Incluye operaciones preestablecidas, de grupo de recorrido, de escaneo, de patrón y otras operaciones básicas de PTZ. • Borrar registro : borra el registro.

Procedimiento

Paso 1 Seleccione Mantenimiento > Información de registro > Registros locales.

Paso 2 Configure la hora de inicio y la hora de finalización y luego seleccione el tipo de registro.

La hora de inicio no debe ser anterior al 1 de enero de 2000 y la hora de finalización no debe ser posterior al 31 de diciembre de 2037.

Paso 3 Haga clic en Buscar.

• Haga clic **LEU** o haga clic en un registro determinado para ver la información detallada en el área Detalles . • Haga clic en Copia de seguridad para realizar una copia de seguridad de todos los registros encontrados en la PC local. Si selecciona Cifrar copia de seguridad de registro y establece Contraseña, deberá ingresar una contraseña al abrir un archivo de registro local.

• Haga clic en Borrar para borrar los registros.

#### Figura 12-3 Buscar registros locales

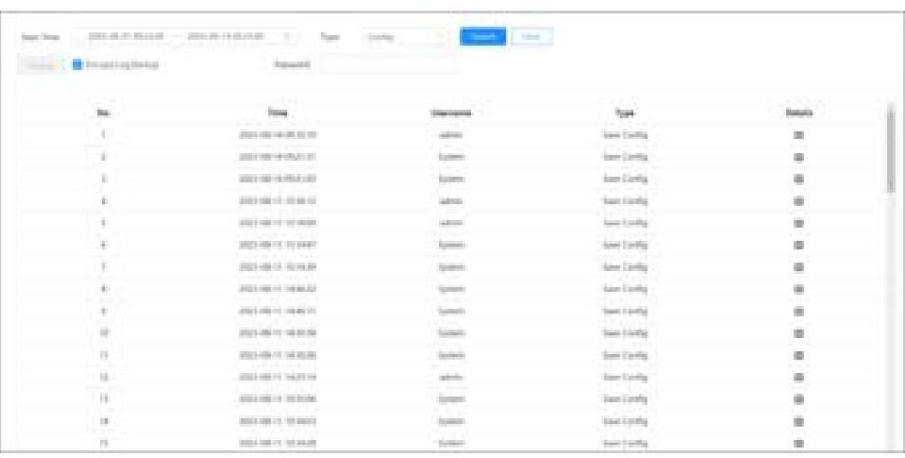

alhua

12.3.2 Configuración del registro remoto

Configure el registro remoto y luego podrá obtener el registro relacionado accediendo a la dirección establecida.

#### Procedimiento

Paso 1 Seleccione Centro de mantenimiento > Información de registro > Registro remoto.

Paso 2 Haga clic para habilitar la función de registro remoto.

Paso 3 Configure la dirección, el puerto y el número de dispositivo.

Figura 12-4 Registro remoto

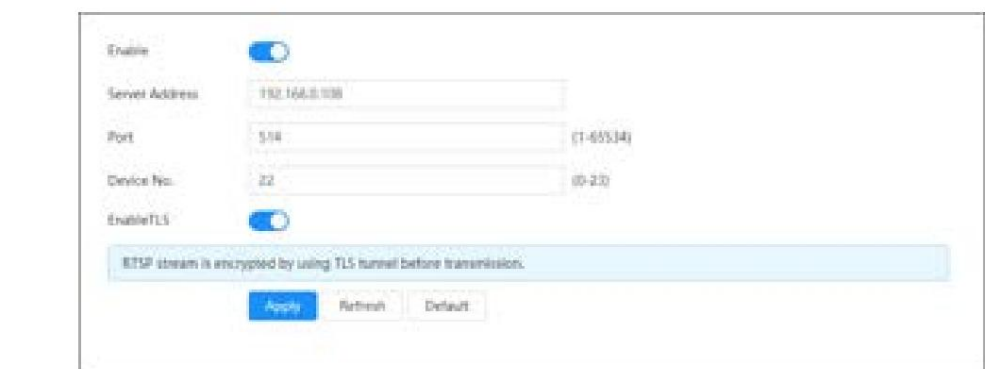

correspondiente a EnableTLS para cifrar la transmisión RTSP mediante el uso del túnel TLS Paso 4 Haga clic antes de la transmisión para evitar la fuga de datos.

Paso 5 Haga clic en Aplicar.

# 12.4 Gerente

# 12.4.1 Requisitos

Para asegurarse de que el sistema funcione normalmente, manténgalo según los siguientes requisitos:

• Verifique las imágenes de vigilancia con regularidad.

• Borrar periódicamente la información de usuarios y grupos de usuarios que no se utiliza con frecuencia. •

Cambie la contraseña cada tres meses. Para obtener más información, consulte "4.8.3 Cuenta". • Ver los

registros del sistema, analizarlos y procesar la anomalía a tiempo. • Haga una copia de seguridad de la

configuración del sistema periódicamente. • Reinicie el dispositivo

y elimine los archivos antiguos con regularidad. • Actualice el firmware a tiempo.

# 12.4.2 Mantenimiento

Puede reiniciar el sistema manualmente y luego configurar la hora de reinicio automático y eliminación automática de archivos antiguos. Esta función está habilitada de forma predeterminada.

#### Procedimiento

Paso 1 Seleccione Centro de mantenimiento > Administrador > Mantenimiento.

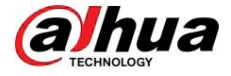

Figura 12-5 Mantenimiento

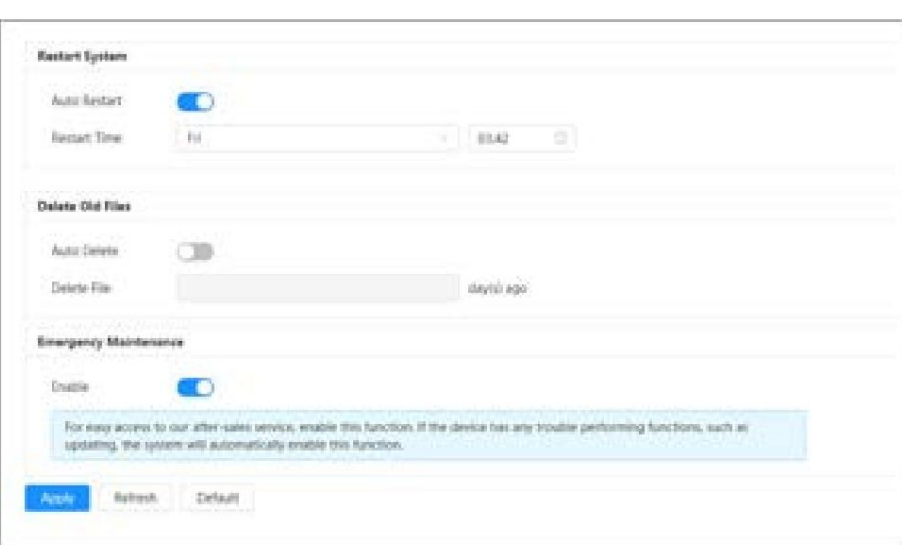

Paso 2 Configure los parámetros de mantenimiento automático.

- Haga clic **poste** junto a Reinicio automático en Reiniciar sistema y configure la hora de reinicio, el sistema se reinicia automáticamente a la hora establecida cada semana.
- Haga clic **banca** junto a Eliminación automática en Eliminar archivos antiguos y configure la hora, el sistema Elimina automáticamente los archivos antiguos a la hora establecida. El rango de tiempo es de 1 a 31 días.  $\Box$

Cuando habilita y confirma la función de eliminación automática , los archivos eliminados no se pueden restaurar. Opérelo con cuidado.

Paso 3 Haga clic en Aplicar.

# 12.4.3 Importar/Exportar

#### Información de contexto

• Exporte el archivo de configuración del sistema para realizar una copia de seguridad de la configuración

del sistema. • Importar el archivo de configuración del sistema para realizar una configuración rápida o recuperar la configuración del sistema.

#### Procedimiento

Paso 1 Seleccione Centro de mantenimiento > Administrador > Importar/Exportar.

Figura 12-6 Importación/exportación

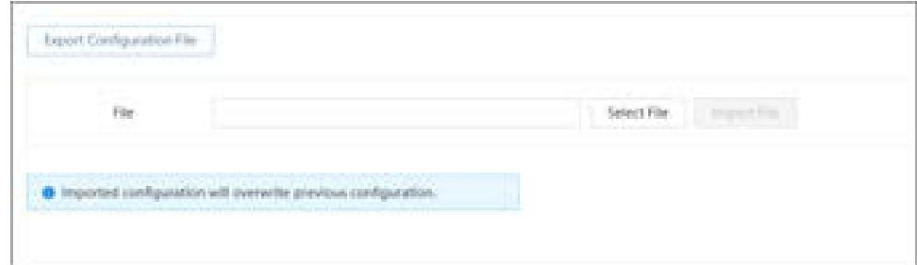

Paso 2 Importar y exportar.

• Importar: seleccione el archivo de configuración local y haga clic en Importar archivo para importar el sistema local. archivo de configuración al sistema.

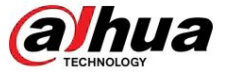

almacenamiento. • Exportar: haga clic en Exportar archivo de configuración para exportar el archivo de configuración del sistema al formato local.

### 12.4.4 Predeterminado

Restaure el dispositivo a la configuración predeterminada o a los ajustes de fábrica.  $\Box$ 

Esta función restaurará el dispositivo a la configuración predeterminada o a los ajustes de fábrica. Opérelo con cuidado.

Seleccione Centro de mantenimiento > Administrador > Predeterminado.

- por defecto. • Haga clic en Predeterminado y luego se recuperarán todas las configuraciones, excepto la dirección IP y la cuenta.
- Haga clic en Valores predeterminados de fábrica y todas las configuraciones se restaurarán a los valores de fábrica.

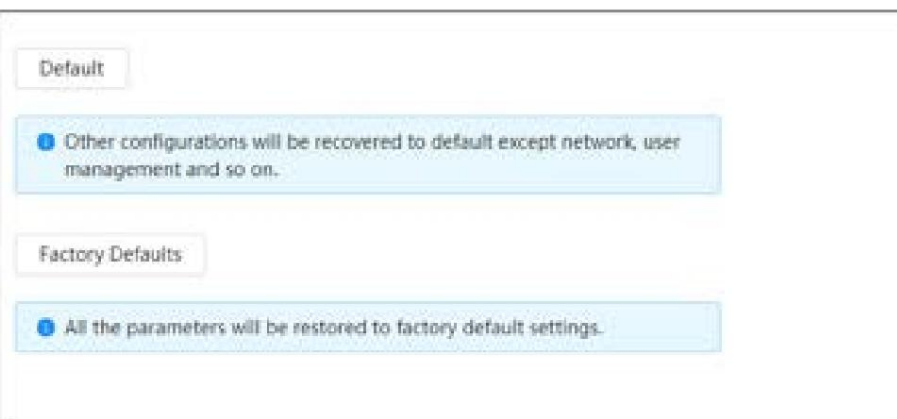

#### Figura 12-7 Predeterminado

### Actualización 12.5

#### Información de contexto

La actualización al último sistema puede renovar las funciones de la cámara y mejorar la estabilidad.

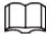

Si se ha utilizado un archivo de actualización incorrecto, reinicie el dispositivo; de lo contrario, es posible que algunas funciones no funcionen correctamente.

#### Procedimiento

Paso 1 Seleccione Centro de mantenimiento > Actualizar.

hua

#### Figura 12-8 Actualización

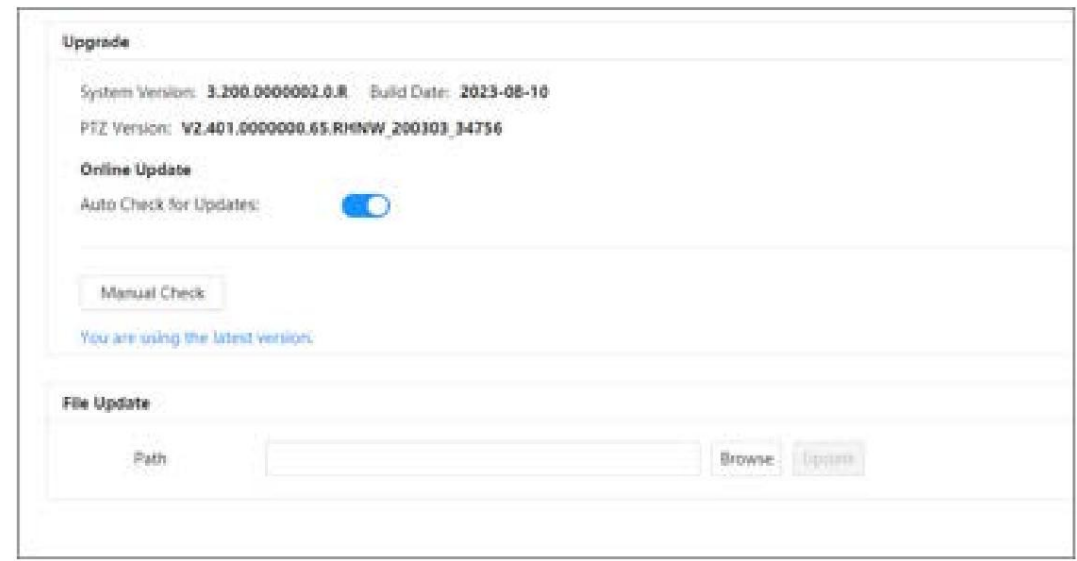

Paso 2: Haga clic en Examinar y luego cargue el archivo de actualización.

El archivo de actualización debe ser un archivo .bin.

• Haga clic international Auto Check for Update, el sistema busca periódicamente una nueva versión.

• Haga clic en Verificación manual, el sistema busca inmediatamente una nueva versión.

Paso 3: Haga clic en Actualizar.

Comienza la actualización.

# 12.6 Mantenimiento Avanzado

# 12.6.1 Exportar

Exporte el número de serie, la versión de rmware, los registros de funcionamiento del dispositivo, la información de configuración y otra información.

#### Procedimiento

Paso 1 Seleccione Centro de mantenimiento > Mantenimiento avanzado > Exportar.

Figura 12-9 Exportar

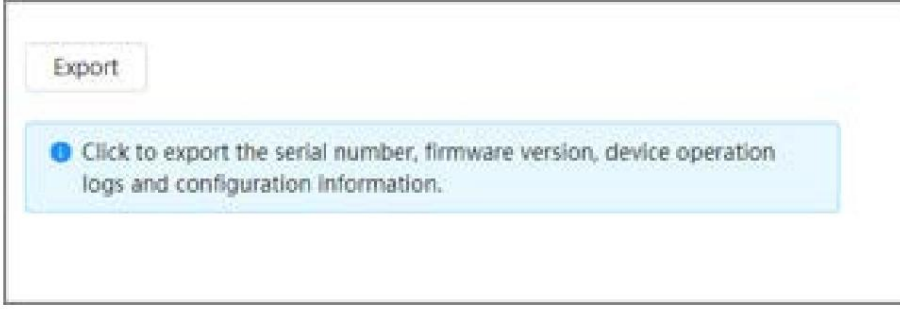

Paso 2: Haga clic en Exportar , la página muestra el progreso de la exportación. Haga clic en Finalizar exportación para cancelar la exportación actual.

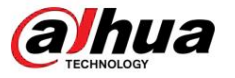

Una vez completada la exportación, la página indicará Exportado correctamente.

### 12.6.2 Captura de paquetes

Recupere datos de interacción de red entre la cámara y una tarjeta de red especificada en el cliente y guárdelos en la PC.

#### Procedimiento

Paso 1 Seleccione Centro de mantenimiento > Mantenimiento avanzado > Captura de paquetes.

Figura 12-10 Captura de paquetes

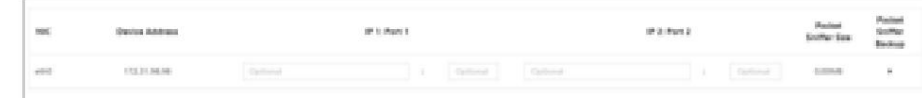

Paso 2 (opcional) En el área Captura de paquetes, configure las direcciones IP y los puertos para IP 1: Puerto 1 y

IP 2: Puerto 2 respectivamente.

Obtenga los datos de interacción de la red entre la cámara y el cliente especificado.

• Las direcciones y puertos de IP 1: Puerto 1 e IP 2: Puerto 2 no pueden ser exactamente iguales. • IP 1: Puerto 1 e IP 2: Puerto 2 son opcionales; puede ingresar una dirección IP y un puerto o dejarlos en blanco.

#### Paso 3 Captura.

Haga clic para comenzar a capturar. Packet Sniffer Size mostrará el tamaño del paquete.

Haga clic para finalizar la captura. El archivo de captura se guardará localmente.

### 12.6.3 Ejecutar registro

El registro de ejecución se refiere a la información del puerto serie que la cámara registra automáticamente durante el funcionamiento. Ver el registro de ejecución ayuda a localizar problemas y mejorar la eficiencia del trabajo.

#### Procedimiento

Paso 1 Seleccione Centro de mantenimiento > Mantenimiento avanzado > Ejecutar registro.

Figura 12-11 Registro de ejecución

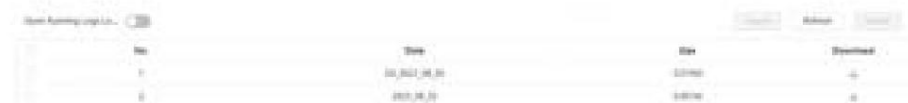

#### Paso 2 Exporte el registro.

• Seleccione un registro y luego haga clic en . Puede exportar el registro uno por uno. • Seleccione más

de un registro y luego haga clic en Exportar. Puede exportar los registros por lotes.

Si hay una tarjeta SD instalada, haga stromar i junto a Almacenar registros de ejecución localmente. Los registros serán clic en almacenado en tiempo real en la tarjeta SD.

#### Operaciones relacionadas

• Haga clic en Actualizar para actualizar la información que se muestra en la página. •

Seleccione uno o más registros y luego haga clic en Eliminar para eliminar el registro.

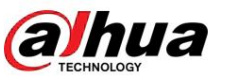

# $\Box$

Después de eliminar el registro, no se puede recuperar.

Manual de usuario

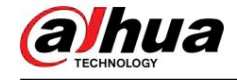

# Apéndice 1 Recomendaciones de ciberseguridad

La ciberseguridad es más que una simple palabra de moda: es algo que pertenece a todos los dispositivos conectados a Internet. La videovigilancia IP no es inmune a los riesgos cibernéticos, pero tomar medidas básicas para proteger y fortalecer las redes y los dispositivos conectados los hará menos susceptibles a los ataques. A continuación se presentan algunos consejos y recomendaciones de Dahua sobre cómo crear un sistema de seguridad más seguro.

Acciones obligatorias que se deben tomar para la seguridad básica de la red de dispositivos:

1. Utilice contraseñas seguras

Consulte las siguientes sugerencias para establecer contraseñas:

- La longitud no debe ser inferior a 8 caracteres. Incluir al menos
- números y símbolos. dos tipos de personajes; Los tipos de caracteres incluyen letras mayúsculas y minúsculas,
- No incluya el nombre de la cuenta ni el nombre de la cuenta en orden inverso.
- No utilice caracteres continuos, como 123, abc, etc. No utilice caracteres
- superpuestos, como 111, aaa, etc.
- 2. Actualice el firmware y el software cliente a tiempo
	- De acuerdo con el procedimiento estándar en la industria tecnológica, recomendamos mantener actualizado el firmware de su dispositivo (como NVR, DVR, cámara IP, etc.) para garantizar que el sistema esté equipado con los parches y archivos de seguridad más recientes. Cuando el dispositivo está conectado a la red pública, se recomienda habilitar la función "verificación automática de actualizaciones" para obtener información oportuna de las actualizaciones de firmware lanzadas por el fabricante. • Le sugerimos que descargue y utilice la última versión del software del cliente.

Recomendaciones "es bueno tener" para mejorar la seguridad de la red de su dispositivo:

1. Protección física

Le sugerimos que realice protección física al dispositivo, especialmente a los dispositivos de almacenamiento. Por ejemplo, coloque el dispositivo en una sala de computadoras y un gabinete especiales, e implemente permisos de control de acceso y administración de claves bien hechos para evitar que personal no autorizado lleve a cabo contactos físicos, como daños en el hardware, conexión no autorizada de dispositivos extraíbles (como un disco flash USB). , puerto serie), etc.

2. Cambie las contraseñas con regularidad

Le sugerimos que cambie las contraseñas con regularidad para reducir el riesgo de que las adivinen o las descifren.

3. Establecer y actualizar contraseñas Restablecer información oportuna

El dispositivo admite la función de restablecimiento de contraseña. Configure la información relacionada para restablecer la contraseña a tiempo, incluido el buzón del usuario final y las preguntas sobre protección de contraseña. Si la información cambia, modifíquela a tiempo. Al configurar preguntas de protección con contraseña, se sugiere no utilizar aquellas que puedan adivinarse fácilmente.

4. Habilite el bloqueo de cuenta

La función de bloqueo de cuenta está habilitada de forma predeterminada y le recomendamos mantenerla activada para garantizar la seguridad de la cuenta. Si un atacante intenta iniciar sesión con la contraseña incorrecta varias veces, se bloquearán la cuenta correspondiente y la dirección IP de origen.

5. Cambie HTTP predeterminado y otros puertos de servicio

Le sugerimos que cambie HTTP predeterminado y otros puertos de servicio a cualquier conjunto de números entre 1024 y 65535, lo que reduce el riesgo de que personas ajenas puedan adivinar qué puertos está utilizando.

6. Habilite HTTPS

Le sugerimos habilitar HTTPS, para que visite el servicio web a través de un canal de comunicación seguro.

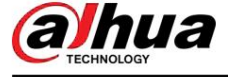

#### 7. Vinculación de direcciones MAC

Le recomendamos vincular la dirección IP y MAC de la puerta de enlace al dispositivo, reduciendo así el riesgo de error de ARP.

8. Asigne cuentas y privilegios de manera razonable

De acuerdo con los requisitos comerciales y de administración, agregue usuarios de manera razonable y asígneles un conjunto mínimo de permisos.

9. Deshabilite los servicios innecesarios y elija modos seguros

Si no es necesario, se recomienda desactivar algunos servicios como SNMP, SMTP, UPnP, etc., para reducir riesgos.

Si es necesario, se recomienda encarecidamente que utilice modos seguros, incluidos, entre otros, los siguientes servicios: • SNMP: elija SNMP v3 y

configure autenticación y contraseñas de cifrado seguras.

contraseñas. •

SMTP: elija TLS para acceder al servidor de buzones de

correo. • FTP: elija SFTP y configure contraseñas seguras. • Punto

de acceso AP: elija el modo de cifrado WPA2-PSK y configure contraseñas seguras.

10.Transmisión cifrada de audio y vídeo

Si el contenido de sus datos de audio y video es muy importante o confidencial, le recomendamos que utilice la función de transmisión cifrada para reducir el riesgo de que los datos de audio y video sean robados durante la transmisión.

Recordatorio: la transmisión cifrada provocará cierta pérdida en la eficiencia de la transmisión.

- 11.Auditoría segura
	- Verificar a los usuarios en línea: le sugerimos que verifique a los usuarios en línea con regularidad para ver si el dispositivo está iniciado sesión sin autorización.
	- Verificar el registro del dispositivo: al ver los registros, puede conocer las direcciones IP que se utilizaron para iniciar sesión en sus dispositivos y sus operaciones clave.
- 12.Registro de red

Debido a la capacidad de almacenamiento limitada del dispositivo, el registro almacenado es limitado. Si necesita guardar el registro durante un período prolongado, se recomienda habilitar la función de registro de red para garantizar que los registros críticos estén sincronizados con el servidor de registro de red para su seguimiento.

13.Construir un entorno de red seguro

Para garantizar mejor la seguridad del dispositivo y reducir los posibles riesgos cibernéticos, recomendamos: • Desactive la

función de asignación de puertos del enrutador para evitar el acceso directo a los dispositivos de la intranet. desde la red externa.

• La red debe dividirse y aislarse según las necesidades reales de la red. Si

No existen requisitos de comunicación entre dos subredes, se sugiere utilizar VLAN, Network GAP y otras tecnologías para dividir la red, a fin de lograr el efecto de aislamiento de la red.

• Establecer el sistema de autenticación de acceso 802.1x para reducir el riesgo de acceso no autorizado a redes privadas. • Habilite la función de

dispositivo. filtrado de direcciones IP/MAC para limitar el rango de hosts a los que se les permite acceder al

### Más información

Visite el centro de respuesta a emergencias de seguridad del sitio web oficial de Dahua para obtener anuncios de seguridad y las últimas recomendaciones de seguridad.

Machine Translated by Google

## ENABLING A SAFER SOCIETY AND SMARTER LIVING

 $\overline{H}$  .